# Axon.ivy 7.4 Designer Guide

| Axon.i      | vy 7.4: Designer                             | Guide |  |  |
|-------------|----------------------------------------------|-------|--|--|
| Publication | ı date 15.09.2019<br>© 2008-2019 AXON Ivy A0 |       |  |  |
|             |                                              |       |  |  |
|             |                                              |       |  |  |
|             |                                              |       |  |  |
|             |                                              |       |  |  |
|             |                                              |       |  |  |
|             |                                              |       |  |  |
|             |                                              |       |  |  |
|             |                                              |       |  |  |
|             |                                              |       |  |  |
|             |                                              |       |  |  |
|             |                                              |       |  |  |
|             |                                              |       |  |  |
|             |                                              |       |  |  |
|             |                                              |       |  |  |
|             |                                              |       |  |  |
|             |                                              |       |  |  |
|             |                                              |       |  |  |
|             |                                              |       |  |  |
|             |                                              |       |  |  |
| _           |                                              |       |  |  |

|            | ection                                     |     |
|------------|--------------------------------------------|-----|
|            | at is Axon.ivy                             |     |
| Abo        | out this guide                             | 2   |
| Axc        | on.ivy Workbench                           | 2   |
| Pers       | spectives                                  | 3   |
| Mos        | st important menu entries                  | 4   |
| Mos        | st important toolbar items                 | 7   |
| Use        | ful Commands (Shortcuts)                   | 8   |
| Axc        | on.ivy Preferences (Workspace Preferences) | 9   |
|            | nmon UI Components                         |     |
|            | s Modeling                                 |     |
|            | ects                                       |     |
| 3          | cess Modeling                              |     |
|            | ulating process models                     |     |
|            | e Maps                                     |     |
|            | cess Elements Reference                    |     |
|            | Modeling                                   |     |
|            | a Classes                                  |     |
|            | iness Data Store                           |     |
|            | sistence                                   |     |
|            | ipt                                        |     |
|            | oduction                                   |     |
|            | Script Language                            |     |
|            | Script Editor                              |     |
| •          | wsers                                      |     |
|            | lic API                                    |     |
|            |                                            |     |
| •          | Script Reference                           |     |
|            | Script-Java Integration                    |     |
|            |                                            |     |
|            | ntent Management System                    |     |
|            | S Access                                   |     |
|            | S Manipulation                             |     |
|            | S Translation                              |     |
|            | nterface                                   |     |
|            | oduction                                   |     |
|            | r Dialogs                                  |     |
|            | ic Jsf Pages                               | 216 |
|            | b Page                                     |     |
| 7. 3rd Par | rty Integration                            | 235 |
| Intro      | oduction                                   | 235 |
| Proc       | cess Extensions                            | 235 |
| Data       | abase                                      | 235 |
| Wel        | b Services                                 | 235 |
| RES        | ST Services                                | 236 |
| 8. Config  | uration                                    | 238 |
| Con        | figuration Management                      | 238 |
|            |                                            | 247 |
|            |                                            | 249 |
|            |                                            | 251 |
|            |                                            | 255 |
|            |                                            | 259 |
|            | 6                                          | 260 |
|            |                                            | 260 |
|            |                                            | 268 |
|            |                                            | 277 |
|            |                                            | 279 |
|            |                                            | 281 |
|            | or Handling                                | _   |
| EIIC       | л напония                                  | 201 |

## Axon.ivy 7.4

| 292 |
|-----|
| 294 |
| 298 |
| 304 |
| 305 |
| 313 |
| 313 |
| 313 |
| 313 |
| 314 |
| 314 |
| 314 |
| 316 |
| 316 |
| 317 |
| 320 |
|     |

# **Chapter 1. Introduction**

# What is Axon.ivy

Axon.ivy is a *Digital Business Platform* that simplifies and automates the interaction of humans with their digital systems. The platform is typically in charge of the most precious business cases where companies produce value. Here is how we do it:

- 1. **Visualize**: Our platform allows you to **document business processes fast and intuitive**. A shared view on users, roles, departments and technical systems that are involved in a business process improves your work. HR recruitment profiles become clearer, bottle necks become obvious, ideas for effective improvements arise by anyone who is involved in the process.
- 2. **Automate**: Documented processes are good. But what you really want is to **drive your highly valuable processes automatically**. Often the daily work of employees is interrupted by searching and filtering data from various tools and by feeding this data into other technical systems. Even tough value is produced in a well-known business case, there is a lack of a clear interface which guides the involved users through the process. Highly valuable data is often divided and stored in various dedicated technical systems. With Axon.ivy you can drive your process automatically. People, data and technical systems can easily be orchestrated by our platform. An initial application that leads users through the process can be generated without the need to hire a software engineer. People can contribute to the process by using their favourite device such as a smartphone or workstation.
- 3. **Improve**: The digitalization of your company can **evolve over time**, we favour small predictable improvements over big bang solutions. The Axon.ivy Digital Business Platform allows you to start simple and fast with your existing environment. You may start with just task notifications that are sent to users that should contribute to a running process. And eventually the platform becomes your single interface for all your business interactions. You will be able to measure KPIs based on the highly valuable data that is produced during the execution of your business processes. Based on these insights, you can advance your business constantly and effectively. The cost of business transformations become reasonable and predictable.

The Axon.ivy Digital Business Platform consists of:

- The Axon.ivy Designer where you draw, simulate and implement automated business processes.
- The Axon.ivy Engine an application server that executes your business cases and provides a shared interface for process users.

# Why Axon.ivy?

Axon.ivy is exciting for everyone that partakes on your digital transformation journey.

- Business: We enable you to start your personal digital transformation journey and make new business opportunities
  possible. You are still the captain of your ship, start with simple automations and transform essential parts of your business
  when you gain trust and confidence.
- Business Analysts: It has never been easier to document processes fast and intuitive. The process simulation allows you to verify that you have a shared view how processes should be executed. Setup a simple structure for the data of a processes and you even get a simple executable application with generated front ends that are meaningful. No software engineer is required to create an already powerful application from scratch.
- **Developers**: Develop your application on a rich stack of Java frameworks that withstood the test of time. We minimize your technology evaluation effort by giving you a set of libraries and an IDE that match perfectly together. This allows you to quickly jump into projects and deliver value. While you always have the ability to break out of our predefined tooling and use advanced features of Tomcat, JPA, JSF, JAX-RS or whatever you require.
- Operations: We deliver packages for popular platforms (Linux, Windows). No big change, we orchestrate your existing systems. We support many DB vendors (Oracle, Microsoft SQL Server, MySQL, PostgreSQL). Effective monitoring and logging interfaces are provided to give you a safety that the application is healthy and accessible.

# **About this guide**

You are now reading Axon.ivy Designer documentation. In case you want to know more on

- Getting the latest Axon.ivy version: Go to http://developer.axonivy.com/download/
- System requirements: Please read *Readme.html* in the installation directory
- Working with Axon.ivy Designer: Start with the Quick Start Tutorial (see next section)
- Demo projects: The Axon.ivy Designer ships with several demo projects, which can be imported.
- Axon.ivy Engine administration: Please read the Engine Guide (in the installation folder of an Axon.ivy Engine)
- Upgrading an existing installation: Please read MigrationNotes.html (located in the installation folder).

All above mentioned documentations are brief and tend to describe only necessary functionality. We highly encourage reading these documentations to speed up your development, to get to know new features or to eliminate potential problems.

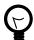

## **Tip**

Do not forget, anytime you find some unknown feature, hitting **F1** will show you a context sensitive compact help!

# **Axon.ivy Workbench**

Axon.ivy is based on the Eclipse platform. So when you start Axon.ivy Designer you launch an Eclipse workbench.

The first thing you see after starting Axon.ivy Designer is a dialog that allows you to select the location of the **workspace**. The workspace is the root directory where your work will be stored.

After the workspace location is chosen, the workbench window is displayed. Initially, at the first start the Welcome Screen is displayed. On this screen different links to tutorials and documents are displayed. New users should click on the *Quick Start Tutorial* to learn how to use Axon.ivy Designer.

You can get the Welcome Screen back at any time by selecting *Help > Welcome*.

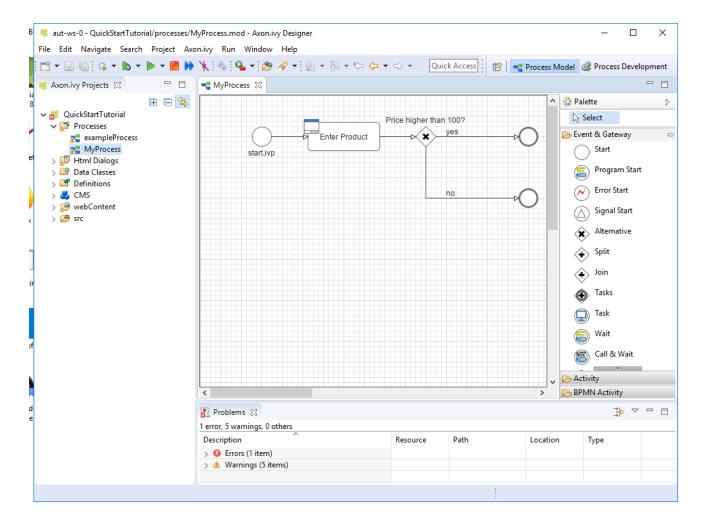

Figure 1.1. Axon.ivy Workbench Overview

# **Axon.ivy Editors and Views**

Editors and views are visual components in the workbench. They are the tools to work with.

A **view** is typically used to display properties for an active editor or to navigate through a hierarchy of information. Modifications made in a view are saved immediately.

An **editor** is used to edit a certain type of a resource like a process model diagram or a dialog panel. Modifications made in an editor follow the open-save-close life cycle model. Multiple instances of an editor can be open within a workbench window.

The name of the resource that is shown in the editor appears in the editor's tab label. If an asterisk (\*) appears at the left side of the label this indicates that the editor has unsaved changes. When an attempt is made to close the editor or exit the Workbench with unsaved changes a prompt to save the editor's changes will appear.

Double clicking the tab of an editor or view will expand the part to full size of the workbench window. Double click the tab of an expanded part again to toggle back to default size and location.

See the section Axon.ivy Views for a summary of the ivy specific views.

In the section Axon.ivy Editors you find a summary of the ivy editors.

# **Perspectives**

A perspective defines a set and layout of views and editors in the workbench window. The current perspective is displayed on the title bar of the window and it is highlighted at the upper right corner in the shortcut bar. You can open and switch to a specific perspective using the Window menu or the buttons in the shortcut bar in the upper right corner.

You can change the perspectives as you like. Editors and views can be rearranged in a perspective by just moving them around. It's also possible to close views or display additional ones (via Window -> Show View). Furthermore there is a functionality to reset a perspective to its default settings (via Window -> Reset Perspective).

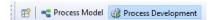

Figure 1.2. Switch between Perspectives

# Perspectives provided by Axon.ivy

Axon.ivy provides following perspectives:

- Process Model: Create and edit business process diagrams.
- Process Development: Simulate and debug processes or design Html Dialogs.

# **Other Perspectives**

There are further perspectives provided by the Eclipse platform that you may use for specific development tasks:

- Resources: Explore and manipulate resources of the project at file system level.
- *Team Synchronization*: Browse through the changes between your local working copy and the base revision on the Subversion server.
- Java: Edit Java source files.

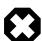

## Warning

Work carefully with these perspectives, since you might get direct access to Axon.ivy resource files that lets corrupt their content.

# Most important menu entries

The main window of Axon.ivy contains multiple menus. This section explains the most important menus and menu items for Axon.ivy users.

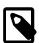

#### Note

The availability and enablement of many menu items is dependent on the current selection and the currently active editor. They may therefore slightly vary and not exactly correspond to the screenshots below.

## File menu

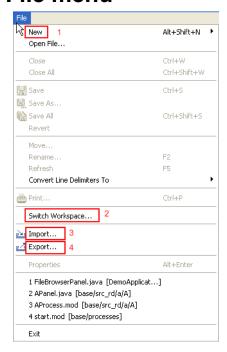

1 - New ...

This menu item opens a sub menu with all available *new wizards* to create new resources for editing. Some of the shown wizards are contributed by the *Eclipse* system and are not Axon.ivy specific.

To create new Axon.ivy resources it is recommended to use the menu entry *Axon.ivy* > *New...* or to use the context menu in the *Axon.ivy project tree...* 

Allows you to switch to a different workspace. A workspace is a directory that contains a collection of projects that are related to each other in some way.

In the opening dialog simply select a different workspace directory. If you have switched workspaces before, you can also chose from a list of previously used workspaces.

Use this menu to import *General* > *Existing Projects into Workspace* or to import *Other* > *Checkout Projects from SVN*.

Existing projects (that can be located anywhere on your machine, also in a different workspace) can be chosen to be imported by reference only or by copying the whole project.

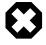

## Warning

There are currently some unsolved problems importing multiple projects from SVN directly. Please import projects one by one, or check out projects from a file explorer first, and then import them into your workspace.

This menu can be used to export projects or parts of projects from the current workspace. Use *General > Archive File* or *General > File System*.

1 11011.

2 - Switch Workspace...

3 - Import...

4 - Export...

## Search menu

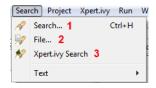

1 - Search... Opens the Search dialog where search tabs allow you to search for Axon.ivy artifacts or file

contents.

2 - File... Same as *Search*... but opens directly on the *File* tab of the Search dialog, where search queries

for any text within any resource of the current project or even in the whole workspace can

be started.

3 - Axon.ivy Search Same as Search... but opens directly on the Axon.ivy Search tab of the Search dialog, where a

search for Processes, CMS Objects or Data Classes can be started.

# **Project menu**

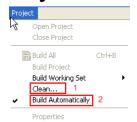

1 - Clean... Deletes all temporary and generated files (such as compiled Java class files, compiled Data class files, etc.) from your project or workspace and rebuilds them.

This may help to resolve building problems.

2 - Build Automatically Enables / disables automatic building (i.e. compiling) of project resources such as Java classes or Data classes. This means that all the necessary resources are automatically

built and updated if changes are made in a project.

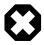

## Warning

You should never turn this option off! It may lead to seemingly erroneous behavior of Axon.ivy (chances are that most things don't work anymore as expected until the option is turned on again or you build the workspace / projects manually).

# Axon.ivy menu

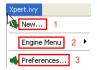

1 - New ... This menu item opens a sub menu with all available *new wizards* to create new Axon.ivy specific

resources (such as User Dialogs or Data classes or Axon.ivy projects).

2 - Engine Menu Offers the operations Start Engine And Show Start Page, Start Engine, Stop Engine, Engine Speed

and Enable/Disable Animation.

See also Toolbar section.

3 - Preferences Opens the *Preferences* editor for the Axon.ivy specific preferences only.

See also Preferences section.

# Window menu

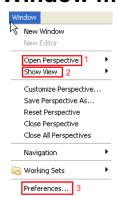

1 - Open Perspective

Opens a sub menu with the available perspectives. Non-standard perspectives can be selected from the sub menu *Other*....

2 - Show View

Opens a sub menu with the available views for the current perspective. Non-standard views can be selected from the sub menu *Other*.... The complete set of Axon.ivy specific views is available below the *Axon.ivy* folder.

3 - Preferences...

Opens the *Preferences* editor for the all settings that are available on the *Eclipse* platform. The Axon.ivy specific preferences are available under the *Axon.ivy* branch of the preferences tree.

For convenience use the menu *Axon.ivy* > *Preferences*... to open the preference editor for the Axon.ivy specific settings only.

See also Preferences section.

# Help menu

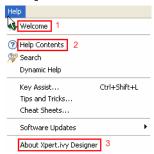

1 - Welcome Opens the welcome screen as shown on the first start of Axon.ivy after installation.

2 - Help Contents Opens the Help browser. Select *Axon.ivy Designer Guide* to access this documentation here. Many other help documents that may be relevant for Axon.ivy users are also available (e.g. *Workbench User Guide* for an introduction to the Eclipse workbench.

3 - About Axon.ivy Designer

Shows system information about the used Axon.ivy Designer application (e.g. version and build number). This might be helpful when seeking support.

# Most important toolbar items

The main window of Axon.ivy shows a toolbar with various buttons which is situated right below the menu bar of the application. This section explains the most important actions for Axon.ivy users that can be found on the toolbar.

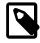

#### Note

The number and activity state of the buttons that are shown in the toolbar depend on the current selection and the currently active editor. They may therefore slightly vary and not exactly correspond to the screenshot below.

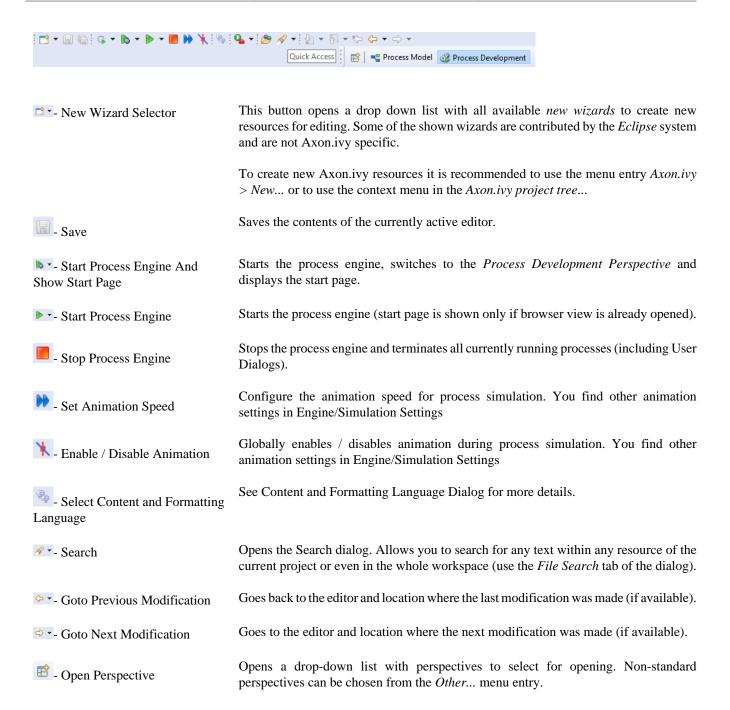

# **Useful Commands (Shortcuts)**

This section explains important global available commands and their shortcuts.

| Open Ivy Process Ctrl+Shift+P     | Opens a dialog which allows you to browse for a Process to open in an editor.                                   |
|-----------------------------------|----------------------------------------------------------------------------------------------------|
| Open Ivy User Dialog Ctrl+Shift+D | Opens a dialog which allows you to browse for a User Dialog to open in an editor.                               |
| Open Type Ctrl+Shift+T            | Opens a dialog which allows you to browse for a java type to open in an editor.                                 |
| Open Resource Ctrl+Shift+R        | Opens a dialog which allows you to browse for a resource file to open in an editor.                             |
| Navigate Back Alt+Left            | Navigates to the previous resource that was viewed in an editor. Analogous to the back button on a web browser. |

Navigate Forward Alt+Right

Undo the effect of the previous back command. Analogous to the forward button on a web browser.

We recommend that you learn and use shortcuts as much as possible. You work more efficiently if you switch as rarely as possible between keyboard and mouse. You can find more useful shortcuts here: https://shortcutworld.com/en/Eclipse/win/all.

# **Axon.ivy Preferences (Workspace Preferences)**

In the preferences you can configure some Axon.ivy Designer settings to adapt it to your personal working style.

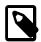

#### Note

Most of these settings (and some more settings) you can overwrite in the properties of project

# **Deprecation Settings**

Some features are deprecated but still supported. These settings allow you to enable deprecated features.

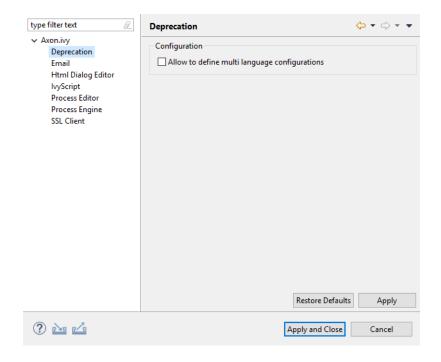

Figure 1.3. The Deprecation preferences

Allow to define multi language configurations

If you enable this checkbox some Configurations can be made language dependent.

# **Email Settings**

These settings define the configuration for the Email Process Element on the designer.

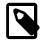

#### Note

On the Engine you need to specifically set the EMail.Server.\* system properties in the Engine Administration Tool. Therefore you can choose different configurations for the designer and testing purposes than in your production environment.

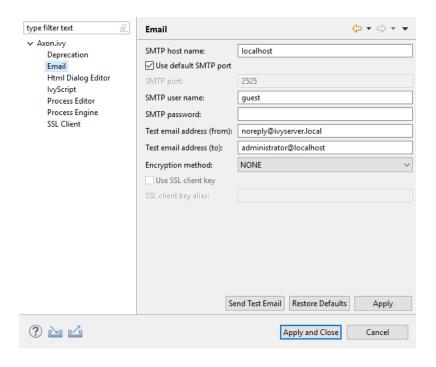

Figure 1.4. The Email preferences

| SMTP host name            | The name of your outgoing email server (the SMTP server). Please refer to your system administrator to get this name.                                                                                                    |  |
|---------------------------|----------------------------------------------------------------------------------------------------|--|
| Use default SMTP port     | If selected the default SMTP port depending on the encryption method is used.                                                                                                    |  |
| SMTP port                 | The port your SMTP server is listening to. Please refer to your system administrator to get the correct port.                                                                                                    |  |
| SMTP user name            | A valid user name for your outgoing email server to authenticate on it (if this feature is used). Please refer to your system administrator to get this name.                                                                                                    |  |
| SMTP password             | The password for the given user name above. Please refer to your system administrator to get this name.                                                                                                    |  |
| Test email address (from) | In the designer, this email address overwrites the sender setting in the inscription mask of the Email Step. Mails are not sent to the address that is configured in the inscription mask but to this address. Therefore you can test the functioning of your processes without sending emails to the real addresses (which perhaps are only intended for production messages). |  |
| Test email address (to)   | The same principle as above but for the recipient.                                                                                                    |  |
| Encryption method         | The encryption method used for the communication with your mail server.                                                                                                    |  |
| Use SSL client key        | Only select this option if the SMTP server requires a client certificate to authenticate the client. The key (certificate) will be read from a key store. See section SSL Client Settings for more information.                                                                                                    |  |
| SSL client key alias      | The name (alias) of the key to send to the SMTP server. If empty the first key found in the key store is used.                                                                                                    |  |
| Send Test Email           | Sends a test mail with the current settings. With the default preferences you should instantly see the sent mail in the 'Email Messages' view which is provided by the developer SMTP.                                                                                                    |  |

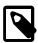

#### **Note**

All email settings are also available as project-specific settings.

# **Developer SMTP**

During process development mails generated by the Axon.ivy Digital Business Platform are preferably not sent to a real SMTP server. Normally you just need to quickly inspect the contents of theses generated mails. A real remote SMTP will increase the round-trip to read these message. Therefore the Designer comes pre-configured with a simple SMTP mail server.

With the default E-Mail preferences every mail will be sent to the development SMTP. You can inspect the mail inbox by opening the view 'Email Messages'.

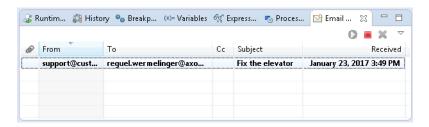

# **IvyScript Settings**

With these preferences you can choose the default inscription on the action table and the visibility level of the completer.

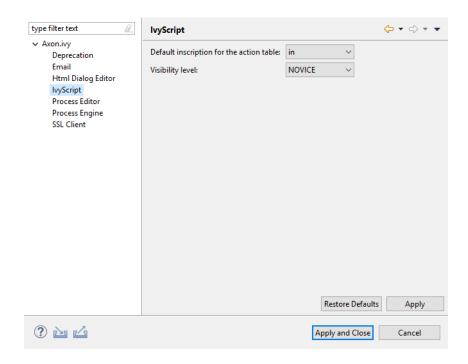

Figure 1.5. The IvyScript preferences

Default Inscription on action table

Before the action table (or any other output code) is executed on an element, the input process data is copied from the **in** object and is assigned to the **out** object. Use this combo box to specify the copy behavior. The default behavior is to copy by reference (i.e. the **out** variable will point to the same object as the **in** variable).

Default IvyScript visibility level

The default visibility level of the *IvyScript completer* and the *function browser* can be configured here.

# **Process Editor Settings**

The process editor settings are used to configure the behavior and look of the process editor as well as some settings that are related to the use of processes.

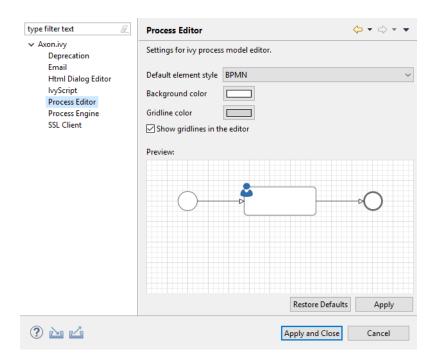

Figure 1.6. The Process Editor preferences

Default element style

The style for newly added process elements.

Background color

Specify the background color of the process editor area.

Gridline color

Specify the color of the grid lines in the process editor.

Show grid lines in the editor

Specify whether the grid lines in the process editor are shown.

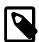

#### **Note**

The process editor settings are also available as project-specific settings.

# **Process Engine Settings**

Here you can set whether the internal Browser view of Eclipse or an external Browser is used to show the Process Start Overview and you can configure all the settings related to the animation.

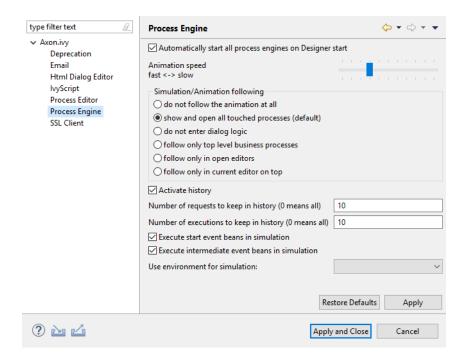

Figure 1.7. The Process Engine preferences

Automatically start all process engines on Designer start

If the check box is selected, all process engines are automatically started on Designer start. It can be disabled to prevent performance issues on large workspaces.

Use an external browser

If the check box is selected, the system browser is used to display the Process Start Overview otherwise the internal browser view of Eclipse will be used.

Animation speed fast < - > slow

Sets the default speed of the animation. Setting the slider to a low value lets you observe the process flow easily as the animation speed is decreased.

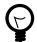

#### Tip

As the animation is very slow with low slider values adjust this setting only when you need to debug a process in its lowest details and increase the speed as soon you have finished.

Simulation/Animation follow

Here you can set in which mode the execution is animated. You can choose between the following values:

- Do not follow the animation at all does nothing
- Show and open all touched processes (default) Default setting, this opens a process editor window for every process (or User Dialog logic in case of inner User Dialogs) that is used within the started process
- Follow only top level business processes Simulates and opens only top level business processes. Does not enter User Dialogs, embedded subs or callable subs.
- Do not enter dialog logic Does not simulate User Dialogs
- Follow only in open editors You can choose which process are animated by opening them in a process editor window. Note that the focus switches always the window displaying the currently executed process
- Follow only in current editor on top If you are only interested to debug one specific process. Note, that this is not imperatively the top-level process

History

Here you can configure how many process data snapshots are archived in the process engine history (See also History View).

- Activate history If ticked process data is archived, if not ticked no process data is archived.
- Number of requests to keep in history (0 means all) Here you can configure the number of requests per process element for which snapshots of the process data are stored in the history. If you configure 0 the process data snapshots for all requests are stored.
- Number of executions to keep in history (0 means all) Here you can configure the number of executions per requests and process element for which snapshots of the process data are stored in the history. If you configure 0 the process data snapshots for all executions are stored. A value of 10 means that the process data snapshots of the five oldest and youngest executions of a process element per request are stored in the history.

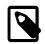

#### Note

In case of memory shortage during simulation the settings of history preferences may be ignored (resulting in less snapshots shown in the history).

**Event Bean Simulation** 

Switch off the simulation of Process Start or Intermediate Event Beans when you want to focus on simulations of other elements (Event Bean simulation may pop up process editors with the corresponding process and may overflow the Runtime Log View. In order to apply changes, the Engine must be restarted.

- Execute Start Event Beans in Simulation If ticked, the Process Start Event Beans are executed, otherwise not.
- Execute Intermediate Event Beans in Simulation If ticked, the Intermediate Start Event Beans are executed, otherwise not.

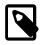

#### Note

All engine settings are also available as project-specific settings.

# **SSL Client Settings**

These settings define the key and trust stores to be used for SSL/TLS client connections.

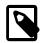

#### Note

On the Axon.ivy Engine you need to specifically set the SSL.Client.\* system properties in the Engine Administration Tool or ivy.yaml file. As a result you can choose different configurations for the designer and testing purposes than in your production environment.

A key store is used to read client keys (certificates). This is only required if a server requests a client certificate in order to authenticate the client.

A trust store is used to specify trusted server certificates or certificates of certification authorities. An SSL client authenticates a server by using the certificates in a trust store. If the server provides a certificate that is signed by a certification authority known by Java then the system trust store can be used. If the server uses a certificate that is self signed or signed by a unknown certification authority then a custom trust store can be used. The custom trust store must contain the server certificate or the certificate of the unknown certification authority.

Key and trust stores can be created and modified (generation and import of certificates and keys) with a graphical keytool like the KeyStore Explorer or by the keytool included in the Java Development Kit (JDK). More information can be found in the documentation of the JDK.

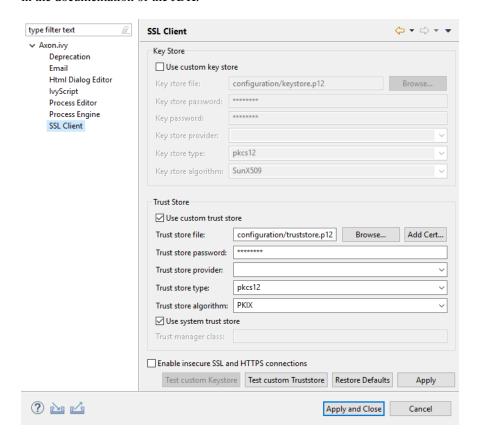

Figure 1.8. The SSL Client preferences

| 8 2                  | F                      |                                                                                                    |
|----------------------|------------------------|----------------------------------------------------------------------------------------------------|
| Key Store Settings   | Use custom key store   | If selected the key store configured below is used to read the client's key. A client key is only necessary if the server requests SSL client authentication. If not selected the system keystore is used. The system keystore can be configured by setting the Java system property javax.net.ssl.keyStore. |
|                      | Key store file         | The file containing the client keys.                                                                                                    |
|                      | Key store password     | Password used to read the key store file.                                                                                                    |
|                      | Key password           | Password needed to decrypt the key. If empty the key store password is used instead.                                                                                                    |
|                      | Key store type         | The type of the key store (e.g. JKS or PKCS12). If empty the system default type is used.                                                                                                    |
|                      | Key store provider     | The security provider used to read the key store. If empty the system default provider is used.                                                                                                    |
|                      | Key store algorithm    | The algorithm used to read the key store. If empty the system default algorithm is used.                                                                                                    |
| Trust Store Settings | Use custom trust store | If selected the trust store configured below is used to read trusted server certificates and/or certificates of certification authorities. It is possible to use both the system and custom trust store.                                                                                                    |

Trust store file The file containing the trusted server certificates and/or

certificates of certification authorities. Press Add... to add

a certificate from a file to the trust store.

Trust store password Password used to read the trust store file.

Trust store type The type of the trust store (e.g. JKS or PKCS12). If empty

the system default type is used.

Trust store provider

The security provider used to read the trust store. If empty

the system default provider is used.

Trust store algorithm 
The algorithm used to read the trust store. If emtpy the

system default algorithm is used.

Use system trust store If selected the system default trust store is

used. It is possible to use both the system and custom trust store. The system trust store can be configured by setting the Java system property javax.net.ssl.trustStore. If this property is not set then the file <code>jre/lib/security/jssecacerts</code> is used as trust store. If this file is also not available the file <code>jre/lib/security/jssecacerts</code>

security/cacerts is used.

Trust manager class The full qualified class name of a trust manager class that

is used to validate server certificates. This setting is only considered if neither a custom nor a system trust store is

used.

Other SSL Settings Enable insecure SSL and HTTPS

connections

Manipulates the JVMs default SSLSocketFactory, so that untrusted (self signed or outdated) certificates are silently accepted. This could for instance be useful to generate a Webservice stub from an insecure WSDL

location.

Test custom Keystore/Truststore Tests if the specified Keystore/Truststore can be

opened and read with the given configuration.

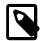

## Note

The SSL Client trust- and key store settings are currently only considered when sending mails, for REST client calls, CXF Web Service client calls and when loading web service definition (WSDL) files.

# **Common UI Components**

Axon.ivy uses some UI components that are widely used in the UI panels of the product. This chapter introduces these components.

# **IvyScript Editor**

IvyScript Editors are enhanced text fields or text areas where IvyScript code can be entered. For more information about IvyScript please read the chapter IvyScript. IvyScript Editors have a yellow background to help you identify them visually. On the right side some buttons are visible. These buttons are called Smart Buttons. If you click on them different dialogs appear which provide context information that you may want to insert into the editor.

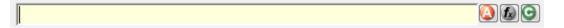

#### Figure 1.9. IvyScript Editor

An IvyScript Editor will validate the code you enter into it. If the entered code is not valid the editor will change its background color to red. The invalid part of the entered text will be underlined with a red line. The tool tip of the editor will show a message with a description of the problem.

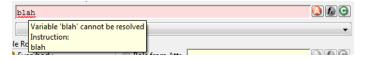

## Figure 1.10. IvyScript Editor with a validation problem

An IvyScript Editor has a completer that shows context relevant information in a popup window while you are typing into the editor. You can select any of the proposals to be inserted into the editor. If you don't want to select a proposal simply continue typing. The provided information will be filtered by your input. The popup window will disappear if no proposal exists for the current input. You can enforce the appearance of the popup window by pressing CTRL+SPACE. Pressing CTRL+SPACE on a open completer popup window will cycle the visibility level. The visibility level controls how much information is displayed in the completer popup window. Pressing ALT+h will switch the help text of the selected information on and off. Pressing ESC will close the completer popup window.

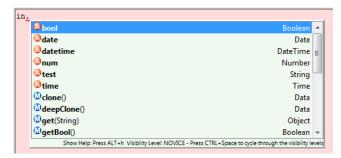

Figure 1.11. IvyScript Editor with completer Popup Window

# **Macro Text Editor**

Like IvyScript Editors, Macro Text Editors are enhanced text fields or text areas with Smart Buttons. Macro Text Editors have a blue background to identify them visually. They are used to specify texts. Inside the texts IvyScript Macros can be used. IvyScript Macros start with <%= and end with %>. Between these two tags any IvyScript code can be written. IvyScript Macros are place holders which are replaced with the evaluated value of the IvyScript Macro before the text is used.

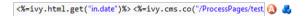

Figure 1.12. Macro Text Editor

# **Smart Buttons**

Smart Buttons are small buttons associated with other UI components. A Smart Button opens a dialog that shows context sensitive information which can be inserted into or used to configure the associated UI component. The following table shows the various Smart Buttons and explains their function.

| Smart Button | Description                                                  |
|--------------|--------------------------------------------------------------|
|              | Opens an Attribute and Method Browser that shows the         |
|              | current process data structure and the methods that are      |
|              | available on the process data entries. Use this Smart Button |
|              | if you want to insert process data into the associated UI    |
|              | component. More information about the Attribute and Method   |

| Smart Button | Description                                                                                                    |
|--------------|----------------------------------------------------------------------------------------------------|
|              | Browser can be found in the chapter Attribute and Method Browser                                                                                                    |
|              | Opens a Function Browser that shows the structure of the currently available ivy environment variable and the methods that they provide. Moreover it shows all available global functions. Use this Smart Button if you want to insert the ivy environment variable or a global function. More information about the Function Browser can be found in chapter Function Browser. |
| <b>©</b>     | Opens a Data Type Browser that shows all available process data classes and Java classes. Use this Smart Button if you want to insert a process data or Java class into the associated UI component. Import statements for the selected class will be created on the fly. More information about the Data Type Browser can be found in the chapter Data Type Browser            |
| <b>©</b>     | Opens the New Bean Class Wizard. Use this Smart Button if you want to create and configure a new Java bean class.                                                                                                    |
|              | Opens a Java editor with the class configured in the associated UI component. Use this Smart Button if you want to edit the configured Java class.                                                                                                    |
|              | Opens a Content Browser that shows all available content objects. Use this Smart Button if you want to insert the content or a reference to a content object into the associated UI component. More information about the Content Browser can be found in chapter Content Editor                                                                                                |
|              | Opens a Database Field Browser that shows all available database fields. Use this Smart Button if you want to insert a database field into the associated UI component. More information about the databases can be found in chapter Db Step.                                                                                                    |
|              | Opens an Operator Browser that shows all available operators.  Use this Smart Button if you want to insert an operator (e.g. a SQL operator) into the associated UI components. More information about operators can be found in chapter Db Step.                                                                                                    |
|              | Opens an Web Service Configuration Browser that shows all available Web Service configurations. Use this Smart Button if you want to insert a reference to a web service configuration into the associated UI components. More information about Web Service configurations can be found in chapter Web Service Call Step.                                                      |
| <>           | Opens a HTML Tag/Attribute Browser that shows available html tags and attributes. Use this Smart Button if you want to configure html tags or attributes of the associated UI component.                                                                                                    |
|              | Opens a Link Browser that shows available link types. Use this Smart Button if you want to insert HTML references (e.g. <a href="">) or URIs to certain artifacts. More information can be found in chapter Link Browser</a>                                                                                                    |
|              | Opens a Color Browser that shows available colors. Use this Smart Button if you want to insert a color definition into the associated UI component.                                                                                                    |

| Smart Button | Description                                                                                                    |
|--------------|----------------------------------------------------------------------------------------------------|
| al.          | Opens a Font Browser that shows available fonts. Use this Smart Button if you want to insert a font definition into the associated UI component. |
|              | Cancels the current editing operation and resets the value in the associated UI component to the value it has before the editing was started.    |

**Table 1.1. Smart Buttons** 

# **Refactoring Wizards**

Refactoring wizards appear when you rename, move, delete or copy/paste Axon.ivy artifacts.

The wizards allow you to specify the new name/namespace/location of the artifacts that should be refactored and will give you an overview of the result of the operation before it is actually executed, so that you can estimate the consequences.

All refactoring wizards have the same structure:

- On the *first page* you enter the **parameters** of the operation (e.g. new name and/or namespace, target project, etc.) if any are required. Also you may chose whether any existing references to the refactored artifact should be updated automatically (e.g. if you rename a sub process then all callers to that sub process will be updated, so that they point to the renamed instance). This is the default behavior.
- On the *second page* you will be presented with a **list of references that will be broken** after the operation is executed. This page is not displayed, if no broken references are detected. This page is only displayed for *delete* or *move* refactorings, i.e. if the artifact will no longer exist in the scope of any callers that referred to it before the operation.

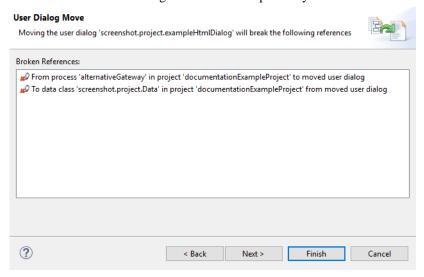

• On the *third page*, you will eventually be presented with a **detailed list of operations** that will be performed as a result of the selected refactoring and possibly a preview of any old and new resources that will be created. You may individually deselect any operations, they will then not be executed when you press *Finish*.

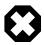

#### Warning

It is recommended that you don't uncheck any of the scheduled operations (unless you know exactly what you're doing), since this may leave the workspace in an inconsistent state.

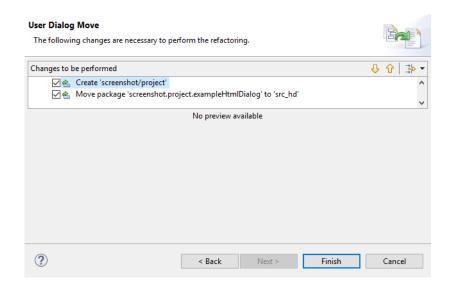

You can get from one page to another by pressing the *Next* and *Back* buttons, however there is no requirement to have a look at all three pages. As soon as the *Finish* button is enabled (this may not be the case, if some required input is missing on the first page), you may press it and execute the operation immediately.

#### **Rename Wizard**

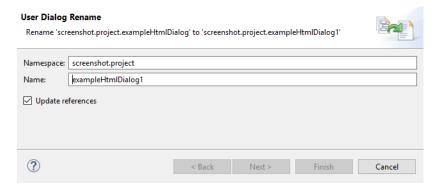

Change the name and/or namespace. If you enter invalid values then an error will be displayed.

If you leave the *Update references* box checked, then all existing references to the renamed artifact (within the current workspace) will be updated automatically. Otherwise, no callers or references will be updated, which will possibly result in broken references.

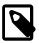

#### Note

Please note, that the namespace for processes is written with forward slashes '/' as separators (e.g. 'MyProcesses/Customer/Invoice') while the namespace for Data Classes and User Dialogs is written with a dot '.' as separator (e.g. 'customerportal.users.Employee').

Click on Finish to actually rename the selected resource(s) or on Cancel to abort the operation.

#### **Move Wizard**

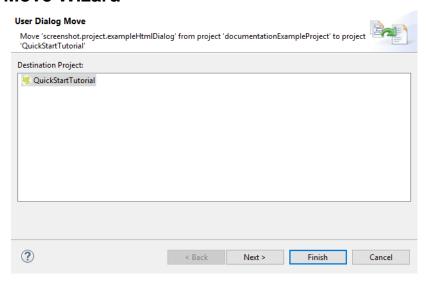

Select the destination project for the move operation from the proposed list.

The moved artifact will keep its original name and namespace.

Click on *Finish* to actually move the selected resource(s) to the selected project or on *Cancel* to abort the operation.

#### **Delete Wizard**

If the selected resources are not Axon.ivy artifacts, then you will be presented with a confirmation dialog for the delete operation.

If you select an Axon.ivy artifact (Axon.ivy projects, User Dialog, Process, Data Class) for deletion, then you might be presented with a list of references that will break, if the operation is executed.

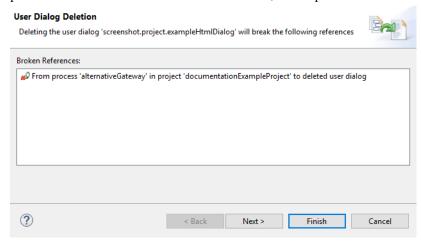

Click on Finish to actually delete the selected resource(s) or on Cancel to abort the operation.

# Copy Wizard

The copy wizard appears when you execute the *Paste* operation (either through the menu action *Paste* or with *Ctrl-V*) after having copied something to the clipboard (e.g. through the menu action *Copy* or with *Ctrl-C*).

The copy wizard lets you change the project, name and namespace of the copy that will be created. All of the parameters are already filled in, the system tries to make educated guesses, if the selected target location is not valid or does not supply sufficient information (e.g. if a resource with the same name already exists at the paste location, then the name of the copy will be automatically have a "CopyOf" prefix).

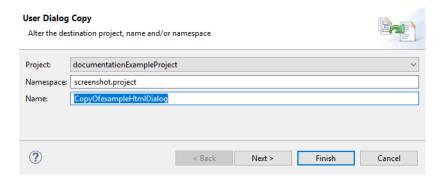

Click on Finish to actually paste the copied resource(s) to the defined location or on Cancel to abort the operation.

# **Chapter 2. Process Modeling**

# **Projects**

# **Overview**

Axon.ivy Projects can be seen as development modules that encapsulate the processes and other artifacts that form an application. An Axon.ivy project roughly comprises of processes, User Dialogs, Data Classes, a Content Management System and various configurations. All of those aspects are explained in separate chapters of this document.

Projects can be reused, i.e. any project can depend on functionality which is implemented by another project. Projects that implement reused functionality and/or artifacts are called *required projects* with respect to the project that makes use of that functionality. The latter is in turn called the *dependent project* with respect to its required projects.

Once you have finished your development you will usually want to install the implemented application or workflow on an Axon.ivy Engine. Projects form the single unit of deployment for this purpose, i.e. you deploy each project into a container on the engine which is called *process model version*. A project may be deployed in multiple versions on the engine; each process model version therefore contains a snapshot of a project at a specific point of time in development. See chapter Deployment for more information on this topic.

The data that specifies a project's deployment information is contained in the project's *deployment descriptor*. The deployment descriptor (formerly known as library) specifies all of the required projects and the specific versions in which they must be present on the engine in order for the deployed project to work. The descriptor also defines an unique deployment ID and the development version of a project (*not* equal to the process model version), as well as some information about the project provider and a description of the project itself.

On the engine, a project in a specific development state/version corresponds to a process model version, as explained above. On the engine, all the deployed versions of a project are children of a *process model* container (which corresponds to the project as an entity without a specific version). The process models themselves are part of an *application* (see chapter Deployment for a more thorough explanation).

In the Designer, projects may only exist in one version at a given point of time. Projects are created and organized inside an Eclipse *workspace*. Roughly, on the Designer, the *workspace* corresponds to the *application* on the engine. Since projects can only exist in one version on the Designer, there is no *process model* equivalent necessary in the Designer.

When working on a project, which depends on other projects, then the required projects need to be present as well in the Designer, which means that they must be present in the current workspace. Otherwise dependencies cannot be resolved and reused artifacts are not available, which will prevent the application from running.

# Ivy Archives

There are two different types of Axon.ivy projects available. Normal Axon.ivy projects are used to develop artifacts. Artifacts in those projects are changed frequently. Once the artifacts of a project are developed and stable you can export the normal Ivy project to an Axon.ivy Archive. Archives are pre-built Ivy projects that are stored in one single \*.iar file.

Ivy Archives can be imported to a workspace like normal Ivy projects. All artifacts of an Ivy Archive can be viewed but not edited. Archives already contain all built artifacts. Therefore, they do not have to be built or validated again in the workspace. As a consequence Ivy Archives will improve your workspace build, refresh and update time.

There are multiple ways to create or import Axon.ivy Archives:

- Axon.ivy Archives can be exported and imported.
- Axon.ivy Projects can be packed (archived) or unpacked (unarchived) inside the workspace.

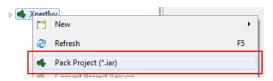

Figure 2.1. Pack Axon.ivy Archive (\*.iar)

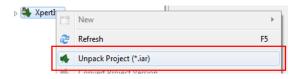

Figure 2.2. Unpack Axon.ivy Archive (\*.iar)

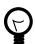

## Tip

Ivy Archives are not validated automatically. Validation can be started manually by using the context menu.

# **Ivy Project View**

Here all the projects (including their content) in a given workspace are displayed in a tree view. This is the central component to obtain an overview of the project and to start the specific editors for all Axon.ivy entities.

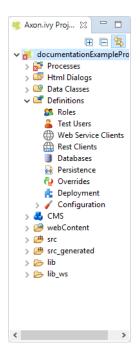

Figure 2.3. The Axon.ivy Project View with some content

Some of the entries are categorized such as User Dialogs and processes, but in general double-clicking on the leafs opens the corresponding editor. Furthermore a popup menu is provided with the most important interactions:

- New... Opens a wizard for creating new Axon.ivy entities such as User Dialogs or processes.
- Refresh Use this to inform and refresh the project tree whenever the project resources have been changed externally.
- Close Project Closes open projects. Closed project are still visible in the workspace but you cannot browse their content or execute them.

- Open Project Opens closed projects.
- Convert Project Converts a project so that it has the newest format.
- Export Axon.ivy Archive (\*.iar) Starts the Export Wizard to export normal Axon.ivy projects to Axon.ivy Archives.
- *Import* Opens the Import Wizard. Very useful to import new projects from the file system or from a source repository such as Subversion or CVS
- Export Opens the Export Wizard to exchange certain artifacts with other installations.
- Rename Let you rename your resources (User Dialog, Data Class, Process, etc.) while keeping references to those artifacts intact. This menu item is only shown, if the selected resources are eligible for renaming. If renaming is possible, then the rename wizard will be shown, where you can enter a new namespace and/or name for the selected artifact.

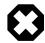

#### Warning

Please rename your resources only in Axon.ivy and not in *Java* or *Resource* perspectives. Trying to do renaming of Axon.ivy artifacts in other perspectives may result in an unusable project.

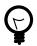

#### Tip

Commit your project in SVN before performing any rename operations.

• *Move* - Moves the selected resources to another project. The move wizard will be shown, allowing you to select the project to which the resource(s) should be moved.

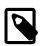

#### Note

If Axon.ivy artifacts (such as User Dialogs, Processes or Data Classes) are moved, then the wizard will show an overview of the references (e.g. calls to sub processes) that might be broken by the operation.

- Copy Copies the selected resource(s) to the clipboard
- Paste Pastes the content of the clipboard into the selected node.

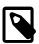

#### Note

The copy operation is intelligent: it tries to guess the correct location from the contents inside the clipboard, if the selected target node is not suitable for pasting. If there is a conflict upon paste (e.g. because the result would be two resources with the same name) then the copy wizard is presented with a new name suggestion, where you may modify the name and/or namespace of the pasted resource(s) before the operation is executed.

• Delete - Removes the selected node from the project. Multiple resources may be deleted at once.

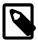

#### Note

If Axon.ivy artifacts (such as Axon.ivy projects, User Dialogs, Processes or Data Classes) should be deleted, then the delete wizard opens and shows an overview of the references that might be broken by the operation.

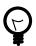

#### Tip

Commit your project in SVN before performing any delete operations.

- *Open with* Lets the user choose with which editor the selected entity is opened. It is possible to view a textual representation or a possible external editor for the entity.
- Team Gives access to the Team functionality offered by CVS or SVN

- · Compare with Compares the current version of the entity with an older version from the local history or (if used) from the source repository.
- Replace with Replaces the current version of the entity with an older version from the local history or (if used) from the source repository.
- Properties Useful on the project level to set the properties and preferences of the project

# **New Project Wizard**

#### Overview

The New Axon.ivy Project wizard lets you create a new Axon.ivy project. The wizard consists of three pages, of which two are optional.

On the first page you must specify the settings that are required for the new project. After filling those in, you may already press finish to create the new project.

The second and third page are optional and you do not have to complete them. However, they allow you to specify information with regard to deployment that you would otherwise have to specify at a later point of time, by using the deployment descriptor editor.

# Accessibility

File -> New -> Axon.ivy Project

## **Features**

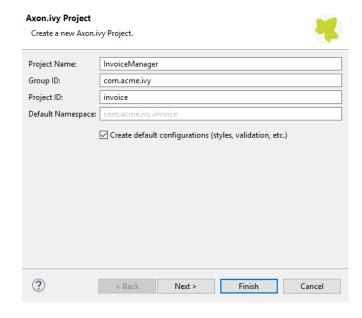

Figure 2.4. New Project Wizard: First Page

This page lets you define the minimally required settings for a new project.

Project name Chose a name that describes the contents or the purpose of your project. You are not

allowed to use any special characters or spaces.

Group ID Identifies your project uniquely across all projects. It has to follow the package name

rules, what means that has to be at least as a domain name you control, and you can create as many subgroups as you want. e.g. com.acme.ria.

Project ID You can choose whatever name you want with lowercase letters and no strange

symbols, e.g. users or user-manager.

During deployment to the engine the concatenated Group ID + Project ID will act as

unique identifier of the project, once it is deployed.

Default namespace Define the default namespace for your project. This namespace will be used as standard namespace for new Axon.ivy artifacts. It is also the namespace into which the project's

default data class (Data) will be generated.

Create default configurations

If your project is a base or standalone project (e.g. if it doesn't have any dependencies on required projects) then you should leave this box checked. As a result of this, the

on required projects) then you should leave this box checked. As a result of this, the new project will be initialized with default configurations in its configuration database.

However, if you're creating a project that is dependent on other projects (see wizard page 2) then you should uncheck this box, because configurations are inherited from required projects. If you leave the box checked, then the default configurations that are created for the new project may possibly shadow (i.e. override) custom configurations with the same name from any required projects that you may have.

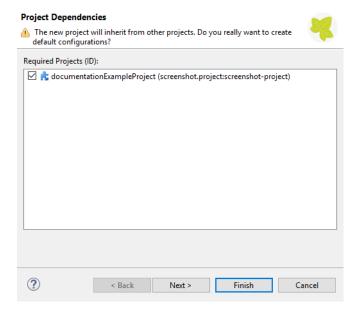

Figure 2.5. New Project Wizard: Second Page

The second page is optional. It allows you to specify any project from the workspace as a required project.

Required Projects

Check the projects that the new project should be depend upon. The selected projects will automatically be required with the version that they currently have in the workspace. The maximum version will be left empty.

You can always reconfigure the required projects at a later point of time in the *Project Deployment* editor.

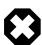

# Warning

Please note that adding required projects may produce a warning (as shown in the snapshot above) due to the generated default configurations. The reason for this warning is explained in the *First Page* section above (Feature *Create default configurations*).

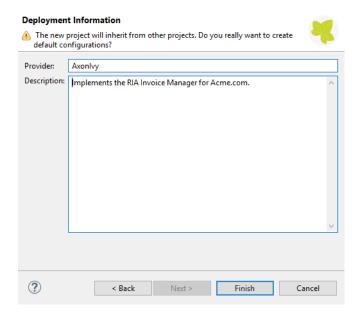

Figure 2.6. New Project Wizard: Third Page

The third page is optional. It allows you to define information about the implementor and the purpose of the new project. This information has documentation value only.

You can always specify and change this information at a later point of time in the *Project Deployment* editor.

Provider Define the company or individual that develops and maintains this project.

Description Describe the purpose of the project's contents or what the application is, that it implements.

# Importing a Project

#### Overview

You can import existing Axon.ivy projects into your workspace using the *Import Wizard*. Projects can be exported from the workspace using the *Export Wizard* (See section Exporting a Project). This allows you to exchange or share your projects with other people.

# Accessibility

You can access the Import Wizard over the menu:

 $File \rightarrow Import ...$ 

#### **Features**

For Axon.ivy users the following import sources and formats are useful:

General > Existing Projects into Workspace

Imports a project from a project directory located somewhere in the file system into the workspace. The project directory may or may not be located in the workspace directory.

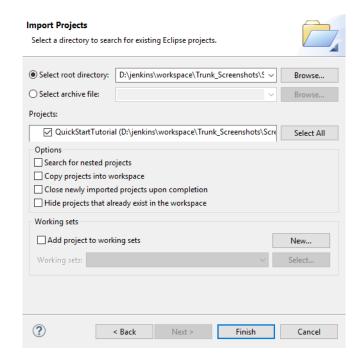

Figure 2.7. Import Wizard for Existing Projects

In the wizard page seen above you can select either the directory where your project(s) resides or a archive file (zip, jar, tar-gz) that contains the project(s). If Axon.ivy finds valid projects in the given directory or archive file, they can be (de-)selected for the import and you can decide whether the projects should be copied into your workspace directory or not (which has no effect if a project already is in the workspace directory). After clicking on the button *Finish* the import is performed and you will find the imported projects in the Axon.ivy Projects View .

SVN > Checkout Projects from SVN

Axon.ivy > Axon.ivy Archive (\*.iar)

Checks out a project from a subversion source control repository into a new local working copy directory and imports it into the workspace.

Imports Axon.ivy Archives (\*.iar) into the workspace.

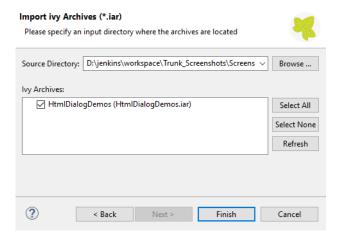

Figure 2.8. Import Wizard for Axon.ivy Archives (\*.iar)

In the wizard page seen above you can select the directory where your Axon.ivy Archives resides. If Axon.ivy finds valid Axon.ivy Archives in the given directory, they can be (de-)selected for the import and you can decide whether the Axon.ivy

Archives should be copied into your workspace directory or not (which has no effect if an Axon.ivy Archive already is in the workspace directory). After clicking on the button *Finish* the import is performed and you will find the imported Axon.ivy Archives in the Axon.ivy Projects View .

Xpert.ivy > Xpert.ivy 3.9 Project (\*.csp)

Use Axon.ivy Designer 7.0 or earlier if you need to import an Xpert. ivy 3.9 project.

# Importing demo projects

The Axon.ivy Designer can import several demo projects, which are provided from our maven repository (internet connection needed). Those demo projects are in the Ivy Archive (\*.iar) format and can be imported with the help of the *Sample* icon on the welcome page.

Following projects are available for the Designer:

| Project name       | Demo content                                                                                                 |
|--------------------|----------------------------------------------------------------------------------------------------|
| ConnectivityDemos  | Demonstrates the consuming and providing of REST services with ivy.                                          |
| ErrorHandlingDemos | Samples that demonstrate the Error Handling.                                                                 |
| HtmlDialogDemos    | Demonstrates several JSF components that can be used in Html Dialogs.                                        |
| QuickStartTutorial | The same project that is built in the QuickStart Tutorial.                                                   |
| RuleEngineDemos    | Shows how to use the Rule Engine.                                                                            |
| WorkflowDemos      | Demonstrates how to handle typical Workflow use cases, makes use of features like Signals and Business Data. |

Table 2.1. Demo projects for the Designer.

# **Exporting a Project**

#### **Overview**

Axon.ivy projects can be exported from the workspace to various output formats using the Export Wizard.

# **Accessibility**

You can access the Export Wizard over the menu:

File -> Export ...

#### **Features**

For Axon.ivy users the following output formats are useful:

General > Archive File Exports projects to a \*.zip or \*.tar file.

General > File System Exports projects to the file system.

Axon.ivy > Axon.ivy Archive Exports a normal Axon.ivy project to an Axon.ivy Archive (\*.iar file).

(\*.iar)

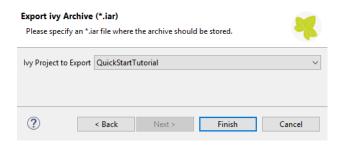

Figure 2.9. Export Wizard: Export Axon.ivy Archive (\*.iar)

# **Converting old 4.x Projects**

If the project format version changes with a new Axon.ivy release, then old projects will show an error marker, describing them as *out of date* or having an invalid version. This can happen, when the technical format for Axon.ivy projects changes with a new Axon.ivy release (e.g. the way how some artifacts are stored may be changed, new artifacts may be introduced, etc.). :

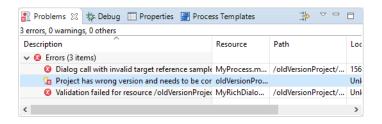

Figure 2.10. Wrong project version marker

If you inspect your project's properties, the main page will show you the actual project version and inform you whether it is up to date or not (see Project Properties below):

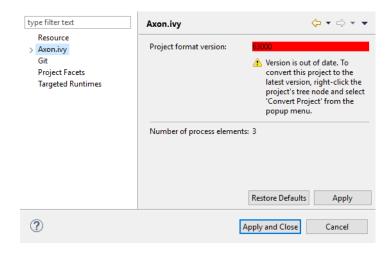

Figure 2.11. Project version before conversion

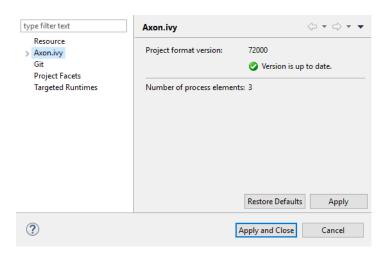

Figure 2.12. Project version after conversion

Axon.ivy can convert your old projects automatically to the newest project format for you. During this process, all existing artifacts will be converted (if necessary) so as to work with the new Axon.ivy version, and any missing but required artifacts will be added.

To run the project conversion, select the project's node in the Axon.ivy project view and right click to bring up the context menu. Select *Convert Project* to initiate the conversion. A log screen will appear that documents the conversion process (this log is also saved in the *logs/* folder inside your project), and which will inform you about whether the conversion was successful or not.

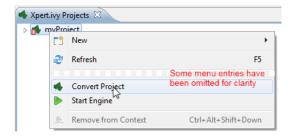

Figure 2.13. Invoking the project conversion

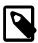

#### Note

You can not use this feature to convert 3.x projects. It only works for 4.x project versions or higher.

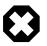

## Warning

It is absolutely recommended that you create a copy of your project before invoking the conversion. Alternatively you can have your project under version control. In this case, make sure that all your projects are checked in, before you invoke the conversion, so that you can easily roll back (revert) to the old version, if conversion should fail for some reason.

# **Project Properties (Project Preferences)**

You can access the properties and preferences of a project either over the item *Properties* in the popup menu of the Axon.ivy Projects View or over the menu item *Project -> Properties*. Here you can redefine almost all of the global workspace preferences and override them with project specific values.

Additionally, the project preferences allow you to define values for some project specific properties, that do not have a global default value. Those are described in the sections below.

## **Axon.ivy - Project Information**

The main project properties page shows information about the project.

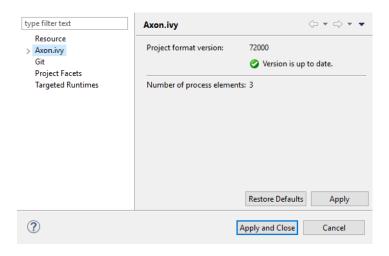

Figure 2.14. Project Properties Axon.ivy information

Project format version Shows the version of the project format. If the project was created with an old version

of Axon.ivy, this is indicated with an warning message. Consult the Chapter Project Conversion to learn how to convert your project to a new version of the project format.

Number of process Elements Shows the number of process elements in this project.

## **Content Management System Settings**

The languages in the CMS and the defaults for HTML dialog pages can be set here.

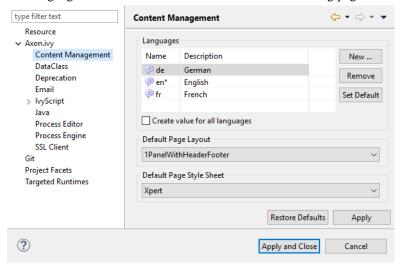

In the list at the top you can add and remove languages to/from the CMS and you can set the default language. Just below you can define whether Axon.ivy should automatically create a value for every language of the CMS if you create a new Content Object or not. Do not use this option if you do not need content in multiple languages or if you export the CMS content to translate it. Use the option if you know that you need to translate the vast majority of Content Objects within the Axon.ivy Designer

Furthermore, you have the choice between different HTML page layouts and CSS style sheets for use as default values for HTML dialog pages.

## **Data Class Settings**

Allows you to specify the default namespace and the name of the project Data Class.

## **IvyScript Engine**

Automatically imported classes

Allows you to specify fully qualified class names which should be automatically available with their simple class names in every ivy script code.

### Java

With these preferences you can adjust the Java settings of the project.

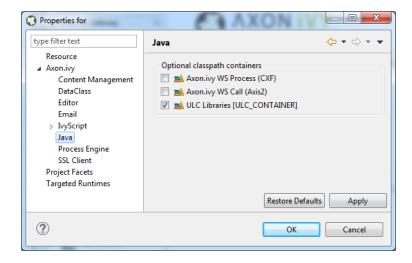

Figure 2.15. Java preferences

Optional classpath containers

Defines optional libraries which can be accessed by Java or IvyScript code of the project.

If migrated your project from 6.0 or older you may have used CXF or AXIS2 libraries by accident in your code. With the classpath container checkboxes you can put these libraries on the classpath to avoid compilation or runtime errors.

# **Project Deployment Descriptor**

Each Axon.ivy project has a *deployment descriptor*. The deployment descriptor defines various properties of a project that are important with respect to deployment on the engine. Specifically the descriptor defines:

- 1. A *unique project ID* (i.e. a fully qualified symbolic name) for the project, by which it can be identified and referenced. Also a current *development version* of the project is defined (please note that this version may, but does not necessarily have to be, identical with the project model version on the engine into which the project will eventually be deployed).
- 2. The *dependencies of a project to other projects* and the exact version range of those projects that must be available in order for the project to work. Once a project is referenced in this way, its artifacts may be used inside the referencing project. This applies especially to the following artifacts: User Dialogs, Data Classes, Web Service Configurations, CMS Entries, Configurations, Java classes or Java libraries (JAR files).
- 3. Information about the implementor of the project and its purpose.

The following figure illustrates the above:

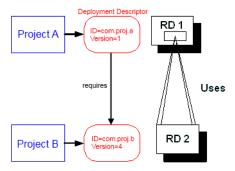

Figure 2.16. A project dependency, defined by the Project Deployment Descriptor

Since referenced projects may in turn reference other projects, a whole (acyclic) dependency graph may be constructed this way. All artifacts of projects that are reachable from some project in this way (i.e. by following the arrows) can be used.

The following figure illustrates this feature. For example, a User Dialog defined in *Project D* may be used in *Project A*. A Data Class that is defined in *Project E* may also be used in *Project A*. However, it is not possible to use a sub process defined in *Project B* from *Project C* (unless *Project B* is added as required project in the deployment descriptor of *Project C*).

The search order to look up reused artifacts is breadth first. The order in which directly referenced projects are looked up, can be defined in the Deployment Descriptor editor.

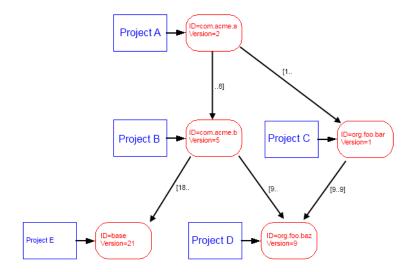

Figure 2.17. Project Dependency Graph

Projects may be required with a specific version or within a specific version range. This is also illustrated in the above figure.

When deploying projects on the engine, the availability of the required projects (and their versions) is checked. If the required project versions can not be resolved, then a project can not be deployed. Therefore projects must be deployed *bottom up*, i.e. one must start by deploying first the required projects that are lowest in the dependency hierarchy.

## **Deployment Descriptor Editor**

The Deployment Descriptor editor allows to edit a project's deployment properties as well as the required projects and their version ranges as described above. Most of those properties can already be specified in the New Project Wizard, when a project is initially created.

The deployment descriptor editor consists of two tabs:

- The *Deployment* tab is used to configure the project's own deployment information.
- The Required Projects tab is used to define other projects (possibly in a specific version) that the project depends on.

The deployment description is stored as Maven pom.xml so that Ivy Projects can be built on a continuous integration server. See "Continuous Integration"

### **Accessibility**

Axon.ivy Project Tree -> double click on the *Deployment* node inside the project tree (k)

### **Deployment Tab**

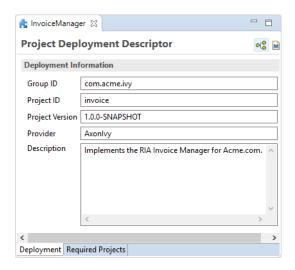

Figure 2.18. Deployment Descriptor Editor: Deployment Tab

| rigure 2.10. Depro | ment Bescriptor Editor. Beprognical Tub                                                                                                    |
|--------------------|----------------------------------------------------------------------------------------------------|
| Group ID           | Identifies your project uniquely across all projects. It has to follow the package name rules, which means that it has to contain at least the domain name you control, and you can create as many subgroups as you want. e.g. com.acme.ria |
| Project ID         | You can choose whatever name you want with lowercase letters and no strange symbols, e.g. users or user-manager.                                                                                                    |
|                    | During deployment to the engine the concatenated Group ${\rm ID}$ + Project ${\rm ID}$ will act as unique identifier of the project, once it is deployed.                                                                                   |
| Project Version    | The current development version of the project.                                                                                                    |
| Provider           | The name of the user or company that implements and maintains (i.e. provides) the project. The provider setting has not functional purpose. It is for documentation only.                                                                   |
| Description        | A (short) description of the project's purpose and contents. The description setting has no functional purpose. It is for documentation only.                                                                                               |

### **Required Projects Tab**

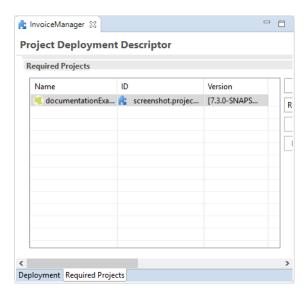

Figure 2.19. Deployment Descriptor Editor: Required Libraries Tab

Required Projects

A table shows the list of the required projects, both with their name and their ID (as defined in the project's deployment descriptor). The table also shows the version range in which the referenced project must be available.

Name The display name of the required project (how it is shown in the

workspace).

ID The unique identifier of the required project.

Version The range specification of the version that the referenced project is

required to have.

Note that the order in the table defines the order how referenced artifacts are searched (Use the **Up Button** and **Down Button** to change the order). The general search order in the dependency graph is *breadth first*, but the order that you define here is the search order that will be used at a specific node when searching the graph.

Clicking the *Add* button brings up a dialog with a selection box, in which any of the projects that are currently present in the workspace may be selected as required project. Closed projects or projects, that are already (directly) required, can not be selected.

Selecting an entry in the table and subsequently clicking the *Remove* button removes a project dependency.

Required Project Details Shows the details of the currently selected project.

Group and Project ID The identifiers of the required project (not editable).

Maximum Version Optionally specify the maximum version that the

required project needs to have. Choose whether you want to include or exclude this maximal version by

checking the Inclusive box

Minimum Version Optionally specify the minimum version that the

required project needs to have. Choose whether you want to include or exclude this minimal version by

checking the Inclusive box

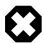

## Warning

Beware of cycles in the project dependencies! You should never require a project B from a project A, if B also requires A (or if B requires any project that in turn requires A, which would form a larger cycle). Error markers will be displayed when the workspace is built, and cycles are detected, because this condition can lead to endless recursion and other unpredictable behavior when looking up artifacts.

## **Project Graph view**

The Project Graph view shows the dependency graph of all projects in the workspace.

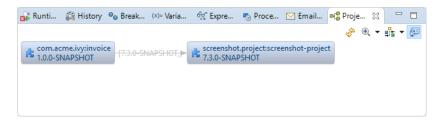

### **Toolbar actions**

Refreshes the complete graph. Manually moved nodes will be rearranged by the auto layout algorithm.

Selects the zoom level of the view.

Selects the layout algorithm that arranges the nodes and dependency edges in the view.

Automatically opens the Project Graph whenever a Library Descriptor Editor is opened.

### **Graph actions**

- · Double click on a node to open its Library Descriptor Editor
- Drag a node to improve the layout
- Click on a node to highlight it

#### Accessibility

- Windows -> Show View -> Axon.ivy -> Project Graph
- CTRL + 3 (Quick Access) -> Project Graph
- Deployment Descriptor Editor -> Open Project Graph from header toolbar

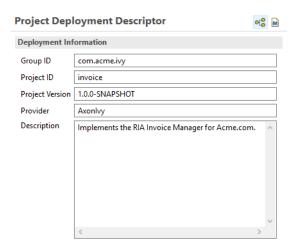

# Validating Axon.ivy projects and resources

### Overview

Axon.ivy comes with various validators which verify that projects and its resources do not have any errors. After a resource has changed the responsible validator will run automatically and report errors or warnings.

## Validating projects and resources

To manually validate a project or a resource you can right click on it and select Validate.

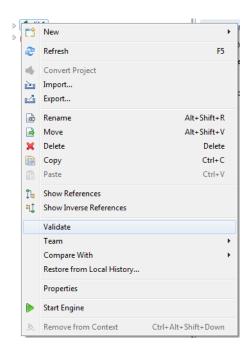

After the validation the errors are shown in the **Problems view**.

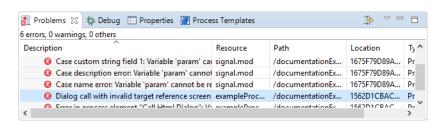

## Validation preferences

Go to **Window** -> **Preferences** -> **Validation** to get an overview of the validations that are run.

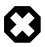

### Warning

It is recommended not to change these settings. It could lead to problems while running the projects.

# **Process Modeling**

This chapter introduces Axon.ivy processes and how to work with them. The creation and logical organisation of processes is explained as well as the functionality of the Process editor and the different kinds of processes.

## **Process Kinds**

There are different kinds of processes. Their use and capabilities are explained in the sections below.

#### **Business Process**

Business processes are the *regular* kind of processes that are used to implement business cases. Business processes contain starts that can be selected by any user from his/her workflow list or from the list of star table processes.

## **Embedded Subprocess**

An embedded subprocess is essentially a syntactical collapse of elements into a single element to hide details from process design. They are available in all other process kinds. The hierarchy of embedded subprocesses is potentially indefinite, i.e. you can create further embedded subs inside an already existing subprocess.

Since *embedded subprocesses* are simply a structural means for process diagram simplification, no mapping of data is required when entering or leaving this kind of subprocess (i.e. inside an embedded subprocess the same data is available as inside the caller process).

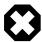

### Warning

Wrapping process elements into an embedded subprocess does not influence the functionality of most process elements. But the wrapping influences the way process elements are addressed by Axon.ivy. This may cause incompatibilities with older versions of the process and will hinder you to deploy such a process over an already deployed older version of the process. The process elements that may cause such incompatibilities are:

- · Task Switch
- · Task Switch Simple
- · Intermediate Event
- · Call And Wait

# **Independent Subprocess (Callable)**

An independent subprocess (callable) is a process, that can be called from any other process with the *call subprocess element*. Independent subprocesses can be used to factor out frequently used functionality which can then be reused by any other process.

Because *callables* are *independent* implementations of processes (or parts of process logic) they have an own Data Class which might not match the caller's data. Therefore parameters need to be mapped in both directions when entering and leaving an independent subprocess.

To create an independent subprocess, select the *callable process* option from the New Process wizard. The created process will contain special start and end elements that must encompass the process implementation.

#### Web Service Process

Web Service processes are a special case of *independent subprocesses*. A Web Service process can be started (i.e. called) from any other application (or from another process) by using the *Web Service call element* or any other SOAP web service compatible client..

A web service process will provide a web service with one or more operations, which are defined by the *Web Service Process Start* elements within the process. Each of these start elements have their own input and output parameters that will be mapped to and from the process data.

Due to the nature of web services, which are intended to be called by other applications and not by a user directly, no user-interaction (HTML or User Dialogs) is allowed within such a process. If the process does contain user-interaction an exception will be thrown.

To create a web service process, select the *Web Service Process* option from the New Process wizard. The created process will contain special start and end elements that must encompass the process implementation.

## **User Dialog Logic**

User Dialog logic processes are the implementation of the behavior of User Dialogs, the controller in the MVC pattern. A whole new set of elements is available for this kind of processes (from the *User Dialog drawer* on the process editor palette), while other elements (such as *task switch* or *HTML page*) are not available for conceptual reasons.

A User Dialog logic process is invoked with an *User Dialog* element inside a *business process*. Its execution starts with an *init start* element and ends with a *dialog exit* element. The two elements do not need to have a direct connection (in fact they never have). Once a User Dialog process is running, it is driven by *user interface events* which will trigger individual sub processes.

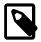

#### Note

Calling a *process based User Dialog* (and thus executing its logic) can (or rather should) be seen as equivalent to calling of a *callable process* with the sole difference that the User Dialog offers a user interface that allows a user to interact with the process logic directly.

However, from an abstract point of view, a User Dialog is nothing else than a function call. It is invoked with a list of (optional) arguments and returns a list of result values. This is exactly the same behavior as a callable process offers.

### **New Process Wizard**

### Overview

The New Process Wizard lets you create a new Business, Callable Sub or Web Service Process.

## **Accessibility**

File > New > Process

# **Process Definition (page 1)**

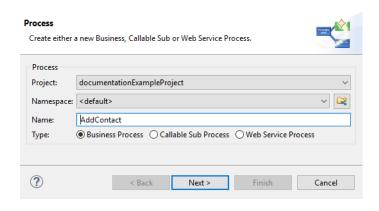

Figure 2.20. The New Process Wizard

Project Choose the project where the new process should be created.

Namespace

Select a group where the new process will be inserted (this is roughly equivalent to a namespace). Select the <default> process group to create a process directly below the project's processes folder (i.e. equal to "no group"). You can click on the group folder button to open the *New Process Group Wizard*, if you want to create a new group "on the fly". The process groups are listed relative to the project's *process* folder.

Name Enter the name of the new process.

Type Business Process: This option is the default option an creates a normal standard business process. Use this option to implement your business logic.

*Callable Sub Process*: This option creates a callable sub process including a process-call-start element and a process-call-end element. You need to implement your process between those two elements. It is allowed to have multiple Process Starts and Process End elements in a callable process.

*Web Service Process*: This option creates a web service process which can be called from other systems. WS Start and WS End elements will be created automatically and you can implement your process between these elements. Please note that no user interaction may occur in a web service process.

## **Process Data (page2)**

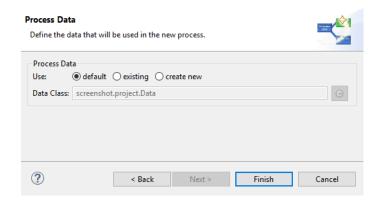

Figure 2.21. Simple Process Data selection on page 2

Process Data default: Select this option to use the project's default data class as data structure for the new process.

existing: Select this option to choose an already existing data class as data structure for the new process. Any existing Data Class can be chosen with the class selector button on the right side. It is strongly recommended to select a data class from the project where the process will be created in order to avoid dependencies on the implementation of another project.

*create new*: Select this option to create a new, empty data class that will be associated with the new process. Enter the name of the new data class to create (including namespace). Initially a data class name that is based on the new process' name and group will be suggested, but you're free to change it.

### Process Data with simple mapping (page2)

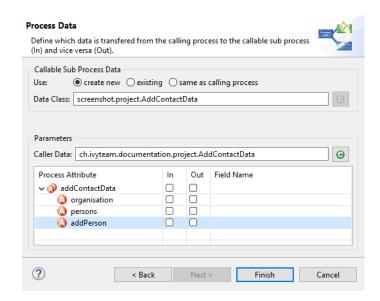

Figure 2.22. Process Data selection with auto data Mapping

Callable Sub Processes often consume or return data from a high level process. The data which is passed to and given back to the caller process can be easily mapped within this page.

Callable Sub Process Data

Defines the Data Class which is used within the Process to create. The simple mapping

parameters below are only available if a new Data Class is created or when the Callable

Sub Process uses the same Data Class as the caller Process.

Parameters The *Caller Data* references the Data Class from the Caller Process. The fields of this

Data Class can be automatically mapped to the Callable Sub Process Data.

In the mapping table below the Caller Data the In and Out arguments for the new Process can be defined. If any mappings are chosen, the Wizard will automatically configure the Call Sub Start Event, its internal input mapping (param > in) and its output mapping (out > result). The calling process element of the high level process will also be inscribed with input- & output mappings, if the new Process Wizard was

opened from the Call Sub inscription step.

# **New Process Group Wizard**

### Overview

The New Process Group wizard lets you create a new grouping folder for business processes. Process groups can be nested.

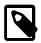

#### Note

The process group is just used to categorize similar processes. A process is always treated independent from its parent process group(s)

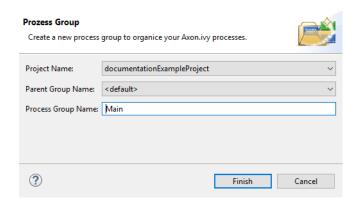

Figure 2.23. The New Process Group Wizard

## **Accessibility**

File > New > Process Group

#### **Features**

Project Name Choose the project that your group belongs to.

Parent Group Name Select a group that is the parent of your new creating group.

Process Group Name Enter the name of the group that you want to create.

# **Import Axon.ivy Modeler Processes**

### **Overview**

Processes exported in Axon.ivy Modeler as *BPMN XML Export* can be imported into the Designer through the *Axon.ivy Modeler Process importer*.

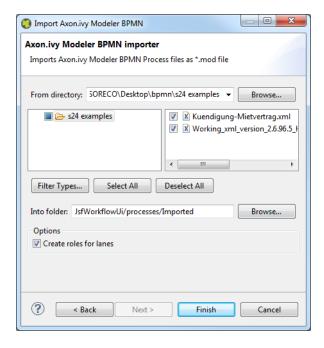

Figure 2.24. The Axon.ivy Modeler Process importer

## **Accessibility**

File > Import > Axon.ivy Modeler Processes (\*.xml)

### **Features**

From directory A directory containing the Modeler BPMN Files.

File selection Selection of any valid Modeler BPMN Files within the From directory

Into folder A directory pointing to a process group. All imported processes will be stored in

this process group. In case the specified folder does not exist, it will be created

automatically.

new roles from the lane names in Axon.ivy Designer automatically through the import

by this option.

## Compatibility

The Axon.ivy Designer supports the import of processes from the Axon.ivy Modeler 3.1.0. The internal version in the exported XML file is 97.1.0. Other versions or plain BPMN2 XML files might be imported anyway, but they are not supported.

<bpmn:definitions ... exporter="GBTEC BIC" exporterVersion="97.1.0">

## Mapping of Elements by the importer

Axon.ivy Modeler and Axon.ivy Designer are tools to serve different needs, hence it's not possible to map any process element of the Modeler to exactly one corresponding element in Designer through the importer. As a consequence, the importer follows two main goals:

· Achieve as much recognition of the Modeler process as possible

· Provide a good basis for further implementation of process design

The mapping follows the following rules:

Pools and lanes Position, size and labels of swimlanes are adopted from the Modeler process.

Position and size of process

elements

Position and size of process element nodes as well as any waypoints of process arc are

adopted from the Modeler process.

Process events In general, all process events are mapped directly to an event in the Designer.

Sub processes Sub processes are mapped to an *Embedded Sub* element in the Designer.

Gateways Exclusive gateways are mapped to an *Alternative*. Any other gateways are mapped to

a Task Switch.

Tasks In general, task process elements are mapped to a BPMN Activity in the Designer. If

possible, the process element is mapped to a specific element e.g. User or Manual.

The *BPMN Activity* elements behave basically similar to an *Embedded Sub* element, so it is possible, to implement the behavior of this process element at a lower level without

changing the high level appearance of the process.

Links to other processes Links to other processes are mapped to a Subprocess Call in the Designer, the call

target remains empty after import.

Text annotations Text annotations are mapped as *Annotation* in the Designer.

Data objects Data objects are mapped as *Annotation* in the Designer, to distinguish them from text

annotations, they differ in size and color.

Sequence Flows Sequence Flows are mapped as *Connector* in the Designer.

Message Flows Message Flows are mapped as *Message Flow* in the Designer.

# **Process Properties**

Like the process elements that are used inside a process, the process itself has an *inscription* that allows to specify and edit a processes properties. To open and show a the inscription mask of a process you simply select the process in the Ivy Projects View, right-click and select *inscription* from the pop-up menu.

## Name and Description

The common Name tab allows to specify name, description and associated documents for each process.

### **Process Data**

The Process Data tab allows to specify the data class that will be used to define the process's data structure.

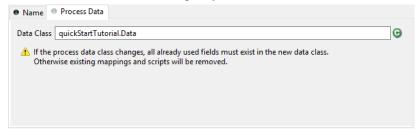

Each process must be associated with a data class, otherwise the tab will show an error. The used data class is initially specified with the New Process Wizard, but you may change this association at any later time.

You can use the (C) button next to the data class field to select any existing data class that is visible to the edited process. Please note that it is strongly recommended that you only set data classes that are defined in the same project as the process in order to avoid dependencies on the specific implementation of another project.

It is legal for two processes to specify the same data class. This can be desired if the processes operate on the same set of data (e.g. sub processes) and it may facilitate the mapping in some cases.

### **Web Service Process**

The Web Service Process tab is only available on web service processes and allows to specify the web service configuration.

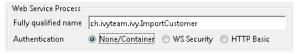

The *Fully qualified Web Service name* will be used to generate the web service class and the WSDL. The namespace part will be used as *targetNamespace* in the WSDL. Choose this name carefully since it should not be modified anymore as soon as clients start using the web service.

The *Web Service authentication* options allows you to specify how clients are authenticated when invoking the web service. You can select one of the following available authentication methods:

None/Container

Authentication is not handled by the web service element. However, if the web container (Tomcat) or a web server (Microsoft IIS/Apache) handles user authentication, the user is passed through to Axon.ivy (e.g. Single Sign On).

WS Security

UsernameToken with Password will be sent in clear-text to the ivy engine.

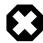

### Warning

Only use this option in a trusted network or over a secure connection (e.g. HTTPS).

**HTTP Basic** 

Username and Password will be sent in clear-text to the ivy engine using standard HTTP Basic authentication mechanism.

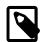

### Note

HTTP Basic is the only authentication option that is supported by Web Service processes and Web Service process elements in common. It can therefore be used to call a Web Service process from a Web Service process element if authentication is required.

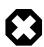

### Warning

Only use this option in a trusted network or over a secure connection (e.g. HTTPS).

If the web container (Tomcat) or a web server (Microsoft IIS/Apache) already handels user authentication, the user is passed through to Axon.ivy without doing an additional HTTP Basic authentication.

## **Process Editor**

The Process editor is used to design and edit the different process kinds (mostly *business* and *User Dialog logic* processes). The Process editor consists of two parts:

- the editor area where the process logic is constructed element for element and
- the palette where the elements that are to be placed inside the process are selected

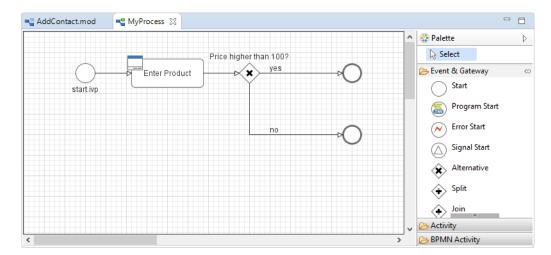

## **Accessibility**

Axon.ivy Project Tree > double click on a *process* node inside the project tree (\*)

### **Palette**

The palette shows the process elements that are available for a specific process kind. The set of available process elements may vary for different process kinds.

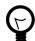

### Tip

The purpose and configuration of all available process elements are described in detail in the process elements reference chapter.

### **Editor Area**

Processes are designed, drawn and modified in the process editor area. Select an element from the palette, then click in the process editor area to place it. Click and drag elements to replace them.

Arrows are drawn between two elements by clicking on the first element, then holding the left mouse button down until releasing on the second element.

You have four context menus available in the Process editor: the *editor menu*, the *element menu*, the *arrow menu* and the *selection menu*.

### **Editor Menu**

To open the *editor menu* right click anywhere on the editors area canvas (i.e. background). The following actions are available:

Leave Subprocess Will jump out of an *embedded subprocess* to the process that contains the *Embedded* 

Sub element.

Select All Selects all process elements.

Copy (as Image) Copies the whole process (as image only) to clipboard.

Insert template Inserts an existing *process template*. Opens a selection dialog to choose the template

to be inserted, then inserts the selected template at the current mouse position. All of currently defined process templates are also available from the Process Template View.

Paste Pastes a previously *copied* or *cut* element into the process at the current mouse position.

Undo the last drawing command. The process editor keeps up to 100 commands in the

history buffer that can be undone.

Zoom In Zoom in to get a close-up view of the process model. The view is enlarged by a factor

of 20%. With a wheel mouse, you can also zoom in with the wheel together with the

Ctrl key.

Zoom Out Zoom out to see more of the process model at a reduced size. The view is reduced by

a factor of 20%. With a wheel mouse, you can also zoom out with the wheel together

with the Ctrl key.

Zoom 100% Reset the zoom factor to the default size.

Change orientation of swimlanes Changes the orientation of pools and lanes from *horizontal* to *vertical* or vice versa.

Add pool Adds another pool before the swimlane at the current mouse position.

Add lane Adds another lane before the lane or inside the pool at the current mouse position.

Edit pool/lane Opens the configuration of the pool or lane at the current mouse position

Remove pool/lane Removes the pool or lane at the current mouse position

Inscribe Process Opens the configuration editor of the process.

#### **Element Menu**

To open the *element menu* right click on an process element. The following actions are available:

Copy See selection menu.

Cut See selection menu.

Inscribe Opens the configuration editor of the process element.

Wrap Text Places the name of the element inside the element's icon. The icon size is stretched

accordingly.

Move Text Replaces the element's text with a box that can be moved around. You can also achieve

this by simply clicking and dragging an element's associated text.

Style See selection menu.

Open Document Reference Opens document URLs which are configured in the elements 'Name' inscription tab.

Attach boundary event Attaches an additional boundary event to the currently selected activity.

Breakpoint Add a regular or conditional breakpoint to the element or remove all breakpoints from

the element.

Connect Creates an arrow that starts at this element. Click on another element to create a

connection between the two elements. You can also create an arrow by clicking on the process element where the arrow should start and then move the mouse while you keep

the mouse button pressed to the process element where the arrow should end.

Disconnect Disconnects this element from another element. Click on another element to remove the

connection between the two elements.

Move See selection menu.

Extended Functions Select from extended layout functions for the element. You can reset the default size of

an accidentally resized element. If elements are placed on top of each other you may

send an element to the back or bring it to the front of the element stack.

Delete Element Deletes the element.

The visibility of the following menu entries are depending on the type of the process element:

Start Process Starts the process that begins at the process element.

Send Signal Opens a dialog to send a signal. The dialog uses the signal code configured on the

process element as default value.

Enter Subprocess Enters the embedded subprocess and shows the encapsulated process.

Toggle Transparency Changes the transparency state of the embedded subprocess. This either hides the

process that is encapsulated by the embedded sub element or makes it visible.

Unwrap Subprocess The elements encapsulated by the embedded subprocess are placed into the current

process.

Change type Converts the *Embedded Sub* into another subprocess type (e.g. from *BPMN User* 

Activity to BPMN Send Activity). The inner fields will be kept, but its field ids will change. This makes the Process Model incompatible when elements are wrapped for

the first time. See "Embedded Subprocess"

Search callers of this process Displays all callers of a Start in the Search view.

Search callers of this exception

element

Displays all process elements that call an Exception Start when an exception occurred.

Jump to connected element Will jump out of an *embedded subprocess* to the process that contains the *Embedded* 

Sub element and selects the process element that is connected with the Embedded Start

or End Event.

Jump to referenced process Opens the process that is referenced by the process element.

Jump to User Dialog Process Opens the process of the User Dialog that is referenced by the process element.

Edit Page Opens the web page configured on the process element. If no page is configured then

the Create New Page dialog is opened.

Edit Java Class Opens the Java editor with the Java class configured on the process element. If no Java

class is configured the New Bean Class Wizard is opened.

Edit User Dialog Opens the view editor (e.g. JSF Editor) for the selected User Dialog.

#### **Arrow Menu**

To open the arrow menu right click on a an arrow. The following actions are available:

Inscribe Opens the configuration editor of the arrow that the mouse is placed over.

Move Text Replaces the arrow's text with a box that can be moved around. You can also achieve this by simply

clicking and dragging the arrow's associated text.

Bend Relayouts the arrow's path on the editor's grid (use only rectangular angles).

Straighten Relayouts the arrow's path into a direct line without any angles.

Color Changes the color of the arrow.

Bring to front If elements and arrows are placed on top of each other then this action brings the one with the

cursor over it to the front of the element stack.

over it to the back of the element stack.

Reconnect Detaches the selected arrow's head from the element it is connected to and let's you reconnect the

arrow to another element.

Delete connector Deletes the selected arrow.

#### **Selection Menu**

To open the *selection menu* right click on a selected element or a group of selected elements (i.e. selection frame is visible). The following actions are available:

Copy Copies the selection to the clipboard.

Cut Copies the selection to the clipboard and deletes all contained elements from the process.

Style Sets the style of the selected elements to a style in the predefined list of styles.

Auto Align Aligns the selected elements *horizontally* and *vertically*.

Same Width Assigns the same *width* to all of the selected elements. The resulting width is determined

by the widest element in the selection.

Same Height Assigns the same *height* to all of the selected elements. The resulting height is determined

by the highest element in the selection.

Same Width and Height Combination of the menus Same Width and Same Height.

Set to default size Resets the size of the selected elements to their default sizes.

Wrap into Subprocess Creates an *embedded subprocess* from the selected elements.

Create template Creates a new *process template* from the selected elements. After prompting for a name for

the selection, the new template will be available from the Process Template View.

Delete selection Deletes all of the selected elements from the process.

### **Shortcut Keys**

Some of the entries in the context menus are available with shortcut keys. To use them, place the mouse over a process element and press the according key.

## **Swimlanes**

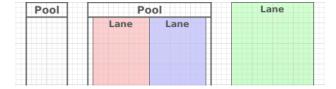

Processes can be visually structured by using *pools* and *lanes*. Pools and lanes are colored background swimlanes with a label that is placed *behind* the process logic. Swimlanes can have a *horizontal* or *vertical* orientation.

Swimlanes are available for all process kinds and are typically used to visualize organisations, roles, responsibility assignments or systems for process elements or sections of process logic.

A pool or lane can be widened or narrowed by dragging it's border/edge with the mouse. By default, the position of process elements lying outside the modified lane are adjusted accordingly. By pressing the **Shift-Key** during the drag, you can omit the automatic adjustment of process elements.

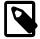

#### Note

Please note, that pools and lanes do not have any *syntactical* meaning whatsoever; their purpose is purely semantical. A pool or lane is *not* a container that elements are placed in or associated with. They are simply a structured "coloring" of the process' background; they do not grow or shrink when you change the processes logic and need to be adjusted manually.

# **Process Model Reporting Wizard**

### **Overview**

The Axon.ivy Process Model Reporting Wizard lets you create customized reports of your process models.

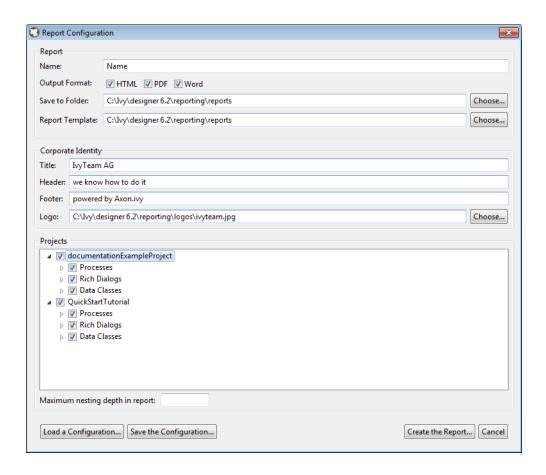

Figure 2.25. The Process Model Reporting Wizard

# **Accessibility**

Axon.ivy->Create Report...

### **Features**

| Name            | The name of the report that will be created. This name should be without file name extension. E.g. use "MyReport" instead of "MyReport.pdf".                                                                                                    |
|-----------------|----------------------------------------------------------------------------------------------------|
| Output Format   | The report output format. Currently this can be HTML, PDF or DOC. You can also select multiple report formats that should be created simultaneously.                                                                                                    |
| Save to Folder  | Choose the location where the reports should be generated to. The default destination where reports are stored is <i>IvyDesigner/reporting/reports/</i> .                                                                                                    |
| Report Template | Choose a report template, also known as <i>BIRT report design</i> file(*.rptdesign) which defines the structure and contents of your report. There are some BIRT report designs provided by default (e.g. <i>Default.rptdesign</i> ). Please use the predefined report designs unless you want to create a custom report design. |

#### **Creating a custom BIRT Report Design**

In case you want to create a custom BIRT report design you first need to install a BIRT Report Designer which can be found on the BIRT Website. With the BIRT Report Designer you can create your own reports. In order to use the Process Model Data, as e.g. Process model images, process names, User Dialog interfaces, data class attributes etc., or predefined themes in your newly created report design, you need to use the <code>IvyDesigner/reporting/designs/Axon.ivy.rptlibrary</code> BIRT Report Library within your report and link against its Data Source, Data Sets and Parameters. In this way you will also be able to use the predefined themes of the Report Library.

For further information on how the BIRT Designer can be used, please refer to a BIRT Book or online Resource which can be found at <a href="http://www.eclipse.org/birt/">http://www.eclipse.org/birt/</a> or <a href="http://www.birt-exchange.com">http://www.birt-exchange.com</a>.

Corporate Identity

This group of text fields provides you some additional, optional information to customize your report.

- Title: Select a Title that will be shown on the first page of your report.
- Header: Select a Header for the report, that will be shown on every page.
- Footer: Select a Footer for the report, that will be shown on every page.
- Logo: Select a Company Logo Image that will be displayed on the first page of your report.

This Tree shows the currently active projects that can be reported. You may check or uncheck the individual Process Models, Process Groups, Processes, User Dialogs or Data Classes that are to be reported.

Choose the maximum depth up to which nested embedded sub processes should be reported. By default and when the field is empty all embedded sub processes are reported.

To cancel report creation. The current report configuration settings will be stored to *your\_ivy\_workspace/.metadata/.plugins/ch.ivyteam.ivy.designer.reporting.ui/lastReportconfiguration.xml*.

To save the report configuration you have entered up to now into an XML report configuration file (\*.rptconfig). This allows you to store multiple configurations for different types of reports and reuse them later. Note that currently the selected Projects, Processes, User Dialogs etc. are not remembered, as they might not be available at loading time. The default place where the report configurations are stored is in *IvyDesigner/reporting/configurations/*.

This allows you to load a previously stored report configuration files (\*.rptconfig).

This will start the generation of the reports. While the report is being generated you will be informed about its progress. After the report has been generated a confirmation window will provide you with links to the generated reports. The default destination where reports are stored is *IvyDesigner/reporting/reports/*.

The report configuration will be stored to *your\_ivy\_workspace/.metadata/.plugins/ch.ivyteam.ivy.designer.reporting.ui/lastReportconfiguration.xml* 

Projects

Maximum nesting depth

Cancel Button

Save the Configuration...

Load a Configuration...

Create the Report...

## **Process Outline View**

### Overview

The outline view displays all elements of the process which is currently opened in the process editor.

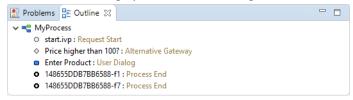

## Accessibility

Window > Show View > Other... > General > Outline View

### **Features**

The outline view has the following features:

Selection Process elements which are selected in the outline view are selected in the process editor and vice

versa, which helps to search and manipulate elements, especially in large processes.

Classification Elements are grouped by their BPMN type, where the element type is visualized with an icon in front

of the element name. The element categories are start events , intermediate events , end events

•, gateways • and tasks •.

# **Process Template View**

### Overview

The process template view displays the currently defined process templates. A *process template* is essentially a selection of process elements which are stored under a specific name. Once defined, process templates can be inserted into any existing process, either by drag and drop or by selection from a dialog. New process templates can be added to the template store by pressing 't' on a selection of elements in the Process Editor.

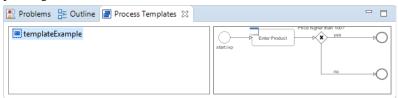

## **Accessibility**

Window > Show View > Axon.ivy > Process Template View

### **Features**

The process template view has the following features:

Preview A preview for each selected template will be shown on the right-hand side of the process template view,

showing its structure in detail.

Drag-and-drop Templates can be dragged and dropped on the process editor. Press and hold the mouse down over a

template name and drag it over to the process editor to insert the template.

Context menu

Selected templates can be renamed and deleted using the context menu or by pressing 'R' or 'DEL' keys, respectively.

## **Export / Import**

Process templates are stored per workspace. To export a set of process templates from a workspace use File > Export... > General > Preferences > Process Templates. To import a set of template into a workspace use File > Import... > General > Preferences.

### **Problems View**

### Overview

The problems view displays errors and warnings (problem markers) that exists in yours projects. You can double click an error or warning in the view to open the associated editor.

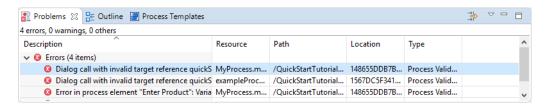

Figure 2.26. Problems View

In the process editor process elements that have errors are marked with an error overlay icon.

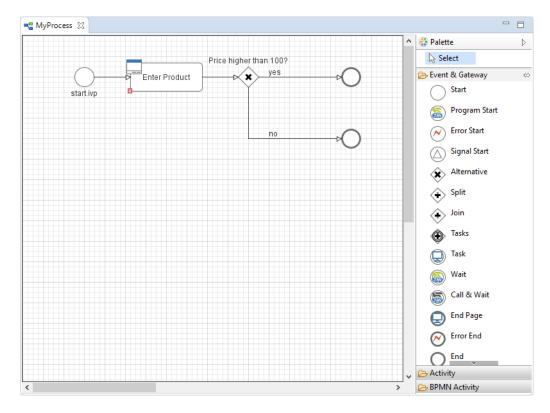

Figure 2.27. Process Element with Problem Markers

# Accessibility

Window > Show View > Problems

### **Features**

This view is a standard Eclipse IDE view. More information about the Problems View can be found in the Online Help: Workbench User Guide > Reference > User interface information > Views and editors > Problems View.

### **Tasks View**

### Overview

The tasks view displays tasks which exist in your projects. You can double click a task to open the associated editor.

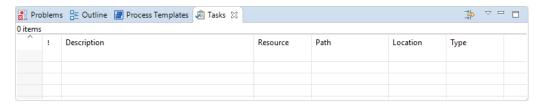

Figure 2.28. Tasks View

In the process editor process elements that have tasks are marked with a task overlay icon.

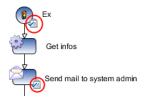

Figure 2.29. Process Elements with Task Markers

## Accessibility

Window > Show View > Other ... > General > Tasks

#### **Features**

This view is a standard Eclipse IDE view. More information about the Tasks View can be found in the Online Help: *Workbench User Guide > Reference > User interface information > Views and editors > Tasks View*.

## **Reference View**

### **Overview**

The Reference view shows the references between the various Axon.ivy project artifacts. A reference of an artifact is everything which is used/called from the artifact (e.g. call to a callable process or User Dialog) or which is embedded in the artifact (e.g. embedded sub element in a process or processes inside a project). Inverse references are the opposite of references. This means an inverse reference of an artifact is everything which uses/calls the artifact or which contains it.

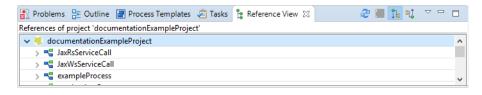

Figure 2.30. The Reference View

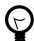

# Tip

To work with references of process elements, there are also some useful features on the Process Editor "Element Menu"

## **Overview of supported References**

The following table shows all supported references between Axon.ivy project artifacts.

|                                    | contains |           |           |                |              |              | uses / calls |           |                |                 |               |              |
|------------------------------------|----------|-----------|-----------|----------------|--------------|--------------|--------------|-----------|----------------|-----------------|---------------|--------------|
|                                    | Projects | Processes | Callables | User Dialogs   | Embedded Sub | Data Classes | Projects     | Processes | Callables      | User Dialogs    | Embedded Subs | Data Classes |
| Project                            |          | X         | X         | X              |              | X            | X            |           |                |                 |               |              |
| Process                            |          |           |           |                | X            |              |              | X         | X              | X <sup>a</sup>  |               | X            |
| Callable                           |          |           |           |                | X            |              |              |           | X <sup>b</sup> | X <sup>a</sup>  |               | X            |
| User<br>Dialog                     |          |           |           | X <sup>a</sup> | X            |              |              |           | X              | X <sup>ab</sup> |               |              |
| Embedde<br>Sub                     | d        |           |           |                | X            |              |              |           | X              | X <sup>a</sup>  |               |              |
| Data<br>Class<br>(Entity<br>Class) |          |           |           |                |              |              |              |           |                |                 |               | X            |

<sup>&</sup>lt;sup>a</sup>User Dialogs can be referenced also from other projects.

### Table 2.2. Overview over the supported references

# **Accessibility**

Window > Show View > Reference View

Right click on a project, process, User Dialog or embedded sub element in the project tree > Show References or Show Inverse References

<sup>&</sup>lt;sup>b</sup>Callable can reference itself.

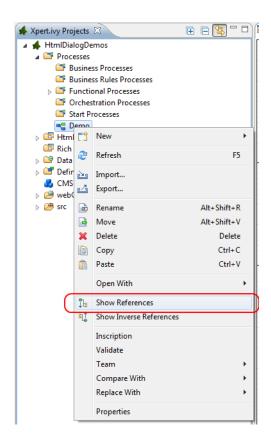

Figure 2.31. The Reference Menus

#### **Features**

The Reference view has the following functions:

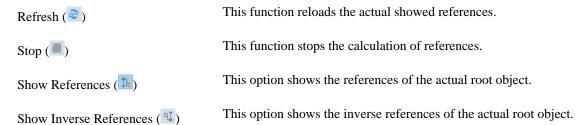

# Simulating process models

This chapter deals with Axon.ivy debugging and simulation features. Processes, workflows, User Dialogs and changes on these should be tested before being deployed on an Axon.ivy production Engine. Therefore the Designer allows to simulate processes on your local computer, to debug it in depth and to inspect the execution history of all variable values. Hereby the process flow can be animated to visually observe the actual process execution sequence.

## Simulation

A simulation can be started directly on the Request Start element or on the Designer Workflow UI Overview page displayed either in the browser view of the Process Development Perspective or in a separate browser window, depending on the setting in the corresponding preference. This Process Start Overview web page shows all processes that can be started by clicking on the link.

Also the Web Services are displayed on the Process Start Overview page. By clicking a Web Service Process link, the corresponding WSDL is displayed.

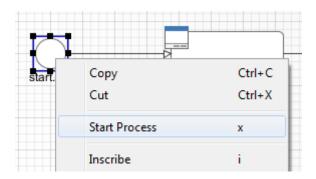

Figure 2.32. Start process on the Request Start element

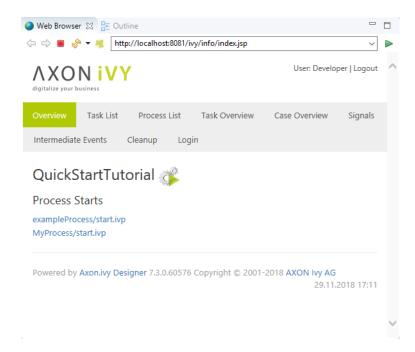

Figure 2.33. Designer Workflow UI Overview Page

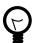

## Tip

You can switch off the simulation of Process Start Events and Intermediate Process Events when you want to simulate or test other parts of a projects. Just set the corresponding options in the preferences

## **Engine Actions**

You are able to control the simulation and to influence the animation using the actions in the toolbar or the Axon.ivy menu.

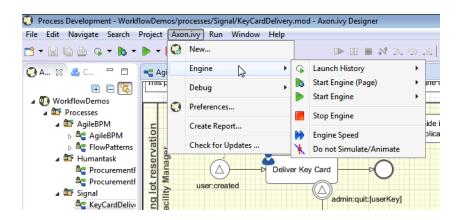

Figure 2.34. The Engine Sub-Menu

| Starting the engine and show overview page | Select the entry Start Engine (Page) in the menu or the button in the toolbar to start the Simulation Engine, open the Process Development Perspective and refresh the Process Start Overview page.        |
|--------------------------------------------|----------------------------------------------------------------------------------------------------|
| Starting the engine                        | Select the entry Start Engine in the menu or the button in the toolbar to start the Simulation Engine and refresh the Process Start Overview page but without opening the Process Development Perspective. |
| Stopping the engine                        | Select the entry stop Engine in the menu or the button in the toolbar to stop the Simulation Engine.                                                                                                    |
| Adjust the engine animation speed          | Select the entry PEngine Speed in the menu or the button in the toolbar to show the slider to adjust the speed of the animation. This overwrites the corresponding setting in the preferences.             |
| Suppressing the engine animation           | Select the entry \times Do not Simulate/Animate in the menu or the button \times in the toolbar to switch the engine animation on and off. This overwrites the corresponding setting in the preferences.   |

# **Content and Formatting Language Settings**

### **Overview**

This dialog allows to edit the content language and the formatting language. The language settings are used at design time for displaying the User Dialogs. If option *Use settings while simulating* is checked the settings are also used while simulating.

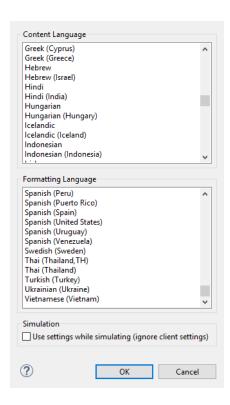

Figure 2.35. Content and Formatting Language Settings Dialog

### **Accessibility**

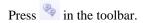

### **Settings**

The following language settings can be configured:

Content Language The content language is used to select the values of content objects.

Formatting Language The formatting language is used when objects are formatted using the format()

method.

Use settings while simulating 
If checked then the content and the formatting language settings will be used while

simulating. If **not** checked then the settings of the browser will be used.

### How to use in IvyScript

To get or set the content or formatting language in IvyScript use ivy.session.contentLocale respectively ivy.session.formattingLocale.

Find out more about Axon.ivy's scripting language here.

## **Breakpoints**

A breakpoint is a marker that tells the simulation engine to pause the execution. It is then possible to inspect the execution history, to view the values of internal variables and evaluate user defined expressions without being interfered by the running execution. The execution must be resumed by the user explicitly over the functionality of the Debug View. You can see a list of your breakpoints and edit them in the Breakpoint View.

### **Process Element Breakpoints**

A process element breakpoint is a breakpoint that can be set on a process element. The execution of the process will be interrupted before the process element is executed.

#### Add / Remove a breakpoint

You can add process element breakpoints in a Process editor or User Dialog Logic editor window by using the popup menu. Right-click on the process step on which you intend to set the breakpoint and go to the *Breakpoint* sub-menu.

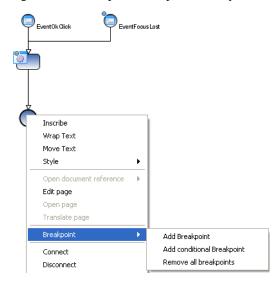

Adding a *conditional breakpoint* allows you to define an expression in a input box which must evaluate to true in order to suspend the execution. In the expression you have access to the in variable and all other variables in the context of the process step. As you can see in the figure above, process element breakpoints are visualized in the Process editor as a small filled dot at the border of the process step.

## **Data Class Attribute Value Change Breakpoints**

A data class attribute value change breakpoint is a breakpoint that can be set on a data class attribute. The execution of the process will be interrupted before the value of the process data attribute is changed. Data class attribute value change breakpoints can be added or removed in the Data Class Editor or the Entity Class Editor. The current available variables and the current debug context is available in the Variables View. The old and new value of the debugging field is displayed in the variable debug.

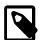

#### Note

The breakpoint only breaks if the value of an attribute is changed by an IvyScript write attribute operation (e.g. in.data.myField="Hello"). If the attribute is changed by a setter method then the breakpoint will not break (e.g. in.data.setMyField("Hello")).

## Debugger

The debugger provides a set of views and features to inspect the execution (including its history) of your processes and User Dialogs. Akin to a debugger in an Integrated Development Environment (IDE) such as Eclipse, NetBeans or VisualStudio it is possible to set breakpoints to pause an execution, to iterate through executions step-by-step and to examine the history and the current state of the execution in depth.

## **Debug View**

The Debug view shows in a tree per open project all the currently handled requests i.e. all processes under execution in the simulation engine.

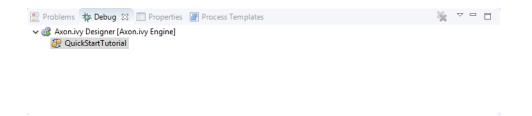

Figure 2.36. The Debug view in action

For each request to the engine the current state (i.e. the currently executed process step) are shown and can be manipulated individually with the following buttons on the toolbar:

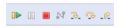

### Figure 2.37. Debugging Actions

| Resume    | Resumes the execution of the selected process/request until the end of the process to the next breakpoint                                                         |
|-----------|----------------------------------------------------------------------------------------------------|
| Terminate | Terminates the execution of the selected process/request                                                                                                    |
| Step Into | This can be used to step into a (callable) process element. The current step is executed and then execution is suspended on the next step again.                  |
| Step Over | This can be used to step over a (callable) process element. The current step is executed and then execution is suspended on the next step in the current process. |
| Step Out  | This can be used to step out of the current process, the execution is suspended again on the caller process element.                                              |

If you select a stack element then the process editor shows the process element that is executed at this stack element. Moreover, the Variable view will display the current values of the process data at the process element of the selected stack element.

## **History View**

In this view you see the values of your process data (the in variable) during all runs of the currently selected process element in the process editor. The topmost tree entry shows the data of the first execution of the selected element during the first request whereas the entry at the bottom corresponds to the most current execution.

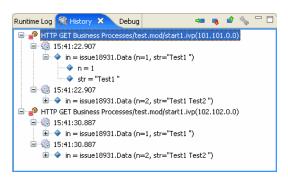

Figure 2.38. The History view in action

The following buttons on the toolbar can be used to navigate to process elements and to configure the history:

Go to process element (\*\*)

Marks the process element in the process editor whose history is currently displayed.

Go to next process element (\*\*)

Shows the history of the next process element.

Shows the history of the previous process element.

History view preferences (\$\simeg\$)

Opens the preference page with the settings for the history.

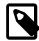

#### Note

In case of memory shortage during simulation or due to history settings process data snapshots may be discarded. This is indicated by the message "history data no longer available".

## **Breakpoints View**

This view lists all the breakpoint which are currently set and offers some functionality to edit and filter single breakpoints.

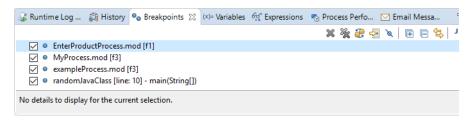

Figure 2.39. The Breakpoints view in action

You can configure and control the View with the toolbar and menu:

You can remove either the selected process(es) or all processes. Remove Breakpoints (\* \*) Show Breakpoints Supported by Shows only the breakpoints in the list which are included in the process start under execution. Selected Target ( \*\*) Opens an editor with the file containing the breakpoint or sets the focus on the Go to File for Breakpoint ( ) corresponding editor window. If set, all breakpoints are skipped. Skip all Breakpoints ( \) Tip This is helpful when you need to debug only some executions of a process steps. You can skip the breakpoints at the beginning and switch this button off, when the execution reaches the part you are interested in. If you have grouped the breakpoints together, you can quickly expand or collapse the Expand All / Collapse All ( 🕒 🕒 ) whole tree Links this view together with the Debug View. Link with Debug View (\$\frac{4}{9}) Add Java Exception Breakpoint Adds a breakpoint for a type of Java Exceptions, which will be used whenever this Java Exception is thrown throughout the execution.

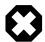

### Warning

Use this feature only if you are familiar with the Java programming language and its exception handling mechanism

Toolbar Menu ( )

( ,

Here you can group the breakpoints according to some categories, select whether you want to restrict the view on a specific working set and set whether you want to see fully qualified names for breakpoints in Java code.

### Variables View

This view shows a list of all variable in the context (or scope) of the currently executed process step. You are able to examine the structure, the types and the values of variables and it is even possible to change the values of variables which have a

simple data type (such as String, Number, Boolean, Time, Date or DateTime). The view is divided into a variable tree showing the structure, value and type of each variable (including its members) and a detail pane that displays the values for deeper examination.

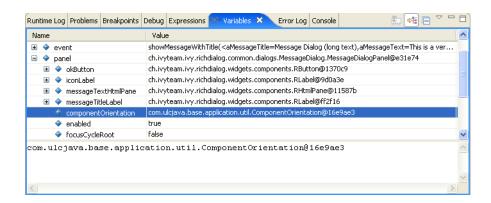

Figure 2.40. The Variables View in action

Collapse the whole variable tree to its root items. Collapse All ( ) Toolbar Menu ( ) E Vertical View Orientation Horizontal View Orientation Detail Pane... E Variables View Only Wrap Text in Details Pane ✓ III Show Columns Select Columns... ch.ivvteam.ivv.richdialog.widg You can switch on and off the detail pane, set its orientation Layout (vertical or horizontal) and set whether and which columns should be displayed. Detail pane Setting for the size of the buffer for the detail pane, the higher the longer values you can examine (e.g. very long strings) but the more memory you use. Wrap Text in Details Pane Wrap text in details pane when it does not fit in the available space Popup Menu Select All Ctrl+A 📄 Copy Variables Ctrl+C Find... Ctrl+F 🔍 Change Value... X+Y Create Watch Expression Select All Selects all elements in the list. Copy Variables Copies all selected variables into the clipboard (e.g. for use in the Expressions view). Find ... Allows to find a specific variable with a filter string. Change Value ... The values of primitive Java data types may be changed here.

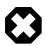

### Warning

Create Watch Expression

Changing the value may cause exceptions or introduce undesired side effects with very weird behaviour in the continuation of the execution. Please use this feature with precaution!

Creates a new expression in the Expressions View.

## **Expressions View**

In this view you can define expressions, evaluate them and examine their values (similar to the Variables view). In the expression you can use all valid IvyScript operators and language elements and at a certain point of time, only variables which are in the scope of the currently executed process step can be evaluated.

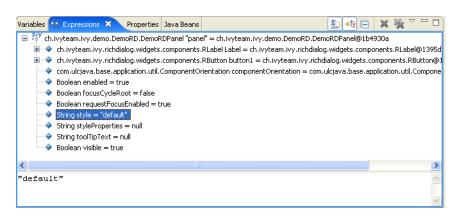

Figure 2.41. The Expressions View in action

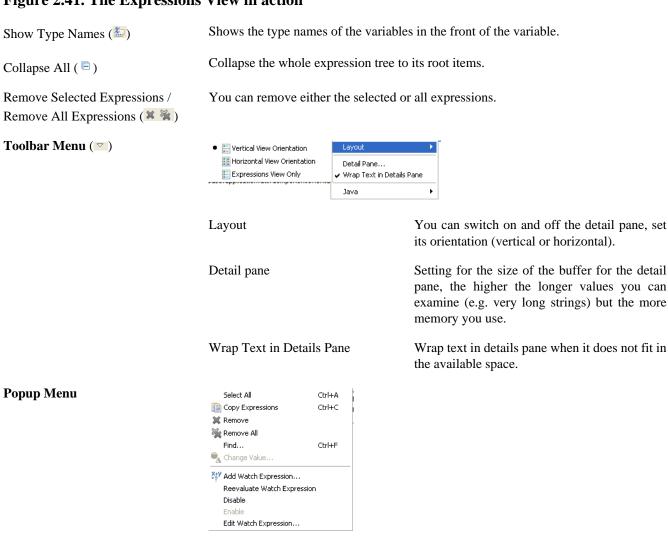

Selects all elements in the list.

into the clipboard.

Copies all selected expressions and their state

Select All

Copy Expressions

Find ... Allows to find a specific variable with a filter

string.

Add Watch Expression ... Adds a watch expression into the expression

iew.

Reevaluate Watch Expression Computes the current value of the expression

(e.g. if expression reads data which was

manipulated by concurrent threads).

Disable / Enable Disables or enables the automatic evaluation of

expressions when changes occur.

Edit Watch Expression ... Edits the selected watch expression.

## **Runtime Log View**

#### **Overview**

This section explains the Runtime Log view, and how it works.

The Runtime Log view displays a list of events. This events occur during the simulation. When you start the Axon.ivy process engine, this log view is opened by default and all entries are cleared.

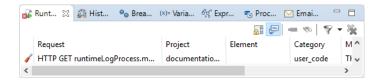

Figure 2.42. Runtime Log View: List of logged Events

### **Accessibility**

Window > Show View > Runtime Log

Window > Show View > Other ... > Other... > Axon.ivy > Runtime Log

### **Columns**

The following columns are displayed in the Runtime Log view:

First narrow column without name In this column an icon is displayed that symbolizes the type of logged event (info /

warning / error message)

Request The request (HTTP, etc. with its ID) is displayed in which the log message occurred.

Project The name of the project the log event was logged in.

Element The identifier of the process element which logged the event.

Category The log category refers to the Axon.ivy part which has logged the event (e.g. user\_code:

ivyScript by user; process: log from/during process model execution).

Message The event message is displayed here.

### **Logged Event Details**

When you double click on a log entry, a detail window will appear.

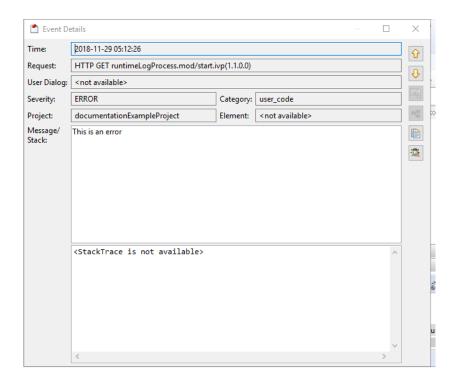

Figure 2.43. Runtime Log View Event Details

The following fields are displayed in this window:

Time, when the event was logged.

Request The request (HTTP, etc. with its ID) in which the log message occurred.

Severity Shows how serious the logged event is (debug, info, warning, or error).

Project The name of the project the log event was logged.

Category The log category refers to the Axon.ivy part which has logged the event (e.g. user\_code: ivyScript by user;

process: log from/during process model execution).

Element The identifier of the process element which logged the event.

Message The log message is displayed here.

Stack If an exception was logged with the event, and it contains a stack trace (calling hierarchy), then it is displayed

here.

On the right hand side the following buttons are located:

Previous event

Clicking on this button will open the previous event of the logged events list.

Clicking on this button will open the next event of the logged events list.

This button is available only if the log event contains User Dialog information. Clicking on this button opens a new editor showing the User Dialog which that has logged the event.

Goto process element

If you click on this button a process is opened and the process element that has logged the event is selected.

The previous event of the logged events list.

This button is available only if the log event contains User Dialog information. Clicking on this button opens a new editor showing the User Dialog which that has logged the event.

If you click on this button a process is opened and the process element that has logged the event is selected.

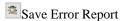

If you click on this button an error report that contains information about the error, the designer machine and the current state of the Axon.ivy Designer.

## How to log

This chapter describes how you can log to the runtime log.

Open any process elements that contain IvyScript (like: Step, Web Service, etc.) and type a script like the one you find in the figure below:

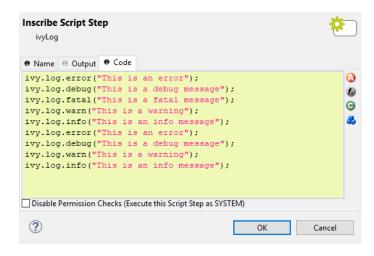

Figure 2.44. IvyScript to log into Runtime Log

Find out more about Axon.ivy scripting language here.

## **Process Performance View**

#### Overview

The Process Performance View displays process performance statistics. This allows to analyse the performance and to detect long running and performance intensive process elements and processes. The view contains detailed information of each executed process element.

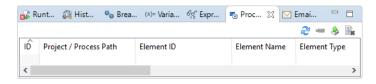

Figure 2.45. The Process Performance View

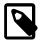

#### Note

On the Axon.ivy Engine there is the possibility to dump out performance statistics to a comma separated value file (\*.csv). Check the Engine Guide for more information: *Monitoring > Process Element Performance Statistic and Analysis* 

## Accessibility

Window > Show View > Other... > Axon.ivy > Process Performance

#### **Analyse the Performance Statistic**

All time values are in milliseconds. The execution of some process elements are separated in two categories internal and external.

| Internal Category | The internal category is used for the execution time in the process engine itself without the external |
|-------------------|----------------------------------------------------------------------------------------------------|
|                   | execution.                                                                                             |
|                   |                                                                                                    |

The external category is used for execution time in external systems. In the table below the process elements are listed which use the external category.

| <b>Process Element</b>   | <b>Internal Category</b>                                            | <b>External Category</b>                                   |
|--------------------------|---------------------------------------------------------------------|------------------------------------------------------------|
| Database Step            |                                                                     | The execution of the SQL statement on the database server. |
| Web Service Call Step    | Parameter-mapping, caching, output-mapping and ivyScript execution. | The execution of the Web Service on the web server.        |
| E-Mail Step              | Parameter-mapping                                                   | The interaction with the Mail-Server.                      |
| <b>Program Interface</b> |                                                                     | The execution of the defined Java-Class.                   |

Table 2.3. Process elements with usage of external category

For each executed process element one entry in the view is created. See the table below which information is available.

| Name                   | Description                                                |
|------------------------|------------------------------------------------------------|
| Entry ID               | Entry ID, useful to order the entries by its execution     |
| <b>Process Path</b>    | The path to the process.                                   |
| Element ID             | The identifier of the process element.                     |
| <b>Element Name</b>    | The first line of the process element name (display name). |
| <b>Element Type</b>    | The type of the process element.                           |
| <b>Total Time</b>      | Total time [ms] of internal and external execution.        |
| Int. Executions        | Total internal executions of the process element.          |
| <b>Total Int. Time</b> | Total internal time [ms] of process engine executions.     |
| Min. Int. Time         | Minimum internal process engine execution time [ms].       |
| Avg. Int. Time         | Average internal process engine execution time [ms].       |
| Max. Int. Time         | Maximum internal process engine execution time [ms].       |
| Ext. Executions        | Total external execution count.                            |
| Total Ext. Time        | Total external execution time [ms].                        |
| Min. Ext. Time         | Minimum external execution time [ms].                      |
| Avg. Ext. Time         | Average external execution time [ms].                      |
| Max. Ext. Time         | Maximum external execution time [ms].                      |

**Table 2.4. Column Description** 

# **Case Maps**

**External Category** 

# Introduction

Case Maps can be used to split a long running process into multiple short running processes. See: Adaptive Case Management: Regaining the big picture.

The Case Map controls which processes are executed automatically in which order and which processes can be started manually by users.

# **Case Map Wizard**

## **Overview**

The New Case Maps Wizard lets you create a new Case Map.

# **Accessibility**

File > New > Case Map

## **Features**

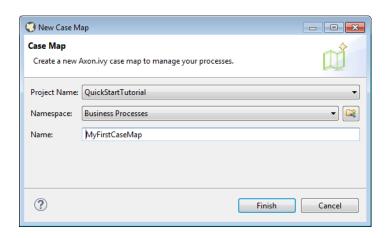

Figure 2.46. The New Case Map Wizard

Project Name Choose the project in which you want to create a new Case Map.

Namespace Select a process group where the new Case Map will be inserted. Select the <default> process group

to create a Case Map directly below the project's processes folder. You can click on the group folder button to open the *New Process Group Wizard*, if you want to create a new group "on the fly". The process

groups are listed relative to the project's processes folder.

Name Enter the name of the Case Map that you want to create.

# **Case Map Editor**

The Case map editor is the editor that is shown when you open a case map in the designer. Use it to create and edit Case Maps. At first you typically want to name your case map and add new stages by clicking on the plus (+) symbol.

Lending (Case Map)

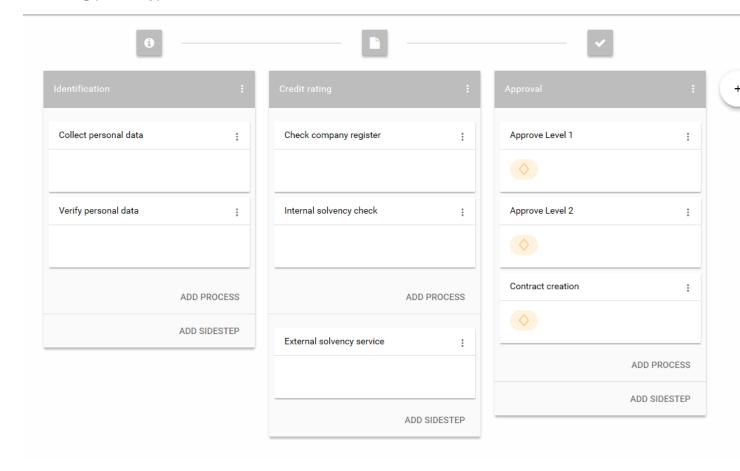

Figure 2.47. Case Map Editor

# **Case Map Element Reference**

## Stage

A case map is divided into stages. Each stage defines a certain phase in the life of a business process. A stage is a container for multiple processes that belong to each other in a logical order. Within a stage the processes are executed from top to bottom. If the last process of a stage has finished the execution continues on the stage to the right. Besides processes a stage can also contain Sidesteps, that are valid in the current stage. The actual stage of a Business Case is also displayed in the Workflow UI with its name and icon.

A business process can programmatically switch to another stage by using the case map API (ivy.casemap).

The position of a Stage in a case map can be changed via the menu on the stage.

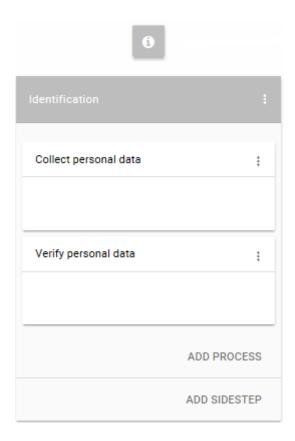

Figure 2.48. Case Map Element: Stage

#### **Process**

A process in the Case Map references to a process start of an Axon.ivy process. If the business process enters a stage, the first process, which entry condition evaluates to true, will be started.

Processes and Sidesteps can be rearranged around by drag and drop.

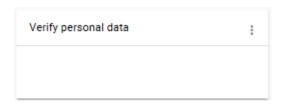

Figure 2.49. Case Map Element: Process

#### **Process Precondition**

Preconditions can be set on a process and define whether a process should be skipped. The precondition on the first process in the case map is not evaluated. If a precondition is not met, the execution continues on the next process. For script features see "Case Map scripting".

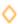

Figure 2.50. Precondition symbol

## **Sidestep**

Sidesteps are optionally executable processes. Sidesteps like processes belong to a stage. They can be manually started at any time during the ongoing business process. A typical Sidestep could be a process which is used to involve a supervisor to ask for clarification.

#### **Sidestep Precondition**

Decides whether that Sidestep can be currently started or not. For script features see "Case Map scripting".

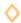

Figure 2.51. Sidestep Precondition symbol

## **Case Map scripting**

Scripts within a Case Map can be written in ivyScript.

A simple Process Precondition could be implemented as follows:

businessCase.getCreatorUserName().equals("Bruno") && creditDossier.needsApproval

#### Available variables

Within Case Map scripts the running Business Case is always accessible through the variable businessCase.

Any class that is annotated with @BusinessCaseData is accessible by its simple name (e.g. if the full-qualified name of the class is com.axonivy.CreditDossier the simple name is: creditDossier). The variable value will be loaded from the Business Data Repository.

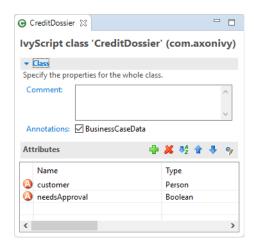

Figure 2.52. Sample DataClass with @BusinessCaseData annotation

# **Case Map Animation**

The execution of a Case Map can be followed in the Case Map Editor. As known from the BPM processes the currently executing and already executed elements in the Case Map will be marked. It uses the simulation settings known from the BPM processes.

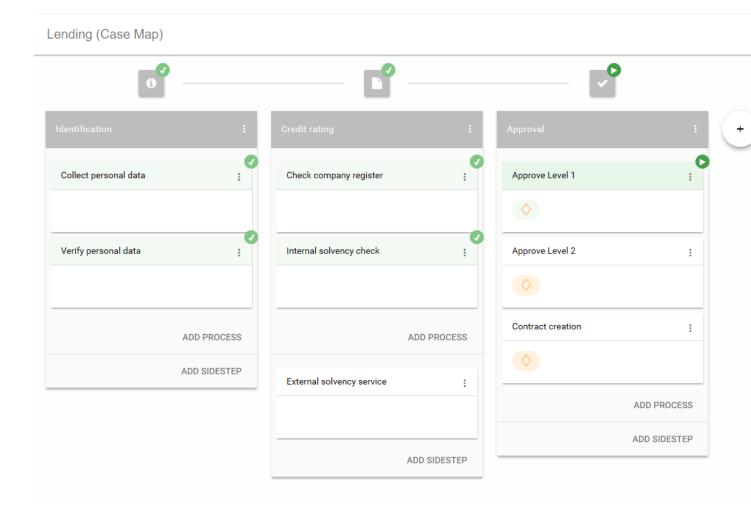

Figure 2.53. Animated Case Map Editor

# **Case Map Statistics (Preview)**

The Case Map provides the ability to display different process metrics of a Case Map in an early version. The monitoring can be enabled via the Case Map menu on the right-hand side. Currently the Case Map statistics only displays the metrics of the actual linked process, metrics of other processes that might have been started from this process are not considered.

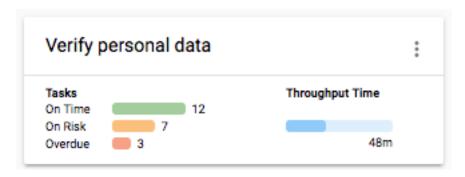

Figure 2.54. Process metrics

## **Tasks**

The tasks statistics are based on the expiration dates of the Case Map tasks. Therefore, the task count is only based on tasks with an expiration date. The tasks are divided into following three categories:

On time Considers the average throughput time to calculate if the tasks are on time. A task is considered on time when the expiry date of the task is more than half of the average throughput time away from the current time.

On risk Considers the average throughput time to calculate if the tasks are on risk. A task is considered on risk when the

expiry date of the task is the half of the average throughput time away from the current time.

Overdue The task count of expired tasks.

# Throughput time

The average throughput time per task of this process is displayed.

# **Workflow execution of Case Map Processes**

The execution of a process in a Case Map is the same as when it is executed as a standalone process. For each started instance it will create a task and a case. You can configure the created case and task by using the Case and Task tab on the Request Start inscription mask.

# Responsible role

By default the responsible role that can work on the created task is the one configured on the Request tab of the Request Start. If the Request Start is triggerable then also the information on the Trigger tab is considered and the task is assigned to the responsible role or user configured on this tab. To automatically execute a process, configure the Request Start to be triggerable and set the responsible role to SYSTEM.

# Stage switching

When a stage change happens the Case Map does not cancel tasks thats were started in the stage before the switching happened. This is mainly important if the stage switch was performed programmatically using the ivy.casemap API. The process developer should consider to change the state (e.g. destroy) of existing tasks manually before switching to another stage change.

# **Process Elements Reference**

This chapter provides detailed explanations for the usage and configuration of all process elements, for both business processes and user dialog logic.

Axon.ivy provides a lot of useful process elements that can be used to define processes. These elements reside in the palette on the right edge of the Process editor. You can drag and drop the elements on the editor to use them in a specific process flow. You then can connect two elements by clicking on the source element, let the moused button pressed down, move the mouse cursor to the target element and finally release the mouse button. Reconnecting or removal is only possible by using the corresponding entries in the popup menu.

Every process element can be configured with its inscription mask. Open this mask by double-clicking on the element, use the popup-menu or press the **i**-key whenever the element is selected. The inscription mask is divided into multiple tabs and the order of the tabs indicates the sequence of processing. For example in the figure below, the Output mapping (the second tab in the middle) is performed before the code in the third tab is executed.

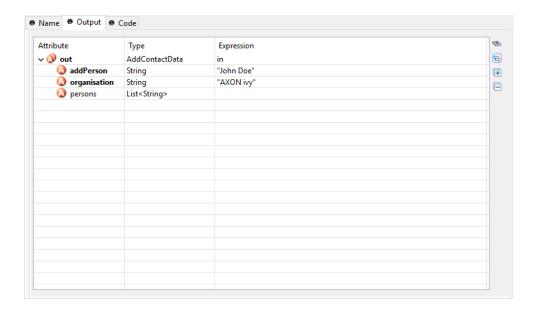

Figure 2.55. An exemplary inscription mask

The icons on the tab indicate their state:

- the tab is empty
- • the tab has been changed by the user (default assignments are not considered as user entries)
- the tab contains errors

# **Common Tabs**

This section describes the most common tabs that are used on more than one element inscription mask.

## **Name Tab**

This tab is included in the inscription mask of all process elements and contains the name and a description of the element.

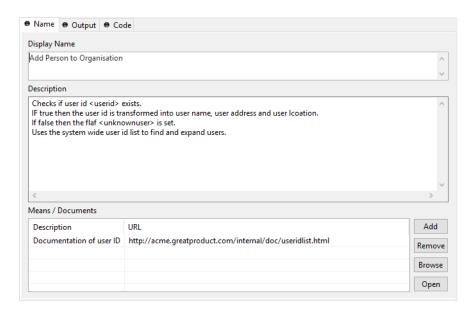

Figure 2.56. The Name tab

Element Name

Name of the element in the process.

The name will be displayed in the process editor. Various font format options can be chosen on the popup menu of selected text.

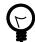

## Tip

Give each element a name, always. This increases the overview and simplifies the exchange of models between you and your colleagues. If you work in a team, the use of naming conventions is strongly recommended.

Description

Describes the function of the element.

This text appears as tool tip in the process editor whenever the mouse stays over the element.

Means/Documents

A list with references to additional stuff that is related to this process step, i.e. documentation, templates, example forms and many more.

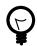

## Tip

In generated HTML reports, a link is inserted for these document references.

# **Output Tab**

On this tab you can set all values in the output Data Class. By default the output variable is mapped directly to the input variable, but the user can overwrite either the assignment of the whole output Data Class or only of single member of it.

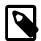

#### Note

In Axon.ivy input and output of process are always set to the corresponding data class, i.e. in a User Dialog logic element it is the User Dialog Data Class and in a process element it is the project Data Class (or the one which was assigned to the process).

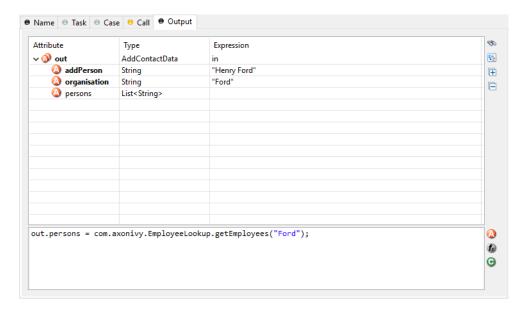

Figure 2.57. The Output tab

Output Tree

Shows the whole structure of the output variable including each of its members with the assigned values/expressions. You may use the Attribute Browser and the Function Browser to construct the expressions.

Tree Toolbar Allows the filtering of the shown values by your own criteria ,

sets a filter to only show rows with an assigned value ( ),

Code Block

In the code block below the tree table you can express any complex mapping that does not fit into the tree table. For instance you might prefer to use the code block to assign values by using a loop statement.

## **Code Tab**

The code tab is part of almost all inscription masks and allows the user to define the semantics (behaviour) of the corresponding process element with the built-in Axon.ivy scripting language.

```
● Name ● Output ● Code

import org.apache.commons.lang3.StringUtils;

if(StringUtils.isNotEmpty(in.addPerson))
{
  ivy.log.debug("About to add '" + in.addPerson + "' to " + in.organisation);
}

□ Disable Permission Checks (Execute this Script Step as SYSTEM)
```

Figure 2.58. The Code Tab

Code Editor

Function Browser

You can write IvyScript code snippets in the part with yellow background. The editor supports code completion and error highlighting. If the background color changes to red, the code contains an error.

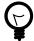

## Tip

For more information about IvyScript, see IvyScript

Attribute Browser Here you have access to the local process data in the scope of the element such as the in- and

 ${\tt out}\text{-}{\tt variables}$  and other parameters. Click here for more information.

Here you have access to some of the most important mathematical functions and to the whole environment of the process such as the request and response properties, the application the

process belongs to and many more. Click here for more information.

Data Class Browser

Here you have access to all data classes in the scope of the process element. This includes the built-in Ivy data types such as String, Number, DateTime or even List. Click here for

more information.

## **Start Tab**

The start tab defines the name and the input parameters to start the process. The signature is a definition of the name with the parameter types and its order. Elements like Call Sub or Trigger are referenced to this signature.

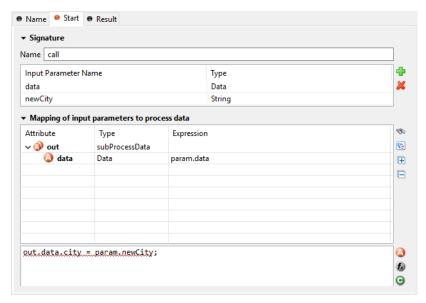

Figure 2.59. The Start Tab

Definition of input parameters

Name

Signature Displays the current signature. Namespaces of the parameter types are not displayed, but they are still a part of the signature, that identifies a start uniquely.

Signature name is case sensitive and can only contain letters (a-Z), numbers (0-9) and

underscores (\_).

Defines the input parameter of the interface. The type of the parameters and its order is used for the signature. Changing the order or the type, changes also the signature. All referenced elements have to be updated. The list may be left empty if the operation does not require any input parameters. To add a new parameter, click the green plus

icon and specify the name and type of the parameter.

Mapping of input parameters The input parameters defined above are available as fields on the param variable. You can assign the parameter values to the internal data fields in the table.

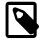

### Note

The reason why you have to assign the incoming parameters to local data is to keep the implementation independent from the declaration.

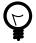

## Tip

You may already specify the type of the parameter here by adding a colon ':' to the parameter name, followed by desired type (e.g. **myDateParameter:Date**). When only adding a colon to the name without a type, the default data type will be String.

In this code block you can insert any logic needed. The context is the same as in the Mapping of input parameters.

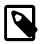

Code

#### Note

The reason you have to assign the incoming parameters to local data is to keep the internal implementation independent from the signature declaration. The mapping of parameters serves as a flexible adapter mechanism.

The implementation can be changed (rename data, use different data types, etc.) without changing the signature. That way none of the clients of the process have to be changed as long as only the implementation changes and the signature stays.

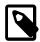

## **Note**

Only the defined input parameter on the signature can be assigned to the process data. The internal process data is hidden and encapsulated from the environment. This makes it impossible to inject unintended, insecure data into the process data.

## **Result Tab**

This tab is used to define the values that will be returned to the caller when the process ends. All logic in this tab will be executed when the end element is reached. E.g. when the User Dialog Exit is reached.

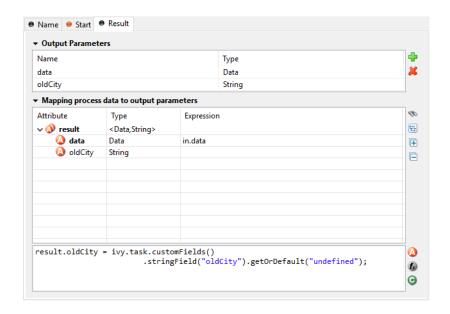

## Figure 2.60. The Result Tab

| Output Parameters                   | This table is used to define the output parameters of the operation. The list may be left empty if the operation does not return any data. To add a new parameter, click the green plus icon and specify the name and type of the parameter. |
|-------------------------------------|----------------------------------------------------------------------------------------------------|
| Mapping of process data             | For each defined output parameter you must now specify the value that will be returned. In most cases, this is a process attribute. However you may specify any valid IvyScript expression.                                                  |
| Using the defined return parameters | The declared return parameters are shown in the table as fields of a result variable (none if the defined return value is void).                                                                                                    |

## **Data Cache Tab**

Process activities that read data from an external system can cache values of previous executions in the memory and re-use them on follow up executions. This is an optimization for external systems that execute expensive operations or have slow response times.

For more information about this topic, please refer to the Data Caching section.

Caching Mode

Do not cache: Does not use caching at all.

Cache: Use if you call an operation that only reads data
Invalidate Cache: Use if you call an operation that modifies data

## Figure 2.61. The Data Cache tab

Caching Mode

- **Do not cache**: Does not use the data caching mechanism at all, the element is executed normally. This is the default setting for all elements.
- Cache: Uses the data caching mechanism to execute the element. First the whole data cache is searched for the entry described below in the *Group/Entry* part. If found, the cached value is returned and the execution of the element ends. If not found, the element is executed normally, but in the end the result is stored in the data cache.
- **Invalidate Cache**: Explicitly invalidates the data cache entry specified in the *Group/Entry* part. Use this when your element performs a write operation that changes data which is cached. The step is executed normally, but in addition the specified data cache entry is invalidated.

Scope

Cache entries depend from the active environment and are always bound to their scope.

- **Session**: the cache entry is linked to the currently logged in user (i.e. is specific for each user and is invalidated when the user logs out).
- Environment: the cache entry is linked to current environment.
- Application: the cache entry is linked to the Application

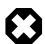

## Warning

Use caches sparingly and with precaution! If you cache results from process steps with huge results (in terms of memory usage), your memory can fill up very fast. This can even get worse if you frequently use the session scope and the result is cached multiple times (once for each session i.e. user)

Group

- Name: Cache entries need a group name. Several entries can share the same group in order to invalidate multiple entries at the same time.
- **Lifetime**: Groups can be invalidated either on request (see Caching Mode: Invalidate Cache), at a specific time of the day or after a configurable period of time. Invalidating a group always means to remove all its entries from the cache.

Entry

- Name: Must be unique within the group but you are allowed to have multiple entries with the same name in different groups. Use always the same entry names (as well for the group) if you want to use the same data cache entry in multiple process steps.
- **Lifetime**: Single cache entries can be invalidated either on request (see Caching Mode: Invalidate Cache), at a specific time of the day or after a configurable period of time.

## Case Tab

Every time a process is started a case is created. This tab allows you to define additional information for the cases. The information defined on this tab has no effect how Axon.ivy treats the cases. But they can be accessed through the Public API, which allows you to use them for example to filter the task list.

You can define the name, the description and the catgegory for the corresponding case.

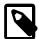

## **Note**

Look at the workflow concept for some more information about categorization.

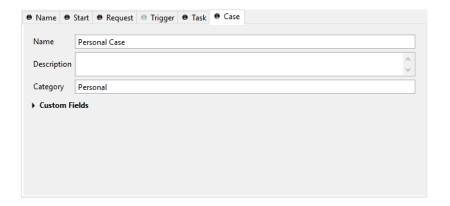

Figure 2.62. Case Tab

Case Custom Fields

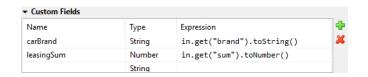

Figure 2.63. Task Custom Fields

Here you can set additional information for the created case. The set values are only informational and have no effect on how this case is treated by Axon.ivy. These custom fields can easily be queried on case user interfaces to allow sorting and filtering.

## Task Tab

This tab defines the parameters for the tasks created by the Task Switch. The task tab is used by "Task Switch Event", "Task Switch Gateway" and "User Task".

Name, description: of the task that appear in the task list of the addressed role or user.

Category: It is recommended practice to define and reference the text from the CMS. See "Case and Task Categories".

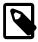

## Note

A user can be informed by mail if a new task has been created for him. User mail notification can be configured on the Axon.ivy Engine. See Email Notifications.

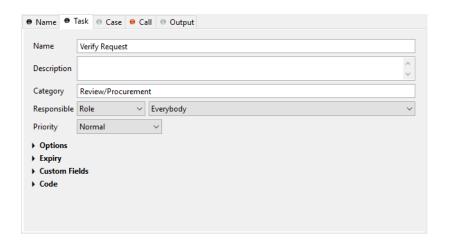

Figure 2.64. The Task tab

**Task Options** 

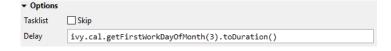

Figure 2.65. Task Options

#### Skip Tasklist

Normally a user interaction ends at a Task Switch element. It will be redirected to the task list or an end page is shown. If *Skip tasklist* is activated for a task the user interaction may not end at the Task Switch element. It is automatically redirected to this new task marked with *Skip tasklist*. But only if it is allowed to work on the task and the Task Switch is not waiting for any other tasks to finish.

Only one task of a Task Switch element can activate Skip tasklist.

#### Delay

The task can be blocked before a user can work on it. So the user will not see the task in his tasklist or get any notification about its existance until the delay period is over. This ivyScript expression defines the "Duration" the task is blocked.

Task Expiry

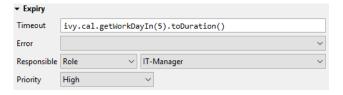

Figure 2.66. Task Expiry

#### **Timeout**

An ivyScript expression defines the "Duration" until the task will expire. If that happens the escalation procedure defined by the following parameters is executed.

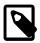

### Note

If a Delay is defined, the expiry timeout begins after the Delay.

#### **Error**

Executes an "Error Start" that compensates the expired task. Here you can implemented any custom behaviour and access the full workflow API.

#### Responsible

Defines the Role / User to reassign the task to after it has expired.

## **Priority**

Defines the new Priority of the task after it has expired.

Task Custom Fields

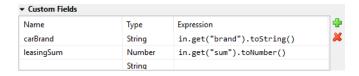

Figure 2.67. Task Custom Fields

Here you can set additional information for the created task. The set values are only informational and have no effect on how this task is treated by Axon.ivy. These custom fields can easily be queried on task user interfaces to allow sorting and filtering.

Task Code

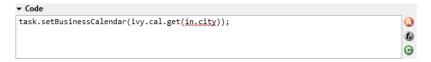

## Figure 2.68. Task Code

This is a post construct code block for the Task that is defined in this tab. The created Task is provided as variable called task. Classically you can use is to call custom API that relates to the task, but there is no feasible UI element available to configure it. E.g. the BusinessCalendar of the created Task could be defined in this place. Or if you need to define Custom Fields with dynamic keys out of a third party source you'd rather do this in this code block than with the ui table above where the key names and types are static.

## Start

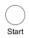

The Start (Request Start) element is located in the Event & Gateway drawer of the Process editor palette.

## **Element Details**

The Request Start element is the start point of a workflow. A workflow contains one case and at least one task. Each start of a Request Start creates a new case and task.

There are two ways to start a new workflow:

· Request

Most workflows are started with a HTTP request. The start Links can be found on the Process Start Overview HTML page and can be placed on an external web sites or as shortcut on the desktop.

The public API provides also a ways to get a list of all request starts for custom start lists or own implemented start mechanism:

ivy.session.getStartableProcessStarts()

The HTTP request start can be configured on the Request Tab

· Triggered

The second way to start a new workflow is by a Trigger Element. On call, it creates a new case and a new task to the Request Start with the defined configurations (and parameters). This offers a simple way to create several workflows inside a other workflow.

The trigger start can be configured on the Trigger Tab

These two start types could be enabled or disabled separately.

## Inscription

## Name Tab

This tab is included in the mask of all process elements and contains the name and a description of the element. See Name Tab for a more detailed description.

#### **Start Tab**

On this tab you can define a name and parameters (which results in a so called Signature) to start the process. See Start Tab for a more detailed decription.

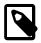

#### Note

To submit parameters with a HTTP-Request you can simply add them to the URL.

If you have for example defined a parameter named *myParameter* in the signature, append ? myParameter=hallo to the URL to pass the value *hallo* to the parameter *myParameter*.

If you want to pass values for multiple parameters the following parameter need an & instead of an ?. For example: ?param1=value1&param2=value2&param3=value3

## Request Tab

This tab contains the configuration for the HTTP-Request start. Name and description which is displayed on the start list. The required permissions to start the process, and the workflow mode.

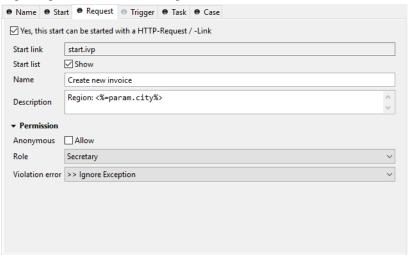

Enablement If Yes, this start can be started with a HTTP-request/-Link is checked, the HTTP request mechanism

for this start element is enabled. Otherwise it is not possible to start the request start with a HTTP

request.

Start link Contains the name of the Process Start link. Notice that this link always has to end on .ivp. This

is required for proper association of the request by the web server. Important: this name has to be

unique within its process.

Start list Defines whether this process should appear in the start list of the Process Start Overview HTML

page or not.

Name Defines the display name of the process start in the start list.

Description Sets a description of the process start. It is displayed in the start list of the Process Start Overview

HTML page.

Responsible Role Users which want to start the process must be assigned to this role.

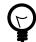

## Tip

In the Designer you can create test users and assign them the role to test this element, on the Axon.ivy Engine you must create the real users separately (roles can be imported from the designer).

Anonymous If the checkbox has been checked anonymous users (which own the *Everybody* role by default) may start the process. If unchecked it limits the process to users that are registered in the Axon.ivy

Engine as users.

Violation error The selected exception element is thrown when the user lacks the required role. The error can be handled by a catching "Error Start".

marco of a caroning Error

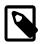

### Note

If the option is selected, the task can be reset in the process (with task.reset()). This will reset the process data and the current user who got the task assigned.

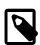

#### Note

When a session timeout occurs, task.reset() is called automatically on the task. Thereby the user has the task again in his task list.

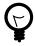

## Tip

Usually only processes including at least one Task Switch element have this option selected. Because per default a new task is in state CREATED until the task become persisted. If the option is selected, the task gets directly into the state RESUMED. With this behaviour it's possible to distinguish tasks which have a Task Switch element in their process and others without one. This helps to separate tasks in the task overview from workflow starts (with different steps) and simple process starts (which e.g. only outputs some informations).

## **Trigger Tab**

This tab holds definitions for starting this workflow with a Trigger Element.

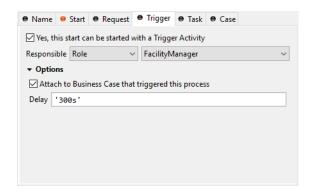

#### Enablement

If *Yes, this start can be started with a trigger element* is checked, the trigger mechanism for this start element is enabled. Otherwise it is not possible to choose the *Request Start* element in a Trigger Element.

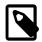

#### Note

When an already related Trigger Element links to a disabled start, this will not prohibit the execution at runtime. An error is logged to the log file and the process starts with its defined configuration.

Responsible Role / User

Defines the role or user required to carry out the task created with the Trigger Element.

Use *Role from Attr.* or *User from Attr.*, if the role or user must be set dynamically during process execution. For example from a parameter set by the Trigger Element.

Use *Role* if you know the responsible role when editing the element.

The role SYSTEM means that no human intervention is required. The system executes the task automatically.

The role CREATOR means that the user who has started the current case is responsible for the task created by the Trigger Element.

Delay (blocking period)

The task can be blocked before a user can work on it. This ivyScript expression defines the Duration the task is blocked.

the Duration the task is blocked

Case

Define whether the triggered case should be attached to the same "Business Case" as the triggering case.

#### Task Tab

This tab defines information relevant to the task. Only tasks created with the Trigger Element (see Trigger Tab) will appear in the task list as suspended tasks. Tasks started with a HTTP request (see Request Tab) normally do not appear in the task list.

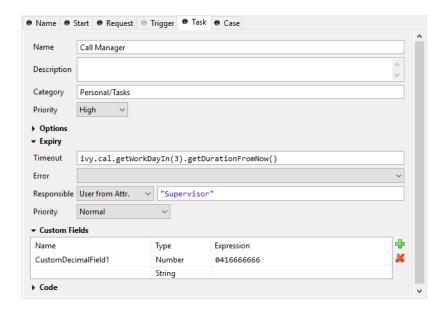

Entry in Task List

Defines the name and description of the task that appear in the task list of the assigned role or user.

Options

If *Persist task* is selected, the case and task are directly persistent on request start. The case state will be RUNNING instantly (skipping the state CREATED) and the Task state will be RESUMED (skipping the state CREATED). The task could also be reset after the Start Request and the next Task Switch or Process End. This option is only available when the option *Anonymous* on the Request Tab is disabled.

**Priority** 

Here you select the priority of the task. In the task list you can filter the tasks according the priority.

Expiry

An IvyScript expression defines the Duration until the task will expire. If that happens the escalation procedure defined by the following parameters is executed.

- Exception: Starts an exception process if defined. >> *Ignore Exception* will not start an exception process.
- Responsible Role / User after expiry: Defines the Role / User to reassign the task to.
- Priority after expiry: Defines the new Priority of the task after it has expired.

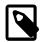

## Note

A task created with a HTTP request (see Request Tab) is executed immediately. Defining expiry timeout makes only sense in combination when starting with a Trigger Element (see Trigger Tab)

Custom fields

The values set on this table are only informational and have no effect on how this task is treated by Axon.ivy.

Code

This is a post construct code block for the Task that is defined in this tab. The created Task is provided as variable called task. Consult "Task Tab" in the Common Tabs section for details and use cases.

#### Case Tab

On this tab you can configure the Case created by this Start Request. See "Case Tab" in the Common Tabs section.

# **Program Start**

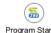

The Program Start element is located in the Event & Gateway drawer of the process editor palette.

## **Element Details**

The program start element allows to start a process by a trigger from embedded external Java code. This opens a possibility to integrate an Axon.ivy application into other applications and systems. The program start element will instantiate a Java class that must implement the IProcessStartEventBean interface. The Java class can then start the process by calling the method fireProcessStartEventRequest on the Axon.ivy runtime engine IProcessStartEventBeanRuntime. The common way to implement a Start Event Bean is to extend the abstract base class AbstractProcessStartEventBean. The interface also includes an inner editor class to parametrize the bean. You will find the documentation of the interfaces and abstract class in the Java Doc of the Axon.ivy Public API.

#### How Process Start Event Beans work on an Axon.ivy Engine Enterprise Edition

An Axon.ivy Engine Enterprise Edition consists of multiple engine instances (nodes) that are running on different machines.

Normally process start event beans are instantiated on every node but only started on the master node. This guarantees that for each *Program Start* process element only one bean is running, no matter what the total number of nodes in the Engine Enterprise Edition is.

However, if you need your process start event bean to be started on all cluster nodes, you may instruct the engine to do so. Just have your bean class implement the (empty) marker interface IMultiNodeCapable and the above restriction will no longer apply.

Please be aware of the fact that having multiple running instances of the same bean may lead to race conditions.

# Inscription

## Name Tab

This tab is included in the mask of all process elements and contains the name and a description of the element. See Name Tab for a more detailed description.

#### **Tab Start**

On this tab you define the Java class to execute.

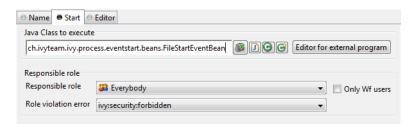

## Figure 2.69. The Start tab

Java Class to execute

Full qualified name of the Java class that implements the IProcessStartEventBean interface. Use the New Bean Class Wizard ( ) to create a new Java source file with an example implementation of the bean class.

Responsible role

Defines the role that is required to be able to start a process. The bean will set up an authorised session that calls the fireProcessStartEventRequest() from the eventRuntime to trigger a process.

#### **Editor Tab**

This tab displays the editor that can be integrated in the external Java bean of the process element. The editor is implemented as an inner public static class of the Java bean class and must have the name Editor. Additionally the editor class must implement the IProcessExtensionConfigurationEditorEx interface. The common way to implement the editor class is to extend the abstract base class AbstractProcessExtensionConfigurationEditor and to override the methods createEditorPanelContent, loadUiDataFromConfiguration and saveUiDataToConfiguration. The method createEditorPanelContent can be used to build the UI components of the editor. You can add any AWT/Swing component to the given editorPanel parameter. With the given editorEnvironment parameter, which is of the type IProcessExtensionConfigurationEditorEnvironment, you can create text fields that support ivyScript and have smart buttons that provide access to the process data, environment functions and Java classes.

Here is an example on how an editor could look like:

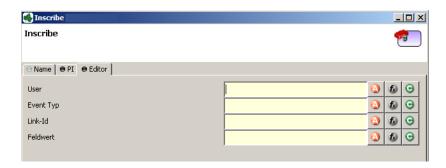

As you can see, the editor provides access to any process relevant data that can be used by your own process elements. For instance, you can easily transfer process data to your legacy system.

The following part shows the implementation of the above editor. As mentioned earlier Axon.ivy provides the IIvyScriptEditor that represents a text field with ivyScript support and smart buttons. Inside createEditorPanelContent use the method createIvyScriptEditor from the editorEnvironment parameter to create an instance of such an editor. Use the loadUiDataFromConfiguration method to read the bean configuration and show within the UI components. Inside this method you can use the methods getBeanConfiguration or getBeanConfigurationProperty to read the bean configuration. Use the method saveUiDataToConfiguration to save the data in the UI components to the bean configuration. Inside this method you can use methods setBeanConfiguration or setBeanConfigurationProperty to save the bean configuration.

```
editorPanel.add(new JLabel("User"));
  editorPanel.add(editorUser.getComponent());
  editorPanel.add(new JLabel("Event Typ"));
  editorPanel.add(editorEventTyp.getComponent());
  editorPanel.add(new JLabel("Link-Id"));
  editorPanel.add(editorLinkId.getComponent());
  editorPanel.add(new JLabel("Feldwert"));
  editorPanel.add(editorFieldValue.getComponent());
@Override
protected void loadUiDataFromConfiguration()
  editorUser.setText(getBeanConfigurationProperty("User"));
  editorEventTyp.setText(getBeanConfigurationProperty("EventTyp"));
  editorLinkId.setText(getBeanConfigurationProperty("LinkId"));
  editorFieldValue.setText(getBeanConfigurationProperty("Feldwert"));
}
@Override
protected boolean saveUiDataToConfiguration()
  setBeanConfigurationProperty("User", editorUser.getText());
  setBeanConfigurationProperty("EventTyp", editorEventTyp.getText());
  setBeanConfigurationProperty("LinkId", editorLinkId.getText());
  setBeanConfigurationProperty("Feldwert", editorFieldValue.getText());
 return true;
}
```

At runtime you have to evaluate the IvyScript the user have entered into the ivy script editors. If you implement for example the AbstractUserProcessExtension class there is a perform method which is executed at runtime. At this point you want to access the configured data in the editor. The following code snippet show how you can evaluate the value of an IIvyScriptEditor. If you use the IIvyScriptEditor you only get the value by calling the executeIvyScript method of the AbstractUserProcessExtension.

```
public CompositeObject perform(IRequestId requestId, CompositeObject in,
    IIvyScriptContext context) throws Exception
 IIvyScriptContext ownContext;
 CompositeObject out;
 out = in.clone();
 ownContext = createOwnContext(context);
 String eventtyp = "";
 String linkId = "";
 String fieldValue = "";
 String user= "";
 user = (String)executeIvyScript(ownContext, getConfigurationProperty("User"));
 eventtyp = (String)executeIvyScript(ownContext, getConfigurationProperty("Event Typ"));
 linkId = (String)executeIvyScript(ownContext, getConfigurationProperty("Link-Id"));
 fieldValue = (String)executeIvyScript(ownContext, getConfigurationProperty("Feldwert"));
  // add your call here
 return out;
```

# **Error Boundary Event**

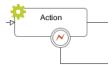

The Error Boundary Event can be attached to any activity by using its context menu.

## **Element Details**

The execution of an activity can be aborted with an error. The execution is then redirected to this Error Boundary Event element and continued from there. Within the follow up flow the process can handle the error by executing compensation steps or user activities.

See the Error Handling concept for sample use cases.

## Inscription

### Name Tab

This tab is included in the mask of all process elements and contains the name and a description of the element. See Name Tab for a more detailed description.

#### **Error Tab**

On this tab you can configure the Error Code that the Boundary Event will catch.

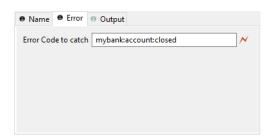

## **Output Tab**

On this tab you can configure the output of the element (i.e. the data that leaves the element). See Output Tab for a more detailed description.

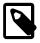

#### Note

Additionally to the regular variables of the Output Tab you have the following variable available:

error References the occurred BpmError. Gives access to the occurred Error Code, Cause and CallStack.

## **Error Start**

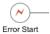

The Error Start Event element is located in the Event & Gateway drawer of the process editor palette.

## **Element Details**

The execution of a process element can be aborted with an error. The execution can continue at an Error Start Event which handles the occurred error. Within the follow up flow the process can handle the error by executing compensation steps or user activities.

See the Error Handling concept for sample use cases.

## Inscription

## Name Tab

This tab is included in the mask of all process elements and contains the name and a description of the element. See Name Tab for a more detailed description.

#### **Error Tab**

On this tab you can configure the Error Code that the Error Start Event will catch.

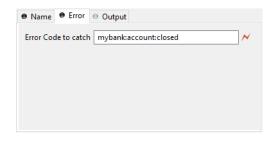

## **Output Tab**

On this tab you can configure the output of the element (i.e. the data that leaves the element). See Output Tab for a more detailed description.

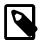

#### Note

Additionally to the regular variables of the Output Tab you have the following variable available:

error References the occurred BpmError. Gives access to the occurred Error Code, Cause and CallStack.

# **Signal Boundary Event**

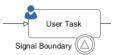

The Signal Boundary Event can be attached to a User Task by using its context menu.

## **Element Details**

A Signal Boundary Event destroys an open task of a user if a signal code is received that matches the inscribed pattern.

See the Signal concept for sample use cases.

# Inscription

## Name Tab

This tab is included in the mask of all process elements and contains the name and a description of the element. See Name Tab for a more detailed description.

## Signal Tab

On this tab you configure the pattern that the Boundary Event will listen to.

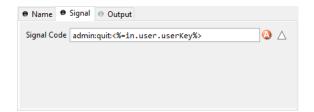

## **Output Tab**

On this tab you can configure the output of the element (i.e. the data that leaves the element). See Output Tab for a more detailed description.

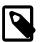

### Note

Additionally to the regular variables of the Output Tab you have the following variable available:

**signal** Gives access to the signal event.

# **Signal Start**

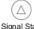

Signai Start ,

The Signal Start Event element is located in the Event & Gateway drawer of the process editor palette.

## **Element Details**

The Signal Start Event listens to a signal. It starts a new process when a signal with a matching signal code has been received.

See the Signal concept for sample use cases.

# Inscription

## Name Tab

This tab is included in the mask of all process elements and contains the name and a description of the element. See Name Tab for a more detailed description.

## Signal Tab

On this tab you configure the Signal Code that the Signal Start Event will listen to.

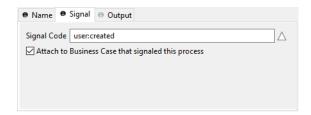

Case Define whether the triggered case should be attached to the same "Business Case" as the signaling case.

## **Output Tab**

On this tab you can configure the output of the element (i.e. the data that leaves the element). See Output Tab for a more detailed description.

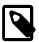

## Note

Additionally to the regular variables of the *Output Tab* you have the following variable available:

**signal** Gives access to the signal event.

# **Alternative**

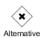

The Alternative Gateway element is located in the Event & Gateway drawer of the process editor palette.

## **Element Details**

An Alternative is a switch that connects the process flow to one of the exits of the element depending on the evaluation of the exit conditions. So, you can use this element to perform business rules (in the form of *if - else if - else* decisions) or to build loops in the process flow.

## Inscription

### Name Tab

This tab is included in the mask of all process elements and contains the name and a description of the element. See Name Tab for a more detailed description.

### Tab Condition>

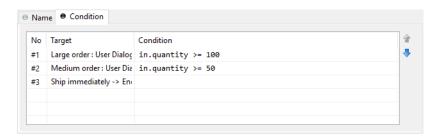

Figure 2.70. The Condition tab

Conditions

Each row in this table is assigned to an exit of this element. In the column **Condition** boolean expressions must be entered. The conditions are evaluated from the top to the bottom and the exit of the first one that evaluates to *true* is chosen, i.e. the process will proceed by the path connected to this exit.

# **Split**

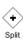

The Split Gateway element is located in the Event & Gateway drawer of the process editor palette.

## **Element Details**

This allows you to model parallel process paths. The element may split one process path into a number of paths that are executed concurrently. The input process data is copied to all the parallel executions but can be manipulated in each path individually.

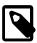

## Note

Use this element always together with the Join element.

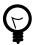

## Tip

Use the split and the join element to execute parallel database or web service requests.

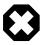

## Warning

Do not put any user interaction (User Dialog, HTML Page) or task element within a splitted process path.

# Inscription

#### Name Tab

This tab is included in the mask of all process elements and contains the name and a description of the element. See Name Tab for a more detailed description.

## **Output Tab**

On this tab you can configure the output of the element (i.e. the data that leaves the element). See Output Tab for a more detailed description.

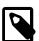

## Note

For each outgoing connection you have a separate **outX** object available which carries the data of the Xth output. Hover with the mouse over the outgoing connections of the element to see which output connection corresponds to which variable.

# **Join**

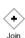

The Join Gateway element is located in the Event & Gateway drawer of the process editor palette.

#### **Element Details**

This element synchronizes and joins a parallel execution of process paths together. The output of each incoming path is copied into the element and can be used to define its output.

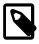

#### Note

This elements waits until all of the parallel incoming process paths have finished and reached this element.

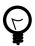

## Tip

Use the Split element to create parallel process paths.

# Inscription

#### Name Tab

This tab is included in the mask of all process elements and contains the name and a description of the element. See Name Tab for a more detailed description.

#### **Output Tab**

On this tab you can configure the output of the element (i.e. the data that leaves the element). See Output Tab for a more detailed description.

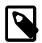

#### Note

For each incoming connection you have a separate **inX** object available which carries the data of the Xth input. Hover with the mouse over the incoming connections of the element to see which input connection corresponds to which variable.

# **Task Switch Gateway**

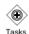

The Task Switch Gateway element is located in the Event & Gateway drawer of the process editor palette.

## **Element Details**

With the task switch element a process is segmented into tasks. It interrupts the execution of a process and allows another user to proceed. The actual process state is stored in the system database. A role or user is assigned that is able to pick up and start the task.

When the role SYSTEM has been chosen the process is executed by the system, without manual intervention by a user.

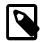

## Note

If any error occurs during the execution of a task that is executed by the system the task is rolled back and its state set to error. After a certain time the task is resumed and the system tries again to execute it.

The duration until a task with state error is resumed depends on the times the task had failed before (1, 2, 4, 8 minutes, ... up to 23 hours).

This is a default behaviour. To change it consult the documentation of ch.ivyteam.ivy.workflow.SystemTaskFailureBehaviour

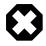

## Warning

The Task Switch Gateway element can have several input and output arcs and acts as an AND-Gateway. It synchronizes all incoming tasks - it waits until all incoming tasks have been completed.

For each outgoing arc the Task Switch Gateway element creates a parallel task.

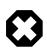

## Warning

The process state that is stored to the system database contains all process data values that are stored in persistent fields. Values of non persistent fields are not stored to the system database and are therefore not initialized in the process data of the created tasks.

# Inscription

#### Name Tab

This tab is included in the mask of all process elements and contains the name and a description of the element. See "Name Tab" for a more detailed description.

#### **Output Tab**

On this tab you can configure the output of the element (i.e. the data that leaves the element). See "Output Tab" for a more detailed description.

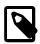

#### Note

For each incoming connection you have a separate **inX** object available which carries the data of the Xth input. Hover with the mouse over the incoming connections of the element to learn which input connection corresponds to which variable.

#### Tasks Tab

On this tab you can configure the Tasks of this Gateway. See "Task Tab" for a more detailed description. The only difference in comparison to the referenced Task tab is, that the Task Switch Gateway can have multiple configurable tasks.

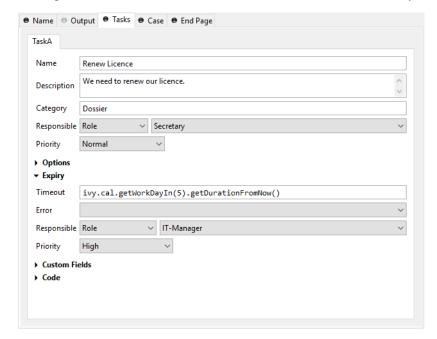

Figure 2.71. The Tasks tab

## **Case Tab**

On this tab you can configure the Case of this Gateway. See "Case Tab" for a more detailed description.

## **End Page Tab**

This Tab defines the page, which will be displayed in the web browser for each task which ends at this Task Switch Element.

If no page is defined the task list will be shown.

If no task is created because *skip task list* is enabled (see "Task Tab") the case will continue without displaying a page or the task list.

For more information about this tab, please have a look at the "Process End Page" element.

## Task Switch Event

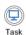

The Task Switch Event element is located in the Event & Gateway drawer of the process editor palette.

## **Element Details**

The Task Switch Event element has the same function as the Task Switch Gateway element. The difference is, that a Task Switch Event element can only have one input and one output, instead of multiple ones like the parallel Task Switch Gateway. The usage of this simplified element is to have a more BPMN conform element.

See Task Switch Gateway for a more detailed description.

# **Wait Program Intermediate Event**

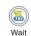

palette.

The Wait Program Intermediate Event element is located in the Event & Gateway drawer of the process editor

## **Element Details**

This element is one of Axon.ivy facilities to integrate custom-made software, legacy systems, proprietary applications or any other external system through an Axon.ivy Java interface. At an Intermediate Event element the process execution is interrupted and waits for an external event to occur. Technically spoken the current task will be ended and a new system task is created that waits for the intermediate event. If the intermediate event is fired the new task and therefore the process after the intermediate event will be executed.

You provide a listener for the external event by implementing a Java class that implements the IProcessIntermediateEventBean interface. The Wait Program Intermediate Event Element instantiates the Java class and can then trigger the intermediate event by calling the method fireProcessIntermediateEventEx on the Axon.ivy runtime engine IProcessIntermediateEventBeanRuntime. The common way to implement an Intermediate Event bean is to extend the abstract base class AbstractProcessIntermediateEventBean. The interface also includes an inner editor class to parametrize the bean. You will find the documentation of the interface and the abstract class in the Java Doc of the Axon.ivy Public API.

## How Process Intermediate Event Beans work on an Axon.ivy Engine Enterprise Edition

An Axon.ivy Engine Enterprise Edition consists of multiple engine instances (nodes) that are running on different machines.

Normally process intermediate event beans are instantiated on every node but only started on the master node. This guarantees that for each *Intermediate Event* process element only one bean is running, no matter what the total number of nodes in the Engine Enterprise Edition is.

However, if you need your intermediate event bean to be started on all cluster nodes, you may instruct the server to do so. Just have your bean class implement the (empty) marker interface IMultiNodeCapable and the above restriction will no longer apply.

Please be aware of the fact that having multiple running instances of the same bean may lead to race conditions.

# Inscription

#### Name Tab

This tab is included in the mask of all process elements and contains the name and a description of the element. See Name Tab for a more detailed description.

#### **Event Tab**

On this tab you define the Java class that the IntermediateEvent should instantiate, the identifier of the event to wait for and the timeout behaviour.

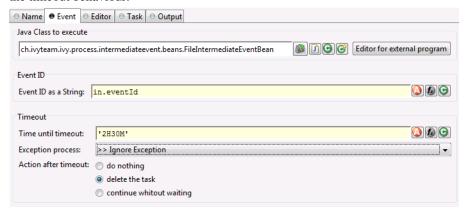

Java Class to execute

Fully qualified name of the Java class that implements the IProcessIntermediateEventBean interface. Use the New Bean Class Wizard ( ) to create a new Java source file with an example implementation of the bean class.

Event ID

Because multiple cases (process instances) can wait on the same intermediate event you must specify which event belongs to which waiting case. Here you specify the identifier of the event the current case should wait for.

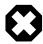

## Warning

The event identifier as a String must be unique. Do not use a static string like "myID". A good practice is to integrate the case identifier (ivy.case.getIdentifier()) into the event id.

Timeout

Here you can specify a time (Duration) how long the current case should wait for an intermediate event and what should happen if no event has been received after this time. You can optionally start an exception process, delete the waiting task or continue the waiting task without receiving an intermediate event.

#### **Editor Tab**

This tab displays the editor that can be integrated in the external Java bean of the process element. The editor is implemented as an inner public static class of the Java bean class and must have the name Editor. Additionally the editor class must implement the IProcessExtensionConfigurationEditorEx interface. The common way to implement the editor class is to extend the abstract base class AbstractProcessExtensionConfigurationEditor and to override the methods createEditorPanelContent, loadUiDataFromConfiguration and saveUiDataToConfiguration. The method createEditorPanelContent can be used to build editor. AWT/Swing components of the You can add any component editorPanel parameter. With the given editorEnvironment parameter, which is of the type IProcessExtensionConfigurationEditorEnvironment, you can create text fields that support ivyScript and have smart buttons that provide access to the process data, environment functions and Java classes.

Here is an example on how an editor could look like:

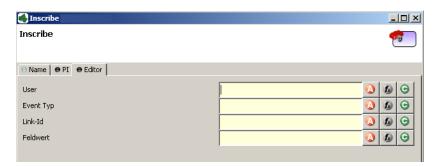

As you can see, the editor provides access to any process relevant data that can be used by your own process elements. For instance, you can easily transfer process data to your legacy system.

The following part shows the implementation of the above editor. As mentioned earlier Axon.ivy provides the IIvyScriptEditor that represents a text field with ivyScript support and smart buttons. Inside createEditorPanelContent use the method createIvyScriptEditor from the editorEnvironment parameter to create an instance of such an editor. Use the loadUiDataFromConfiguration method to read the bean configuration and show within the UI components. Inside this method you can use the methods getBeanConfiguration or getBeanConfigurationProperty to read the bean configuration. Use the method saveUiDataToConfiguration to save the data in the UI components to the bean configuration. Inside this method you can use methods setBeanConfiguration or setBeanConfigurationProperty to save the bean configuration.

```
public static class Editor extends AbstractProcessExtensionConfigurationEditor
 private IIvyScriptEditor editorUser;
 private IIvyScriptEditor editorEventTyp;
 private IIvyScriptEditor editorLinkId;
 private IIvyScriptEditor editorFieldValue;
 @Override
 protected void createEditorPanelContent(Container editorPanel,
         IProcessExtensionConfigurationEditorEnvironment editorEnvironment)
   editorPanel.setLayout(new GridLayout(4, 2));
    editorUser = editorEnvironment.createIvyScriptEditor(null, null, "String");
    editorEventTyp = editorEnvironment.createIvyScriptEditor(null, null, "String");
    editorLinkId = editorEnvironment.createIvyScriptEditor(null, null, "String");
    editorFieldValue = editorEnvironment.createIvyScriptEditor(null, null);
    editorPanel.add(new JLabel("User"));
    editorPanel.add(editorUser.getComponent());
    editorPanel.add(new JLabel("Event Typ"));
    editorPanel.add(editorEventTyp.getComponent());
    editorPanel.add(new JLabel("Link-Id"));
    editorPanel.add(editorLinkId.getComponent());
    editorPanel.add(new JLabel("Feldwert"));
    editorPanel.add(editorFieldValue.getComponent());
 @Override
 protected void loadUiDataFromConfiguration()
   editorUser.setText(getBeanConfigurationProperty("User"));
   editorEventTyp.setText(getBeanConfigurationProperty("EventTyp"));
    editorLinkId.setText(getBeanConfigurationProperty("LinkId"));
    editorFieldValue.setText(getBeanConfigurationProperty("Feldwert"));
  }
 @Override
 protected boolean saveUiDataToConfiguration()
```

```
{
    setBeanConfigurationProperty("User", editorUser.getText());
    setBeanConfigurationProperty("EventTyp", editorEventTyp.getText());
    setBeanConfigurationProperty("LinkId", editorLinkId.getText());
    setBeanConfigurationProperty("Feldwert", editorFieldValue.getText());
    return true;
}
```

At runtime you have to evaluate the IvyScript the user have entered into the ivy script editors. If you implement for example the AbstractUserProcessExtension class there is a perform method which is executed at runtime. At this point you want to access the configured data in the editor. The following code snippet show how you can evaluate the value of an IIvyScriptEditor. If you use the IIvyScriptEditor you only get the value by calling the executeIvyScript method of the AbstractUserProcessExtension.

```
public CompositeObject perform(IRequestId requestId, CompositeObject in,
    IIvyScriptContext context) throws Exception
 IIvyScriptContext ownContext;
 CompositeObject out;
 out = in.clone();
 ownContext = createOwnContext(context);
 String eventtyp = "";
 String linkId = "";
 String fieldValue = "";
 String user= "";
 user = (String)executeIvyScript(ownContext, getConfigurationProperty("User"));
 eventtyp = (String)executeIvyScript(ownContext, getConfigurationProperty("Event Typ"));
 linkId = (String)executeIvyScript(ownContext, getConfigurationProperty("Link-Id"));
 fieldValue = (String)executeIvyScript(ownContext, getConfigurationProperty("Feldwert"));
  // add your call here
 return out;
```

#### Task Tab

On this tab you configure the task which is created when this element is executed by the awaitet event. This task will not appear in any user task list and is exclusively handled by the system. The values on this tab are therefore only relevant for analysing the finished tasks and not for the task list itself.

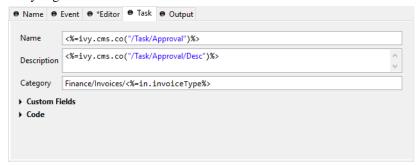

Custom fields

The values set on this table are only informational and have no effect on how this task is treated by Axon.ivy. For more details consult the Custom Fields in the Common Tabs section.

Code

This is a post construct code block for the Task that is defined in this tab. The created Task is provided as variable called task. Consult the Code Tab in the Common Tabs section for details and use cases.

## **Output Tab**

On this tab you can configure the output of the element (i.e. the data that leaves the element). You can use the variable result that holds additional information about the event received by the Java class.

See Output Tab for a more detailed description.

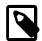

#### Note

For each incoming connection you have a separate **inX** object available which carries the data of the Xth input. Hover with the mouse over the incoming connections of the element to learn which input connection corresponds to which variable.

# Call & Wait

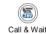

The Call & Wait Intermediate Event element is located in the Event & Gateway drawer of the process editor palette.

## **Element Details**

This element is one of Axon.ivy facilities to integrate custom-made software, legacy systems, proprietary applications or any other external system through an Axon.ivy Java interface. The Call & Wait element is slitted into a Call part and a Wait part. The Call part is similar to the Program Interface process element. It can be used to call (send request) an external system. Whereas the Wait part is similar to the Intermediate Event element and can be used to wait for the response from the external system. For the process designer the use of a Call & Wait element is easier compared to the use of a Program Interface followed by an Intermediate Event because he only has to configure one Java class and does not have to care about event identifiers.

The Call part of the element will instantiate a Java class that must implement the interface IUserAsynchronousProcessExtension and will call the method performRequest each time a process comes to the Call & Wait element. The common way to implement a Call bean is to extend the abstract base class AbstractUserAsynchronousProcessExtension.

The *Wait part* of the element will interrupt the process execution and waits for an external event to occur. Technically spoken the current task will be ended and a new system task is created that waits for the event. If the event is fired the new task and therefore the process after the *Call & Wait* element will be executed.

You provide a listener for the external event by implementing a public static inner Java class of the Call part with the name IntermediateEvent that implements the IProcessIntermediateEventBean interface. The Call & Wait element instantiates the IntermediateEvent Java class. It can then trigger the event by calling the method fireProcessIntermediateEventEx on the Axon.ivy runtime engine IProcessIntermediateEventBeanRuntime. The common way to implement a Wait (Intermediate Event) bean is to extend the abstract base class AbstractProcessIntermediateEventBean.

The interface also includes an inner editor class to parametrize the beans. The editor provides one configuration which is set on both beans the Call and the Wait bean. You will find the documentation of the interface and the abstract class in the Java Doc of the Axon.ivy Public API.

#### How Call & Wait work on an Axon.ivy Engine Enterprise Edition

An Axon.ivy Engine Enterprise Edition consists of multiple server instances (nodes) that are running on different machines.

As described above Call & Wait consists of two parts:

- The *Call part* will be instantiated on all nodes, and it will do its job wherever it resides. After a *call part* a new task will be created in a waiting status
- Normally the *Wait part* works only on the master node. When it fires (when the external event arrives) the task state will change. Such a task can be executed on every node.

This is the standard behaviour in order to eliminate racing conditions in normal Call & Wait situations.

Described behaviour is regarded as correct and it should cover most of the use cases. In case you understood the behaviour and still you need the *Wait part* of your *Call & Wait* bean to run on all closer nodes, you may instruct the engine to do so. Just have your bean class implement the (empty) marker interface IMultiNodeCapable and the above restriction will no longer apply.

Please be aware of the fact that having multiple running instances of the same bean may lead to race conditions!

# Inscription

#### Name Tab

This tab is included in the mask of all process elements and contains the name and a description of the element. See Name Tab for a more detailed description.

#### Call Tab

On this tab you set the Java class which implements the interface IUserAsynchronousProcessExtension and defines a public static inner class called IntermediateEvent that implements the interface IProcessIntermediateEventBean. This class is called when the Call & Wait step is executed. Furthermore, you can define exception handlers to react on errors such as not reachable systems, insufficient privileges and many more.

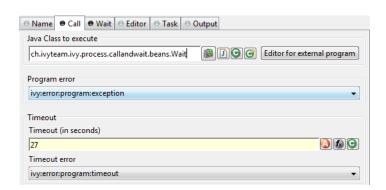

Figure 2.72. The Call tab

Java Class to Execute

The fully qualified name of the Call & Wait Java class implementing IUserAsynchronousProcessExtension and a public static inner class called IntermediateEvent that implements the interface IProcessIntermediateEventBean. Use the New Bean Class Wizard () to create a new Java source file with an example implementation of the bean class.

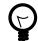

### Tip

You can add a graphical configuration editor for the Java call (i.e. setting the parameter values) on the Call & Wait inscription mask. See section Tab Editor for more details

Program Error Occurs whenever an exception is thrown during the execution of the class. The error can

be handled by a catching "Error Start".

Timeout Sets a timeout for the return of the call to the Call part Java class.

Timeout Error Occurs when the timeout is reached. The error can be handled by a catching "Error Start".

#### **Wait Tab**

On this tab you define the timeout behaviour during the Wait part of the element.

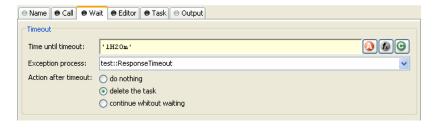

Figure 2.73. The Wait tab

Timeout

Here you can specify a time (Duration) how long the current case should wait for an intermediate event and what should happen if no event was received after this time. You can optionally start an exception process, delete the waiting task or continue the waiting task without receiving an intermediate event.

#### **Editor Tab**

This tab displays the editor that can be integrated in the external Java bean of the process element. The editor is implemented as an inner public static class of the Java bean class and must have the name Editor. Additionally the editor class must implement the IProcessExtensionConfigurationEditorEx interface. The common way to implement the editor class is to extend the abstract base class AbstractProcessExtensionConfigurationEditor and to override the methods createEditorPanelContent, loadUiDataFromConfiguration and saveUiDataToConfiguration. The method createEditorPanelContent can be used to build components of the editor. You can add any AWT/Swing component UI the given editorPanel parameter. With the given editorEnvironment parameter, which is of the type IProcessExtensionConfigurationEditorEnvironment, you can create text fields that support ivyScript and have smart buttons that provide access to the process data, environment functions and Java classes.

Here is an example on how an editor could look like:

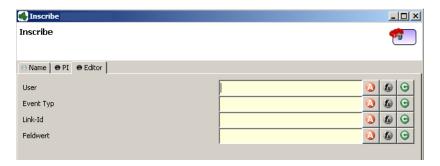

As you can see, the editor provides access to any process relevant data that can be used by your own process elements. For instance, you can easily transfer process data to your legacy system.

The following part shows the implementation of the above editor. As mentioned earlier Axon.ivy provides the IIvyScriptEditor that represents a text field with ivyScript support and smart buttons. Inside createEditorPanelContent use the method createIvyScriptEditor from the editorEnvironment parameter to create an instance of such an editor. Use the loadUiDataFromConfiguration method to read the bean configuration and show within the UI components. Inside this method you can use the methods getBeanConfiguration or getBeanConfigurationProperty to read the bean configuration. Use the method saveUiDataToConfiguration to save the data in the UI components to the bean configuration. Inside this method you can use methods setBeanConfiguration or setBeanConfigurationProperty to save the bean configuration.

```
public static class Editor extends AbstractProcessExtensionConfigurationEditor
 private IIvyScriptEditor editorUser;
 private IIvyScriptEditor editorEventTyp;
 private IIvyScriptEditor editorLinkId;
 private IIvyScriptEditor editorFieldValue;
 @Override
 protected void createEditorPanelContent(Container editorPanel,
          IProcessExtensionConfigurationEditorEnvironment editorEnvironment)
    editorPanel.setLayout(new GridLayout(4, 2));
    editorUser = editorEnvironment.createIvyScriptEditor(null, null, "String");
    editorEventTyp = editorEnvironment.createIvyScriptEditor(null, null, "String");
    editorLinkId = editorEnvironment.createIvyScriptEditor(null, null, "String");
    editorFieldValue = editorEnvironment.createIvyScriptEditor(null, null);
    editorPanel.add(new JLabel("User"));
    editorPanel.add(editorUser.getComponent());
    editorPanel.add(new JLabel("Event Typ"));
    editorPanel.add(editorEventTyp.getComponent());
    editorPanel.add(new JLabel("Link-Id"));
    editorPanel.add(editorLinkId.getComponent());
    editorPanel.add(new JLabel("Feldwert"));
    editorPanel.add(editorFieldValue.getComponent());
  }
 @Override
 protected void loadUiDataFromConfiguration()
    editorUser.setText(getBeanConfigurationProperty("User"));
    editorEventTyp.setText(getBeanConfigurationProperty("EventTyp"));
    editorLinkId.setText(getBeanConfigurationProperty("LinkId"));
    editorFieldValue.setText(getBeanConfigurationProperty("Feldwert"));
  }
 @Override
 protected boolean saveUiDataToConfiguration()
    setBeanConfigurationProperty("User", editorUser.getText());
    setBeanConfigurationProperty("EventTyp", editorEventTyp.getText());
    setBeanConfigurationProperty("LinkId", editorLinkId.getText());
    setBeanConfigurationProperty("Feldwert", editorFieldValue.getText());
    return true;
```

At runtime you have to evaluate the IvyScript the user have entered into the ivy script editors. If you implement for example the AbstractUserProcessExtension class there is a perform method which is executed at runtime. At this point you want to access the configured data in the editor. The following code snippet show how you can evaluate the value of an

IIvyScriptEditor. If you use the IIvyScriptEditor you only get the value by calling the executeIvyScript method of the AbstractUserProcessExtension.

```
public CompositeObject perform(IRequestId requestId, CompositeObject in,
    IIvyScriptContext context) throws Exception
  IIvyScriptContext ownContext;
 CompositeObject out;
 out = in.clone();
 ownContext = createOwnContext(context);
 String eventtyp = "";
 String linkId = "";
 String fieldValue = "";
 String user= "";
 user = (String)executeIvyScript(ownContext, getConfigurationProperty("User"));
 eventtyp = (String)executeIvyScript(ownContext, getConfigurationProperty("Event Typ"));
 linkId = (String)executeIvyScript(ownContext, getConfigurationProperty("Link-Id"));
 fieldValue = (String)executeIvyScript(ownContext, getConfigurationProperty("Feldwert"));
  // add your call here
 return out;
```

#### Task Tab

On this tab you configure the task which is created when this element is executed by the awaitet event. This task will not appear in any user task list and is exclusively handled by the system. The values on this tab are therefore only relevant for analysing the finished tasks and not for the task list itself.

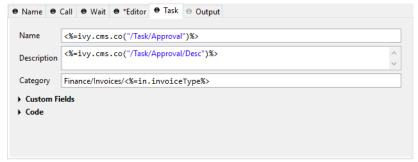

Custom fields The values set on this table are only informational and have no effect on how this task is treated by

Axon.ivy. For more details consult the Custom Fields in the Common Tabs section.

This is a post construct code block for the Task that is defined in this tab. The created Task is provided as variable called task. Consult the Code Tab in the Common Tabs section for details and use cases.

### **Output Tab**

Code

On this tab you can configure the output of the element (i.e. the data that leaves the element). You can use the variable result that holds additional information about the event received by the Wait part Java class.

See Output Tab for a more detailed description.

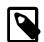

#### Note

For each incoming connection you have a separate **inX** object available which carries the data of the Xth input. Hover with the mouse over the incoming connections of the element to learn which input connection corresponds to which variable.

# **Process End Page**

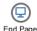

The Process End Page element is located in the Event & Gateway drawer of the process editor palette.

#### **Element Details**

This elements terminates the current process and displays a dialog page.

### Inscription

#### Name Tab

This tab is included in the mask of all process elements and contains the name and a description of the element. See Name Tab for a more detailed description.

### **End Page Tab**

On this tab you could define the web page displayed when a case ends with this End Page Element.

Dialog Page

Pages can be referenced from the content management system or the web content directory. The wizard allows you to create, select or edit pages.

Please refer to Creating and Editing HTML Pages in the HTML chapter for a more thorough explanation of this tab section.

If you choose to use a JSF page as end page please have a look at the "Static Jsf Pages" documentation.

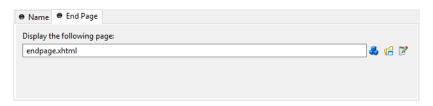

### **Error End**

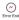

The Error End Event element is located in the Event & Gateway drawer of the process editor palette.

#### **Element Details**

The Error End Event can be used to leave the happy path of a process by throwing an error (e.g. if an approval is denied). It can also be used to re-throw previously catched errors.

See the Error Handling concept for sample use cases.

# Inscription

#### Name Tab

This tab is included in the mask of all process elements and contains the name and a description of the element. See Name Tab for a more detailed description.

#### **Error Tab**

On this tab you can configure the Error Code of the error that will be thrown or the error object that should be re-thrown.

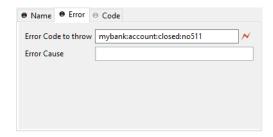

#### **Code Tab**

On this tab you can execute additional scripts after the error has been created. See Code Tab for a more detailed description.

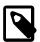

#### **Note**

Additionally to the regular variables of the Code Tab you have the following variable available:

**error** References the BpmError which will be thrown.

### **Process End**

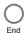

The Process End element is located in the Event & Gateway drawer of the process editor palette.

#### **Element Details**

This elements terminates the current process.

# Inscription

#### Name Tab

This tab is included in the mask of all process elements and contains the name and a description of the element. See Name Tab for a more detailed description.

# **User Task**

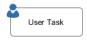

The User Task element is located in the Activity drawer of the process editor palette.

#### **Element Details**

The *User Task* element calls a User Dialog in a new Task. Thus, it combines the behavior of a Task Switch Event and a User Dialog. You can either call a normal Html Dialog or an Offline Dialog - they both are based on JSF technology and can run in a Web Browser as well as on a mobile client.

# Inscription

#### Name Tab

This tab is included in the mask of all process elements and contains the name and a description of the element. See Name Tab for a more detailed description.

#### Call Tab

The Call tab defines what User Dialog component should be called and how it should be started. The input parameters for the selected start method can be mapped here.

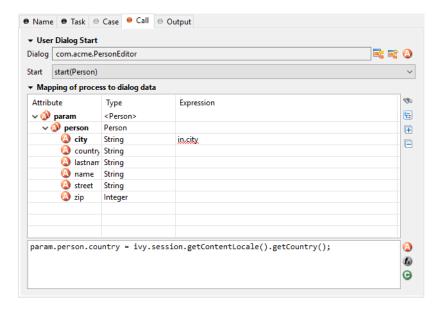

Figure 2.74. The Call tab

Dialog

Defines the User Dialog to be started by its ID. The referenced User Dialog can either be a normal JSF based dialog component (Html Dialog) or a JSF based dialog that is designed for offline usage (Offline Dialog).

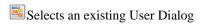

Creates a new User Dialog and uses it

Uses a dynamically defined ID from a data class attribute

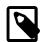

#### Note

The behavior of the task will be noticeable different either if you select an Html Dialog or an Offline Dialog. By selecting an Offline Dialog, an Offline Task - designed for processing without continuous connection to the workflow server - will be generated.

Defines the start method that should be called on the selected User Dialog.

Define the input parameters for the called User Dialog.

If the selected start method requires any parameters, those may be mapped here to an param object, which offers a field for each declared start method parameter. You can define each parameter individually from the calling process's data.

111

Start

Start Parameters Definition

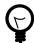

### Tip

Alternatively you can define the call parameters in the scripting field below the attribute table, e.g. if you need to perform some calculation in order to define a call parameter. You can also mix the two forms, in which case the table's definitions will be executed before the scripting block.

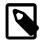

#### Note

The result values of the started User Dialog (if any) are mapped back onto the calling process's data on the *Output* tab. They are available as fields on a **result** variable.

#### Task Tab

On this tab you can configure the Task of this User Task. See "Task Tab" in the Common Tabs section.

#### Case Tab

On this tab you can configure the Case of this User Task. See "Case Tab" in the Common Tabs section.

#### **Output Tab**

On this tab you can configure the output of the element (i.e. the data that leaves the element). See Output Tab for a more detailed description.

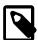

#### Note

Additionally to the regular variables of the Output Tab you have the following variable available:

result

If the selected *start method* defines return parameters they will be available as fields of the **result** variable.

The variable is *not* available if the start method does not return any values (i.e. *void*).

# Web Page

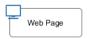

The Web Page element is located in the Activity drawer of the process editor palette.

#### **Element Details**

This element presents an interactive web page to the user via his browser and may be defined in the CMS or externally by a .html, or .jsp file.

For each exit of this element (the outgoing arrows from this element) a link is set that defines which way the process proceeds. By clicking on such a link (it may be a simple link or one combined with an input form) the user carries the data object with the process data to the appropriate exit, i.e. process path.

In case of a form the data that have been entered into it will be assigned to the process data attributes.

# Inscription

#### Name Tab

This tab is included in the mask of all process elements and contains the name and a description of the element. See Name Tab for a more detailed description.

#### **Tab Dialog**

On this tab you set the dialog page and its properties. In addition, you are able to create the Web Page from scratch and store it in the CMS.

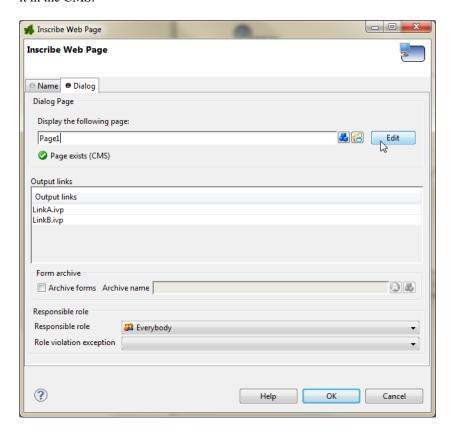

Figure 2.75. The Dialog tab

| Dialog Page | The selected page will be displayed in the user's browser whenever the element is activated |
|-------------|---------------------------------------------------------------------------------------------|
|             | by the process. Pages can be referenced from the content management system or the web       |
|             | content directory. The wizard allows you to create, select or edit pages.                   |

Please refer to Creating and Editing HTML Pages in the HTML chapter for a more thorough explanation of this tab section.

List of the links with which the process may proceed to the next step. You can edit the names of the links as you like but they always need to have an .ivp file extension. The links appear in the order they were connected with the HTML Page element. Pausing the mouse cursor shortly over one of the outgoing arrows of the element shows a tool tip that indicates the name of the corresponding link.

Each page (including the forms located on it and the inputs of the user) are archived on the Axon.ivy Engine. The archived pages (forms) are associated with the running case and the running task and can be inspected (viewed) afterwards in the workflow user interface.

Responsible Role Restricts the access to this dialog to the given role.

sponsiole Role

**Output Links** 

Form Archive

Role Violation error

This error is thrown whenever a user tries to access the dialog page without having granted the required role. The error can be handled by a catching "Error Start" or by an "Error Boundary Event"

# **User Dialog**

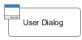

The User Dialog element is located in the Activity drawer of the process editor palette.

#### **Element Details**

The User Dialog element is used to call a User Dialog from a process. You can both start User Dialogs from a *business process* as well as from another *User Dialog*. Input and return parameters for/from the started User Dialog can be mapped using the *call* and *output* tabs of this element.

### Inscription

#### Name Tab

This tab is included in the mask of all process elements and contains the name and a description of the element. See Name Tab for a more detailed description.

#### **Call Tab**

The *Call tab* defines the User Dialog to call and how it should be started. The input parameters for the selected start method can be mapped here.

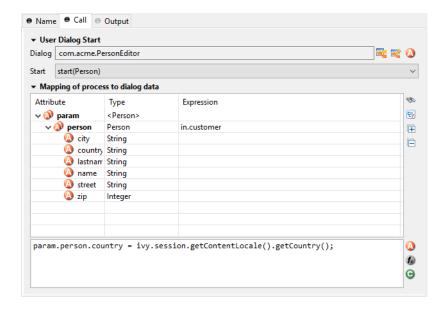

Figure 2.76. The Call tab

Dialog

Defines the User Dialog component to be started by its ID.

Selects an existing User Dialog

Creates a new User Dialog and uses it

Uses a dynamically defined ID from a data class attribute

Start

Defines the start method that should be called on the selected User Dialog.

Start Parameters Mapping

Define the input parameters for the called User Dialog.

If the selected start method requires any parameters, those may be mapped here to an param object, which offers a field for each declared start method parameter. You can define each parameter individually from the calling process's data.

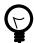

### Tip

Alternatively you can define the call parameters in the scripting field below the attribute table, e.g. if you need to perform some calculation in order to define a call parameter. You can also mix the two forms, in which case the table's definitions will be executed before the scripting block.

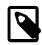

#### Note

The result values of the started User Dialog (if any) are mapped back onto the calling process's data on the *Output* tab. They are available as fields on a result variable.

### **Output Tab**

On this tab you can configure the output of the element (i.e. the data that leaves the element). See Output Tab for a more detailed description.

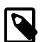

#### Note

Additionally to the regular variables of the *Output Tab* you have the following variables available:

result

If the selected start method defines return parameters they will be available as fields of the **result** variable.

The variable is not available if the start method does not return any values (i.e. void).

# Script Step

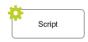

The Script Step element is located in the Activity drawer of the process editor palette.

#### **Element Details**

With this element you can perform any transformation of the process data or start some other processing in order to make preparations for later steps.

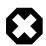

#### Warning

It is strongly recommended to use the dedicated process elements if you intend to use specific functionality and/ or technology (such as invoking Web Services, querying Databases and so on) as these elements encapsulate their use and handle exceptions internally.

# Inscription

#### Name Tab

This tab is included in the mask of all process elements and contains the name and a description of the element. See Name Tab for a more detailed description.

#### **Output Tab**

On this tab you can configure the output of the element (i.e. the data that leaves the element). See Output Tab for a more detailed description.

#### Code Tab

On this tab you can execute any script, e.g. define output data of this element. See Code Tab for a more detailed description.

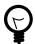

#### Tip

The entered code will be executed *after* the execution of the *output tab*. Although this may seem a bit counter-intuitive at first, you should simply regard the code tab as an alternative way of defining output data. The general recommendation is to use the output table to define simple assignments and the code tab if more extensive scripting is needed to calculate data.

Disable Permission Checks (Execute this Script Step as SYSTEM)

With this option enabled the scripts from the Output and Code Tab runs without security permission checks. The execution of the scripts will never throw any PermissionDeniedException.

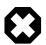

### Warning

Use this possiblity with caution! In this case you as process developer are reponsible that only authorized users can reach this Script Step in the process.

# **DB Step**

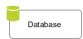

The Database Step (DB Step) element is located in the Activity drawer of the process editor palette.

#### **Element Details**

With this element you can execute SQL commands on the database server. You can access all the databases that are defined in the DB Configuration.

# Inscription

#### Name Tab

This tab is included in the mask of all process elements and contains the name and a description of the element. See Name Tab for a more detailed description.

#### **DB Tab**

Here you define which SQL command you want to execute on which database. Depending on the kind of SQL command you are supported during the construction of your command.

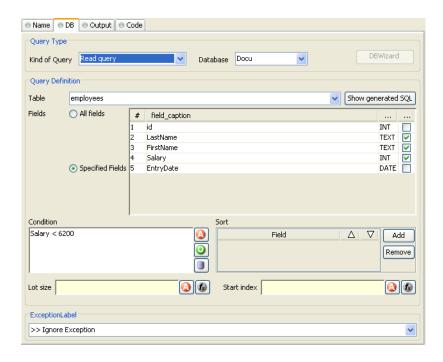

Figure 2.77. The DB Tab

Kind of Query

Choose the kind of query you like to perform. Axon.ivy offers dedicated UI support for the most common query types such as **Select** (Read Query), **Insert** (Write Query), **Update** (Update Query) and **Delete** (Delete Query).

If you require some non-standard SQL or if you want to issue a complex SQL statement that is not covered by the *Query Definition* mask then you may also select **Any Query** and write pure SQL instead. Expanding of process attributes will also work in the *Any Query* mode.

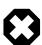

#### Warning

The use of the **Any Query** option can lead to SQL injection vulnerabilities if not used carefully.

E.g. if a String variable is passed into a query then an attacker could provide a valid partial SQL statement which is then executed in the context of the query.

Assume the following SQL statement is configured as an SQL query: SELECT \* FROM Subscriber WHERE Name LIKE 'in.searchText%'. Now if an attacker manages to pass a valid SQL statement into the in.searchText variable then a so called SQL injection takes place, which can result in a complete data breach on the configured database. Process designers are responsible to only pass sanitized data into an SQL query. In some cases it might be better to access the Database with JPA/Hibernate or prepared statements using JDBC. For more information see: SQL Injection Prevention Cheat Sheet

Database

Choose the database on which the command is executed. The database must be configured in the DB configuration. Depending on the active environment the right connection properties of the database will be used.

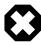

#### Warning

Please note that the **DB2** database is currently not fully supported by the DB Step. The only query kind that is suitable for DB2 connections is **Any Query**. For all other query kinds the *Query Definition* mask is currently not working correctly (e.g. query fields can not be edited / defined).

There is also an IvySystemDatabase datasource which points to the current System Database. Normally you would prefer your own database to split valuable customer data from the system data.

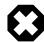

### Warning

Do not manipulate system database tables prefixed with IWA\_ within the IvySystemDatabase this could lead to unexpected runtime behavior.

#### Query Definition

Depending on the type of query you can compose your command with almost no knowledge about databases and SQL.

Table The name of the database table to read from, insert into,

update in or delete from.

Fields The fields of the database table to read from, insert values

into or update values in.

Condition A condition that filters the rows of the table to read, update

or delete.

Sort Defines the fields after which the rows that are read from

the database are sorted.

Lot size Defines how many rows are read from the database. Enter 0

or leave it empty for no limitation.

Start index Defines the number of the row that is the first row in the read

recordset out of the overall rows which match the condition.

Quote IvyScript variables IvyScript variables in the SQL query are quoted depending

on the data type of the value of the variable. For example string values are quoted with single quotes (e.g. hello -> 'hello'). Sometime you do not want that the values are quoted because the variable do not contain a single value but a part of an SQL query (e.g. "id=123 AND name=ivy"). Therefore

you can disable the quoting with this check box.

Error

Is thrown whenever errors during the execution of the database command occur. The error can be handled by a catching "Error Start" or by an "Error Boundary Event".

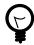

#### Tip

SQL experts can review the generated SQL command by clicking on the *Show* generated SQL or by choosing Any other query in the query combo box.

#### **Data Cache Tab**

On this tab you can configure the settings for data cache access or invalidation. See Data Cache Tab for a more detailed description.

#### **Output Tab**

On this tab you can configure the output of the element (i.e. the data that leaves the element). See Output Tab for a more detailed description.

# **Web Service Call Activity**

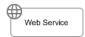

The Web Service Call Activity element is located in the Activity drawer of the process editor palette.

# **Element Details**

Using the Web Service Call Activity you can invoke Web Services.

# Inscription

#### **Name Tab**

This tab is included in the mask of all process elements and contains the name and a description of the element. See Name Tab for a more detailed description.

#### **Request Tab**

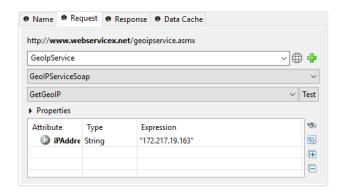

Figure 2.78. Web Service Call Request Tab

| Client     | Selects the Web Service Client to use. If no client is yet accessible in the project, a new client can instantly be created via the plus button. The available Web Service Clients are managed in the "Web Service Clients Editor". |
|------------|----------------------------------------------------------------------------------------------------|
| Port       | Selects the Port of the Web Service. The Port mainly defines the protocol that is used (e.g. SOAP, SOAP 1.2, HTTP).                                                                                                    |
| Operation  | Selects the Operation of the Web Service. Calls to this operation with real data can be tested by clicking on the Test button. See "Web Service Tester".                                                                            |
| Properties | Values to fine tune the configuration of the Web Service Call. Most of these properties are interpreted by features of the client (e.g. an authentication feature).                                                                 |
|            | Values of properties can be scripted.                                                                                                    |
|            | Properties configured on this Activity may override global configuration properties of the Web Service.                                                                                                    |
| Parameters | Defines the input parameters to send to the remote Web Service operation. Values can be scripted.                                                                                                    |

#### Response Tab

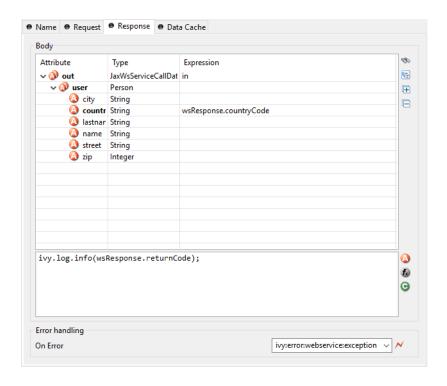

Figure 2.79. Web Service Call Response Tab

Body

Maps the result returned by the Web Service Call back to any process data or executes code on it. The result is provided as wsResponse variable.

Error handling

• On Error: Choose the Error Code to throw if the web service call fails with an exception. Pick '>> Ignore Exception' to continue the process execution even though the web service call failed with an exception.

#### **Data Cache Tab**

On this tab you can configure the settings for data cache access or invalidation. See Data Cache Tab for a more detailed description.

#### Web Service Tester

The Web Service Tester dialog can be opened by clicking on the Test button next to the Web Service operation selector on the Request Tab.

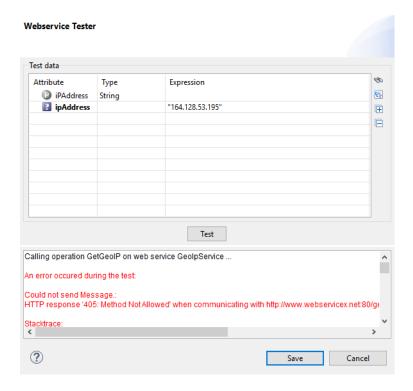

Figure 2.80. Web Service Tester Dialog

The Web Service Tester allows to send Test Data to a remote Web Service and simple examination of the returned SOAP XML envelope. This makes prototyping and testing of Web Services fast and intuitive.

Entered test data can be stored in project preferences by clicking on the save button.

# **REST Client Activity**

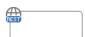

The REST Client Call Activity element is located in the Activity drawer of the process editor palette.

#### **Element Details**

Use the REST Client Activity to invoke REST services.

# Inscription

#### Name Tab

This tab is included in the mask of all process elements and contains the name and a description of the element. See Name Tab for a more detailed description.

#### Request Tab

On this tab you can configure the call to the REST service.

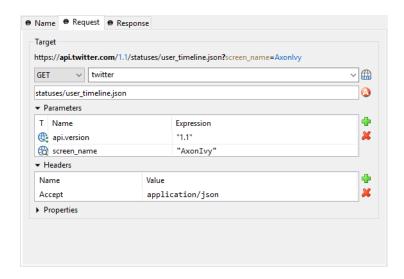

Figure 2.81. The REST Client Request tab

Target
 HTTP-Method: The first combo lets you select the HTTP method to use. You can choose one of the well known methods like GET, POST, PUT or DELETE.

- REST-Client: The second combo lets you pick a pre-configured "REST Clients Configuration".
- Path: The text input can be used to define a resource-path. The provided path will be added to the base URI which is defined in the "REST Clients Configuration". Use the attribute browser on the right side to insert dynamic parts to the URI.
- **Parameters**: Use this table to define query parameters that should be added to the URI. Or switch the type to 'template' in order to resolve a dynamic path template with a concrete value.

The parameter value is scriptable and can therefore contain process variables or other dynamic content.

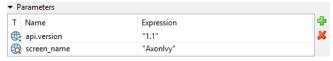

• **Headers**: Will be sent with the request and can be interpreted by the target service. For instance, many REST APIs can provide data in multiple serialization formats. By setting the Accept header, the preferred format can be propagated to the target service.

Any other HTTP-Header can also be configured. However, the Authorization header is easier to configure with an authorization feature on the "REST Clients Configuration".

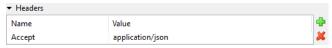

• **Properties**: Are used to configure optional features or native properties of the REST client. They are globally configurable in the "REST Clients Configuration" properties. Here you can overwrite a property with dynamic values.

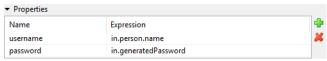

Body For POST and PUT requests the body section can be used to specify that data that will be sent to the REST service.

• Raw: Define the Content-Type first and define any textual content in the editor part. The content can contain dynamic parts like process data fields. Use the action buttons left to the editor in order to insert a dynamic variable or function call.

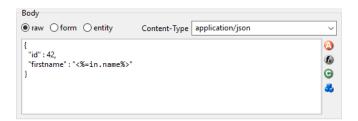

• **Form**: Send form values as content of type application/x-www-form-urlencoded The form values are scriptable.

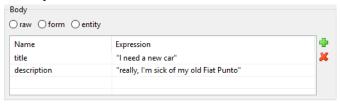

• Entity: Send a complex object as serialized text to the remote REST service. Most Java objects should be serializable as JSON (application/json) without additional configuration.

The serialization behaviour can be configured for special needs via properties [251] on the client.

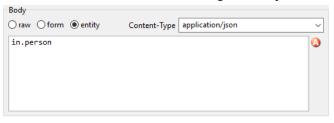

#### Response Tab

On this tab you can consume response from the REST service.

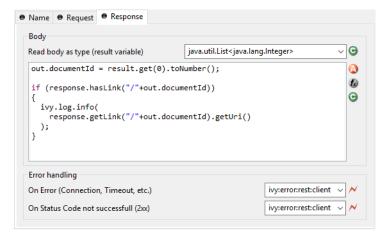

Figure 2.82. The REST Client Response tab

Body

• **Result-Type**: The first combo defines how the response entity will be read. Pick a Java type that can be mapped to response entity. The entity object is available in the 'result' variable.

See the chapter below ("JSON to Java") for a quick comparison of response body mapping solutions.

The deserialization from JSON to a Java object can be customized with properties [251] on the client.

• Code: Use the code editor to handle the response or its entity. In most cases, you only need to assign the 'result' variable to your process data. However, in this editor the JAX-RS 'response' variable is also available which lets you access the HTTP-status-code and other details of the HTTP response.

Error handling

- On Error: Choose the Error Code to throw if the REST client fails with an exception. This is typically the case if a connection or timeout problem exists. Pick '>> Ignore Error' to continue the process execution even though the REST service call failed with an exception.
- On Status Code not successful: Fail automatically with an Error Code if the HTTP response status code is not in the 200 family. Pick '>> Ignore Error' if other status codes are valid and expected.

#### **JSON** to Java

The mapping of a JSON response body to a Java object is a simple task. Think of a service that returns a complex JSON. E.g.

```
"id": 1,
"name": "Leanne Graham",
"username": "Bret",
"email": "Sincere@april.biz",
"address": {
   "street": "Kulas Light",
  "suite": "Apt. 556",
  "city": "Gwenborough"
  "zipcode": "92998-3874",
  "geo": {
    "lat": "-37.3159",
    "lng": "81.1496"
"phone": "1-770-736-8031 x56442",
"website": "hildegard.org",
"company": {
  "name": "Romaguera-Crona",
  "catchPhrase": "Multi-layered client-server neural-net",
  "bs": "harness real-time e-markets"
}
```

You can handle this complex JSON object with one of these solutions:

1. **Map to Data Class**: Create a Data Class with the attributes you need in the business process. Read the result body with this Data Class. Every attribute that matches by name (case sensitive) with an attribute in the JSON object will be mapped. Assign the result object to an attribute of your process data. This option should be used if you want to reflect a small JSON structure.

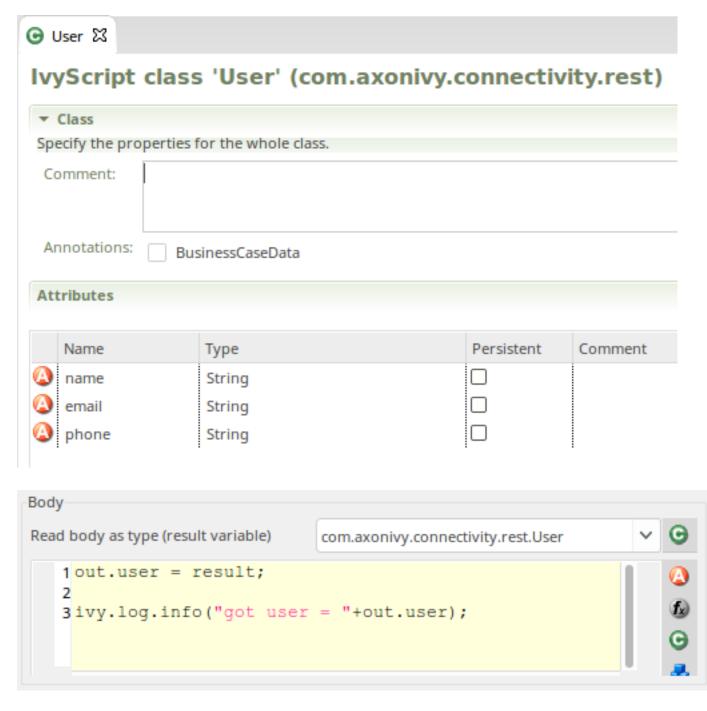

2. **Map to Generated Class**: Paste the JSON you receive from the service into a Java object source generator like http://www.jsonschema2pojo.org/. Generate the Java sources for the JSON structure. Download the sources and add them to a special source folder (E.g. src\_generated). Now you can read the response body to an object of this generated class.

This option should be used if you want to represent a complex JSON structure without writing code yourself.

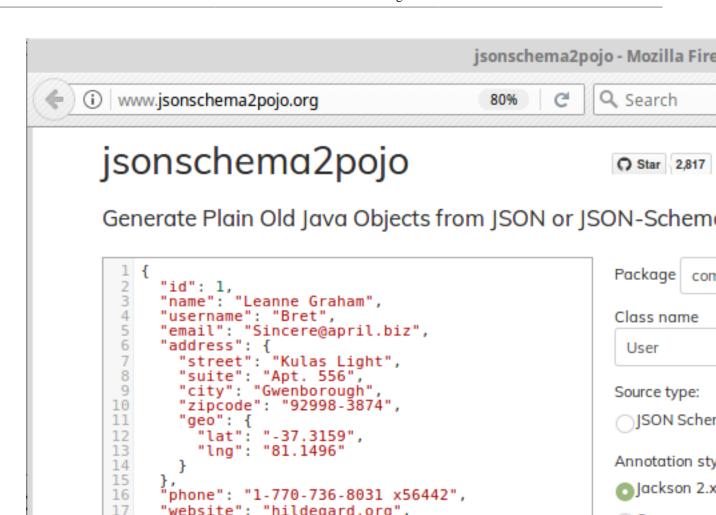

Gson

Generate b

Use primitiv

Use long in

"website": "hildegard.org",

"name": "Romaguera-Crona",

"catchPhrase": "Multi-layered client-server

"bs": "harness real-time e-markets"

"company":

16

17

18

19

20

21 22

23 }

}

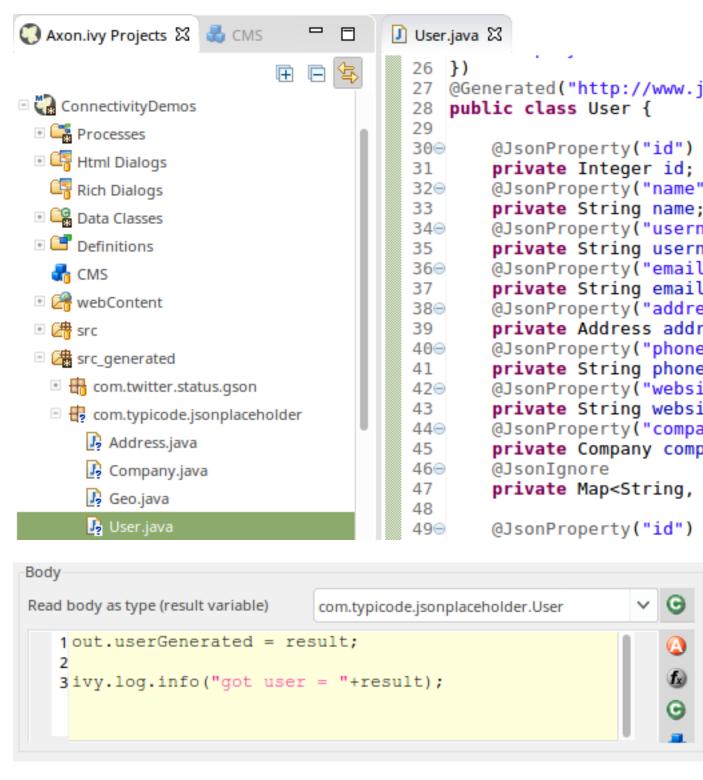

3. **Map to JSON Node**: Read the result body as JsonNode object. Navigate through the object tree and read its field values manually. This option should be used if you don't want to reflect the whole object structure and only need parts from the object tree.

```
Read body as type (result variable)

| 1 out.name = result.get("name").asText();
| 2 out.city = result.get("address").get("city").asText();
| 6 |
```

### Customization

The inscription mask provides a handy UI that makes most calls to a REST service very simple. However, there are always corner cases where you need to configure something, which is not configurable on the UI. In these rare cases, you can use the fluent JAX-RS API to call the service and interpret the response. To do so you can choose 'JAX\_RS' as HTTP Method. In the scripting field that became visible you can configure every detail of the REST request done by this element.

In the scripting field, the variable client holds the REST client chosen in the *Target* section. The whole setup from the Target section will be applied to this client variable.

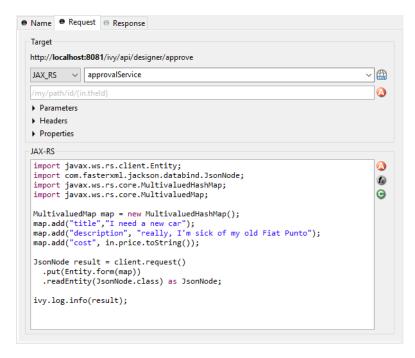

#### Call from Java

Rest Client calls can also be executed via Public API without using the Rest Client Activity.

The entry point to access Rest Clients is Ivy.rest(). The returned object is an instance of a javax.ws.rs.client.WebTarget which is pre-configured as defined in the "REST Clients Configuration". It provides fluent API to call the remote REST service.

#### Sample

```
// retrieve pre-configured rest service client
WebTarget client = Ivy.rest().client("myServiceName"):

// GET request to receive a simple string
String token = Ivy.rest().client(UUID.fromString("e00c9735-7733-4da8-85c8-6413c6fb2cd3")).
```

```
// POST request to send a complex object
Ivy.rest().client("crmService").request().post(javax.ws.rs.client.Entity.json(myPerson));
```

#### Re-use configuration

If you notice that you configure precisely the same thing on multiple Rest Client Activities you can reduce this duplication.

Instead of applying the configuration multiple times, it can be set globally on the "REST Clients Configuration". Almost any aspect of a Rest Client call can be configured by implementing a custom feature (javax.ws.rs.core.Feature). Our authorization feature can be taken as an example: ch.ivyteam.ivy.rest.client.authentication.HttpBasicAuthenticationFeature.

# E-Mail Step

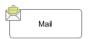

The E-Mail Step element is located in the Activity drawer of the process editor palette.

#### **Element Details**

This element allows to send e-mails out of processes (e.g. for information or alert purposes). The general configuration must be set in the E-Mail preferences for the Axon.ivy Designer and in the *Engine Administration* for the Axon.ivy Engine.

With the default E-Mail preferences mails will be sent to a development SMTP server that quickly shows you the mailboxes in the 'Mail Messages' view of the Designer.

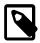

#### Note

In the designer the sender (from) and the recipient (to) are always taken from the E-Mail Preferences, so you can easily test whether the mails are sent correctly by using your own e-mail address (or a dedicated test address)

# Inscription

#### Name Tab

This tab is included in the mask of all process elements and contains the name and a description of the element. See Name Tab for a more detailed description.

#### Tab Header

In this tab the e-mail header is defined. You can use the CMS and the process data (the **In** variable) to compose the header fields.

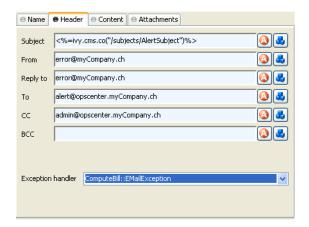

Figure 2.83. The Header Tab

Subject The title of the e-mail to send.

From The sender of the e-mail (always use a valid e-mail address).

Reply to The e-mail address which is used by most e-mail clients when the reader clicks on "Reply" or "Reply all".

Always use a valid e-mail address.

To The recipient(s) of the e-mail. Multiple recipients can be separated by a comma or semi-colon.

CC The recipient(s) in carbon copy of the e-mail. Multiple recipients can be separated by a comma or semi-colon.

BCC The recipient(s) in blind carbon copy of the e-mail. Multiple recipients can be separated by a comma or semi-

colon.

Error Is thrown whenever an error occurs during the execution of this element. The error can be handled by a catching

"Error Start" or by an "Error Boundary Event".

#### Tab Content

In this tab the e-mail content is defined.

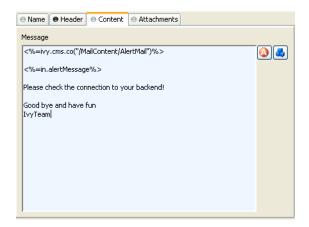

Figure 2.84. The Content Tab

Message The text of the e-mail. Use the CMS to have messages in multiple languages.

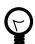

### Tip

Start your message with an <HTML> tag to let you define your whole message in HTML format. (of course at the end of message an </HTML> is expected)

#### **Tab Attachments**

In this tab you can attach files to your e-mail. Each attachment line below on the screenshot represents one file. You can choose a file directly, take a process attribute with the type *File*, select a CMS entry or even build up the filename using script(s). The provided reference will be searched as CMS entry first, if no CMS entries found then the system will search the name as file in your Axon.ivy file area.

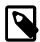

#### Note

CMS entry names do not have an extension (meanwhile filenames used to have one) so that the lookup order should cause no file overlapping.

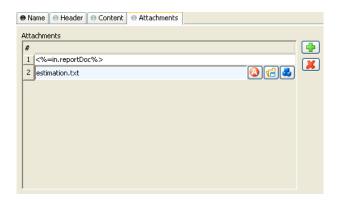

Figure 2.85. The Attachment Tab

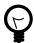

#### Tip

Right click on a file input line to access further commands.

# **Embedded Subprocess**

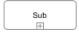

The Subprocess element is located in the Activity drawer of the process editor palette.

#### **Element Details**

An embedded subprocess folds a part of a process into a box. This makes hierarchical structuring of the process model possible. Sub processes are obtained top down or bottom up. Either by selecting and wrap parts of a process or by inserting an (initially empty) embedded sub element from the palette.

# Inscription

#### Name Tab

This tab is included in the mask of all process elements and contains the name and a description of the element. See Name Tab for a more detailed description.

# **Call Sub**

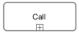

The Call Sub element is located in the Activity drawer of the process editor palette.

#### **Element Details**

The Call Sub element allows to embed a process (independent subprocess) into an other. This is like jumping from the main process into the called sub process, execute the sub process and afterwards jump back. Process data attributes from the main process are mapped to parameters for the called sub process and the called sub process will return result parameters back to the main process.

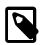

#### Note

The input and result parameters of the called process are defined on the start element of the called process.

# Inscription

#### Name Tab

This tab is included in the mask of all process elements and contains the name and a description of the element. See Name Tab for a more detailed description.

#### **Process Call Tab**

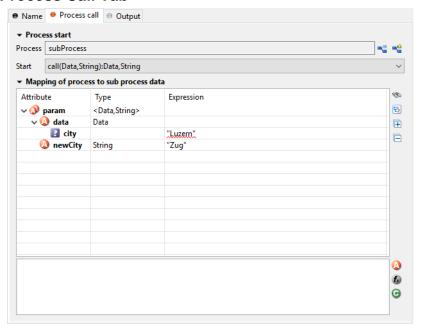

In this tab you choose the process to be called and map process data attributes to the input parameters of the called process. You can use any IvyScript expression in the parameter mapping.

#### **Output Tab**

On this tab you can configure the output of the element (i.e. the data that leaves the element). See Output Tab for a more detailed description.

The variable result contains the output parameters that are returned by the called sub process (according to its interface definition).

E.g. if the called process returns a String errorMessage and an Employee object employee then the variable result will have two fields: errorMessage and employee, respectively. You can map those fields to the attributes of the outgoing process data:

# **Trigger Step**

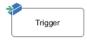

The Trigger Step element is located in the Activity drawer of the process editor palette.

#### **Element Details**

With the Trigger element its possible to start a new workflow. The trigger element triggers a Request Start element, which has an enabled triggered start mechanism. On call, the trigger element creates a case and a task with the defined configuration on the Request Start element. The new created task is returned to the Trigger element.

On call, after the creation of the new case and task, the workflow goes ahead through the process. When the created task starts (some time later, by user interaction or automatically by the system), the process starts at the *Triggered Start* element.

### Inscription

#### Name Tab

This tab is included in the mask of all process elements and contains the name and a description of the element. See Name Tab for a more detailed description.

#### **Trigger Tab**

On this tab you can configure the Start Signature and the mapping of input parameter to the process data. The Start Signature is defined by its name and its parameter type and order.

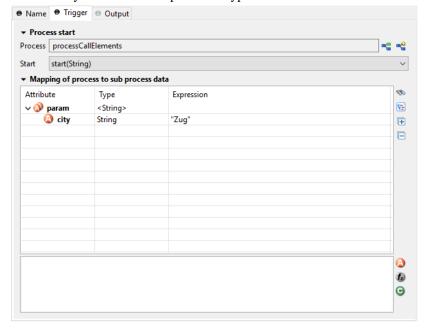

#### **Output Tab**

On this tab you can configure the output of the element (i.e. the data that leaves the element). See Output Tab for a more detailed description.

The variable result contains the created task that are returned by the triggered Request Start.

# PI (Programming Interface) Activity

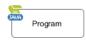

The Program Interface Activity element is located in the Activity drawer of the process editor palette.

#### **Element Details**

This element allows Axon.ivy to integrate custom-made software, legacy systems, proprietary applications or any other external system through a Java interface. The Program Interface element will instantiate a Java class that implements the interface IUserProcessExtension and will call the method perform each time a process arrives at the Program Interface. The common way to implement a Program Interface bean is to extend the abstract base class AbstractUserProcessExtension. The interface also includes an inner editor class to parametrize the bean. The documentation of the interface and the abstract class can be found in the Java Doc of the Axon.ivy Public API.

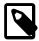

#### Note

Since Axon.ivy version 3.x this element has become somewhat obsolete since it has become very easy to create and call your own Java classes from IvyScript. However, the PI element still provides a standardized interface to a third party Java class and can provide a custom made editor for parametrization.

### Inscription

#### Name Tab

This tab is included in all process elements and contains the name and description of the element. See Name Tab for a more detailed description.

#### PI Tab

On this tab you define the Java class that implements the interface IUserProcessExtension and is called when the PI step gets executed. Furthermore, you can specify exception handlers for errors such as unreachable systems, insufficient privileges and more.

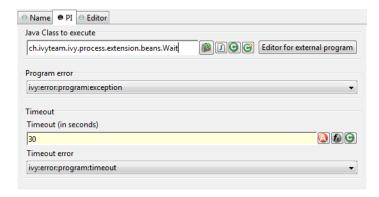

Figure 2.86. The PI tab

Java Class to Execute

The fully qualified name of the PI Java class implementing IUserProcessExtension. You can use default **copy & paste** commands, open a Java Type Browser to search for the class or you use the predefined Wait class which just waits for a given period of time.

Use the New Bean Class Wizard ( ) to create a new Java source file with an example implementation of the bean class.

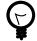

### Tip

You can add a graphical configuration editor for the Java call (i.e. setting the parameter values) on the PI inscription mask. See section Tab Editor for more details.

Program error

Occurs whenever an exception is thrown during the execution of the class. The error can be handled by a catching "Error Start".

Timeout

Sets a timeout for the return call to the Java PI class.

Timeout error

Occurs when the timeout is reached. The error can be handled by a catching "Error Start".

#### **Editor Tab**

This tab displays the editor that can be integrated in the external Java bean of the process element. The editor is implemented as an inner public static class of the Java bean class and must have the name Editor. Additionally the editor class must implement the IProcessExtensionConfigurationEditorEx interface. The common way to implement the editor class is to extend the abstract base class AbstractProcessExtensionConfigurationEditor and to override the methods createEditorPanelContent, loadUiDataFromConfiguration and saveUiDataToConfiguration. The method createEditorPanelContent can be used to build the UI components of the editor. You can add any AWT/Swing component to the given editorPanel parameter. With the given editorEnvironment parameter, which is of the type IProcessExtensionConfigurationEditorEnvironment, you can create text fields that support ivyScript and have smart buttons that provide access to the process data, environment functions and Java classes.

Here is an example on how an editor could look like:

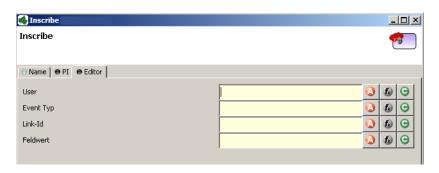

As you can see, the editor provides access to any process relevant data that can be used by your own process elements. For instance, you can easily transfer process data to your legacy system.

The following part shows the implementation of the above editor. As mentioned earlier Axon.ivy provides the IIvyScriptEditor that represents a text field with ivyScript support and smart buttons. Inside createEditorPanelContent use the method createIvyScriptEditor from the editorEnvironment parameter to create an instance of such an editor. Use the loadUiDataFromConfiguration method to read the bean configuration and show within the UI components. Inside this method you can use the methods getBeanConfiguration or getBeanConfigurationProperty to read the bean configuration. Use the method saveUiDataToConfiguration to save the data in the UI components to the bean configuration. Inside this method you can use methods setBeanConfiguration or setBeanConfigurationProperty to save the bean configuration.

```
public static class Editor extends AbstractProcessExtensionConfigurationEditor
 private IIvyScriptEditor editorUser;
 private IIvyScriptEditor editorEventTyp;
 private IIvyScriptEditor editorLinkId;
 private IIvyScriptEditor editorFieldValue;
 @Override
 protected void createEditorPanelContent(Container editorPanel,
          IProcessExtensionConfigurationEditorEnvironment editorEnvironment)
    editorPanel.setLayout(new GridLayout(4, 2));
    editorUser = editorEnvironment.createIvyScriptEditor(null, null, "String");
    editorEventTyp = editorEnvironment.createIvyScriptEditor(null, null, "String");
    editorLinkId = editorEnvironment.createIvyScriptEditor(null, null, "String");
    editorFieldValue = editorEnvironment.createIvyScriptEditor(null, null);
    editorPanel.add(new JLabel("User"));
    editorPanel.add(editorUser.getComponent());
    editorPanel.add(new JLabel("Event Typ"));
```

```
editorPanel.add(editorEventTyp.getComponent());
  editorPanel.add(new JLabel("Link-Id"));
  editorPanel.add(editorLinkId.getComponent());
  editorPanel.add(new JLabel("Feldwert"));
  editorPanel.add(editorFieldValue.getComponent());
@Override
protected void loadUiDataFromConfiguration()
  editorUser.setText(getBeanConfigurationProperty("User"));
  editorEventTyp.setText(getBeanConfigurationProperty("EventTyp"));
  editorLinkId.setText(getBeanConfigurationProperty("LinkId"));
  editorFieldValue.setText(getBeanConfigurationProperty("Feldwert"));
}
@Override
protected boolean saveUiDataToConfiguration()
  setBeanConfigurationProperty("User", editorUser.getText());
  setBeanConfigurationProperty("EventTyp", editorEventTyp.getText());
  setBeanConfigurationProperty("LinkId", editorLinkId.getText());
  setBeanConfigurationProperty("Feldwert", editorFieldValue.getText());
 return true;
}
```

At runtime you have to evaluate the IvyScript the user have entered into the ivy script editors. If you implement for example the AbstractUserProcessExtension class there is a perform method which is executed at runtime. At this point you want to access the configured data in the editor. The following code snippet show how you can evaluate the value of an IIvyScriptEditor. If you use the IIvyScriptEditor you only get the value by calling the executeIvyScript method of the AbstractUserProcessExtension.

```
public CompositeObject perform(IRequestId requestId, CompositeObject in,
    IIvyScriptContext context) throws Exception
 IIvyScriptContext ownContext;
 CompositeObject out;
 out = in.clone();
 ownContext = createOwnContext(context);
 String eventtyp = "";
 String linkId = "";
 String fieldValue = "";
 String user= "";
 user = (String)executeIvyScript(ownContext, getConfigurationProperty("User"));
 eventtyp = (String)executeIvyScript(ownContext, getConfigurationProperty("Event Typ"));
 linkId = (String)executeIvyScript(ownContext, getConfigurationProperty("Link-Id"));
 fieldValue = (String)executeIvyScript(ownContext, getConfigurationProperty("Feldwert"));
  // add your call here
 return out;
```

# **Complete Code sample**

```
public class MyOwnPiBean extends AbstractUserProcessExtension
{
    /**
    * @see ch.ivyteam.ivy.process.extension.IUserProcessExtension#perform(ch.ivyteam.ivy.process.engine.IRequestId,
    * ch.ivyteam.ivy.scripting.objects.CompositeObject,
    * ch.ivyteam.ivy.scripting.language.IIvyScriptContext)
    */
public CompositeObject perform(IRequestId requestId, CompositeObject in,
    IIvyScriptContext context) throws Exception
```

```
IIvyScriptContext ownContext;
 CompositeObject out;
out = in.clone();
  ownContext = createOwnContext(context);
 String eventtyp = "";
String linkId = "";
  String fieldValue = "";
  String user = "";
  StringTokenizer st = new StringTokenizer(getConfiguration(), "|");
  if (st.hasMoreElements())
    user = (String) executeIvyScript(context, st.nextElement().toString());
  if (st.hasMoreElements())
    eventtyp = (String) executeIvyScript(context, st.nextElement().toString());
  if (st.hasMoreElements())
    linkId = (String) executeIvyScript(context, st.nextElement().toString());
 if (st.hasMoreElements())
    fieldValue = (String) executeIvyScript(context, st.nextElement().toString());
  // do something with the values
 return out;
public static class Editor extends JPanel implements IProcessExtensionConfigurationEditorEx
  private IProcessExtensionConfigurationEditorEnvironment env;
 private IIvyScriptEditor editorUser;
private IIvyScriptEditor editorEventTyp;
  private IIvyScriptEditor editorLinkId;
  private IIvyScriptEditor editorFieldValue;
  public Editor()
    super(new GridLayout(4, 2));
   * Sets the configuration
   * @param config the configuration as an String
  public void setConfiguration(String config)
    StringTokenizer st = new StringTokenizer(config, "|");
    if (st.hasMoreElements())
      editorUser.setText(st.nextElement().toString());
    if (st.hasMoreElements())
    editorEventTyp.setText(st.nextElement().toString());
if (st.hasMoreElements())
      editorLinkId.setText(st.nextElement().toString());
    if (st.hasMoreElements())
      editorFieldValue.setText(st.nextElement().toString());
   * Gets the component attribute of the Editor object
   * @return this
  public Component getComponent()
    return this;
  }
   * Gets the configuration
* @return The configuration as an String
  public String getConfiguration()
    * @return boolean
  public boolean acceptInput()
    return true;
  public void setEnvironment(IProcessExtensionConfigurationEditorEnvironment env)
    this.env = env;
    editorUser = env.createIvyScriptEditor(null, null, "String");
    editorEventTyp = env.createTypScriptEditor(null, null, "String" editorLinkId = env.createTypScriptEditor(null, null, "String"); editorFieldValue = env.createTypScriptEditor(null, null);
    add(new JLabel("User"));
    add(editorUser.getComponent());
add(new JLabel("Event Typ"));
add(editorEventTyp.getComponent());
    add(new JLabel("Link-Id"));
```

```
add(editorLinkId.getComponent());
add(new JLabel("Feldwert"));
add(editorFieldValue.getComponent());
}
}
}
```

### **Note**

Note

The Note element is located in the Activity drawer of the process editor palette.

#### **Element Details**

The note element

### Inscription

### Name Tab

This tab is included in the mask of all process elements and contains the name and a description of the element. See Name Tab for a more detailed description.

### Web Service Process Start

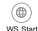

The WS Start element is located in the WS Process drawer of the process editor palette and only available in web service processes.

#### **Element Details**

Each Web Service Start element will create a web service operation in the web service where it is located. It has input and output parameters.

# Inscription

#### Name Tab

This tab is included in the mask of all process elements and contains the name and a description of the element. See Name Tab for a more detailed description.

#### Start Tab

This tab is used to define the name and input parameters of the web service operation. See Start Tab for a more detailed description.

Start signature The name text field allows you to specify the name of the web service operation. This

is the name that will also appear in the generated WSDL and will be used to call the

web service operation.

Input parameters This table is used to define the input parameters of the operation. The list may be left

empty if the operation does not require any input parameters. To add a new parameter,

click the green plus icon and specify the name and type of the parameter.

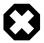

### Warning

Some restrictions apply to the definition of Web Service process input parameters. Please follow the rules below:

**Do not use** the interface type Number as type for an input parameter. Instead use concrete types like Integer or Double.

**Do not use** complex types that contain a List attribute as input parameter (e.g. Employee with an attribute projects of type List<Project>). Use a java.util.List (e.g. java.util.List<Project>) as type for such attributes instead.

In both cases you can still map the incoming values to process attributes of type Number or List<?> in the mapping section.

Mapping of input parameters

The input parameters defined above are available as fields on the param variable. You can assign the parameter values to the internal data fields in the table.

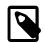

#### Note

The reason why you have to assign the incoming parameters to local data is to keep the implementation independent from the declaration. By doing so the implementation can be changed at a later point of time (rename data, use different data types, etc.) while at the same time the web service interface is kept stable. This has the effect that none of the clients of the web service have to be changed/adapted after an internal data change.

#### **Result Tab**

This tab is used to define the return parameters of the operation. See Result Tab for a more detailed description.

#### Web Service Tab

This tab is used to change the web service specific settings of the operation.

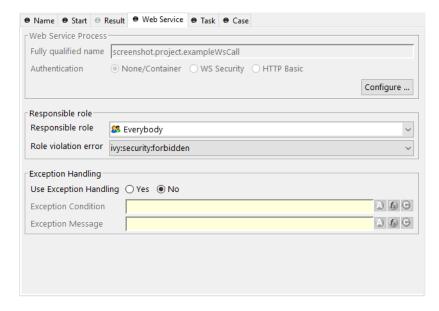

Figure 2.87. The Web Service Tab

Web service

The web service section shows the web service's name and authentication options. Click the *Configure...* button to open the configuration dialog. See inscription mask of the web service process for details.

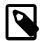

#### Note

Since these settings are defined per web service and not per web service operation, any changes here will have an impact on all the operations within the same process, i.e. web service.

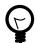

### Tip

qualified Use fully class generate specific target names namespaces in the **WSDL** your web service ch.ivyteam.svn.CustomerService as demonstrated on the screenshot above will result targetNamespace="http://srv.ivyteam.ch/" in your WSDL)

Responsible role

You may specify a role that is required to call this start. If the start is invoked with a user not owning the selected role, an error will occur. The error can be handled by a catching "Error Start".

**Exception handling** 

The exception handling allows your web service operation to throw a custom exception if your process could not complete normally. When such an exception is thrown, no output parameters are returned to the client.

After activating the exception handling, define the condition on which the exception should be thrown and the message to be returned to the caller.

#### Task Tab

This tab defines information relevant to the task. The task created for a web service call will normally not appear in a task list of a user. The values on this tab are therefore only relevant for analysing the finished tasks and not for the task list itself.

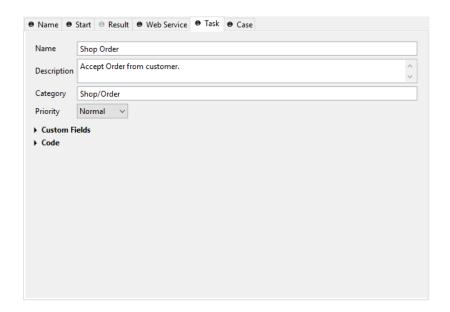

Figure 2.88. The Task Tab

Entry in Task List

Defines the name and description of the task.

Priority Here you select the priority of the task.

Custom fields The values set on this table are only informational and have no effect on how this task is treated

by Axon.ivy.

Code This is a post construct code block for the Task that is defined in this tab. The created Task is

provided as variable called task. Consult "Task Tab" in the Common Tabs section for details

and use cases.

#### Case Tab

On this tab you can configure the Case created by this Web Service Process Start. See "Case Tab" in the Common Tabs section.

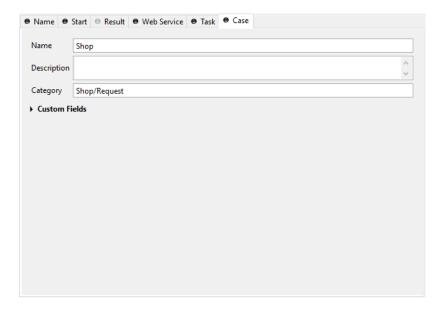

Figure 2.89. The Case Tab

### Customization

The Web Service endpoints are generated automatically in a Java file which contains JAX-WS annotations to define the Web Service. If the default configuration does not fit your needs, the generated Java file can be managed and extended by the developer.

The Java file is located in the folder [project]/src\_wsproc/[fully-qualified-name].java and gets interpreted by the CXF library (http://cxf.apache.org/). The file has to be moved to the src-folder of the project and has to be in line with the configuration of the WS Start Elements of the process. The fully-qualified-name is defined in the inscription mask of the process.

The Java file in the src-folder is under control of the Developer. When a WS Start element configuration changes, the change has to be adapted manually in the Java file.

## **Sub Process Start**

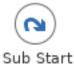

The *Sub Start* element is located in the *Subprocess* drawer of the process editor palette and only available in callable sub processes.

### **Element Details**

Each Sub Start element can be called by a Call Sub element. It has input and output parameters.

### Inscription

#### Name Tab

This tab is included in the mask of all process elements and contains the name and a description of the element. See Name Tab for a more detailed description.

#### Start Tab

This tab is used to define the name and input parameters of the sub process. See Start Tab for a more detailed description.

Start signature

The name text field allows you to specify the name of the sub process start. This is the name that will also be synced with the name on the name tab and will be used to call the sub process.

#### **Result Tab**

This tab is used to define the return parameters of the operation. See Result Tab for a more detailed description.

# **User Dialog Start**

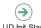

UD Init Start

The User Dialog Start element is located in the User Dialog drawer of the process editor palette.

### **Element Details**

The User Dialog Start element is used to map a *Start Method* (as declared in the Interface Editor) to the process that is started by this element and that implements the Start Method.

The element allows to initialize internal data of the User Dialog from the *input* parameters of the call and to define *return* values from process data (to be returned when the User Dialog finishes).

# Inscription

### Name Tab

This tab is included in the mask of all process elements and contains the name and a description of the element. See Name Tab for a more detailed description.

#### Start Tab

This tab is used to define the name and input parameters of the *Start Method* that is implemented by this element's process. See Start Tab for a more detailed description.

#### **Result Tab**

This tab is used to define the return values of the User Dialog. See Result Tab for a more detailed description.

Result

Return values can be defined according to the declared return types that the mapped *Start Method* specifies. The table on this tab shows a result variable which has fields for each declared return type (none, if the return type is void).

You can define the returned result values either in the table or by using the IvyScript field below it. The assignments of the table will be executed before the script.

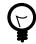

### Tip

The defined result object will become available to the caller on the *Code component* of the invoking User Dialog Element once the User Dialog has finished.

# **User Dialog Method Start**

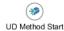

The User Dialog Method Start element is located in the User Dialog drawer of the Process editor palette.

### **Element Details**

The User Dialog method element is used to map a *User Dialog method* (as declared on the User Dialog's interface) to a process that implements the functionality of that method.

The element allows to set internal data of the User Dialog from the input parameters of the method call and to define *return* values either from process data or by calculation.

### Inscription

#### Name Tab

This tab is included in the mask of all process elements and contains the name and a description of the element. See Name Tab for a more detailed description.

#### Start Tab

This tab is used to define the name and input parameters of the *User Dialog Method* that is implemented by this element's process. See Start Tab for a more detailed description.

#### **Result Tab**

This tab is used to define the values that will be returned to the caller when the method process finishes. See Result Tab for a more detailed description.

Method Both the table's assignments and any scripting code below the table will be executed when the method process reaches an User Dialog End Element. The table's statements will be executed before the scripting block.

# **User Dialog Event Start**

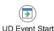

The User Dialog Event Start element is located in the User Dialog drawer of the process editor palette.

#### **Element Details**

The User Dialog Event Start element represents a process start in the User Dialog logic.

### Inscription

#### Name Tab

This tab is included in the mask of all process elements and contains the name and a description of the element. See Name Tab for a more detailed description.

### **Output Tab**

On this tab you can configure the output of the element (i.e. the data that leaves the element). See Output Tab for a more detailed description.

# **User Dialog Process End**

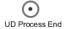

The User Dialog Process End element is located in the User Dialog drawer of the process editor palette.

### **Element Details**

This element is used to terminate any User Dialog processes inside the User Dialog's logic.

### Inscription

#### Name Tab

This tab is included in the mask of all process elements and contains the name and a description of the element. See Name Tab for a more detailed description.

# **User Dialog Exit End**

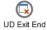

The User Dialog Exit End element is located in the User Dialog drawer of the process editor palette.

#### **Element Details**

This element is used to terminate the execution of a User Dialog.

The *result tab* code of the originally invoked start method is executed and the calculated results are passed back to the User Dialog element which called the User Dialog. Afterwards the calling process continues.

# Inscription

### Name Tab

This tab is included in the mask of all process elements and contains the name and a description of the element. See Name Tab for a more detailed description.

# **BPMN Activity Elements**

The *BPMN Activity* drawer contains elements, that can be used to design a process at a high level, where details of the technical implementation are hidden inside the element itself. Thus BPMN Activities behave similar to a *Embedded Sub*, but their purpose is different.

They are intensively used by the importer of Axon.ivy Modeler Processes.

### **Available BPMN Activity Elements**

### Generic

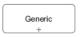

An unspecific activity.

#### User

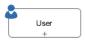

Indicates an activity that implies execution by the user.

#### **Manual**

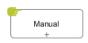

Indicates an activity that implies execution without assistance of IT means.

### **Script**

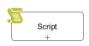

Indicates an activity that implies execution inside the process engine itself.

### **Receive**

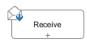

Indicates an activity that implies reception of a message.

### Rule

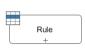

Indicates an activity where a business rule is evaluated.

#### Send

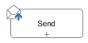

Indicates an activity that implies sending of a message.

### **Service**

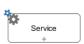

Indicates an activity that implies calling an automated function.

# **Chapter 3. Data Modeling**

# **Data Classes**

This chapter deals with the Axon.ivy Data Classes. In general, a Data Class holds the data that flows through your business or User Dialog process. You can build complex data structures out of your Data Classes. Use composition to split up your data if the amount of your data is getting bigger.

# Types of Data Classes

There are four kinds of Data Classes in Axon.ivy.

Global Data Classes The global Data Classes are placed in the Data Class node in your project tree. They

are accessible all over your project and the extending projects.

User Dialog Data Class Each User Dialog has its own Data Class. This class holds the data that flows through

your User Dialog processes. In your User Dialog Data Class it is possible to define fields with a type of a global Data Class. The User Dialog Data Class is not visible at

any other place except the User Dialog Processes.

Web Service (WS) Data Classes The Web Service Data Classes are automatically generated if you define a Web Service

configuration. The Web Service Data Classes are, as well as the global Data Classes, accessible from all over the project and the extending projects. Use this Data Class to

communicate with your Web Services.

Entity Classes are like Global Data Classes but with additional information where and

how to store the data of a class and its attributes to a relational database. See chapter

Entity Classes for more details.

### **New Data Class Wizard**

#### Overview

The New Data Class wizard lets you create a new global Data Class.

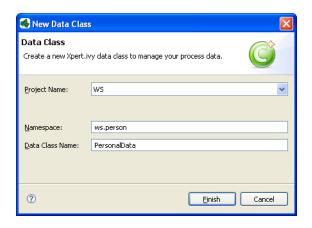

Figure 3.1. The New Data Class Wizard

# **Accessibility**

File > New > Data Class

#### **Features**

Project Name Choose the name of the project the new Data Class should belong to.

Namespace Choose a namespace for your Data Class. The name space lets you create a structure to organise

your data. Use the dot character '.' to separate the folders from each other. The namespace will be

visible in the Axon.ivy project tree.

Data Class Name Enter the name of your Data Class. Do not use the same name twice in your project, it may get

confusing if you do so.

### **Data Class Editor**

### **Overview**

The Axon.ivy Data Class editor lets you configure the process data objects of Axon.ivy. The process data is the data that "flows" through your processes. It represents the state of the respective process.

Use this editor to add new data fields to your process data class, to change the type of a field or to document your Data Class or Data Class Field.

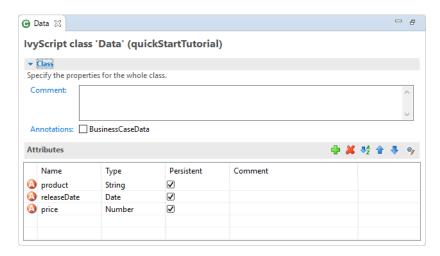

Figure 3.2. The Data Class Editor

## Accessibility

- 1. Axon.ivy Project Tree > double click on a Data Class entry in the tree.
- 2. New > Data Class > then the editor opens if the class was created successfully

### **Attributes**

The attributes table specifies the Data Class contents.

Comment Use this field to document your data class

Annotations Annotations can be set to control certain behaviours:

BusinessCaseData Objects of the data class are stored in the Business Data Store

(ivy.repo) in the context of the current business case. See Business

Case Data for more information.

Table actions • Adds a new attribute to the table. Alternatively the new attributes can be added by clicking

on an empty row.

**✗**Deletes the selected attribute.

Reorders the selected attributes. The order influences just the presentation and has no logic implication.

Toggles the value change breakpoint for selected attribute. The attribute icon shows that a breakpoint is installed on an attribute. More information about value change breakpoints can be found in chapter Breakpoints.

Name column

Enter the name of your attribute. The name should not contain any special characters or spaces.

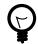

### Tip

You may already specify the type of the attribute here by adding a colon ':' to the attribute name, followed by the desired type (e.g. **myDateAttribute:Date**).

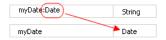

The entered type is used as a search filter. The following examples using a data or java class with the name ch.ivyteam.demo.Person:

- person: Person results in person, ch.ivyteam.demo.Person.
- personList:List<Person> results in personList, List<ch.ivyteam.demo.Person>.
- javaPersonList:java.u.List<Person> results in person, java.util.List<ch.ivyteam.demo.Person> (Here a prefix of the package name java.u is used as filter instead of the full qualified name java.util).
- timestamp: Timestamp results in displaying the type selection dialog because there are mutliple types matching the type name Timestamp.

Type column

Enter the type of the attribute or press the left to bring up the data type selection dialog.

Persistent column

Decide if the data should be persistent between a task switch. If the data is not set to be persistent, then you loose all information if the execution of the process passes a task switch process element.

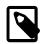

### Note

This flag can be removed on attributes if the value is stored in the business data repository or using persistence or the data is only used temporary within a task.

# **Attribute refactoring**

The Data Class editor supports Data Class attributes refactoring.

### Combine into new Data Class refactoring

Over time the amount of attributes in a Data Class may become excessive. This decreases the maintainability and reusability of your process logic. Therefore the editor allows you to extract multiple attributes from an existing Data Class into a new Data Class. The extracted attributes will be replaced with a delegate field for the new Data Class.

E.g. if you have a Data Class that describes a person you could extract the attributes that belong to the address part into an extra address Data Class.

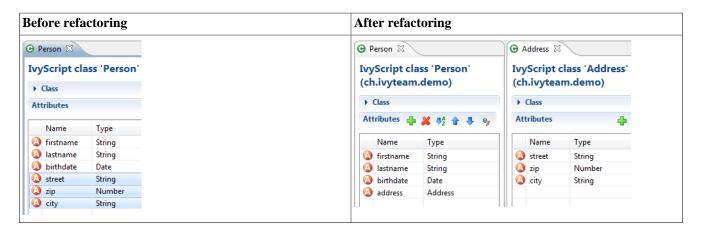

#### **Start Refactoring**

Select the attributes to extract in the Data Class attribute table. Open the context menu of the selected attributes. Choose *Combine to Data Class* to open the refactoring wizard.

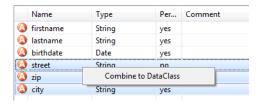

#### Wizard Page 1 - Define the new Data Class

The first refactoring wizard page lets you define the location and name of the Data Class.

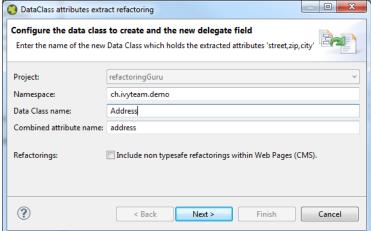

The checkbox 'Include non type safe refactorings within

Web Pages (CMS)' enables the refactoring of JSP (macro) expressions within Web Pages. But Web Page modifications are not type safe. This means that attributes that are collected as change candidates may be wrong. So these changes should be inspected in detail in the refactoring preview (page 2) and tested manually.

### Wizard Page 2 - Preview modifications

The second page previews all changes that will be applied to your artifacts. You can inspect most of the changes within the textual compare view on the lower part of the page.

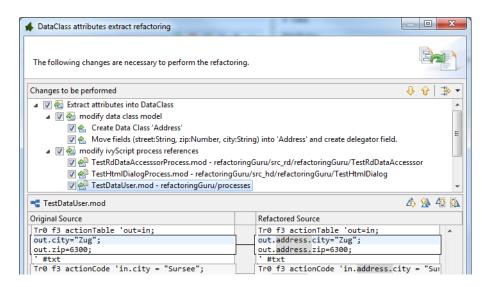

The refactoring will modify all programmatic references to the attributes. This means that statements written in Java, IvyScript, JSP or El-Expressions could be changed by this refactoring.

# **Business Data Store**

The Business Data feature allows to store and load business data in a built-in repository without defining a schema. Compared to other features like database steps and JPA no additional database, database connection, schema or tables are needed

The business data structure can be defined by declaring normal data classes. When storing a business data object all objects that are referenced from the root object are stored as well. Loading a business data object will recreate the whole object tree again. The data is stored in a schemaless JSON based data format in the ivy standard System database. This allows to add fields to data classes over time and still be able to load old business data without migration.

Moreover, the business data feature allows to search the stored data by defining field based filters.

# **Business Data Concept**

Basically the Business Data Store implements a document store. Beside the stored value, the repository stores additional information about the Business Data, like an identifier, a version and the creation / update date.

A value data class can have fields of complex types, which allows to create an object hierarchy or tree. The storage mechanism can handle recursions and will respect objects of same instances. So if the same instance of an object is referenced in a field and in a list - after storing and loading the value - the loaded value will have the identical structure, the field and the list entry will reference the same instance.

## **Identity**

A Business Data value is identified by an identifier given by the repository and its data class.

A unique id is generated if a Business Data value is stored the first time. If there is a field of type String with the name id in the Business Data class, the generated id will be stored into this field too.

It is also possible to use your own id if you set the id to the Business Data value before saving it for the first time.

### **Business Case Data**

The handling of identifiers of Business Data values is complex because you have to manage the identifiers in the process data manually. Therefore the Business Data Store can store data in the context of a business case. You can activate this by annotating a data class with the @BusinessCaseData annotation. On the Data Class Editor simply check the *BusinessCaseData* checkbox in the *Annotations* section. Now, all values of the annotated data class are automatically associated with the current

business case. You can use the get method to load the value associated with the current business case. If no value is associated it simply returns a new object.

### Migrate data classes

It is allowed to add and remove fields in the value data class hierarchy. New fields will be initialized with null, when old values get loaded. Deleted fields will no longer be available. The information will still be persisted until the value gets stored with the new information - which will override the old information.

### **Optimistic locking**

Business Data supports optimistic locking. It is possible to check if the current version is up to date and save only if this is the case. It is possible to update a value partially so that multiple participants can work on different parts of the same Business Data value. See the *Concurrent Modification* demo in the WorkflowDemos project for a practical example.

# **Business Data Usage**

The Business Data feature methods like get, save, find and delete are accessible under ivy.repo in IvyScript.

### Associate value with the business case (BusinessCaseData context)

Annotate the main data class of the business case with the @BusinessCaseData annotation:

```
@BusinessCaseData
public class BusinessCaseDossier
{
...
```

Get (load or create), modify and save a dossier value in the context of the current business case:

```
BusinessCaseDossier dossier = ivy.repo.get(BusinessCaseDossier.class);
dossier.getPerson().setLastName("Polo");
ivy.repo.save(dossier);
```

Note, that the method get either loads the dossier if there is already a dossier associated with the current business case or creates a new dossier.

# Store (without BusinessCaseData context)

Create and save:

```
Dossier dossier = ...
out.businessDataId = ivy.repo.save(dossier).getId();
```

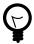

### Tip

It is recommended to only store the id of the business value in the process data. After a task switch you must load the business data value from the repo with the stored id. This is required, because the business data repo does not keep the reference to the instance on the task switch.

# Load (without BusinessCaseData context)

Load, modify and save:

```
Dossier storedDossier = ivy.repo.find(in.businessDataId, Dossier.class);
storedDossier.getPerson().setLastName("Polo");
ivy.repo.save(storedDossier);
```

#### Search

The search capabilities of the Business Data Store are based on Elasticsearch and therefore fast and powerful.

There is a fluent API to search stored business data. The API supports filtering, ordering and limiting of the results:

Also fuzzy search and search engine like query strings are supported:

```
List<Dossier> result = repo.search(Dossier.class)
    .score()
    .allTextFields()
    .query("Baldwin~1 -Alec")
    .execute()
    .getAll();
```

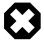

### Warning

By default the search result is limited to 10 entries. Use the method limit if you want to get more than 10 entries.

### Store with own Id

Create and save with own Id:

```
Dossier dossier = ...

String yourId = ... // generate your own id, be sure it is unique!

dosser.id = yourId; // set your id to the Business Data value

ivy.repo.save(dossier);

ivy.repo.find(yourId, Dossier.class) // get your Business Data value
```

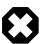

#### Warning

Be aware that the id can not be changed later and the maximum length of the identifier is 100 characters.

## Samples

The WorkflowDemos sample project of the Axon.ivy Designer contains examples on how to use the Business Data Store.

See Public API of BusinessDataRepository for more code samples.

## **Business Data Limitations**

Size The Business Data store is not designed for storing huge binary objects like PDFs.

Types The ivy scripting types XML, and Tree are not serializable.

Collection types like an ArrayList can be stored in a field, but not as root object. Always use a simple DataClass or plain old Java objects as root object to store and load in the repository.

Public API objects like IUser, ITask or similar should not be stored into the Business Data repository. As workaround it's better to store the id of a Task or User and reload it via this identifier.

The type of a stored field should never be changed (E.g. from Number to String). The already stored data deserialization could fail and more likely Business Data with the new type can no longer be found via the search API as the search index is strongly typed.

**Project Dependencies** 

When using the same Business Data value type in multiple projects 'a' and 'b' it is best to define the data classes for the business data in an own project 'base'. Then define a dependency from projects 'a' and 'b' to project 'base'.

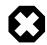

### Warning

If you use an object of a type that is defined in project 'a' inside the business data value (e.g. add it to a list) then the business data value cannot be loaded in project 'b'. This is because project 'b' is not dependent to project 'a' and therefore cannot load objects of classes that are defined in project 'a'.

Elasticsearch

The business data will be duplicated to Elasticsearch. This offers us powerfull search capabilities but we also have to deal with their limitations.

Do not use Maps with random or generated keys in your data structure. This will lead in a explosion of Elasticsaerch mappings.

Prevent cyclic references and back references from lists to the parent object. This can lead to huge json while expanding these data structures.

### Customization

The BusinessData store serializes Java objects to schemaless JSON by using Jackson. Ivy DataClasses are predestinated to be serialized with Jackson. However, Jackson is able to store and load any Java object hierarchy. The following customizations could help to store your special plain old Java objects, which may not be serialized by default.

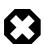

### Warning

Jackson is not only used for BusinessData serialization, but also to provide and consume "REST Services". If you customize the serialization of Jackson, it will very likely also affect the serialization of Java objects which are used as input or return parameter of any REST service. If a serialization behaviour must only be applied for the BusinessData serialization, declare it as "Own module".

#### Custom constructor

The descrializer expects an empty default constructor to recreate a Java object. If you have a non default constructor (with parameters) or a factory method to create instances of your object, Jackson annotations are required so that the descrializer knows how to recreate the object.

For a sample see: https://github.com/FasterXML/jackson-databind/#annotations-using-custom-constructor

# Field without get/setter

The ObjectMapper will only store fields as JSON which are public accessible, either by getter methods or its field visibility. The recreation of such field will fail if no setter is public accessible. Via annotations either the serialization of this field can be avoided or the recreation can be enabled.

#### Avoid the serialization of a field:

```
public class MyCar{
    private List<Wheel> wheels;

@JsonIgnore
    public List<Wheel> getWheels(){
```

```
return wheels;
}
```

#### Enable recreation of a setterless field:

```
public class MyCar{
    @JsonProperty
    private List<Wheel> wheels;

public List<Wheel> getWheels(){
       return wheels;
    }
}
```

#### Own module

If simple annotations do not solve a serialization task, it's possible to write a completely custom serializer and deserializer for Jackson. To do so implement a class that extends com.fasterxml.jackson.databind.module.SimpleModule and add your customization code into it. Register the class via SPI: create a file META-INF/services/com.fasterxml.jackson.databind.Module and store the qualified name of your module implementation in this file.

However, if you need to serialize instances of a popular library there could already be a Jackson module available that handles its serialization. See https://github.com/FasterXML/jackson#third-party-datatype-modules

If a module is already public available, simply add its JAR to the classpath of your project.

## **Persistence**

This chapter introduces the Persistence Configuration and the Persistence API of Axon.ivy. The persistence framework is based on the Java Persistence API, aka JPA) and provides support for storing and loading business objects from and to a database in an easy way.

In order to use automated persistence in your business or User Dialog processes you need to define some Entity Classes first. An entity class is similar to a data class (i.e. a business object) but holds additional information that is necessary to map the class to a database table and its attributes to database columns.

Once you have created entity classes, you need to define at least one persistence unit configuration. A persistence unit is responsible for managing all or a subset of your entity classes and defines the database where those entities are stored. Once you have configured one or more persistence units you can use them in your process steps with the Persistence API to load/update entity objects directly from the database or save/update them to the database.

# **Entity Classes**

Entity Classes are like global Data Classes but with additional information where and how to store the data of a class and its attributes to a relational database. An Entity Class is mapped directly to a database table and the attributes of an Entity Class are mapped directly to the fields of a database table. Therefore the database schema can be generated directly out of an Entity Class. It is possible to load, save, and update entity objects with the Persistence API.

Entity Classes are created with the New Entity Class Wizard and can be edited afterwards in the Entity Class Editor. Both of those are similar to the wizard and editor for regular Data Classes, but allow to specify additional settings, that are necessary for automated persistence.

# **New Entity Class Wizard**

### Overview

The New Entity Class wizard lets you create a new global Entity Class.

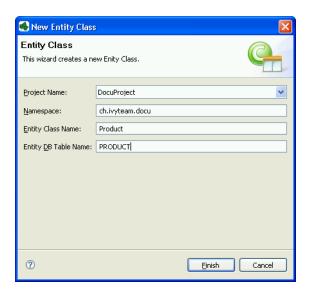

Figure 3.3. The New Entity Class Wizard

### **Accessibility**

File > New > Entity Class

#### **Features**

Project Name

| ·                    | · · ·                                                                                                    |
|----------------------|----------------------------------------------------------------------------------------------------|
| Namespace            | Chose a namespace for your Entity Class. The name space lets you create a structure to organise your data. Use the dot character '.' to separate the folders from each other. The namespace will be visible in the Axon.ivy project tree. |
| Entity Class Name    | Enter the name of your Entity Class. Do not use the same name twice in your project, it may get confusing if you do so.                                                                                                    |
| Entity DB Table Name | Enter the name of the database table name of your Entity Class. If empty the name of your                                                                                                    |

Chose the name of the project the new Entity Class should belong to.

Entity Class is used. This name is used if the database table of this Entity Class is generated.

# **Entity Class Editor**

### Overview

The Axon.ivy Entity Class editor lets you configure the process data objects of Axon.ivy similar to the Data Class Editor. The process data is the data that "flows" through your processes. Additionally an Entity Class has information where and how to store the data of a class and its attributes to a relational database.

Use this editor to add new data fields to your Entity Class, to change the type of a field or to document your Entity Class or Entity Class Fields.

# Accessibility

Axon.ivy Project Tree > double click on a Entity Class entry in the tree

New > Entity Class > then the editor opens if the class was created successfully

### **Features**

#### **Section Class Comment**

Enter your text here to describe in prose what kind of data your Entity Class represents.

#### **Section Attributes**

Enter a list of attributes into the table. Use the discount to add a new attribute or just click on the next empty cell in the "Name" column of the table.

Use the  $\frac{9}{2}$  icon to toggle the value change breakpoint for the currently selected attribute. The attribute icon  $\frac{1}{2}$  shows that a breakpoint is installed on a attribute. More information about value change breakpoints can be found in chapter Breakpoints.

Name Enter the name of your attribute. The name should not contain any special characters or spaces.

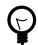

### Tip

You may already specify the type of the attribute here by adding a colon ':' to the attribute name, followed by desired type (e.g. **myDateAttribute:Date**). When only adding a colon to the name without a type, the data type selection dialog will appear.

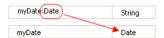

Type Enter the type of the attribute (fully qualified) or press the (attailing to bring up the data type selection dialog.

Class for this attribute the DB field name is used as database field.

Persistent Decide if the data should be saved in the database if you use the persistence API and if the data should be

persistent between a task switch. If the data is not set to be persistent, then you loose all information if the

execution of the process passes a task switch process element.

Length You can specify the length of the field in the database. This can only be specified if the type is a String,

BigDecimal or BigInteger. The default length for string fields is 255 and for decimal fields 19,2 on the

database. Changes of the length has only an effect if the database schema is created new.

Properties id Specifies the primary key field of an entity. Every Entity Class must have exactly

one primary key.

generated Specifies if the primary key should be generated automatically.

not nullable Whether the database column is not nullable.

unique Whether the field should be a unique key in the database.

not updateable Whether the column is not included in SQL UPDATE statements generated by the

persistence provider.

not insertable Whether the column is not included in SQL INSERT statements generated by the

persistence provider.

version Specifies the version field of an entity that serves as its optimistic lock value. The

version is used to ensure integrity when performing the merge operation.

Association Defines the association to another Entity Class. The actual configuration is done in the embedded

Association Editor.

Comment Describe the means of your attribute here.

#### **Association Editor**

Defines the association to another Entity Class and are only allowed to them and not other types of classes.

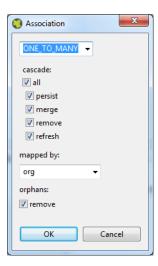

#### **Association**

ONE\_TO\_ONE Defines a one to one (1:1 on the database) association to another Entity Class. Can only be used if the type of the attribute is an Entity Class.

MANY\_TO\_ONE Defines a many to one (n:1 on the database) association to another Entity Class. Can only be used if the type of the attribute is a List or Set of an Entity Class. The inverse association of a MANY\_TO\_ONE is a ONE\_TO\_MANY association.

ONE\_TO\_MANY Defines a one to many (1:n on the database) association to another Entity Class. Can only be used if the type of the attribute is a List or Set of an Entity Class. This type of association needs always a mapped by specification, because this is always the inverse side of an MANY\_TO\_ONE association.

#### Cascade

Defines the cascadable operations which are propagated to the associated Entity. E.g. if persist is enabled then the associated object will be persisted automatically if an instance of this class is persisted.

persist If enabled the associated object is persisted automatically if an instance of the class is persisted. See persist operation.

merge If enabled the associated object is merged automatically if an instance of the class is merged. See merge operation.

remove If enabled the associated object is removed automatically if an instance of the class is removed. See remove operation.

refresh If enabled the associated object is refreshed automatically if an instance of the class is refreshed. See refresh operation.

#### Mapped by

The field that owns the relationship on the specified type which must be an Entity Class. This element is only specified on the inverse (non-owning) side of the association. Mapped by can only be used for ONE\_TO\_ONE and ONE\_TO\_MANY associations. The inverse side of the association must be also the inverse association (ONE\_TO\_ONE inverse ONE\_TO\_ONE, ONE\_TO\_MANY inverse MANY\_TO\_ONE)

#### **Orphans**

If orphans remove is enabled and an entity that is the target of the relationship is removed from the relationship (either by removal from the collection or by setting the relationship to null), the remove operation will be applied to the entity being orphaned. If the entity being orphaned is a detached, new, or removed entity, the semantics do not apply.

If orphan remove is enabled and the remove operation is applied to the source entity, the remove operation will be propagated as defined in the cascade section.

The remove operation is applied at the time of the flush operation. The orphans removal functionality is intended for entities that are privately "owned" by their parent entity.

#### Example:

A 'Basket' entity holds a list of 'Product' entities. What happens if basket.getProducts().remove(..) is called?

- orphan remove enabled: the product is removed from the list of referenced products even if the entity is reloaded or refreshed.
- orphan remove disabled: the product stays in the list of referenced products if the entity is reloaded or refreshed.

# **Persistence Configuration Editor**

#### Overview

The Persistence Configuration Editor lets you configure the persistence units you use in your project and the extending projects.

Usually you only need a single persistence unit that manages all of your project's entity data classes. In this case you can simply create a new persistence unit, associate it with a data source (i.e. data base) and you're done. All of the project's entity classes will then automatically be managed by this unit.

However, if you wish to do so, you can divide your entity data classes into subsets and manage each subset through an individual persistence unit. In this case you need to specify multiple persistence units and then define an explicit list of managed entity classes for each unit.

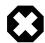

### Warning

Although it is theoretically possible to have the same entity class managed by two or more persistence units, you should be aware of the consequences. Once you have generated/attached an object of a specific class through a specific persistence unit, you must ensure that it is managed uniquely by that unit afterwards.

Example: Assume that you have two different objects of the same entity class, e.g. Person, generated through different persistence units, e.g. employee through employee\_unit and customer through customer\_unit. In this case you must absolutely avoid to mix persistence units and objects. For the above example, handing over employee to customer\_unit (or customer to employee\_unit) will consequently result in errors.

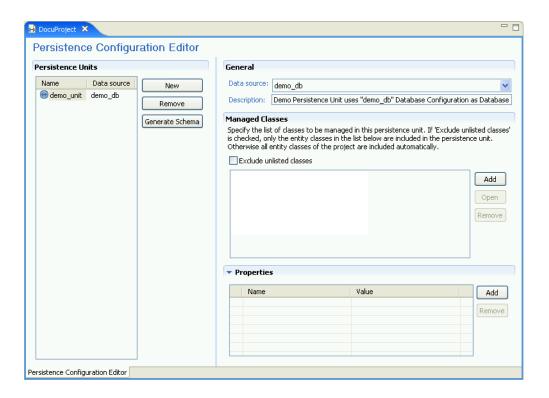

Figure 3.4. The Persistence Configuration Editor (single persistence unit)

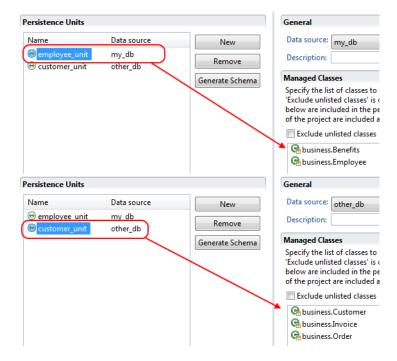

Figure 3.5. The Persistence Configuration Editor (multiple persistence units)

**New** Add a new persistence unit configuration

**Remove** Remove the selected persistence unit(s)

Generate Schema Generates the database schema out of the entity classes who belong to the selected persistence unit.

See Generate database schema from persistence unit for details.

### **Accessibility**

Axon.ivy Project Tree > double click on the Persistence label.

### **Features**

Data source Here you have to choose a database configuration which will be the data source of this persistence

unit. Means all the data are loaded and stored within this database. Go to the Database Configuration

Editor to configure available datasources.

 $There \ is \ also \ an \ {\tt IvySystemDatabase} \ data source \ which \ points \ to \ the \ current \ System \ Database.$ 

Normally you would prefer your own database to split valuable customer data from the system data.

Description You can give your persistence unit any description here.

Managed Classes Specify the list of classes to be managed in this persistence unit. If 'Exclude unlisted classes' is

checked, only the entity classes which are defined in the list are included in the persistence unit. Otherwise all entity classes of the project are included automatically plus the entity classes defined

in the list.

Properties Specify some properties for the persistence unit. You do not have to specify something here except

you now what you are doing.

# Generate database schema from persistence unit

### **Generation options (Step 1)**

On the first wizard page you can specify the environment and the type of the schema generation.

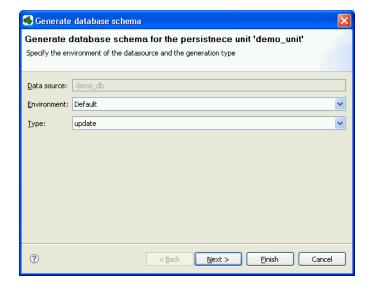

Figure 3.6. Database schema generation option

**Data source** For the schema generation the data source of the persistence unit is used.

**Environment** Specify the environment on which you like to generate the database schema.

**Type** Specify the type of the schema generation. You can choose between update and create.

• update: Does update the current available schema on the database.

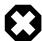

### Warning

The update does not refactor any changed table names, field names or field types. If a table or field does not exist in the database a new one is created even if the same table or field with another name exists.

• create: Does drop the current schema on the database and create a new one.

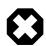

### Warning

This option does delete all data which is stored in the database.

### **Generation preview (Step 2)**

The second wizard page shows a preview what will be executed on the database.

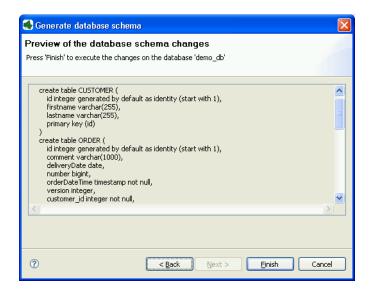

Figure 3.7. Database schema generation preview

# **Accessibility**

Axon.ivy Project Tree > double click on the Persistence label > Select a persistence unit > Generate Schema.

## **Persistence API**

### **Overview**

## Persist an entity object

To persist (save/create object on the database) you can use the persist () method of the Persistence API.

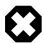

### Warning

This method only works properly if the entity object and all the associated objects are not jet persistent. Otherwise you have to use the merge method.

Example (Product is an Entity Class):

```
// persist new created product
Product product;
product.name = "Product name";
product.nr = 12;
ivy.persistence.
// get id of new created product
Number newProductId = product.id;
```

### Find an entity object by id

To find an entity object by id (select object on the database) you can use the find() method of the Persistence API.

Example (Product is an Entity Class):

```
// load product with id 1 from the database
Product product = ivy.persistence.<persistence unit>
.find(Product.class, 1) as Product;
```

### Merge an entity object

To merge (update or save/create object on the database) you can use the merge () method of the Persistence API.

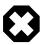

### Warning

Only the returned entity object of this method is the really updated or saved/created object. The object given to this method is not changed.

Example update (Product is an Entity Class):

```
...
// change before loaded product
product.name = "New product name"
Product updatedProduct = ivy.persistence.cpersistence unit>
.merge(product) as Product;
```

Example save/create (Product is an Entity Class):

```
// save new created product
Product product;
product.name = "Product name";
product.nr = 12;
Product savedProduct = ivy.persistence.persistence unit>
.merge(product) as Product;
// get id of new created product
Number newProductId = savedProduct.id;
```

## Remove an entity object

To remove (delete object on the database) you can use the remove () method of the Persistence API.

Example (Product is an Entity Class):

```
...
// delete the product from the database
ivy.persistence.cpersistence unit>.remove(product);
```

### Refresh an entity object

To refresh (reload object from the database) you can use the refresh () method of the Persistence API.

Example (Product is an Entity Class):

```
...
// change before loaded product
product.name = "New product name"
// reload object from the database and revert local changes
ivy.persistence.
```

### Persistence Queries (JPA QL)

With the Persistence API it is possible to execute Java Persistence API Query Language (JPA QL) statements. See IIvyQuery for more information about the Query API. The query language based around the objects that are persisted but with syntax very similar to SQL. You always have to use the names of the Entity Class and the attributes and not the names from the database.

### **Case Sensitivity**

Queries are case-insensitive, except for names of Java classes and properties. So Select is the same as select but PRODUCT is not product and foo.barSet is not foo.BARSET. This manual uses lowercase JPA QL keywords.

### Single Result

To execute a JPA query where you are expecting a single value to be returned you would call <code>getSingleResult()</code>. This will return the single Object. If the query returns more than one result then you will get an exception. This should not be called with "UPDATE"/"DELETE" queries.

Example (Product is an Entity Class):

```
Product product = ivy.persistence.<persistence unit>
.createQuery("select p from Product p where p.id = :id")
.setParameter("id", 1)
.getSingleResult() as Product;
```

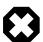

#### Warning

Calling this method in automatic transaction mode (by default) will close the recordset automatically. Consequently you cannot invoke this method multiple times or in combination with getResultList() on the same query.

#### **Result List**

To execute a JPA query you would typically call <code>getResultList()</code>. This will return a list of results. This should not be called with "UPDATE"/"DELETE" queries.

Example (Product is an Entity Class):

```
List<Product> products = ivy.persistence.<persistence unit>
.createQuery("select p from Product p where p.price > :price")
.setParameter("price", 10)
.getResultList();
```

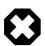

### Warning

Calling this method in automatic transaction mode (by default) will close the recordset automatically. Consequently you can not invoke this method multiple times or in combination with getSingleResult() on the same query.

### **Execute Update**

To execute a JPA UPDATE/DELETE query you would call executeUpdate(). This will return the number of objects changed by the call. This should not be called with "select" queries.

Example delete (Product is an Entity Class):

```
// delete all products
Number deletedRows = ivy.persistence.createQuery("delete from Product p")
.executeUpdate()
```

Example update (Product is an Entity Class):

```
// update product name
Number updatedRows = ivy.persistence.<persistence unit>
.createQuery("update Product set name = :newName where name = :oldName")
.setParameter( "newName", "New Product Name" )
.setParameter( "oldName", "Old Product Name" )
.executeUpdate();
```

### Parameter binding

The JPA Queries supports named and numbered parameters and provides methods for setting the value of a particular parameter.

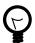

### Tip

You should always use parameter binding and do not build the query with string concatenation, because of performance reasons.

Example with named parameter:

```
ivy.persistence.<persistence unit>
.createQuery("select p from Product p where p.price > :price")
.setParameter("price", 10)
```

Example with positional parameter:

```
ivy.persistence.<persistence unit>
.createQuery("select p from Product p where p.price > ?1 and p.amount <= ?2")
.setParameter(1, 10).setParameter(2, 80)</pre>
```

#### Paging the result

To specify the range of a query you have the two methods setFirstResult() and setMaxResults() available. The start position of the first result, numbered from 0.

Example (Product is an Entity Class):

```
List<Product> products = ivy.persistence.<persistence unit>
.createQuery("select p from Product p where p.price > :price")
.setParameter("price", 10)
.setFirstResult(40)
.setMaxResults(20).getResultList();
```

The call to setFirstResult(40) means starting from the fortieth object. The call to setMaxResults(20) limits the query result set to 20 objects (rows) returned by the database.

#### Ordering

JPA QL provide an ORDER BY clause for ordering query results, similar to SQL.

Returns all Products ordered by name:

```
from Product p order by p.name
```

You specify ascending and descending order using asc or desc:

```
from Product p order by p.name desc
```

You may order by multiple properties:

```
from Product p order by p.name asc, p.description desc
```

#### **Distinct results**

When you use a select clause, the elements of the result are no longer guaranteed to be unique.

DISTINCT eliminates duplicates from the returned list of product descriptions.

```
select distinct p.description from Product p
```

### Comparison expressions

JPA QL support the same basic comparison operators as SQL. Here are a few examples that should look familiar if you know SQL:

Binary comparison (=, <>, <, >, >=, <=, [NOT] BETWEEN, [NOT] IN):

```
from Product p where p.amount = 100
from Product p where p.amount <> 100
from Product p where p.amount > 100
from Product p where p.amount <= 100
from Product p where p.amount between 1 and 10
from Product p where p.name in ('Product A', 'Product B')</pre>
```

Null check (IS [NOT] NULL):

```
from Product p where p.name is null
from Product p where p.name is not null
```

Arithmetic expressions (+, -, \*, /):

```
from Product p where ( p.amount / 0.71 ) - 100.0 > 0.0
```

The LIKE operator accepts a string value as input parameter in which an underscore (\_) stands for any single character, a percent (%) character stands for any sequence of characters (including the empty sequence), and all other characters stand for themselves:

```
from Product p where p.name like 'A%'
from Product p where p.name not like '_a_'
```

Logical operators (NOT, AND, OR):

```
from Product p
where p.name like 'A%' and p.price > 10
```

Expressions with collections (IS [NOT] EMPTY, [NOT] MEMBER [OF]):

```
from Product p where p.customers is not empty
from Product p, Category c where p member of c.products
```

| Operators | Description                                                                              |  |
|-----------|------------------------------------------------------------------------------------------|--|
|           | Navigation path expression operator                                                      |  |
| +, -      | Unary positive or negative signing (all unsigned numeric values are considered positive) |  |

| Operators                                                               | Description                                             |
|-------------------------------------------------------------------------|---------------------------------------------------------|
| *,/                                                                     | Regular multiplication and division of numeric values   |
| +, -                                                                    | Regular addition and subtraction of numeric values      |
| =, <>, <, >, >=, <=, [NOT] BETWEEN, [NOT] IN, IS [NOT] NULL, [NOT] LIKE | Binary comparison operators with SQL semantics          |
| IS [NOT] EMPTY, [NOT] MEMBER [OF]                                       | Binary operators for collections in JPA QL              |
| NOT, AND, OR                                                            | Logical operators for ordering of expression evaluation |

Table 3.1. JPA QL operator precedence

### **Calling functions**

An extremely powerful feature of JPA QL is the ability to call SQL functions in the where and HAVING clauses of a query.

Lower cases or upper cases a string (LOWER(string), UPPER(string)):

```
from Product p where lower(p.name) = 'product name'
from Product p where upper(p.name) = 'PRODUCT NAME'
```

Another common expression is concatenation, although SQL dialects are different here, JPA QL support a portable concat(string1, string2) function:

```
from Product p where concat(p.name, p.description) like 'A% B%'
```

Size of a collection (SIZE(collection)):

from Product p where size(p.customers) > 10

| Function                                            | Return  | Description                                                                                                    |  |
|-----------------------------------------------------|---------|----------------------------------------------------------------------------------------------------|--|
| UPPER(string), LOWER(string)                        | string  | Lower cases or upper cases a string value                                                                       |  |
| CONCAT(string1, string2)                            | string  | Concatenates string values to one string                                                                        |  |
| SUBSTRING(string, offset, length)                   | string  | Substring string values (offset starts at 1)                                                                    |  |
| TRIM( [[BOTH LEADING TRAILING] char [from]] string) | string  | Trims spaces on BOTH sides of <i>string</i> if no <i>char</i> or other specification is given                   |  |
| LENGTH(string)                                      | number  | Gets the length of a string value                                                                               |  |
| LOCATE(search, string, offset)                      | number  | Searches for position of <i>search</i> in <i>string</i> starting at <i>offset</i>                               |  |
| ABS(number), SQRT(number), MOD(dividend, divisor)   | number  | Returns an absolute of same type as input, square root as double, and the remainder of a division as an integer |  |
| SIZE(collection)                                    | integer | Size of a <i>collection</i> ; returns an integer, or 0 if empty                                                 |  |

### Table 3.2. JPA QL functions

### **Aggregate functions**

The aggregate functions that are recognized in JPA QL are count(), min(), max(), sum() and avg().

This query counts all the Products:

```
Number productCount = ivy.persistence.<persistence unit>
.createQuery("select count(p) from Product p").getSingleResult() as Number;
```

This query calculates the average the sum, the maximum and the minimum from the amount of all products:

select avg(p.amount), sum(p.amount), max(p.amount) min(p.amount) from Product p

# **Accessibility**

You can use the Persistence API everywhere you have the ivy variable in the IvyScript. Use ivy.persistence.ersistence .continuetcontinuetc

# Chapter 4. IvyScript

# Introduction

The IvyScript language is used to write business rules, for manipulating process data and to define data mappings.

# **IvyScript Language**

The Ivy scripting language IvyScript provides elements to write simple computational expressions but also more complex elements to program conditional-, loop- and exception handling blocks.

The IvyScript data types are defined for easy use. Especially, IvyScript bewares the programmer from null pointer exceptions because ivy data objects are automatically initialized to a default value. Read the section Null Handling for more details.

IvyScript can also directly manipulate Java objects in an easy way. Thus Java objects can be used without mapping and autocasting simplifies the usage.

# **Language Elements**

### **Conditions**

```
Conditional expressions

Function style

IF (cond, ifExpr, elseExpr)

Java style

cond ? ifExpr : elseExpr

Conditional statements

if (cond) { ... } else { ... }
```

### Loops

```
for
    for (init; cond; increment)
{
    // do something here
    ...
}

for (element: list)
    // do something here
    ...
}

while
while (cond)
{
    // do something here
    ...
}
```

# **Exception Handling**

IvyScript supports the try/catch/finally construct to handle exceptions that happen while executing external Java code.

```
try
{
// some code here
...
}
catch (Exception ex)
{
// compensate code
...
}
finally
{
// some code that is executed regardless of whether exceptions occurred
...
}
```

# Null handling / Automatic object creation

IvyScript supports auto-initialization of the ivy basic types, i.e. you don't have to create/initialize fields or variables explicitly with new after declaration. Strings are initialised to an empty String, Numbers to zero, Lists to an empty List.

Ivy composite types (ivy Data Classes) are automatically created. Due to that automatic object creation, a null check expression like if (in.customer == null) is always false.

You can use the . # operator to suppress the automatic object creation.

```
if( in.#customer == null)
{
    // object is null
}

if (in.#customer is initialized)
{
    // object is not null or has been set to a non-default value
}
```

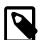

#### Note

Any fields or variables of Java classes are also created automatically if they're referenced for the first time and if the type has a default constructor. Interface types and abstract class types are not auto-created because no instances can be created of such types in Java.

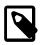

#### Note

Inside IvyScript it is generally recommended to use is initialized rather than comparing against null with the == operator. Because Java types may be null and IvyScript base types never, this operator will always ensure the correct checking depending on the type of the tested object.

Axon.ivy also supports auto-initialization of AXIS types:

```
org.apache.axis.types.Time to '00:00:00'
org.apache.axis2.databinding.types.Time to '00:00:00'
org.apache.axis.types.Duration to 'PTOS'
```

org.apache.axis2.databinding.types.Duration to 'PTOS'

A java.util.Date is auto-initialized to a default value of '0001-01-01 00:00:00'.

However, you do not have to compare the values of those types against hard coded default values in your code, simply use **is initialized** to find out if a value has been changed by the user or still bears the default value.

```
if (webserviceData.caseDuration is initialized)
{
   // do something
   ...
}
```

# **IvyScript Editor**

### **Modes**

There are two kind of IvyScript editors which are used in different places.

### IvyScript Editor

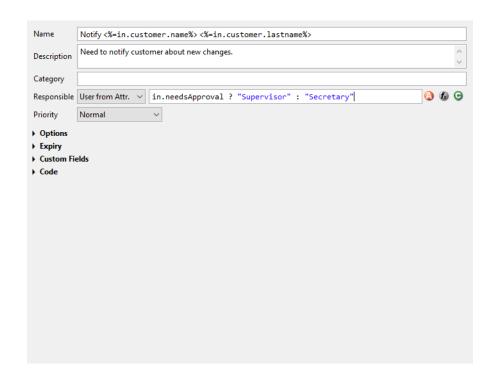

Figure 4.1. IvyScript Editor

The normal editors expect you to enter either a script with multiple statements (e.g. a script, that contains semicolons) which performs a certain task, or just an expression that evaluates to a certain value.

### **Macro Editor**

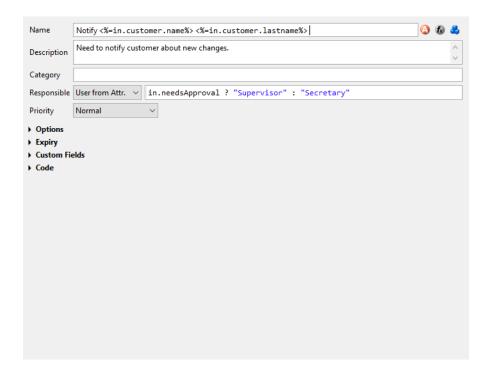

Figure 4.2. Macro Editor

The macro editor allows you to mix IvyScript with normal text. For example you could name a task dynamically by including the case number in the taskname. To use IvyScript in this Editor you must use these tags <%=%>.

### **Features**

#### Content Assist

Content Assist is invoked by pressing *CTRL+SPACE* at any point of editing a script. Content assist will open a popup, displaying proposals that are available in the current context, from which you may then select a suitable option. The selected proposal is inserted into the editor. You can get proposals for functions, types, packages, variables and methods and after the keyword "new" you also get a list of constructor proposals.

<u>Example 1:</u> When you would like to have displayed a list with all proposals that match with an already entered "c", you just enter "c" and press *CTRL+SPACE*. You will then get a list with proposals of functions, types and packages, each displayed with a help text if available.

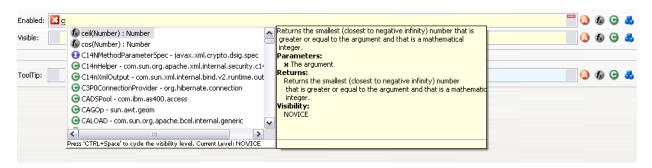

Figure 4.3. Content assist in action

<u>Example 2:</u> The constructor proposal list just appears after the keyword new. So you could create a new date:Data d = new and press *CTRL+SPACE* after typing "new" and you get a list of possible constructors to create a new date.

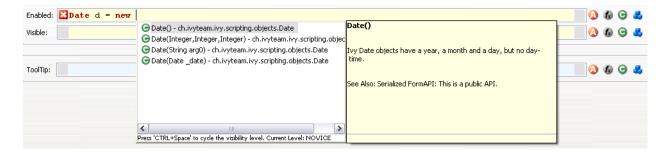

Figure 4.4. Constructor proposals

Example 3: Similar to types, you can also get proposals for packages.

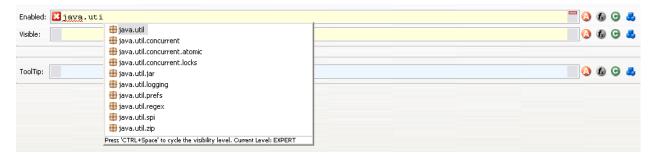

Figure 4.5. Package proposals

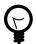

### Tip

When the content assistant is opened and you press *CTRL+SPACE* again, the visibility level of the proposals is cycled. There are three different levels: *Novice*, *Advanced* and *Expert*. Depending on the visibility level, you get to see more or less proposals.

# **Parameter hopping**

Another special feature is parameter hopping. When you insert a constructor or a method that has parameters, the first parameter is selected. When you now press the *Tab* key, then the next parameter gets selected. This way you may edit one parameter after another and simply jump to the next one when you're finished. After the last parameter was selected, the first is selected again. When you have finished, you can press *Enter* and the cursor jumps to the end of the inserted method or constructor.

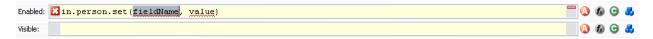

Figure 4.6. Parameter hopping: After insertion of proposal first parameter is selected

#### **Shortcuts**

| Shortcut   | Action                                                                                                    |  |
|------------|----------------------------------------------------------------------------------------------------|--|
| CTRL+SPACE | Opens content assistant, when pressing again, the visibility of the content assistant is cycled.                                                |  |
| F2         | When pressing F2 in an editor, a bigger editor is opened in an own Dialog.                                                                      |  |
| ESC        | Inside an editor that was opened with F2, this closes the dialog and stores the entered text in the editor from where the F2 editor was opened. |  |
| CTRL+Z     | Undo                                                                                                    |  |

| Shortcut     | Action                       |
|--------------|------------------------------|
| CTRL+Y       | Redo                         |
| CTRL+SHIFT+A | Attribute and Method Browser |
| CTRL+SHIFT+T | Datatype Browser             |
| CTRL+SHIFT+C | Content Object Browser       |
| CTRL+SHIFT+F | Function Browser             |

Table 4.1. Available Shortcuts inside the IvyScript (and Macro) Editor

### **Smart Buttons**

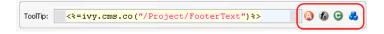

Figure 4.7. Smart Buttons

Next to the editors you usually find buttons (which ones, depends on the context), that hold certain actions. The exact actions that those buttons realize are described in the section Smart Buttons. There are e.g. actions to select an attribute from the current process data, to select content or to insert a link.

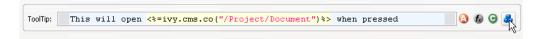

Figure 4.8. Macro Editor after insertion of a CMS object with help of the Content Smart Button

# **Browsers**

# **Attribute and Method Browser**

This browser is used to construct and insert IvyScript expressions for IvyScript text fields or areas in inscription masks. Those expressions are based on the process data in the context of the current step.

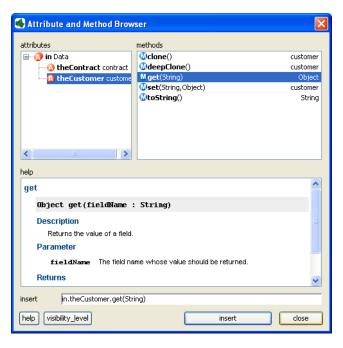

Figure 4.9. The Attribute and Method Browser

In the upper left area, you can choose between the different process attributes in the current context (such as in, out, param, result or panel). Depending on the selection, you can add a corresponding method to the expression in the upper right area and the *help* area displays information to the selected attribute/method. The constructed expression can be previewed in the *insert* text box at the bottom and be inserted into the inscription mask by clicking on the button *insert*.

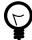

### Tip

By default only the most common attributes/methods are displayed. With the *visibility\_level* button you can relax this filter in two steps. The same may be configured permanently in the Axon.ivy Designer IvyScript preferences.

### **Function Browser**

This browser is used to construct and insert IvyScript expressions for IvyScript text fields or areas in inscription masks. Those expressions are based on the environment in the context of the current process or on general-purpose functions.

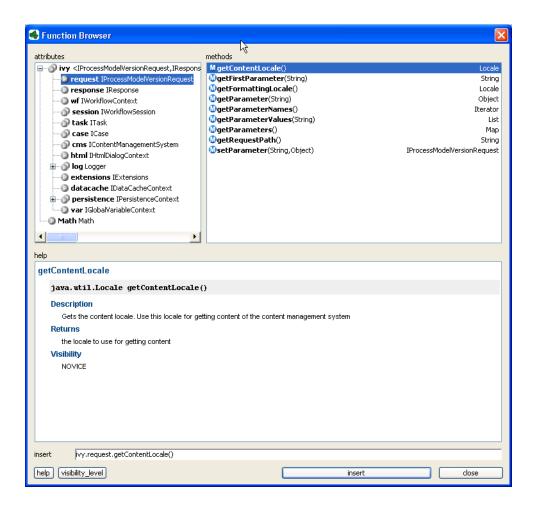

Figure 4.10. The Function Browser

In the upper left area, you can choose between the different attributes of the different environment variables in the current context. You can add a corresponding method to the expression in the upper right area and the *help* area displays information to the selected attribute/method.

A description of the accessible objects can be found in the section ivy environment variables

The constructed expression can be previewed in the *insert* text box at the bottom and be inserted into the inscription mask by clicking on the button *insert*.

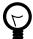

### Tip

By default only the most common attributes/methods are displayed. With the *visibility\_level* button you can relax this filter in two steps. The same may be configured permanently in the Axon.ivy Designer IvyScript preferences.

# **Data Type Browser**

The data type browser is used to choose a data type in the:

- · Process Data Class editor
- · User Dialog Data Class editor
- User Dialog Interface editor
- · Code tabs of inscription masks

Data types are divided into two categories:

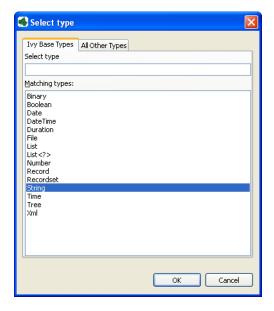

Figure 4.11. Ivy Base Types

This category contains the Axon.ivy base types. These types may be used within IvyScript without any restriction. Note that for convenience reasons database Record and Recordset, XML, Tree and List types are supported out of the box.

Selecting List<?> will bring up another data type browser where you specify the type of the list members.

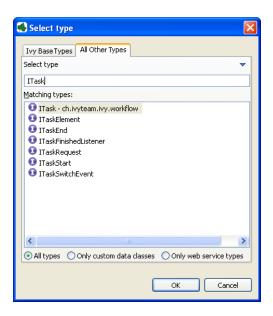

Figure 4.12. All Other Types

Here you can find all other types that are available in your project. This includes all Data Classes that you have created, all classes that were generated from Web Services and all other Java classes that are on the build path.

Start typing the name of the desired type to get suggestions in the list. On the bottom, you may limit the suggestions to only custom Data Classes or Web Service classes.

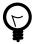

### Tip

In the filter, you can use \* (any string) and ? (any character) as wild cards.

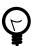

### Tip

To switch between the tabs, use the shortcuts Alt+Left, Alt+Right or Ctrl+Shift+T.

To change the focus from the filter to the list, press the Tab or Arrow-Down key

# **Public API**

For access within IvyScript a substantial portion of Axon.ivy functionality has been released as a Public API. You may use all classes and their objects in IvyScript fields.

# IvyScript Reference

# **Operators**

| Operator | Explanation                                      | Usage                                                                   |
|----------|--------------------------------------------------|-------------------------------------------------------------------------|
|          | Field and method access of ivy objects           | in.customer.name addresses the name attribute in the data structure     |
|          |                                                  | <pre>in.message.length() calls the method length()</pre>                |
| .#       | Field access with suppressed auto initialisation | in.#customer == null null check<br>of customer which is not initialised |

| Operator | Explanation | Usage                                          |
|----------|-------------|------------------------------------------------|
| as       | *1          | in.anObject as Date casts the object to a Date |

Table 4.2. IvyScript Field Access and Type Cast Operators

| Operator | Explanation                       | Usage                       |
|----------|-----------------------------------|-----------------------------|
| >        | greater than                      | 5 > 3 is true               |
| <        | less than                         | 5 < 3 is false              |
| ==       | equals                            | 5 == 5 is true              |
|          | (Java equals)                     | "Hello" == "HELLO" is false |
| !=       | unequal                           | 7 != 2 is true              |
| >=       | greater than or equal             | 7 >= 6 is true              |
| <=       | less than or equal 2 <= 5 is true |                             |
| &&       | Boolean AND true && true is true  |                             |
| II       | Boolean OR true    false is true  |                             |
| !        | Boolean NOT ! true is false       |                             |

**Table 4.3. IvyScript Logic Operators** 

| Operator | Explanation           | Usage                                |  |
|----------|-----------------------|--------------------------------------|--|
| +        | Addition              | 12.5+17.0 is 29.5                    |  |
|          | String Concatenation  | "Hello "+"World" is "Hello<br>World" |  |
| -        | Subtraction           | 3020-12 is 3008                      |  |
| *        | Multiplication        | 2*4 is 8                             |  |
| /        | Division              | 7/2 is 3.5                           |  |
| %        | Modulo Division       | 7%2 is 1                             |  |
| **       | Power                 | 2%5 is 32                            |  |
| ++       | Increment             | in.n++                               |  |
|          | Decrement             | in.n                                 |  |
| -        | Negative Number value | -9                                   |  |

**Table 4.4. IvyScript Arithmetic Operators** 

# **Ivy Script Data Types**

### **Boolean**

A boolean has the values true and false.

The IvyScript Boolean is based on the java.lang.Boolean but has a simplified class reference definition. Type conversion and format methods has been added while most other methods are hidden.

You can refer to the Java language documentation for a description of the methods of the data type Boolean.

### **Date**

This class represents a date (without time of day).

Date constant objects are entered in the ISO 8601 format as 'yyyy-mm-dd' Where yyyy is for the year, mm for month and dd for day.

Accepted is also the format: 'dd.mm.yyyy'

new Date() returns the current date.

Read the Axon.ivy API Java Doc for the constructors and method summary of the data type Date.

### **DateTime**

An object of this class represents a Date with Time.

Constant DateTime objects are entered in the ISO 8601 format as 'yyyy-mm-dd hh:nn' or 'yyyy-mm-dd hh:nn' ss'. yyyy is for the year, mm for month, dd for day hh for hours, nn for minutes and ss for seconds.

Accepted is also the format: 'dd.mm.yyyy hh:nn or 'dd.mm.yyyy hh:nn:ss'

new DateTime() returns the current date and time.

Read the Axon.ivy API Java Doc for the constructors and method summary of the data type DateTime.

### **Time**

An Object of this class represents a time of day.

Time constants are entered as 'hh:mm' or 'hh:mm:ss' Where hh is for hour, mm for minutes and ss for seconds new Time() returns the current time.

Read the Axon.ivy API Java Doc for the constructors and method summary of the data type Time

### **Duration**

This data type is used for **time periods**.

You enter a duration in the ISO 8601 time period format such as: '12h20m' or '12h20m30s'

An example for the full format is: 'P3Y6M4DT12h30m10s'

Read the Axon.ivy API Java Doc for the constructors and method summary of the data type Duration

### Number

IvyScript Numbers are Java Numbers. Number objects are integer or fixed-point numbers or floating point numbers.

Integer are entered as: 23 or -10

Fixed Point number are entered as: 0.1 or -123.57458

Floating point numbers are given with exponent: 1.2345E3 or 42.3234E-4

IvyScript Numbers java.lang.Number objects but has a simplified and extended class reference definition. Format methods has been added for convenience.

You can refer to the Java language documentation for a description of the methods of the data type Number

### **String**

String objects represent character strings.

You enter a String literal in double quotes: "Hello John"

Strings can be concatenated with the + operator: "Hello "+"John"

The IvyScript Strings are java.lang.String objects but has a simplified and extended class reference definition. Conversion and format methods has been added for convenience.

You can refer to the Java language documentation for a description of the methods of the data type String

### Record

Usually Records are obtained in the context of data base queries, where they represent a row in a table. Record objects are similar to a List where each element has an assigned field name.

Read the Axon.ivy API Java Doc for the constructors and method summary of the data type Record

### Recordset

A Recordset may be the result of a database query representing part of a table.

Read the Axon.ivy API Java Doc for the constructors and method summary of the data type Recordset

### **XML**

This class is used for the processing of XML documents. You can create XML Documents or apply XPath expression to filter and extract values.

Read the Axon.ivy API Java Doc for the constructors and method summary of the data type Xml

### Tree

This data type holds the data for a tree. A tree is a hierarchy of nodes and sub nodes. A node in the tree contains a value object and an info string and might have any number of attached children sub nodes.

Read the Axon.ivy API Java Doc for the constructors and method summary of the data type Tree

### **Binary**

A Binary object is a wrapper object for a byte array.

Read the Axon.ivy API Java Doc for the constructors and method summary of the data type Binary

### List

List objects can contain any number of other objects of any type. Each object in a list has an index which starts at zero.

Examples are: [1,2,3] a list with three numbers

[1, "Red", 2, "Green", 3, "Blue"] a list with different objects.

Beside this general list type, so called typed list exists. A typed list can only contain objects of certain type.

Those list types are written as follows: List<aClass>

Read the Axon.ivy API Java Doc for the constructors and method summary of the data type List

### **File**

A File object can be used to read/write temporary or persistent data. IvyScript Files are created in a confined area that belongs to the running application. Temporary files are created in a session-specific file area and are automatically deleted if a session ends. Temporary Files can be made persistent.

IvyScript Files are always addressed relatively, i.e. absolute addressing will lead to errors. You can create folders and files, i.e. a hierarchical structure, but you can not navigate outside the confined area (which is also the reason why absolute File paths are disallowed).

Read the Axon.ivy API Java Doc for the constructors and method summary of the data type File

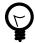

### Tip

You can always use java.io.File as an alternative to the IvyScript File object. However, in this case you must always use the Java File fully qualified, i.e. you can not import the class. Any IvyScript File can be transformed into a Java File (e.g. if needed to pass as parameter to a Java method).

### The Environment Variable ivy

The ivy environment variable is provided to access the context of the current process. The environment information is available as fields on the global ivy variable, e.g. to access the CMS of the current project you use:

String okMessage = ivy.cms.co("/text/messages/ok");

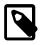

#### Note

#### **Access from IvyScript:**

The variable ivy is available everywhere, where *IvyScript* can be used, e.g. on *Step* elements or in *output tables* of other elements.

#### **Access from Java:**

You can also access ivy from a Java context, e.g. from helper classes. To do so, simply import the ch.ivyteam.ivy.environment.Ivy class and use it's static API.

Please note that it is necessary that the Java code which makes use of the ivy context variable must run within an Ivy request. Otherwise context information will not be available, most likely resulting in an EnvironmentNotAvailableException.

#### Access from JSP:

The ivy variable is also accessible from JSP. You can import the class ch.ivyteam.ivy.page.engine.jsp.IvyJSP and declare the variable ivy in your JSP as follows:

```
<%@ page import="ch.ivyteam.ivy.page.engine.jsp.IvyJSP"%>
<jsp:useBean id="ivy" class="ch.ivyteam.ivy.page.engine.jsp.IvyJSP" scope="session"/>
```

The following environment objects are available on ivy (details of the objects are described in the Public API):

- cal an IDefaultBusinessCalendar object that gives access to business calendar informations and calculations.
- request an IProcessModelVersionRequest object, the representation of the request against the server to execute the current step
- response an IResponse object, the response of the Axon.ivy Engine on the request to execute the most current step
- wf an IWorkflowContext object giving access to all workflow objects (all tasks, all cases) of all users for the
  application under execution. Can be used to build a whole workflow administration UI application, find tasks, cases, do
  statistics, etc. There is a workflow context for each application and vice versa.
- session an IWorkflowSession object gives access to all workflow objects (task and cases) that belongs to the user of the current session. A workflow object belongs to a user if:
  - A task is assigned to him or a role he owns.
  - A task he is currently working on.
  - A task he worked on in the past (needs permission).

- A task that a member of a role he owns has worked on in the past (needs permission).
- A case he has started (needs permission).
- A case that have been started by a member of a role he owns (needs permission),
- A case that has a task which he worked on (needs permission).
- A case that has a task which a member of a role he owns has worked on in the past (needs permission).
- task an ITask object, the representation of the user's current work unit in the process under execution.
- case an ICase instance that represents the current process under execution
- cms a IContentManagmentSystem object representing the CMS used in this project.
- html a IHtmlDialogContext object specifies the Axon.ivy HTML environment
- log a Logger object. You can define log outputs here that will be collected for each run. You can see these log entries in the Runtime Log view.
- extensions a IExtensions instance allowing access to Axon.ivy extensions
- datacache the reference to the IDataCacheContext instances for the application and session (see Data Cache for more information)
- persistence references to the existing persistence units in this application (see Persistence Configuration Editor and Persistence API for more information about the API of the Persistence)
- var references to the global variables that are defined for this application (see Data Global Variable for more information)
- rules references to the rule engine integration within Axon.ivy.

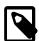

#### Note

The html object is only available within a business process.

# **IvyScript-Java Integration**

### Call Java methods and fields

You can easily write own Java classes and use them directly in IvyScript. You can call static methods and fields from Java classes (e.g. java.lang.Math). You have to address the class with the qualified name or use import statements. If a Java method has no return parameter (void) then the called object of the method is returned (e.g. a call to user.setName(...) returns object user).

```
import java.lang.Math;

Number r = Math.random();

Number pi = Math.PI;

out.n= r*pi;
```

# Working with different Date, Time and DateTime implementations

When working with Databases and Web Services in Axon.ivy, then different implementations of Date, Time and combined Date-Time information are encountered (e.g. java.util.Date, java.sql.Date, Axis Time, etc). To further

complicate matters, some of those implementations are - for historical reasons - mutable (e.g. java.util.Date) which is from todays' perspective an unwelcomed behavior. This has been remedied by some other implementations.

To facilitate working with values of those different types, IvyScript will *always* convert them to the corresponding, *immutable* IvyScript base types whenever such values are encountered, according to the following table:

| Java type            | Ivy type     |
|----------------------|--------------|
| Axis1 Time           | Ivy Time     |
| Axis2 Time           | Ivy Time     |
| Axis1 Duration       | Ivy Duration |
| Axis2 Duration       | Ivy Duration |
| JDBC (SQL) Timestamp | Ivy DateTime |
| JDBC (SQL) Date      | Ivy Date     |
| JDBC (SQL) Time      | Ivy Time     |
| Java Date            | Ivy DateTime |

### Table 4.5. Automatic conversion of foreign Date / Time values

The automatic conversion into IvyScript types takes place transparently. The developer should therefore only think in terms of the IvyScript Date / Time types. No explicit conversion has to be made, neither when reading nor when writing those types.

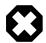

### Warning

As a general rule, do not create any variables or objects of foreign (i.e. Java) Date / Time types inside IvyScript . Although a statement such as

```
java.util.Date myDate = new java.util.Date();
```

is valid and permitted in IvyScript, the actual type of the *myDate* object will aways be IvyScript DateTime, due to the auto-conversion. This can lead to confusion.

When trying to find out if date or time values are *null* or not initialized, developers should always use the is initialized operator rather than testing against *null*:

```
// recommended style
if (person.birthday is initialized) ...
if (in.lunchTime is initialized) ...
if (schedule.appointment is initialized) ...

// unsafe style, not recommended
if (person.birthday != null) ...
if (in.lunchTime != null) ...
if (schedule.appointment != null) ...
```

### Auto casting rules

IvyScript supports auto casting between the most important Java types and IvyScript types. This means, that you no longer have to use the toXyz() methods on your IvyScript values. Instead you can directly assign IvyScript types to Java types and vice versa. This also holds for lists (IvyScript) and arrays (Java).

The following auto-casting rules are supported by IvyScript (bidirectional):

| Java type  |     | Ivy type |
|------------|-----|----------|
| Axis1 Time | <-> | Ivy Time |

| Java type            |     | Ivy type                     |
|----------------------|-----|------------------------------|
| Axis2 Time           | <-> | Ivy Time                     |
| Axis1 Duration       | <-> | Ivy Duration                 |
| Axis2 Duration       | <-> | Ivy Duration                 |
| JDBC (SQL) Timestamp | <-> | Ivy DateTime                 |
| JDBC (SQL) Date      | <-> | Ivy Date                     |
| JDBC (SQL) Time      | <-> | Ivy Time                     |
| Java Date            | <-> | Ivy DateTime                 |
| Java Date            | <-> | Ivy Date                     |
| Java Date            | <-> | Ivy Time                     |
| byte[]               | <-> | Ivy Binary                   |
| aType[]              | <-> | Ivy List <atype>&gt;</atype> |

Table 4.6. Auto casting rules

# Chapter 5. CMS

# **Content Management System**

The content management system (from now on CMS) in Axon.ivy is a hierarchically organized container for content like labels, short texts, images, source snippets or documents. You can store elements in the CMS and refer them later in processes or User Dialogs. And you can store content in multiple languages thus enabling you to internationalize your processes or applications.

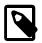

#### Note

CMS content can be overridden in Axon.ivy. You can use this feature to customize the products you develop with Axon.ivy. See the chapter Overrides for more details.

### **CMS Structure**

A Content Object is identified by its *path* which is expressed as an URI of the form /Labels/Common/CustomerName. The first / represents the root of the CMS whereas the rest forms a recursive tree of so called *Content Objects*. Each Content Object can contain other Content Objects thus forming the recursive structure of the CMS. Each Content Object has one or multiple *Content Object value(s)*. A Content Object Value is always bound to a specific locale. A locale is a combination of a language identifier and a region identifier. For example the locale en\_US represents the language English for the US region. So, you can define values for different languages but as well for different regions which use the same language (see how this is used for the resolution of CMS content at run-time).

In Axon.ivy, each project has its own CMS. Content Objects are looked up by means of the Content Object URI mentioned above. If the lookup for a Content Object fails in the current project, then Axon.ivy will recursively lookup the URI in the CMS's of the required projects (breadth-first).

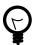

### Tip

Put common content that you use in multiple projects into a base project and make your other projects dependent on the base project. Then you can share and re-use all Content Objects from the base project.

### **Content Object Types**

There are various types of content that can be stored in a CMS. Every Content Object does have a specific content *type*. Content Object Values inherit that type from their Content Object. The types are used to access the content in the correct way (e.g. to set the MIME type in HTTP requests) but as well to provide specific editors for the manipulation of the values.

| Symbol  | Type Name | Purpose                                                                                | Edited with |
|---------|-----------|----------------------------------------------------------------------------------------|-------------|
| Ø.      | Folder    | For structural purposes only, folders are container for other Content Objects.         |             |
|         | String    | Short texts (single line), e.g. labels, names, descriptions, tool tips.                |             |
|         | Text      | Longer and/or formatted texts with multiple lines or even multiple paragraphs.         |             |
| <u></u> | Image     | An image of arbitrary size.<br>GIF Image, PNG Image, JPG<br>Image types are supported. | _           |

| Symbol   | Type Name    | Purpose                                                                                                    | Edited with         |
|----------|--------------|----------------------------------------------------------------------------------------------------|---------------------|
|          | Source       | Scripts of any form, e.g. <i>javascript</i> or <i>jsp snippets</i> .                                       | Source Editor       |
| 9        | Page         | Container object for HTML Page content. This is used in Web Page process elements.                         |                     |
| P        | CSS          | Cascaded Style Sheet definitions                                                                           | CSS Editor          |
| <b>3</b> | Layout       | JSP HTML layout with included Content Objects. Typically created and used as part of a <i>Page</i> object. | Layout Editor       |
|          | Panel        | Panels are the content parts for<br>Page objects and are defined<br>with Layout objects.                   |                     |
| <b>3</b> | JSP          | Alternative to the <i>Page</i> object. Uses pure JSP for layouting.                                        | JSP Editor          |
|          | Table        | Allows to place content and Content Objects into a HTML table.                                             | HTML Table Editor.  |
| 20       | Link         | Generates a HTML link or form.                                                                             | HTML Link Editor    |
|          | Result Table | Generates dynamic tabular HTML content from process data.                                                  | Result Table Editor |
|          | Smart Table  | Generates dynamic tabular HTML content from process data gathered from a data base, Supports paging.       |                     |
|          | Document     | Any document (the most common document formats are supported such as PDF, DOC, XLS, MP3)                   | Document Editor     |

**Table 5.1. Content Object Types** 

# **CMS Access**

### In Axon.ivy

CMS content can be used in the most locations where Axon.ivy displays text for example in User Dialogs, Web Pages or in processes. Use Content Objects to set the text of your labels, the images for your icons or the content of your HTML pages. There are two ways how to use content from the CMS:

- In most Axon.ivy Editors you have a Smart Button (see here) for the CMS. The smart button will create the correct code to access the CMS in the current editor.
- In IvyScript you can use the ivy.cms environment variable and hereby the public API class IContentManagmentSystem. The class offers the method co that returns content itself and the method cr which returns a link to the content. In Java the same environment variable is available with ch.ivyteam.ivy.environment.Ivy.cms().

Depending on the context Axon.ivy will return the content (link) in the correct form. If you use a document Content Object in the HTML panel editor, then it will be rendered as a link to the document in the HTML page.

### Access with a Browser

Some content objects can be accessed directly from the browser with the URL pattern http://
<servername>:<port>/ivy/cm/<application name>//content/MyPage in a project named Test. Type the URL http://
localhost:8081/ivy/cm/designer/Test/StaticContent/MyPage in your browser and the page will be rendered in there.

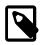

#### Note

The engine of the Axon.ivy Designer must be started to render the Content Objects.

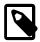

### Note

Technically it is possible to display any page with this mechanism. But most pages display information from a process and therefore access the data of that process. With this mechanism you access the content outside of the process scope. Therefore you do not have a data class in access so that it might lead to an error.

### **Content resolution**

If content from the CMS is requested, it is addressed using the URI of the Content Object. But the real content (the text, the string, ...) is stored in a Content Object Value. How does Axon.ivy resolve the Content Object Value whose content is returned?

First, Axon.ivy tries to find the requested Content Object. It looks up in the current project first. If not found Axon.ivy will recursively look up in the CMS's of the required projects in a breadth-first manner (i.e. first it searches in all of the directly required projects, then in all of the required projects of the directly required projects and so on).

Second, as soon as Axon.ivy has found the Content Object, it evaluates which is the correct value to return. First, the lookup locale is defined. The algorithm to resolve the lookup locale is like this:

- 1. If the content locale was set on the session, then take this locale. See the Public API method ISession.setContentLocale(java.util.Locale).
- 2. If the request comes from the Designer and the user defined a specific content locale, then use this locale.
- 3. If the (root) request was initiated from a browser, then use the browser locale. Please look up the help of your browser to see how you can edit this setting.
- 4. Otherwise use the default locale of the operating system.

When Axon.ivy knows the lookup locale, then it tries to resolve the correct value. The algorithm for that is like this:

- 1. If there is a value with the same locale like the lookup locale, then return this value
- 2. If there is a value with the same language in the locale like the language of the lookup locale, then return this value.
- 3. If there is a default value, then return this value.
- 4. Otherwise return the first value.

# **CMS Manipulation**

### **CMS View**

This view is the central UI element for the interaction with the CMS. It shows the CMS of all open projects in the workspace including all Content Objects and their values and offers multiple ways to perform actions on the CMS and the Content Objects.

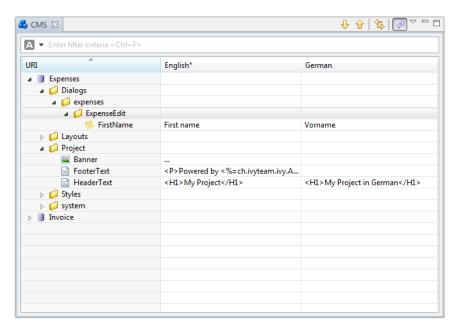

### **Accessibility**

Window -> Show View -> CMS

### **Features**

### **Display Content Object values**

The central element in the view is a table tree that shows the structure of the CMS in the first column (the tree column). Furthermore the table can display one column for every language that is available for at least one project in the workspace. In those columns the value of the corresponding Content Object in the corresponding language is shown.

If you want to focus on the CMS structure then you can hide all the language columns so that only the first column is displayed. Just click on in the toolbar of the view to toggle between hiding and displaying the columns for the languages.

If you want to see the column for the values then you can configure for which languages the table shows a column. By default the view shows a column for the default language(s) of the project(s) in the workspace. Click on the menu ( $^{\triangledown}$ ) in the view to configure which columns are visible.

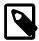

### Note

The \* in the title of a language column indicates that the language is the default CMS language for a project. Because you can have multiple projects in your workspace, it may be that you have multiple default languages and therefore multiple columns with a \*. You can define the default languages for every project in its CMS preferences.

#### Inline Editing

For some types you can edit the Content Object values directly. For (some) text based types you can edit the text directly in the view, just click in the cell of the value and type.

For file based types you can import a file for each value directly in the cell. Just move your mouse over the cell of the value for which you want to import a file and click on the icon on the right. Values for which already content is available show a ... in their cell.

#### Filter the view

By using the CMS search you can filter the contents in the view according to your search string. Enter a filter expression and the CMS table tree will be reduced to only show the Content Object matching that expression. If there is no match, all Content Objects are shown.

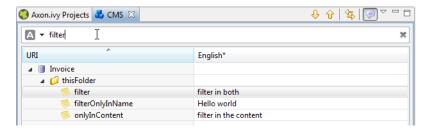

Use an asterisk (\*) as wildcard to search for *any sequence of characters*: E.g. the filter expression **ivy\*data** would match **ivyMyFancyData**, **ivydata**, **ivy something else data**, etc.

Use a question mark (?) as wildcard to search for *any single character*: E.g. the filter expression **image?data** would match **imageZdata**, **imageOdata**, etc.

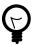

### Tip

An asterisk (\*) is always added implicitly at the end of your filter expression. So if you enter the string **ivy**, the filter expression that is really used is **ivy**\*.

### **Add new Content Objects**

You have basically two options to create new Content Objects, either you do it kind of generic or you can create them from file(s). As a convenience method you can create folders in a more direct and simpler way than other Content Objects as a folder does not have value(s). You can execute all three actions only in the popup menu of the view.

Use **Add...** in the popup menu to create new Content Objects and enter the type, the name, the value and whether you want to create values for all languages in the CMS.

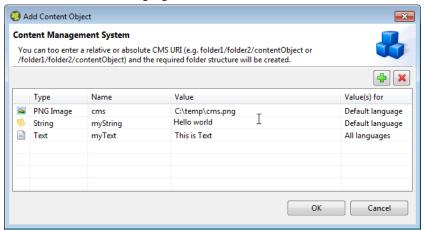

The default for the type is *String*. The *Document* types are not available for manual choosing, use **Add from file(s)...** if you want to create such Content Objects.

In the name column you can use a simple name, an absolute or relative path. If you do so, then Axon.ivy will check the corresponding path and create folder Content Objects where necessary.

For text based types you can edit the text directly in the value column. For file based types you can import a file, just move your mouse over the cell and click on the icon.

In the last column you can decide whether you want to automatically create one value for every CMS language or not. The default comes from the corresponding project property and is overwritten if changed.

If you choose to create the Content Objects from file (the **Add from file(s)...** command in the popup menu, then first a file chooser dialog is opened. In there select the files that you want to have in the CMS and click **OK**. Then Axon.ivy will create a Content Object for each file. The type is detected automatically (if it cannot be detected then that file will be omitted), the name is set to the file name and the default value is the file content. After the file chooser, Axon.ivy opens the normal Add Content Object dialog so that you can revise the decisions before the Content Objects gets actually created.

You can add Content Objects too from the web. Just copy the URL and click on the **Add from URL...** command in the popup menu. In the next dialog, just enter the URl and continue to import the Content Object from the web.

#### Other actions

In the view you can invoke several actions from the popup menu:

Rename

Opens a dialog where you can enter a new name for the currently selected Content Object.

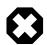

### Warning

When you rename a Content Object, the URI of all its children will change (e.g. from /Labels/Common/Ok to /Labels/Buttons/Ok). Any references to those objects (including the renamed object) will not be updated automatically and might be broken!

Copy

Copies the currently selected Content Object (including all of its children) to the clipboard. The copied Content Objects can be inserted somewhere else in the content tree with *Paste*.

Paste

Inserts any Content Object(s) that was copied before to the clipboard with *Copy*. The copied Content Objects are inserted as children of the selected Content Object.

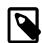

#### Note

Not all Content Object types are allowed as children of other Content Object types. In such a case the *Paste* menu entry might be disabled.

Delete

Deletes the currently selected Content Object (*including all of its children*) from the CMS after requesting a confirmation from the user.

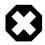

### Warning

Deleting a Content Object will break all references to the object or its children!

Copy URI

Copies the URI of the currently selected Content Object to the system clipboard. Use  $\mathbf{CTRL} + \mathbf{v}$  to insert the URI into any text fields or editors.

Copies the URI of the currently selected Content Object as an  $IvyScript\ macro\ tag$  to the system clipboard. Use CTRL + v to insert the macro into a  $IvyScript\ Macro\ text\ editor$ .

Refresh Content

Refreshes (i.e. reloads) the content below the currently selected Content Object.

### **Drag and Drop**

Content Objects (e.g. strings and images) from the CMS view can be dragged and dropped into

• the Html Dialog editor

to be used for label texts or for images.

### **Content Object Editor**

The Content Editor is used to manipulate Content Objects in the Content Management System (CMS) of a project.

### **Accessibility**

Double click on a Content Object in the CMS view or select one and press the ENTER key.

### **Content Object header**

The editor has a header with a title and buttons for the most important actions.

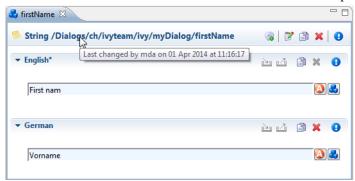

In addition to the Content Object type and the path in the title you can find more information about the Content Object in the tool tip of the title. There you see the date, time and the author of the last change. And the following actions are available on the right end of the header:

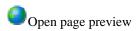

Opens a preview of the Content Object in a web browser. This action is only available within a Page Content Object. If the *Web Browser View* is active it is used otherwise an external browser is opened to show the preview.

Add new Content Object value

Adds a new value to this Content Object. A dialog is opened for the user to select the language of the new value.

Opens a dialog where a new name for the this Content Object can be entered.

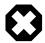

### Warning

When you rename a Content Object, the URI of all its children will change (e.g. from /Labels/Common/Ok to /Labels/Buttons/Ok). Any references to those objects (including the renamed object) will not be updated automatically and might be broken!

Copy Content Object

Copies this Content Object (including all of its children) to the clipboard. The copied objects can be inserted somewhere else in the content tree with *Paste*.

Delete Content Object

Deletes this Content Object from the CMS. A Content Object is deleted with all of its values and child Content Objects.

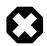

### Warning

Deleting a Content Object will break all existing references to it or to any of its children!

### **Content Object Values area**

Each of the values of a Content Object is shown with its corresponding value editor inside a collapsible section that is labelled with the *language* of the value. The *default* value is marked with a \* (asterisk) after the language name. The date, time and author of the last change is also shown for each value in the tool tip of the title of the value. Like in the header for the Content Object you find some actions on the right side:

import value content

Opens a file dialog that allows to select a file with content to be imported.

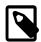

### Note

Not all content types allow to import content (e.g. *strings* do not). If the import is not supported, then the toolbar action will be disabled.

The file selection dialog will only show files that are suitable for import, depending on the standard extension for the required content type. i.e. you cannot select a .css file for import into a png Image Content Object.

Export value content Some content types allow to export the content of the value into a file. If the export is not supported, then the toolbar action will be disabled.

Copies this Content Object value to the clipboard. The copied objects can be inserted somewhere else in the content tree with *Paste*.

✗ Delete Content Object value
Deletes this Content Object value from the CMS.

# **Content Object Value Editors**

The Content Object Values area of the CMS editor contains specific editors for values of the different Content Object Types. This section briefly introduces them.

### **String Editor**

Copy Content Object value

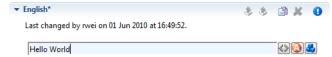

The string editor is simply a single-line text field; it does not accept line breaks. Content cannot be imported.

### **Text Editor**

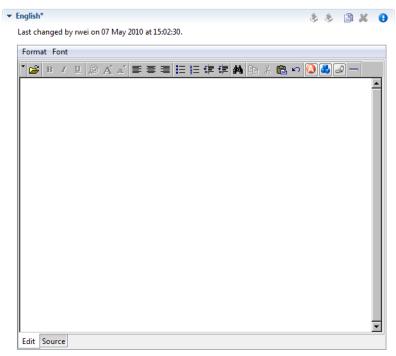

The text editor has two views: an *Edit* and a *Source* view. The *Edit* view is a WYSIWYG HTML text editor in which you can edit and format your text and the text appears like it will be at run-time. The *Source* view is a text only editor where you can edit the text directly in HTML. Both views are synchronized, if you edit text in the *Edit* view then the text in the *Source* View gets updated and vice versa. Content cannot be imported.

### **Image Editor**

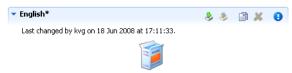

The *image* editor shows images of the types *GIF*, *PNG* and *JPG*. Content import is supported. For images that are larger than the available space just the top left corner is displayed.

### **Document Editor**

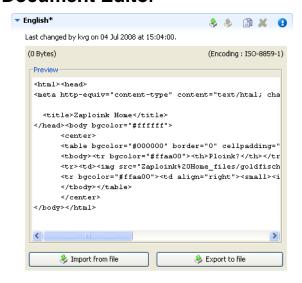

Preview

The document editor is used for almost all *document* content objects (basically for binary data). The editor can show a preview of textual content and will also show information about the *size* and *encoding* of the displayed content. For binary document types (e.g. PDF, audio or video) a preview is not available.

Import from File

Importing of content is supported. The import will try to infer the encoding of the imported document. If this is not possible, the user is asked to set the encoding.

### **Source Editor**

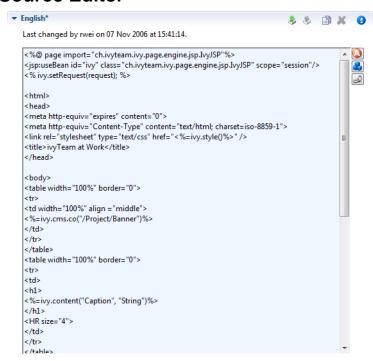

The source editor is used to edit any kind of source text like JSP, HTML or JavaScript.

By clicking on the button, the attribute browser opens where the user can insert *process data*. An optional *condition* may be specified as well as a suitable *format* for the type of the selected attribute (if available).

### **CSS Editor**

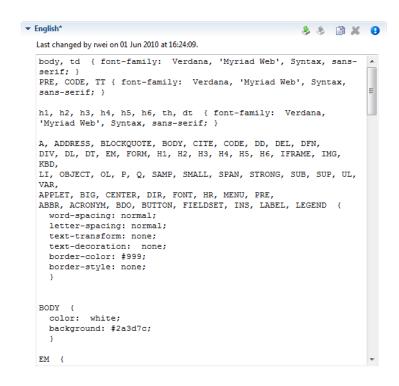

The CSS editor is a simple text editor. You can import the content from a file.

### **HTML Table Editor**

The HTML Table Editor is explained in the HTML chapter.

### **HTML Link Editor**

The HTML Link Editor is explained in the HTML chapter.

### **Result Table Editor**

The Result Table Editor is explained in the HTML chapter.

### **HTML Page Editor**

The HTML Page Editor is explained in the HTML chapter

### **HTML Panel Editor**

The HTML Panel Editor is explained in the HTML chapter.

### **Smart Table Content Editor**

The Smart Table Content Editor is explained in the HTML chapter.

### **JSP Editor**

The JSP Editor is explained in the HTML chapter.

### **Layout Editor**

The Layout Editor is explained in the HTML chapter.

### **CMS Translation**

The CMS is usually used for internationalization or regionalization of content. Often the necessary translations are not done by the Ivy developers but by dedicated persons within the organization or even by external persons e.g. professional translators. To simplify the exchange of the CSM content you can export the CMS into a Excel file and import it again after the translation. As long as you can import Excel files you can use your favorite translation tool for the actual translations.

### **Export from CMS**

Click **Export...** from the Axon.ivy project tree view or from the *File* menu. Then choose *CMS* from the category *Axon.ivy*.

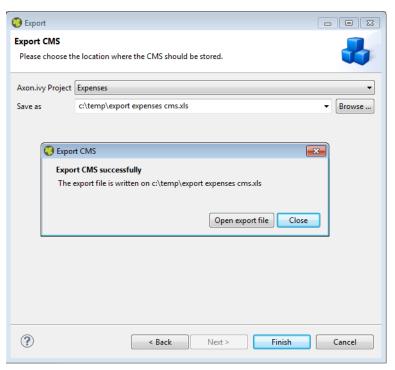

Choose which CMS you want to export and where in the file system it should be stored. After you started the export, you can open the exported file directly from the confirmation dialog.

The exported file contains one column for the name, one for the URI and one for each language of the CMS. Only *String* and *Text* types are exported.

# **Import into CMS**

Click Import... from the Axon.ivy project tree view or from the File menu. Then choose CMS from the category Axon.ivy.

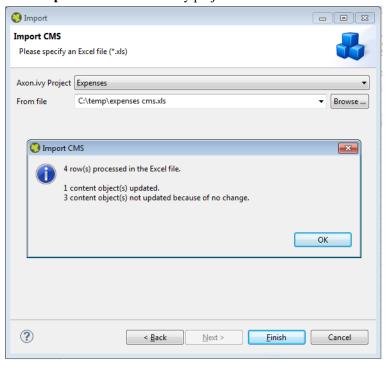

Choose in which project you want to import and where in the file system the import file comes from. After the import you will see a dialog that shows you the stats of the import like how many Content Objects were updated.

In the import file, the *URI* column is used as ID. If a Content Object with the same URI is found, then the content in the language columns in the Excel file is put in the corresponding value of the Content Object.

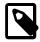

### Note

The import can only update already existing objects or values but not create anything new. So, if you add a column for a new language or you add a new row in the Excel file with a new URI, then the CMS import will omit this data.

# Chapter 6. User Interface

## Introduction

There are different ways to implement your dialog pages. If you have standard workflow forms etc. your way is to implement User Dialogs. If you only have an application based view, which don't need process or task data you want to use JSF in a static page. You can use this pages as end page in a workflow too.

For a more legacy way you can also use plain HTML or JSP (Web Pages) to display a end page.

# **User Dialogs**

A User Dialog is one of the two possibilities to interact with the user in a process. The other possibility are simple web pages as already used in pre Xpert.ivy 4.x releases. User Dialogs are provided since Axon.ivy 5.x using Java Server Faces (JSF) technology from Oracle.

In Axon.ivy we use Html Dialog - or HD for short - as the name for a User Dialog Component built with JSF.

### **User Dialog Concept**

The concept of a User Dialog follows the famous Model-View-Controller pattern. It consist of the following parts:

- Data The internal data of the User Dialog (the model)
- View / Panel The visual representation of the User Dialog (the view)
- Logic The implementation of the functionality (the behavior) of the User Dialog (the controller)
- Interface A description of the capabilities of the User Dialog

The logic (i.e. controller) of User Dialogs is implemented in a process based manner. This means that all the GUI events (which are generated by the user who interacts with the dialog) are handled by means of a corresponding UI process in the logic of the User Dialog component. So the behaviour of the User Dialog is not implemented by writing source code in a programming language (such as Java, Visual Basic or C#) but rather by graphically modelling a process logic in Axon.ivy.

The multi-part structure of a User Dialog becomes also evident when looking at its representation in the Axon.ivy project tree:

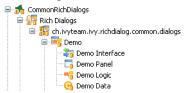

### Interface

The interface of a User Dialog defines its behavior in an abstract way and independent of its implementation. In other words it defines *what* a User Dialog is capable to do. In more detail, the interface defines *Start Methods* and *Methods* of a User Dialog.

The interface can be viewed with the Interface Editor.

### Logic

The logic of a User Dialog defines *how* a User Dialog performs its work by means of a process model. For each *UI Event* (triggered by the actual user, e.g. by clicking on a button) and for each *Start Method* and *Method* defined on the interface you may implement a process to handle these events.

The logic of a User Dialog is edited and defined using the Process Editor.

To build the logic of a User Dialog the Process Editor offers a set of process elements that is somewhat different from the standard set. The extra *User Dialog* drawer of the Process Editor palette contains elements, which can only be used within User Dialog logic:

| Icon            | Title        | Short Description                                                                                                    |
|-----------------|--------------|----------------------------------------------------------------------------------------------------|
| User Dialog     | User Dialog  | Opens another User Dialog                                                                                                    |
| UD Init Start   | Init Start   | Invoked when the User Dialog is started. This element is executed at most once and initializes the User Dialog and its data. |
| UD Method Start | Method start | Invoked when one of the methods declared in the User Dialog Interface is called.                                             |
| UD Event Start  | Event Start  | Invoked when a mapped widget event is received from the view of the User Dialog.                                             |
| UD Process End  | Process End  | Ends a User Dialog UI process.                                                                                               |
| UD Exit End     | Exit End     | Exits and closes this User Dialog and continues with the calling process (if opened synchronously).                          |

Table 6.1. Process elements only available in User Dialog Logic

On the other hand, some elements of the *Dialog & Control* drawer are missing, because they are forbidden:

| Icon          | Title         | Short Explanation                                                                                                    |
|---------------|---------------|----------------------------------------------------------------------------------------------------|
| Start         | Request Start | The normal Request element is replaced with the User Dialog start element.                                             |
| Web Page      | Web Page      | The Page element is HTML-specific and thus not available in the User Dialog logic.                                     |
| Tasks         | Tasks         | The Tasks element is not available because role change and task data persistence can only happen between User Dialogs. |
| Task          | Task          | The Task element is not available because role change and task data persistence can only happen between User Dialogs.  |
| Program Start | Event Start   | Start Event Beans are currently not supported inside User Dialogs.                                                     |

| Icon        | Title        | Short Explanation                                                                      |
|-------------|--------------|----------------------------------------------------------------------------------------|
| Wait        | Intermediate | Intermediate Events are currently not supported inside User Dialogs.                   |
| Call & Wait | Call & Wait  | Call & Wait are currently not supported inside User Dialogs.                           |
| End         | Process End  | The regular Process End element is replaced with the <i>User Dialog End</i> element.   |
| End Page    | End Page     | The End Page element is HTML-specific and thus not available in the User Dialog logic. |

Table 6.2. Process elements that are *forbidden* in User Dialog Logic

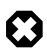

### Warning

When invoking callables from inside a User Dialog you have to bear in mind, that the callable process will be executed within the scope of the User Dialog that executes it, i.e. the same restrictions apply as if the callable was defined right inside the User Dialog's logic. This ultimately means that you have to ensure that the called (business) process does not contain any of the forbidden elements mentioned above. Otherwise you will experience failures or unpredictable results during execution of the callable process.

#### Data

The data of a User Dialog define its internal state (if you are familiar with the *MVC* pattern, you should consider the data as the *Model* of a User Dialog). The data of a User Dialog has private scope (i.e. is not visible from outside). Access can be granted by defining and implementing methods that return or manipulate internal data.

The data of a User Dialog is edited with the Data Class Editor.

### **User Dialog Interface Editor**

### Overview

The User Dialog Interface editor is used to define the *API* (*Application Programming Interface*) of a User Dialog. Since User Dialogs are components which are intended for reuse, they must define a stable interface on which other clients (i.e. processes or User Dialogs) can rely upon. An interface is defined independently from the implementation of the User Dialog and therefore separates the way of *how* a User Dialog performs its work from the declaration of *what* it is capable to do.

### Accessibility

Axon.ivy Project Tree -> double click on the Interface node below a User Dialog in the tree: The Demo Interface

#### Interface tab

The User Dialog Interface editor consists of the sections for the declaration of Start methods and Methods. Each section can have multiple entries.

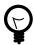

### Tip

It is strongly recommended to write a short description for each declared interface part in the *Description* area of the details pane. This will help clients of the User Dialog to understand the characteristics of the respective part.

#### **Start Methods**

Start methods define different entry points into a User Dialog. A User Dialog can be started with different parameters and return different values, depending on which entry point is chosen at call time.

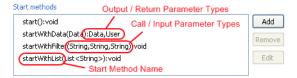

To add/edit a Start method you must add/edit a Init Start on the according process. You must provide a name as well as input and output parameters.

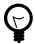

### Tip

If the name/parameter combination (the so called signature) of the Start method as defined so far is identical to the signature of another Start method, then a validation error will be displayed. The warning disappears when either arguments are added or argument types are changed or if the name of the method is altered accordingly, i.e. the signatures are no more identical.

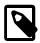

### Note

Start methods visible in the User Dialog Interface can be selected inside a User Dialog Process element when the respective User Dialog is chosen to be started.

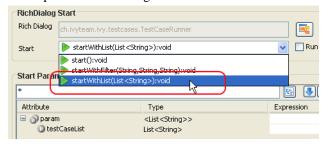

#### **Methods**

In the Methods section of the User Dialog Interface Editor the regular interaction methods of a User Dialog are visualized. The declaration of *Methods* is absolutely similar to the declaration of *Start methods*, with the sole difference that a *Method* can only have a single return parameter (or none). The Methods can only be called from the User Dialog Method Start element.

#### Metadata tab

You can define a textual description, a set of tags (keywords) for each User Dialog. These can be searched by the Ivy search page.

Description A description of the User Dialog

**Tags** The tags are a space separated list of keywords used to categorize User Dialogs. We suggest to define a

vocabulary of tags within your team/company to always use the same terms.

### **New User Dialog Wizard**

#### Overview

The New User Dialog wizard lets you create a new User Dialog. This can be a Html Dialog or an Offline Dialog.

The wizard creates several resources for the new User Dialog:

View The visual component of the User Dialog (different technologies are possible).

Process The Process that contains the logic of the User Dialog.

Data Class The Data Class that holds the data of the User Dialog.

Interface The Interface defines the ways of interaction with other User Dialogs or business processes.

### Accessibility

File -> New -> Html Dialog

### Page 1: Dialog Definitions

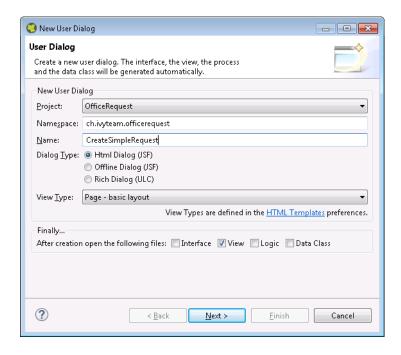

Figure 6.1. The New User Dialog Wizard Page 1

Project name Choose the project that your User Dialog belongs to.

Namespace Enter a namespace for your User Dialog. Use namespaces to group your User Dialogs. The grouping

hierarchy is separated by the dot character. This is a similar concept as packages in the Java programming

language.

Name Enter the name of the User Dialog that you want to create.

Dialog Type Select the type of the User Dialog that you want to create.

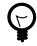

### Tip

Since *Html Dialog* as well as *Offline Dialog* both base on JSF technology, it's possible to switch between those two dialog types after creation.

View Type A view type defines the base layout of a User Dialog. Depending on the dialog type the view layouts vary and have the following attributes:

For the dialog types Html Dialog (JSF) and Offline Dialog (JSF) the view type could be selected from a predefined list of layouts. The list contains page and component layouts. Use a page layout

for a standalone Html page, select a component layout to create a reusable Html component. See the corresponding chapter layouts and templates for more information.

### Page 2: Dialog Data

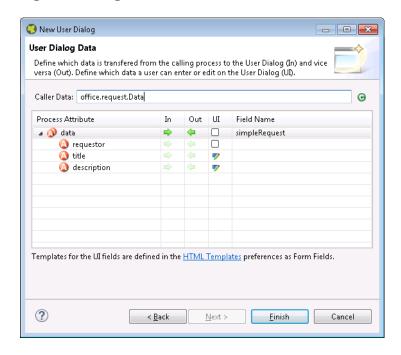

Figure 6.2. The New User Dialog Wizard Page 2

This page provides the functionality to create necessary configuration of a User Dialog simple and quickly. The starting point is a data class. e.g. the data class of the process that calls the User dialog. Based on this data class the following configuration could be created:

Start-Method A start method is created based on the selected In and Out attributes. The necessary

parameter mapping will be automatically generated.

Data Class fields For each selected In/Out attribute a field will be created in the Data Class of the User

Dialog. The name of the created field could be defined in the column 'Field Name'.

Form (for Html/Offline Dialogs) For each selected UI attribute a form field is created in the view. E.g. for a field birthday,

of type Date, a label and a datepicker will be generated.

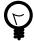

### Tip

Create a User Dialog in the context of a User Dialog Process Element: If the New User Dialog Wizard is opened on a User Dialog Process Element, the initial Caller Class will be the class of the calling process and the in/out parameter mapping from the process to the User Dialog and back will be generated automatically.

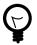

### Tip

Create a User Dialog in the context of a Data Class: If the New User Dialog Wizard is started via the context menu on a Data Class, the initial Caller Class will be the selected Data Class.

### **Html Dialogs**

An Html Dialog (in the following abbreviated as HD) is one of two possibilities to implement a User Dialog Component. HDs are implemented using the Java Server Faces technology from Oracle

This means, that the view of an HD is defined with the means of an XHTML document and that it is displayed in a web browser.

### **PrimeFaces JSF Component Library**

Axon.ivy is bundled with the JSF component library PrimeFaces, an open source JSF component library developed by Prime Teknoloji. It provides a collection of mostly visual components (widgets). These can be used by JSF programmers in addition to the small set of basic components that are shipped with the core JSF platform. A very good starting point to learn more about PrimeFaces can be found in the PrimeFaces Showcase. Detailed PrimeFaces widget API documentation can be found in the PrimeFaces VDL doc.

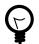

### Tip

The **Html Dialog Editor** supports PrimeFaces during design time. This means that you can profit from code completion support, tag validation, structured properties in the property view and a graphical representation in the preview part for all PrimeFaces widgets.

The elements of the PrimeFaces library are introduced with the <p:> namespace on your XHTML page. In addition also the **primefaces-extension**<pe: and **primefaces-mobile** <pm: widget libraries are included in the Axon.ivy installation.

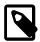

### Note

It is also possible to install and use additional JSF libraries. To do so you copy the concerning .jar file into the folder /webapps/ivy/WEB-INF/lib of Axon.ivy Designer and Axon.ivy Engine respectively. Then you have to add a namespace attribute xmlns:xx on your html pages to use the widgets.

### **Themes**

With themes the visual appearance of the application such as the color scheme and the decoration of components can be changed. PrimeFaces comes with a number of predefined themes where you can choose from. Or you can create your own theme using the theme generator tool jQuery ThemeRoller. To learn more about PrimeFaces themes, the web site PrimeFaces Themes is the right starting point:

The theme called **modena-ivy** is configured as default. However, you can easily configure another default theme with the following steps:

- The PrimeFaces Community Themes are already included in the product. To use a own theme copy your themeXY.jar file into the folder /webapps/ivy/WEB-INF/lib of Designer and Engine respectively
- Edit the theme setting parameter primefaces. THEME in the file /webapps/ivy/WEB-INF/web.xml
- The parameter primefaces. THEME can also be set as a head attribute in your **template.xhtml** file (works only with IvyPrimefacesThemeResolver).

```
<h:head>
    ...
    <f:attribute name="primefaces.THEME" value="#{theme}"/>
    ...
</h:head>
```

· Restart Axon.ivy

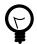

### Tip

By using the ch.ivyteam.ivy.jsf.primefaces.IvyPrimefacesThemeResolver the theme can be configured by application and session. See *Engine Guide > Miscellaneous > Html Dialogs > Primefaces Theme* 

### **Html Dialog Data Binding and Event Mapping**

An Html Dialog follows the model-view-controller pattern of the Axon.ivy User Dialog concept. So part of an implemented HD is a data class (the model) whose data fields can be bound to widget properties of the view. To define such a binding, Axon.ivy provides the special object **data**.

On the other hand, the controller part of an Html Dialog is implemented by a series of UI processes that can be mapped to events on the view such as mouse clicks. To define such an event mapping, Axon.ivy provides the keyword **logic** to call an event process or a method process in the logic.

Look at the following small code sample of a form with a mapped data attribute on an input text field and a button with a bound event process:

```
<h:body>
  <h3>My JSF Form</h>
  <h:form id="myForm">
    <p:outputLabel value="#{ivy.cms.co('/labels/street')}" for="street" />
    <p:inputText value="#{data.address.street}" id="street" />
    <p:commandButton value="#{ivy.cms.co('/labels/submit')}" actionListener="#{logic.submit}"/>
    </h:form>
  </h:body>
```

### **Data Class Auto Initialization**

Data Classes are automatically initialized if an Html Dialog sets a property on it.

E.g. If data.address is null and a form is submitted with a value for data.address.street then a data.address object is automatically created.

See also Public API ch.ivyteam.ivy.scripting.objects.jsf.el.AutoInitializable.

### **Html Dialog Editor**

#### Overview

The Html Dialog editor allows to implement the view of an Html Dialog (i.e. the *JSF view*). The Html Dialog editor consists of two views, the source view and the graphical view. In the source view you can read and edit the *JSF* (or xhtml) source in a text-based editor. In the graphical view you can preview and edit the visual representation of the *JSF* page. Both views are linked to each other and every change is synchronized to the other view. So a change in one view is automatically reflected in the other one, e.g. if I change the text of a h1 HTML element in the source view then the design view is immediately updated and shows the new text. There are options to arrange the two views in horizontal or vertical panes or to show only one of them.

The third element is a palette with drawers for the most important Primefaces and JSF components and widgets that can be used in views. Such components/widgets can be dragged from the various palette drawers and then be dropped onto both the design view or onto the source view As well the rearrangement of already positioned widgets is possible in both views.

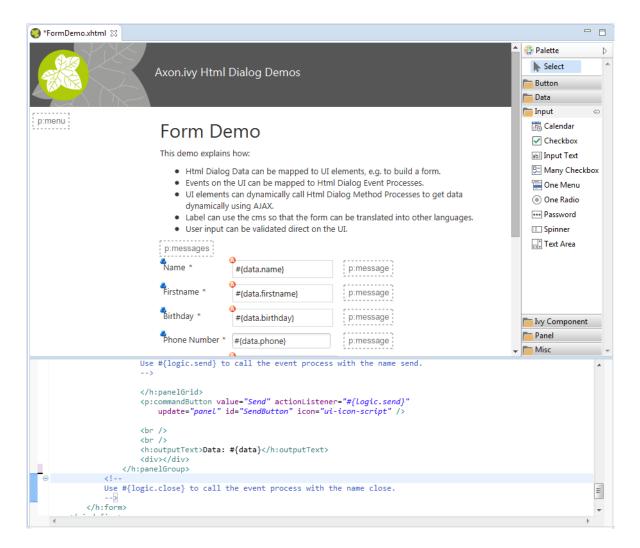

### **Accessibility**

Axon.ivy Project Tree -> double click on the *View* node of a Html Dialog:

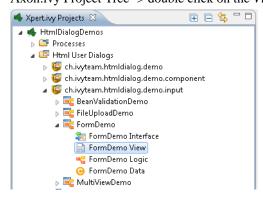

### **Graphical View**

The graphical view of the Html Dialog editor allows to compose an Html Dialog view in a *graphical* mode by selecting a UI element from the palette and positioning it on the view. Similarly, already positioned elements can be dragged to another position on the view, simply by selecting and dragging them with the mouse. In the same way, just select an element and press the *delete* key to remove an element from the JSF page. As the graphical and the source views are linked together, all these actions are synchronized to the source view.

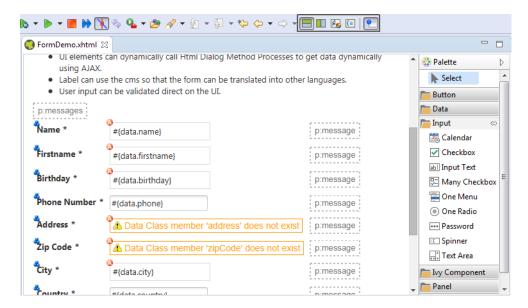

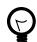

### Tip

The graphical view displays the JSF page as realistic as possible. It also shows all the content from the template or from includes. But you cannot select or edit these elements.

#### **Default Actions**

If you double click on one of the most important elements (the ones that you find in the palette) then the default action of this element is triggered. It depends on the element what happens. For example for a Primefaces OutputLabel you can edit the text of the label or choose a CMS content object for it. On the other hand, for the Primefaces DataTable you can select which list from the data class will be used as data source for the table.

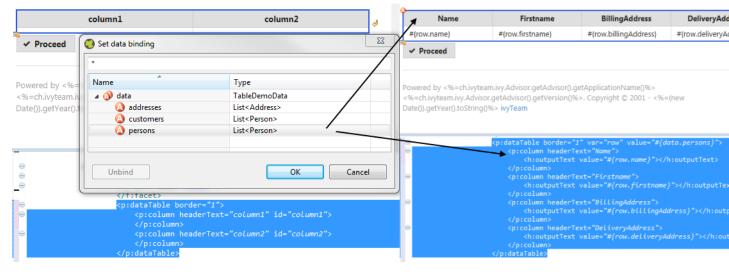

#### Visual Markers

The graphical view displays overlay markers for some elements:

- CMS markers are displayed if you use the CMS for displaying text or an image. This helps you to verify very fast whether your JSF page is properly translated/internationalized.
- Data binding markers are visible when the value of an input element is bound to a data element with an EL expression. You can use these markers to verify whether all your inputs are bound to data or a backing bean.
- You see logic mapping markers if you call a Html Dialog logic element in a button or link. Use these to verify if all your actions are properly mapped to logic elements.

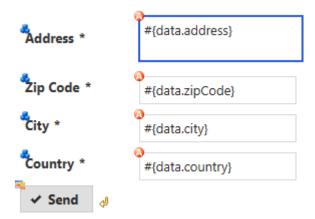

### Source View (Code)

For each element that has been dropped on the view the corresponding code is generated in the source. Alternatively you can use the auto completion support in the source editor. Just enter the first letter(s) of a valid code fragment and a selection list of matching elements pops up.

```
AddressComponentxhtml 
AddressComponentxhtml 
AddressComponentxhtml 
Carlo CTYPE html PUBLIC "-/W3C//DTD XHTML 1.0 Transitional//EN" "http://www.w3.org/TR/xhtml1/DTD/xhtml1-transitional.dtd">

ClooCTYPE html PUBLIC "-/W3C//DTD XHTML 1.0 Transitional//EN" "http://www.w3.org/TR/xhtml1/DTD/xhtml1-transitional.dtd">

ClooCTYPE html PUBLIC "-/W3C//DTD XHTML 1.0 Transitional//EN" "http://www.w3.org/TR/xhtml1/DTD/xhtml1-transitional.dtd">

ClooCTYPE html PUBLIC "-/W3C//DTD XHTML 1.0 Transitional//EN" "http://www.w3.org/TR/xhtml1/DTD/xhtml1-transitional.dtd">

Chtml xmlns:f="http://java.sun.com/jsf/core"

xmlns:h="http://java.sun.com/jsf/composite"

xmlns:cc="http://java.sun.com/jsf/composite"

xmlns:ic="http://java.sun.com/jsf/composite"

xmlns:ic="http://primefaces.org/ui">

Cl--

In the interface it is possible to define view attributes like labels.

This attributes can be accessed by the el expression cc.attrs.attributeName.

-->

Ccc:interface componentType="TvyComponent">

Ccc:interface componentType="TvyComponent">

Ccc:interface>
```

#### Content Assist (Ctrl+Space)

In addition to the auto completion support you get further assistance for writing expressions if you press **Ctrl+Space** on an expression to get a pop-up with context aware list of proposed code fragments to select from.

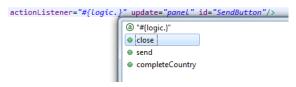

#### Quick Fix (Ctrl+1)

There are Quick Fixes available to create missing events, methods and data attributes on the current Html Dialog. Simply press **Ctrl+1** on a **logic** or **data** expression respectively.

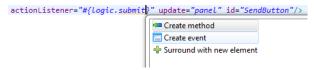

### CMS Quick Assist (Ctrl+1)

There are Quick Assists available to create or use content objects in the current Html Dialog. Simply press **Ctrl+1** on a text attribute or on text between xml tags.

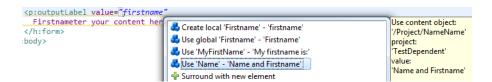

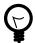

### Tip

If a new content object is created with the Quick Assist you can directly rename the created content object in the Html Dialog Editor. Just type a new name and confirm with **Enter**, to abort the renaming press **Esc**.

### **CMS Drag & Drop support**

CMS contents can directly be dragged from the CMS View into the Html Dialog Editor. The dropped content will be automatically converted into a valid JSF tag or EL-expression. Currently the content types String and Text as well as all Images-types support drag & drop operations.

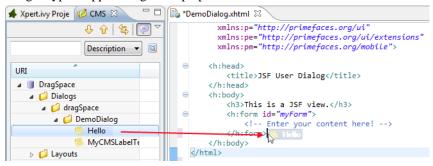

### Linking to CMS content (F3 or Ctrl)

There is a shortcut to navigate to CMS content. Simply press **F3** on a **ivy.cms.co(...)** expression to jump to the corresponding object in the CMS. Alternatively press **Ctrl** and click on the link.

#### Linking to Data Class (F3 or Ctrl)

There is a shortcut to navigate to a data class definition. Simply press **F3** on a **data.xyz** expression to jump to the corresponding Data Class. Alternatively press **Ctrl** and click on the link.

#### Linking to Logic (F3 or Ctrl)

There is a shortcut to navigate to a logic element definition. Simply press **F3** on a **logic.xyz** expression to jump to the corresponding logic element. Alternatively press **Ctrl** and click on the link.

#### **Properties View**

Together with the Html Dialog Editor you will want to use the Eclipse properties view to define attributes for the UI elements of your dialog. Simply switch to the **Process Development Perspective** that will display the properties view at the bottom left area of the workbench window.

### **Html Dialog View Types**

An Html Dialog is either a page or a component. Both are complete Html Dialogs and have therefore their own view, model (data class) and controller (logic). This concept allows to build up component oriented UI design.

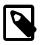

#### **Note**

The templates for page and component are configured in the Html Preferences.

### **Html Dialog Page**

An Html Dialog page represents a full page that is finally displayed in the web browser. Therefore a page can be opened by a User Dialog Process Step.

### **Html Dialog Layouts**

An Html Dialog Page uses an Html Dialog Layout. An Html Dialog Layout is the concept of a master page that defines a common layout for a number of similar dialogs. An Html Dialog Page references a layout and implements defined parts of it. For example the layout provides the header- and footer-area whereas the content-area is individually implemented on each dialog.

Axon.ivy brings a set of predefined layouts. The layout (together with the view type) is chosen in the New User Dialog wizard.

For more information about templating have a look at the official JSF documentation.

#### **Custom Html Dialog Layouts**

Axon.ivy is not limited to the usage of the built-in Html Dialog Layouts. Custom layouts can be added with small effort.

In order to add a custom layout - which is a normal .xhtml file - it needs to be stored into the folder webContent of the project. In doing so, the custom layout can now be referenced as a layout inside an Html Dialog.

To make the custom layout show up in the New User Dialog wizard (for selection of the view type), it must be stored in the folder webContent/layouts of the project.

The folder structure of webContent/layouts should follow the following contract:

- webContent/layouts/[MyTemplateName].xhtml
- webContent/layouts/[A sub folder]/[for additional template content]

### **Html Dialog Component**

A component can be embedded into other Html dialog or again in another component.

#### **View Definition**

The view consists of two parts, an interface and the implementation. The interface is constituted by a <cc:interface componentType="IvyComponent"> tag and is followed by an optional list of component attributes. The implementation part starts with a <cc:implementation> tag and the component attributes can be accessed with the expression cc.attrs.attributeName

The following code fragment defines an example Html Dialog component:

### **Usage**

A component could be inserted with the <ic:-tag. E.g. <ic:my.namespace.ComponentName ... />.

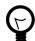

### Tip

In the **Html Dialog Editor**you have pretty nice tool support for inserting components. You can drag and drop an available component from the palette. You can select one from the auto completion popup list and you can define required attributes in the properties view.

#### **Start Method**

Optionally you can define the start method that should be used to start the embedded component with the attribute startMethod. If you do not define the start method, then a default start method will be used. Parameters of the start method can be defined by adding them as named attributes. Parameters are mapped by name, i.e. an attribute of the tag will be mapped to the start method parameter with the same name. Furthermore you can set the component attributes that you defined in the interface of the component by simply adding them as attributes of the tag too.

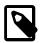

#### Note

You can not override start methods. So do not use multiple start methods with the same name but different parameter lists.

See the following fragment that inserts Html Dialog component. The start method code a start(data.person.BillingAddress:address) will be used, the current value of the data class property billingAddress will be used as parameter for the start method and the component attribute caption will be set to the value "Billing Address"

### **Html Dialog Preferences**

In the Axon.ivy Designer preferences you can configure the templates used for the creation of Html Dialogs and Offline Dialogs.

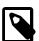

#### Note

There are different templates for Html Dialogs and Offline Dialogs. Whereas Html Dialog templates are targeted to make use of the full JSF stack, Offline Dialog templates are designed to work without enduring connection to the Engine and are optimized for use on rather small mobile devices with touch input.

### Accessibility

Axon.ivy Designer Menu -> Windows -> Preferences -> Web -> HTML Files -> Editor -> Templates

### **Html Dialog View Type Templates**

View Type Page and View Type Component are the predefined view types for Html Dialogs. Furthermore every template with a name that starts with 'View Type' is considered as an Html Dialog View Type and therefore listed in the New User Dialog Wizard.

Offline Dialogs have only one predefined view type called *Offline View Type Page*. Custom templates for Offline Dialogs have to start with 'Offline View Type'

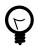

### Tip

When the template for a View Type contains <ui:composition template="\${layout}">, it will be a template for an Html Page. Otherwise it will be a template for an Html Component.

### Form Field Templates

Every template with a name pattern 'form field [Type]' (for Html Dialogs) respectively 'offline form field [Type]' (for Offline Dialogs) is considered as a form field template of the specified type. The form field templates are used during the creation of a Html Dialog by the New User Dialog Wizard.

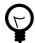

### Tip

Each template can be inserted into an Html Dialog view via the auto complete function (CTRL+Space).

### **Html Dialog with Multiple Views**

To implement a user interaction that consists of several pages (for example a wizard), one Html Dialog can have multiple views (.xhtml files). This allows to enclose a complex user interaction in one Html Dialog and to abstract it from the business process.

#### How to add a view

In the **New** menu in the Axon.ivy project tree you find the **New Html Dialog View** wizard to add a view to a Html Dialog. Just enter the name of the view and the xhtml file for the view is created and added to the Html Dialog. In the ivy project tree all view files of a Html Dialog are displayed below the main node of that Html Dialog.

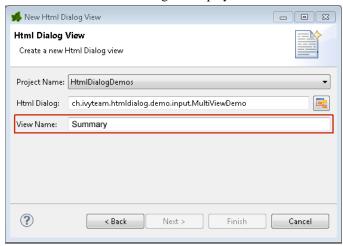

### How to switch views during runtime

If you have created a Html Dialog with several views you have to implement the navigation between the views for the user on your own. The basic solution is a commandButton with an update attribute to load the next view.

You find an example of a multi view Html Dialog in the HtmlDialogDemos project that is provided with the Axon.ivy Designer.

### **Converters**

Converters are used to convert number or date/time values for string representation and vice versa. If you want to display a Number or Date/DateTime process data attribute well formated in an input widget then use the basic converters provided by the JSF core framework: **convertNumber** and **convertDateTime**.

See this code fragment from an input form:

#### **Custom Faces Converters**

Custom Faces Converters can be implemented as a Java class with a specific FacesConverter annotation and then be used in your Axon.ivy project.

Example:

```
@FacesConverter("MyCustomFacesConverter")
public class MyCustomFacesConverter implements Converter
```

### **Validators**

The JSF core framework provides a number of basic validators that can be used to validate the entered values in an input form.

- validateDoubleRange
- validateLength
- validateLongRange
- validateRegex
- · validateRequired

Example code fragment from an input form:

#### Client Side Validation

In some cases it makes sense to perform the validation of the entered values before they are sent to the server (e.g. in an Offline Dialog). For this reason, Primefaces provides a client side validation framework. Client side validation is added as addition to the JSF validators. Thus, it can give instant feedback - even while typing - to the user. Since the JSF validators (see above) remain still active, the data is also validated on server side after the form has passed client side validation and is submitted.

Example code fragment from an input form:

```
<p:inputText value="#{data.zipCode}" id="ZipCode" required="true">
```

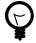

### Tip

It's useful to add the client validators to the desired input field and also to trigger client side validation on the submit button. This way you make sure, that client side validation is performed during field modification, but also if the user tries to submit the from without any modification.

In order to provide a good instant feedback, a message element dedicated to the input field might be quite helpful.

### **Managed Beans**

In Html Dialogs it is possible to communicate with normal Java objects by using *ManagedBeans*. Use the following annotations to define the lifecycle scope of the managed bean:

- @ApplicationScoped the bean instance is created at creation of the application or at the engine startup and destroyed when the application is either deleted or the engine shuts down.
- @SessionScoped the bean lives for the whole duration of the session
- @RequestScoped an instance of the bean is created for each new request and thrown away after the response has been sent. This is the default scope that will be used when no scope is set specifically.

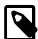

#### Note

JSF 2.0 introduced an additional scope @ViewScoped and offers the possibility to define custom scopes. This is basically also supported in Axon.ivy, but it is recommended to use it with care since it might not behave as expected.

In the HtmlDialogDemo Project that is included in the Axon.ivy Designer you find an example.

#### Bean Validation (JSR 303)

The *JSR 303* is a specification that defines a metadata model for bean validation. The fields of the JavaBean classes, that are used for storing the data, are annotated to describe the constraints and their validation. Experienced programmers can use JSR 303 annotations in Axon.ivy projects. The validation information will then be considered by Html Dialogs when the field of the class is bound to a widget. There is no validation information given in the \*.xhtml file of the Html Dialog itself. However, the Html Dialog uses the annotations of the fields to validate the user input.

All annotations defined in the package javax.validation.constraints are supported. For the validation messages you can use Ivy macros to get the message content from the CMS. For example:

- @NotNull "means that a value is required"
- @Size "restricts the length of a string or array or the size of a collection or map"
- @Max "restricts the maximum allowed value"
- @Min "restricts the minimum allowed value"
- @Pattern "restricts a string to a given regular expression"

- @Digits "restricts the maximum number of digits of the integer and faction part"
- @Future "restricts a date to the dates in the future"
- @Past "restricts a date to the dates in the past"

```
@SessionScoped
public class Person
{
    @Size(min=3, max=10, message="<%=ivy.cms.co(\"/ch.ivyteam.htmldialog.demo/BeanValidationI
    @NotNull(message="<%=ivy.cms.co(\"/ch.ivyteam.htmldialog.demo/BeanValidationDemo/notnull\
    private String name;

@Pattern(regexp="[1-9][0-9]{2}\\.[0-9]{2}\\.[1-8]([0-8][0-9]|9[012])\\.[0-9]{3}", message
    @NotNull(message="<%=ivy.cms.co(\"/ch.ivyteam.htmldialog.demo/BeanValidationDemo/notnull\
    private String socialSecurityNumber;</pre>
```

There will always be validation requirements for which these standard annotation will not suffice. For these cases it is possible to create your own annotation. You find an example in the HtmlDialogDemo project that is included in the Axon.ivy Designer.

```
public class Person
 @LicensePlate(message="<%=ivy.cms.co(\"/ch.ivyteam.htmldialog.demo/BeanValidationDemo/licensePlate(message="<%=ivy.cms.co(\"/ch.ivyteam.htmldialog.demo/BeanValidationDemo/licensePlate(message="<%=ivy.cms.co(\"/ch.ivyteam.htmldialog.demo/BeanValidationDemo/licensePlate(message="<%=ivy.cms.co(\"/ch.ivyteam.htmldialog.demo/BeanValidationDemo/licensePlate(message="<%=ivy.cms.co(\"/ch.ivyteam.htmldialog.demo/BeanValidationDemo/licensePlate(message="<%=ivy.cms.co(\"/ch.ivyteam.htmldialog.demo/BeanValidationDemo/licensePlate(message="<%=ivy.cms.co(\"/ch.ivyteam.htmldialog.demo/BeanValidationDemo/licensePlate(message="<%=ivy.cms.co")
 private String vehicleLicense;
// re-use other existing constraints:
@NotNull
@Size(min=4, max=20)
@UpperCase // custom constraint in same package
@StartsWith(prefix="ZG") // custom constraint in same package
//only show the validation message from this annotation and not from it's re-used types:
@ReportAsSingleViolation
@Target( { METHOD, FIELD, ANNOTATION_TYPE })
@Retention(RUNTIME)
@Constraint(validatedBy = {})
@Documented
public @interface LicensePlate {
      String message() default "Field does not contain a valid license plate";
      Class<?>[] groups() default {};
      public abstract Class<? extends Payload>[] payload() default {};
```

## Ajax Method Call API

Methods of a Html Dialog can be called with JavaScript through a REST like interface. This Ajax method call API of Axon.ivy can be used to integrate JavaScript libraries like D3, jQuery or your own JavaScript scripts. See the Ajax Method Call Demo in the Html Dialog Demo Project:

```
<script type="text/javascript">
   // jQuery is used to intercept the click on the Button with id #hello
$("#hello").click(function(){

   // The ivyajaxapi.js script provides the logic object,
   // which contains a function for each method available on the dialogs interface.
   // If you would like to use the REST API in a more advanced way or without jQuery,
   // have a look at the generated ivyajaxapi.js script to see how the REST API is used.
   logic.helloWorld(
```

```
// The first parameter is a data structure, which represents the list of parameters
{"name": "World"},

// The second parameter is a function, which is called on a successful response.
function(returnData)
{
    // returnData is a JavaScript Object containing one field for each Method return value.
    // returnData.result accesses the return value named result.
    $("#result").html(returnData.result);
    });
});
</script>
```

### **Error Handling**

The exception handling in HTML Dialogs can be customized. Depending on the request type the customization differs.

#### **HTTP Request**

If an exception occurs in a non-ajax HTTP request, the user will be redirected to the specified error page. The customization of these error pages is described in the chapter *Configuration / Error Handling* of the engine guide.

#### **AJAX Request**

If an exception occurs in an ajax-based HTTP request, the configured Primefaces ajax exception handlers comes into play. The handler must be defined as part of the \*.xhtml file. In the provided standard layouts, handlers are already configured. See webContent/layouts/includes/exception.xhtml for details.

```
<p:ajaxExceptionHandler update="ajaxExceptionDialog" onexception="PF('ajaxExceptionDialog
```

The above ajax exception handler will catch every exception of every type. If an exception occurs the action in onexception will be executed. In this example, a Primeface dialog will be shown.

The errorPage bean is available within the ajax exception handling. Properties like exceptionId or message can be used to provide specific error information to the user.

### **View Expired Exception**

If the view or the session of a user expires then there is a possibility to catch that exception with a specialized ajax exception handler. Instead of catching all exceptions you can specify the type of the exception to catch.

```
<p:ajaxExceptionHandler
    type="javax.faces.application.ViewExpiredException"
    update="viewExpiredExceptionDialog"
    onexception="PF('viewExpiredExceptionDialog').show();"/>
```

This handler will only catch exceptions of type javax.faces.application.ViewExpiredException. The exception handler with the most specific type of exception will be used.

<h:outputLink value="#{ivy.html.loginRef()}">Please login again.</h:outputLink>
</p:dialog>

# Static Jsf Pages

It is possible to use Jsf (xhtml) pages outside of a normal User Dialog. If you want a such static Jsf page you can create them directly in the webContent folder. The concept is mostly the same as in Html Dialogs described. The special part about this approach is, that those pages run on an application and process model but without a process or task.

Because this pages are outside of a normal User Dialog structure, it is not possible to access any ivy data or logic classes. If you want logic and data you need to implement ManagedBeans (same way as known from Html Dialogs Managed Beans) which will provide this stuff for you.

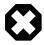

### Warning

It is not possible to use IvyComponent inside of static Jsf pages.

Even if you use a static Jsf page as workflow end page, it is not possible to access the case and task context.

# **Access static pages**

#### **URL**

To access this pages with a browser you need to call http://<servername>:<port>/ivy/faces/view/ <application name>//<xhtml file in webContent>. Assumed you have a xhtml page with the name test.xhtml in your webContent folder, an <application name> App and a processmodel> PM, you can call the URL http://localhost:8081/ivy/faces/view/App/PM/test.xhtml to get your static JSF page.

#### **EndPage**

If you want to call this static Jsf pages from a ivy process, you can implement a End Page, Task Switch Gateway or Task Switch Event element and choose the xhtml file as end page. For this approach exists an example in the HtmlDialogDemos.

# Web Page

This chapter shows how Web Pages and -content are used within Axon.ivy.

## Using Web Pages (web content) in a Business Process

As an alternative to User Dialogs, you can display Web Pages or other web resources to the user of an Axon.ivy process application in a browser to let him or her interact with the executed process.

Such content is embedded within a business process by using the Web Page element or by using end pages for various elements in a process (End Page element, a Simple Task Switch element or a Task Switch element). Whenever the process reaches such an element, then the defined content is presented to the user.

You are free to use HTML-based content (plain HTML, JSP) or other resources (such as images, text files, RTF and many more) as long as they can be displayed in a web browser. In addition, you are free to use resources from the CMS or from the web content folder of the project.

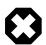

### Warning

When you re-use resources like JSP pages in different process elements, you need to carefully consider how to integrate the content with the process. When you access members of the data class (e.g. in the JSP) you must ensure that this member is accessible in all processes that use the resource. Furthermore, in Web Page elements

you need to ensure that a) there is a way to continue with the process, e.g. an out-link and that b) that way can be used in all usages of the resource.

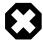

### Warning

Please bear in mind that web pages can only be used if a single HTTP request is available from the client. This means that you *cannot* use web pages if at least one of the following conditions apply:

- The current request was not triggered by HTTP (e.g. started by an Event Bean).
- The current task is executed by SYSTEM.
- The process is running in a parallel execution section, e.g. after a *Split* element.

### **Creating and Editing Web Pages from within the Process**

A web page can be created or accessed directly from the process. Open the inscription mask of any page-capable process element. Depending on whether the page is already defined or not, you will be presented with either of the two scenarios described in the sections below.

### No page has been specified yet

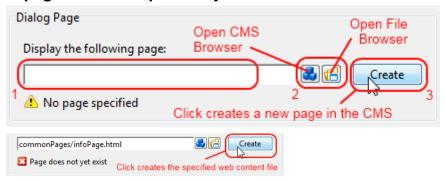

You can define the Web Page that should be displayed by using one of the following three methods:

1. Enter the path to an existing page by hand. Specify either a CMS path (e.g. /HtmlPages/myPage) that points to a content object or give a path to a web content file (e.g. commonPages/infoPage.html) instead.

Note that content object paths do not have a file extension, but web content paths do. Web content paths are always specified relative to the *webContent* folder of the current project.

If you enter a path to a non-existing web content resource, then pressing the *Create* button will create an empty file at the specified location in the *webContent* folder and open Eclipse's default editor on it.

If you enter the name of a non-existing content page, then pressing the *Create* button will have the same effect as described under (3).

2. Select an existing content object by using the *content smart button* or an existing web content file by using the *file smart button*.

You can select any content object and any file, but a "wrong type" error will be displayed if the selected content object is not suitable as a page. Likewise a "invalid web content path" error will be shown, if you select a file outside the project's web content folder.

3. Click *Create* to generate an entirely new page in the content management system.

A dialog will appear that allows you to enter the name and type (normal or JSP) of the new page. The created page will be associated with the current element and it will be placed appropriately inside the CMS *ProcessPages/<ProcessName>* folder (see below).

#### A page is already specified

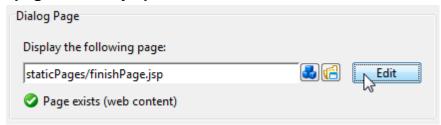

Click on *Edit* to open the specified page either in the content editor (if it is a content object) or the system's default editor (if it is a web content file) so that you can edit its contents. You can change the default editor for any file type by opening *Window/Preferences* and navigating there to */General/Editors/File Associations*.

Alternatively you can use the *content smart button* or the *file smart button* to select an entirely different page to be displayed.

You can also edit the specified path by hand if you like.

### Where Web Pages are stored

The page that is displayed is either stored in the CMS or in the web content folder of the project.

By default, CMS pages are stored in the ProcessPages hierarchy in a further sub folder named after the containing process (e.g. ProcessPages/Main/MyPage). Although it is not required to store the pages within this scheme, it is recommended to keep your pages separated. All content objects that can be downloaded can be used, especially the Page and JSP types, but also some Document (e.g. RTF, HTML, PDF or Plain Text) and other types are working.

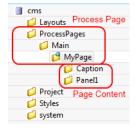

Pages in the web content folder can be stored in any hierarchy below the project's web content folder (it is not allowed to use or reference content that is stored outside the project's web content folder). You can use any type as long as it is possible to render it in the browser of the user.

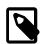

#### Note

Some browsers delegate the displaying of certain file types to third party plugins and/or applications depending on the configuration of the client. Thus this behaviour cannot be controlled by Ivy.

### **HTML** content in the CMS

There are a number of specific content object types that are uniquely used inside HTML Dialog pages. All of them have their own editors, the usage of which is described in the following sections.

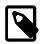

#### Note

Web Pages can be accessed without starting a process. This allows you to create for example a translated start page with some process start links. See also chapter Access CMS Content with a Browser.

### **Web Page Editor**

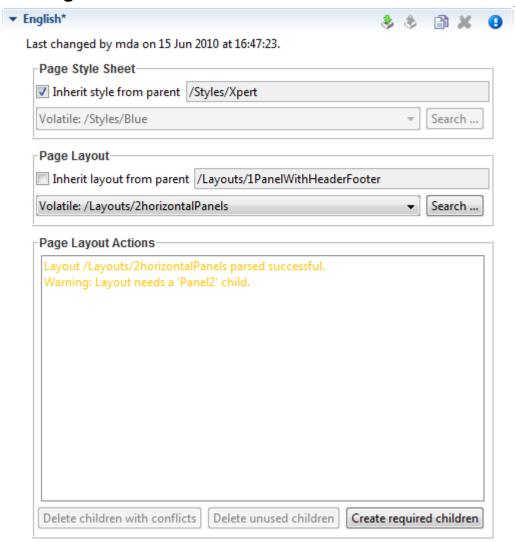

The Page Editor is used to specify the *Style Sheet* and *Layout* of a page. They can either be inherited from their parent objects in the CMS hierarchy or can be set explicitly. Use the combo boxes to set one of the style sheets, i.e. page layouts which are contained in the corresponding CMS top level folders. The *Search*... buttons on the other hand opens a dialog which does show all *CSS* and *Layout* content objects in the whole CMS to select one. So the children content objects of the page represent the selected *Layout* (see Layout Editor). The missing or obsolete parts (i.e. children in the CMS hierarchy) of a page (e.g. after changing layout) may be created or deleted with the corresponding buttons at the bottom of the editor.

#### **HTML Panel Editor**

#### **Overview**

This is the most important editor to edit your HTML content. Each Web Page (see Page Editor) has sections that are called *Panels* and which are defined by the page's layout. Generally, a page has as many panels as are specified by its associated layout (see Layout Editor).

In the panels of a page, the actual content of the page is defined. Each content part of a panel is stored as an own content object below that panel's content object inside the content management:

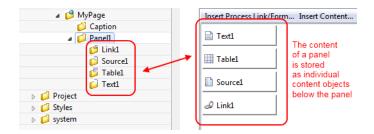

The contents of a panel are arranged in a table from left to right and from top-to bottom in a structured manner. Each table cell contains a single content object or some custom HTML or JSP code.

A panel can be rendered as plain HTML or as a HTML table. If it is rendered with plain HTML cells are simply rendered one after another. Rows are separated with a <br/>tag. On the other hand, if it is rendered as a HTML table, each cell will be rendered as a cell of the table. You can switch the rendering kind using the checkbox *As HTML Table*. Switching the rendering influences the available context menu items of a cell and the buttons *Table*, *Row* and *Cell*.

You can switch between the *Edit* and the *Source* View of a panel. The *Edit* View as explained above shows the table of the panel with its cells. The *Source* View on the other hand shows the JSP Code that is generated from the *Edit* View.

#### Menus

Insert Process Link/Form ... Use this menu to insert a link or form that triggers the continuation of the process after

the page element.

Insert Content ... Use this menu to create sub content objects (Texts, Strings, Sources, Process Links,

Tables, Result Tables, Smart Tables, Images) and insert them or already existing

content objects into the panel.

Insert Attribute Use this menu to insert process attribute values into the panel. The menu will open an

Attribute Browser where you can choose the process attribute to insert. You can specify a condition that gets evaluated during the rendering of the panel to control whether the content of the cell is rendered into the panel or not. Moreover you can specify how the

process data value should be formatted.

Insert JSP Use this menu to insert JSP code into the panel.

#### **Context Menus**

Edit Opens the type specific editor (Attribute, Content, JSP, ...) of the selected cell.

Edit Condition Opens an IvyScript editor to edit the condition that controls whether the content of the

cell is rendered or not.

Move Use this menu to move the current cell to another location.

Remove Removes the selected cell.

HTML Attributes <...> Table Opens an HTML attribute editor to edit the HTML attributes of the table.

HTML Attributes <...> Row Opens an HTML attribute editor to edit the HTML attribute of the currently selected

table row.

HTML Attributes <...> Cell Opens an HTML attribute editor to edit the HTML attributes of the currently selected

table cell.

Insert Row Inserts a row above the selected cell.

Delete Row Deletes the row of the selected cell.

Merge Cell Left Merges the selected cell with the cell at the left side.

Merge Cell Right Merges the selected cell with the cell at the right side.

Merge Cell Up Merges the selected cell with the cell at the top.

Merge Cell Down Merges the selected cell with the cell at the bottom.

Split Cell into Rows Splits the selected cell into multiple cells one cell for each row.

Split Cell into Columns Splits the selected cell into multiple cells one cell for each column.

#### **Buttons and Check boxes**

As HTML Table Use this checkbox to switch the rendering kind of the panel from raw HTML to HTML table and vice

versa.

Table Use this button to open an HTML attribute editor to edit the HTML attributes of the table.

Row Use this button to open an HTML attribute editor to edit the HTML attribute of the currently selected

ow.

Cell Use this button to open an HTML attribute editor to edit the HTML attribute of the currently selected

cell.

### **HTML Table Editor**

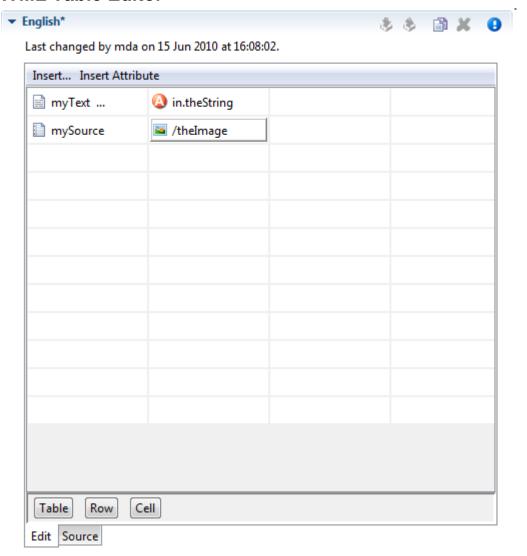

The *HTML Table* editor can be used to configure a HTML table. In contrary to the *Result Table* the numbers of rows and columns is defined here statically. And for each cell the content must be chosen specifically although the content itself may be generated dynamically at run-time. Using the menu *Insert*... it is possible to use *Text*, *Source* or *CMS* elements and using the menu *Insert Attribute* it is possible to use attributes from the process data in the cell content.

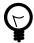

### Tip

A *Text* element can be inserted in a cell by just selecting the cell and starting to type the text. The Text Editor opens automatically then.

With the buttons *Table*, *Row* and *Cell* or the corresponding entries in the popup menu the HTML attributes for the corresponding table part can be manipulated. Furthermore you can add/delete table rows and merge or split table cells to influence the layout of the table. The source tab allows to view and edit the generated HTML code directly.

Typically a table object is not created as an independent content object in the CMS tree, but rather inserted below a *Page* content object. The cell contents are no first-class CMS elements but are stored within the HTML table content object itself.

### **Result Table Editor**

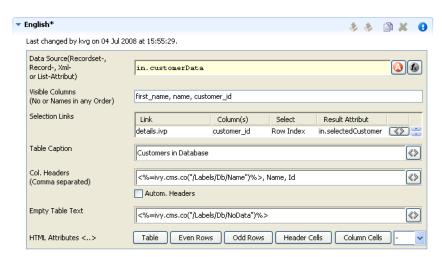

The *Result Table* editor is used to configure the dynamic generation of (HTML) data tables on either *DB page* or *Page* process elements. Typically a result table object is not created as an independent content object in the CMS tree, but rather inserted below a *Page* content object when a table gets inserted onto one of the pages panels (using the Panel Editor).

| Data Source       | Specify here the source of the result table's data. You can select a <i>recordset</i> or a <i>list</i> as data source from the process data attributes.                                                                                                    |
|-------------------|----------------------------------------------------------------------------------------------------|
| Visible Columns   | Select the columns that should be rendered by the result table. You can either use the column numbers (1,5,8,2,3) or column names (name, first_name, customer_id) in a comma-separated list to specify subset and order.                                                                                                    |
| Selection Links   | Hers it is possible to select which column entries that should be turned into a link for the one of the page's output links. The <i>select</i> entry specifies what value that should be assigned to which <i>result value</i> (a process attribute). This is used to identify the selected record on the next process element. |
| Table Caption     | A caption text for the rendered result table. Macros may be used.                                                                                                    |
| Column Headers    | Specify the names of the columns as they should appear in the header row as a comma-separated list. Macros may be used, the order must be the same as specified in the <i>Visible Columns</i> field.                                                                                                    |
| Automatic Headers | If selected, then the column headers will be selected from the specification in the database.                                                                                                    |
| Empty Table Text  | The text to display if the source data is empty. May contain macros.                                                                                                    |
| HTML Attributes   | Specify the HTML attribute values for table, even rows, odd rows, header cells and column cells.                                                                                                    |

For almost all of the above described features, the attributes of the corresponding HTML tags can be edited explicitly by clicking on the *HTML tag button*.

#### **HTML Link Editor**

Link editor is used to render process and static links. Whereas the execution of a process link will lead to the continuation of the process (i.e. activate a specific arc in the process model) and the activation of a static link leads to some other HTML page independent of the process.

Links can be rendered in many different forms, e.g. both the "classical" hyperlink as well as the display of a form with a submit button are considered to be special forms of links.

All of those different link types are configured with the HTML Link Editor. The link editor can be opened in two different ways: either by selecting a link content object below a page in the CMS editor tree or by double clicking on a link field in the HTML Panel Editor.

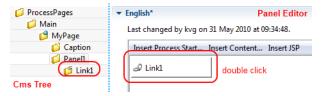

The following options can be configured for all links:

Link Target (Href) Specify the target of the link that will be jumped when the link is activated. If this is the

configuration of a process link, then a macro that specifies the link that should be executed will already be specified (see example image above). However, any valid HTTP-link is accepted as

value for this field, e.g. http://www.acme.com.

Link Type Specifies the visual appearance (type) of link that should be configured. Depending on the type

that is selected, the configuration fields below this attribute will change.

Depending on the selected *Link Type*, additional options are available for configuration.

### Configuring Text, Button, Image and Timed Auto-Redirect Links

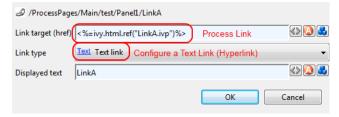

For *Text*, *Button*, *Image* and *Timed Auto-Redirect*, the Link Editor allows for configuration of rather simple additional options. The smart buttons at the right side of the macro fields can be used to either configure the HTML attributes of the rendered link source or to insert and expand process attributes and content objects.

The following options can be configured for those link types (configuration of a Form Link is described in the next section):

Displayed Text Specifies the text that will be shown to the user and presented as link. This option is available

for the link types *Text*, *Button* and *Image* + *Text*.

Alternate Text Specifies the alternate text that will be set on the displayed image (is shown by most

browsers as tool-tip when the mouse hovers over the image). This option is only available

for the link type Image.

Time to go in Seconds Specifies number of seconds to wait before the link is activated automatically. This option

is only available for the link type *Auto-Redirect* (timed).

#### Configuring a Form Link

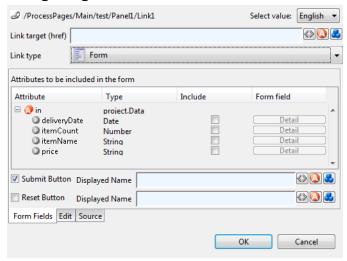

When selecting *Form* as *Link Type* the link editor will show a sub-editor that allows you to specify a form and all form fields, that are initialized and/or set from/to process data. Furthermore, you can configure whether a *Submit* and/or a *Reset* button should be displayed (including the text of the buttons). At the bottom you even have the choice to change the editor's view for either designing the tabular layout of the form in a graphical editor or directly editing the HTML code.

At run-time the form defined in the *Form Field Editor* will be rendered in a HTML page. Clicking the submit button results in the continuation of the process of this element. Therefore, if you disable the submit button you have to ensure that a process link for process continuation is part of the HTML page (e.g. by adding such a link in the HTML view of the editor).

### **Configuring Form Field Details**

If the Details button of a form field is clicked (when configuring a Form Link) a specialized sub-editor is presented to the user. This editor allows to configure in detail how a specific form field is to be rendered in HTML.

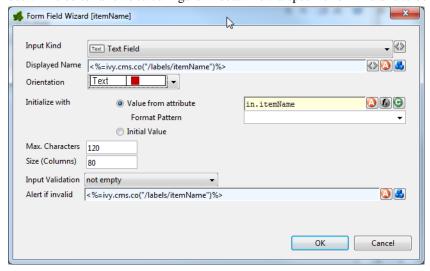

Several types of input kinds for the form fields are available such as text fields, lists or date pickers. For each type, the configuration and therefore the layout of this editor may differ slightly and some parts (irrelevant to the chosen) may be invisible. For most form fields you can define the layout, the default value and the validation.

Input Kind

| Input Kind | Image | Description                                     | HTML Tag |
|------------|-------|-------------------------------------------------|----------|
| Text Field |       | A single line input field for text of all kind. |          |

| Input Kind     | Image     | Description                                                                          | HTML Tag                                                                                                    |
|----------------|-----------|--------------------------------------------------------------------------------------|----------------------------------------------------------------------------------------------------|
| Password Field | ***       | The same as the text field but each inserted character is displayed as black bullet. | type="password">                                                                                                    |
| Text Area      | Abc add a | This is a multi line input field for text of all kind.                               | <textarea>&lt;/td&gt;&lt;/tr&gt;&lt;tr&gt;&lt;td&gt;Check Box&lt;/td&gt;&lt;td&gt;&lt;/td&gt;&lt;td&gt;A simple box to selecting zero, one or more of two or more options (ideally for yes/no or true/false information). The data that is associated with the chosen option is saved.&lt;/td&gt;&lt;td&gt;&lt;input&lt;br&gt;type="checkbox"&gt;&lt;/td&gt;&lt;/tr&gt;&lt;tr&gt;&lt;td&gt;Radio Button&lt;/td&gt;&lt;td&gt;•&lt;/td&gt;&lt;td&gt;It is sort of a button for selecting one and only one of two or more options which are mutually exclusive. The data that is associated with the chosen option is saved.&lt;/td&gt;&lt;td&gt;&lt;/td&gt;&lt;/tr&gt;&lt;tr&gt;&lt;td&gt;Combo Box&lt;/td&gt;&lt;td&gt;T&lt;/td&gt;&lt;td&gt;A text field with an attached drop-down list to select from several predefined values.&lt;/td&gt;&lt;td&gt;&lt;select size="0"&gt;&lt;/td&gt;&lt;/tr&gt;&lt;tr&gt;&lt;td&gt;List&lt;/td&gt;&lt;td&gt;&lt;/td&gt;&lt;td&gt;A list to choose from several predefined values.&lt;/td&gt;&lt;td&gt;&lt;select&lt;br&gt;size="nbOfOptions"&gt;&lt;/td&gt;&lt;/tr&gt;&lt;tr&gt;&lt;td&gt;File Upload&lt;/td&gt;&lt;td&gt;&lt;/td&gt;&lt;td&gt;With this input kind,&lt;br&gt;the user can choose&lt;br&gt;a file to upload&lt;br&gt;to the Axon.ivy&lt;br&gt;Engine file area.&lt;/td&gt;&lt;td&gt;&lt;input type="file"&gt;&lt;/td&gt;&lt;/tr&gt;&lt;tr&gt;&lt;td&gt;Hidden Field&lt;/td&gt;&lt;td&gt;&lt;/td&gt;&lt;td&gt;Hidden fields can&lt;br&gt;be used to&lt;br&gt;transfer additional&lt;br&gt;data invisible for the&lt;br&gt;user (for use in e.g.&lt;br&gt;JavaScript or e-mail&lt;br&gt;transfer of forms)&lt;/td&gt;&lt;td&gt;&lt;input&lt;br&gt;type="hidden"&gt;&lt;/td&gt;&lt;/tr&gt;&lt;tr&gt;&lt;td&gt;Date Picker&lt;/td&gt;&lt;td&gt;12&lt;/td&gt;&lt;td&gt;To choose a date.&lt;br&gt;Note that the date is&lt;br&gt;displayed according&lt;br&gt;to the language&lt;/td&gt;&lt;td&gt;_&lt;/td&gt;&lt;/tr&gt;&lt;/tbody&gt;&lt;/table&gt;</textarea> |

| Input Kind | Image | Description           | HTML Tag |
|------------|-------|-----------------------|----------|
|            |       | set in the browser    |          |
|            |       | of the user (while    |          |
|            |       | simulating in the     |          |
|            |       | Designer you can set  |          |
|            |       | the language with     |          |
|            |       | a toolbar button).    |          |
|            |       | Note too, that if     |          |
|            |       | dates are entered     |          |
|            |       | in a 2-digit format,  |          |
|            |       | then Axon.ivy will    |          |
|            |       | interpret numbers     |          |
|            |       | within the next       |          |
|            |       | 20 years as years     |          |
|            |       | in the future. All    |          |
|            |       | other numbers are     |          |
|            |       | interpreted as years  |          |
|            |       | from the past (e.g.   |          |
|            |       | in 2010 entering      |          |
|            |       | 30 leads to 2030      |          |
|            |       | whereas entering 35   |          |
|            |       | leads to 1935). The   |          |
|            |       | Javascripts used for  |          |
|            |       | the Date Picker       |          |
|            |       | are copied into the   |          |
|            |       | webContent folder     |          |
|            |       | of the project        |          |
|            |       | to scripts/datepicker |          |
|            |       | and scripts/jquery.   |          |

#### Table 6.3. All the different input kinds

Displayed Name

Axon.ivy adds a text label to the form field for reference. The text of this label can be set here using process data or CMS entries.

Orientation

It is possible to choose how the label and the form field are positioned to each other, either side by side or super-imposed.

Initialize with...

You can use process data, function return values (both *value from attribute*) or plain text (*initial value*) to set a default value for the form field. For check boxes it is additionally possible to select whether it is checked or not.

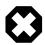

### Warning

Make sure that the data types of the default value matches to the chosen form field otherwise an error will be thrown at runtime.

Maximum Characters

The maximum number of characters which are allowed to enter. The user will not be able to enter more characters.

Size (Columns)

You can set the width of the form field to layout your forms nicely.

Options

Here the content of the list based form fields (Combo Box, List, Check Box, Radio Button) can be defined. You can either choose an Ivy Script recordset or list (*select options form attribute*) or you can define the content in a table with values and display texts. For recordset based content, the first column is used as values and the second column as display texts (all other columns are omitted). For list based content all the list entries are used as value and as display names.

Values per Row

For check boxes and radio buttons it is possible to define how many options are rendered in the same line (or row)

Rows

Only used for the list form field. It represents the number of visible rows in the list. If more items than rows are defined, the list will have scroll bars.

Mime Type

Is only used for the file upload form field. The mime type corresponding to the type of file which can be uploaded.

Input Validation

By selecting an input validation script you may validate the values that an user enters in a specific field on the client, e.g. before the form is submitted. If the user tries to submit a form but input validation fails on some of the form fields, then a message will be displayed to the user and the form will not be sent.

Axon.ivy offers you a number of built in validation functions that can be selected from the *Input Validation* combo box. The scripts that are available depend on the input kind of the currently edited form field (e.g. different scripts are available for checkbox and text input fields).

If the built-in scripts do not satisfy your needs, you may provide your own validation scripts written in JavaScript. Read the section How to provide own Validation Scripts to learn more about this topic.

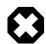

### Warning

Please note, that *JavaScript* must be enabled in your client's browsers in order for the validation scripts to work!

Alert message if invalid

For any selected Input Validation a predefined warning message exists. If you don't like the default message, you may specify a custom message that will be displayed if the entered value is invalid.

You may use the content smart button to select and insert a textual content object that should be displayed as message or as part of your message. This allows you to specify messages in multiple languages.

If you leave the field empty, the default message of the selected validation script will be displayed.

### **Smart Table Content Editor**

#### Overview

On the Smart Table Content editor you configure what content to show in the smart table. You can configure the data source for the table. Furthermore, you can influence the visual look and feel and set options such as header, body or footer label texts, for each entry in the table.

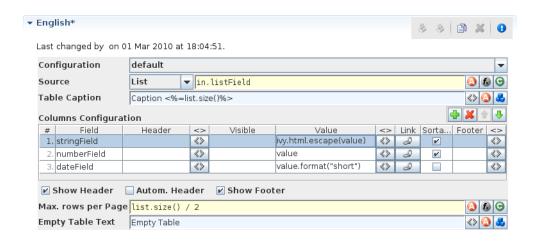

Figure 6.3. The Smart Table Content Editor

### **Accessibility**

Columns Configuration:

Content Management -> Smart Table Content Object

#### **Features**

| Configuration | Select the Renderer Configuration which is used when the Smart Table is rendered and then displayed on the client browser. See the Smart Table Configuration for more details. |
|---------------|----------------------------------------------------------------------------------------------------|
| Source        | Select the type of the source for your table. Either List, Recordset or Record. Define in the IvyScript text field the path to your source.                                    |
| Table Caption | Enter a text to display as caption of the table. Use IvyScript macros if needed. example: <%=ivy.cms.co("/labels/header")%>                                                    |

Columns (a column configuration is shown as row in the editor)

Field: Define the name of the field of your data source to map to the current column. If your data source is a list, then the list elements must contain a field or method with the configured name (e.g. userName or getUserName()). If your data source is a recordset, then the records must have a field with the configured name. The value of the field is mapped to the variable value which you can use in the IvyScript text field of the Value field.

**Header**: Enter a text to display as header of the column. Use IvyScript macros if needed, e.g. <%=ivy.cms.co("/labels/header")%>. Note hat this has only an effect if the **Show Header** check box is selected too.

**Visible**: Enter a IvyScript expression which results in a Boolean value, to configure the visibility of the column. If no condition is set, then the column is visible.

**Value**: Enter a IvyScript expression to configure what label that should be displayed in the table cell. This IvyScript is executed for every cell in this column (once per row in the table).

**Link**: Choose the link where the process goes if we click on a cell on this column. It is also possible to

define the process attributes where to store the row index, the column index or the column name.

**Sortable**: Activate this check box if you want your table to be sortable. Clicking on the header of a column triggers then a sorting of the whole table according to the selected column. The variable value is used for sorting which is defined in the column **Field**.

**Footer**: Enter a IvyScript expression to configure what label that should be displayed in the table footer.

<>: Allowed to edit the HTML attributes for the table header, body or footer cells. E.g. choose colors or borders. Note that this specific settings of HTML attributes will override any settings from the configuration.

Actions

**Add**: Adds a new column configuration to your table definition. The column configuration will be shown as row in the Columns Configuration table.

**Remove**: Removes the selected Column Configuration(s) from your Columns Configuration table.

**Up**: Moves the selected Columns Configuration(s) up in the table. This means that the column(s) moves one position to the left in the resulting table.

**Down**: Moves the selected Columns Configuration(s) down in the table. This means that the column(s) moves one position to the right in the resulting table.

**Show Header**: Activate this check box if you want your table to have a header row.

**Autom. Header**: Activate this check box if you want the system to label your headers.

**Show Footer**: Activate this check box if you want your table to have a footer row.

Variables

in: The process data at the point of time when this CMS element is executed.

index: Table index of the currently selected table entry.

**originalIndex**: Index of the currently selected entry in the data source (without respect to the visual order, e.g. after a sorting).

**value**: The value of the currently selected field (as defined in the *field* column) in the data source element (i.e. record).

it: The currently rendered element of this widget's list data source (only available, if the source is of type List).

**list**: The list defined as data source (only available, if the source is of type List).

**record**: The currently selected record (only available, if the source is of type Recordset).

**recordset**: The recordset defined as data source (only available, if the source is of type Recordset).

Max. rows per Page Enter a IvyScript expression to configure the maximum number of rows are shown per

page.

Empty Table Text Enter a plain text that will be displayed if the table source is empty.

#### **JSP Editor**

The JSP editor is used to edit a JSP content object which can be used in the Web Page, End Page, Task Switch or Simple Task Switch process elements.

Inside JSP content objects you can make use of the Environment Variable ivy. It is imported and declared as follows:

```
<%@ page import="ch.ivyteam.ivy.page.engine.jsp.IvyJSP"%>
<jsp:useBean id="ivy" class="ch.ivyteam.ivy.page.engine.jsp.IvyJSP" scope="session"/>
```

You can also use the *in* object (i.e. process data) of the process where the associated process element is located. You can access the process data by using the ivy.html.get() method, e.g.:

```
<%=ivy.cms.co("myUri")"%>
<%=ivy.html.get("in.myString")%>
```

Furthermore you can insert references to content from the web content directory into your JSP content objects, e.g.:

```
<jsp:include page="/jspToInclude/include.jsp" />
<img src="images/myImage.jpg" >
```

### **Layout Editor**

The Layout editor is used to edit a JSP Layout content object which defines the *Layout* of an HTML dialog page (see Page Editor).

Inside the Layout JSP content objects you can make use of the Environment Variable *ivy* or you can insert references to content from the web content directory (see JSP Editor).

For the layout creator there are some useful functions on the *ivy* variable:

| Layout functions                          | Description                                                                                                    |
|-------------------------------------------|----------------------------------------------------------------------------------------------------|
| <pre>ivy.style()</pre>                    | Returns the URL to the CSS style, which is set on the current HTML dialog page (see Page Editor).                                                                                                    |
| <pre>ivy.content("coName","coType")</pre> | The layout creator can define a placeholder for content, that the page designer should fill in. When a page with this layout is created the specified placeholder is created as a content object with the given name and type under the HTML dialog page whose value is set by the page designer. At execution time the value of the content object is set as a String into the layout. |
| <pre>ivy.panel("panelName")</pre>         | This creates a Panel content object with the specified name under the HTML dialog page when a page with this layout is created.                                                                                                    |

A very simple JSP Layout example which includes the style of the page, creates a content object named *Caption* with the type *String* and a *Panel* content object with the name *Panel1* looks as follows:

```
<%@ page import="ch.ivyteam.ivy.page.engine.jsp.IvyJSP"%>
<jsp:useBean id="ivy" class="ch.ivyteam.ivy.page.engine.jsp.IvyJSP" scope="session"/>
<!DOCTYPE HTML PUBLIC "-//W3C//DTD HTML 4.01 Transitional//EN"</pre>
```

### **Link Browser**

The link browser can be used to insert a HTML <a href="..."> link tag. The appearing dialog shows the available link types to choose from. If you select a link type and then press Ok (or double-click the link type), then another dialog appears to configure the link.

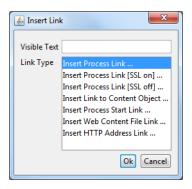

### Figure 6.4. Link Browser

Visible Text The visible text of the HTML link that will be inserted. Or, in HTML language, the text between the

<a> and the </a> tags.

Link Type The type of link to insert.

| Link Type         | Description                                                                                                    | HTML href link target                               |
|-------------------|----------------------------------------------------------------------------------------------------|-----------------------------------------------------|
| Process           | A link to continue the process with the corresponding sequence flow out of the <i>Web Page</i> element that shows this page. The link target is addressed relatively, i.e. uses the same protocol like the request to the page. See the section for the inscription mask of the web page element for further information about process links. | %=ivy.html.ref("MyLink.ivp")                        |
| Process (SSL on)  | Same as the process link, but addresses the process link absolutely using HTTPS.                                                                                                    | <pre>%=ivy.html.ref("MyLink.ivp", true)%&gt;</pre>  |
| Process (SSL off) | Same as the process link, but addresses the process link absolutely using HTTP.                                                                                                    | <pre>%=ivy.html.ref("MyLink.ivp", false)%&gt;</pre> |
| Content Object    | This is a link to a content object in the CMS. Note that not all content object types may be used but only the ones that represent file-based resources. This holds true especially for file-based content objects such as images or documents.                                                                                               | to/my/jpeg")%>">                                    |

| Link Type     | Description                                                                           | HTML href link target                                   |
|---------------|---------------------------------------------------------------------------------------|---------------------------------------------------------|
| Process Start | A link that starts a new process. Note that the process is started in a new case.     | <pre>%=ivy.html.startref("myPID/ start.ivp")%&gt;</pre> |
| Web Content   | For linking to a resource in the web content folder                                   | <pre></pre>                                             |
| HTTP Address  | Inserts a link to an arbitrary web resource such as a web page or a video on the web. |                                                         |

Table 6.4. Link Types

#### Other content editors

Content editors that are not described in this chapter are described in the Content Object Value Editor chapter.

### **HTML** content in the Web Content Folder

Although it is recommended that you store all (or most of) your content in the project's CMS, as an alternative you can place web resources into a folder within the root folder of your project with the name *webContent*.

These web content files can be referred from CMS pages either by addressing them relatively (to the web content directory) or by using the method ivy.html.wr(fileNameRelative). Of course, you can also reference directly from one web content file to another (e.g. a web content HTML file that displays a web content image with a img tag.). It is even possible to mix references between CMS and web content files (e.g. a JSP in the web content includes a JSP in the CMS which imports a JavaScript file in the web content and so on).

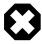

#### Warning

Web content files can always be referenced relative to the web content folder. But in contrast to content objects in the CMS, resources in the web content folder are only visible in the same project. If the resource is not found then there is no lookup in the required projects.

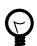

#### Tip

To gain access to Axon.ivy functionality please insert the following code to your hand-made JSP page in the web content folder:

```
<%@ page import="ch.ivyteam.ivy.page.engine.jsp.IvyJSP"%>
<jsp:useBean id="ivy" class="ch.ivyteam.ivy.page.engine.jsp.IvyJSP" scope="session"/>
```

### **HTML Best Practice**

### How to provide own HTML Validation Scripts

Inside the Form Field Details Editor you may specify client side validation scripts to validate user input before submitting a form. If the validation fails (i.e. some user input is invalid) then the form will not be submitted.

Out of the box, Axon.ivy allows you to select from a number of predefined scripts, e.g. Integer > 0 as shown below:

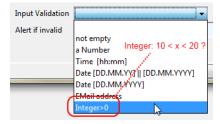

Testing for Integer > 0 may be fine for some cases, but what if you need to test whether an integer value is greater than 10 and smaller than 20? In this case you need to provide your own validation script to test your specific input requirements.

HTML validation scripts are written in *JavaScript* and are stored in a \*.js file. The script file contains a header line and a check function. For example:

```
<!--ivy.input_validate name_de="Ganzzahl: 10 < x < 20" name_en="Integer: 10 < x < 20"-->
function integerBetween10And20(field,msg,loc)
 msg_{en}=field.name+" must be a Number between 10 and 20";
                                                                 // default message en
 msg_de=field.name+" muss eine Zahl zwischen 10 und 20 sein";
                                                                // default message de
  if(field.value.length==0
     | | isNaN(new Number(field.value))
       !(field.value > 10 && field.value < 20)) // check function
    if(msg!=null && msg.length>0)
     alert(msg);
                     // alert with custom message, if defined
    else if(loc=="de")
      alert(msg_de); // alert with default german message
    else
      alert(msg_en); // alert with default english message
   return false;
  }
 else
  {
   return true;
  }
```

The header of the script file defines the name of the script as it is displayed in the validation combo box of the *Form Field Details Editor*.

The JavaScript validation function must always define the same 3 parameters: field is the field that is being validated, msg is the custom validation alert message that may optionally be defined when selecting a validation script and loc is the language code that will be provided by the Axon.ivy runtime system.

The above defined checks if the given input field contains a number between 10 and 20 and if so, true is returned. If the value is not a number or not between 0 and 20, then an alert message is shown to the user and false will be returned (which will prevent the sending of the form, as long as the field value is not correct).

In order for the script to be able to selected from the Form Field Details Editor, it must be located in the *webContent/scripts/validation* folder of the Axon.ivy project where it will be used:

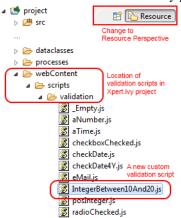

Once you have copied your script to this location, it will become available in the validation selection combo box of the *Form Field Detail Editor*:

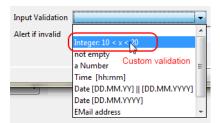

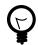

### Tip

If you don't like the behavior of any built-in scripts then you may change them as well. Simply edit the associated validation script file.

You may generally edit the available validation scripts at any time. The changes will become effective immediately on save (unless browsers or other internet entities use a previously cached copy of an old script).

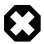

### Warning

Please note, that JavaScript must be enabled in your client's browsers in order for any validation scripts to work!

Also make sure that the name of your script function and the name of your script file are exactly identical (including capitalization). The script will be referred by name of the file. If it does *not* match the actual function name, then the script will not be executed, and validation will not take place without any obvious error.

# **Chapter 7. 3rd Party Integration**

# Introduction

The basic idea about integrating Axon.ivy with 3rd party systems is either to invoke an operation on a external system out of an ivy process (call) or to have a remote system that invokes an operation in Axon.ivy (being called). There are several ways to implement such an integration. This chapter will give you an overview.

### **Process Extensions**

Axon.ivy contains "Extendible Process Elements" that can be used to address particular execution behaviour requirements none of the standard process elements can fulfill. By implementing one of these Java interfaces any 3rd party logic can be weaved into the process during execution time.

A generic Java interface is provided in following process elements:

"Program Start" Triggers the start of a new process upon an (external) event.

"PI (Programming Interface) Executes generic Java code (may interact with a remote system).

Activity"

"Call & Wait" A combination of the *PI* and *Wait* process elements.

### **Custom Process Element**

Process extension developers can also provide their custom process element with its specific icon, name and logic. This is the best way to share a connector to your third party system with a larger community. See "Provide your own process elements".

### **Database**

A simple way to integrate Axon.ivy is the usage of an external database. From an ivy process, database contents can be read/written by "DB Step" or by using JPA.

# **Web Services**

SOAP based web services are often used to integrate various systems together. The tooling of Axon.ivy makes the integration of remote web services very easy and intuitive. There is no need to care much about the technical details behind the scenes.

### Call a remote Web Service

To call a remote web service it has to be registered in the "Web Service Clients Editor". Just add a new web service entry, enter the WSDL URI and generate a client that can be used later on in your process.

After that a "Web Service Call Activity" can be used to call the remote web service. Sending data from your business process to the remote service and the integration of returned data from the service is easy. It works like other well known data mapping tables.

# Provide a Web Service for third parties

If you need to expose an interface to your application for third parties, you can provide it as SOAP web service.

To define a new web service interface, add a new process of type Webservice to your project. Define the supported parameters by configuring the "Web Service Process Start" event. Now you can implement the business logic of the web service just a simple as any other process flow.

Once the service is implemented. Start the process engine and hit the link to the WSDL service definition. Share this WSDL with the third party that is interested in your service.

# **Getting started**

Have a look at our video tutorials to see web service integrations in action.

If you are looking for web service integration examples with Axon.ivy, have a look at the *ConnectivityDemos* sample project in the Designer.

## **REST Services**

REST (representational state transfer) is an architectural style, based on resources to provide inter-system communication.

The Java API specification for RESTful Web Services is called JAX-RS. It provides portable APIs for developing, exposing and accessing web applications designed and implemented in compliance with principles of REST architectural style.

Axon.ivy uses the reference implementation libraries of JAX-RS called Jersey.

### Call a remote REST Service

To call a remote REST service it has to be defined in the "REST Clients Configuration". After that a "REST Client Activity" can be used to call the REST service.

Examples can be found in the *ConnectivityDemos* project which is packed with the Axon.ivy Designer. It is located under [DesignerRoot]/applications/samples/ConnectivityDemos.iar.

### **Provide own REST Services**

To provide a custom REST services from an ivy project, JAX-RS annotations can be used. A REST resource is created by adding a Java class to the *src* directory. The Java class has to use the correct annotations (as shown below), then it will be detected as a REST resource and published automatically. After publishing, the resource will be available on the base path /ivy/api/.

```
/**
 * Provides the person REST resource
 * on the path /ivy/api/myApplicationName/person
 */
@Path("person")
public class CustomProjectResource {
    @GET
    @Produces(MediaType.APPLICATION_JSON)
    public Person get() {
        Person p = new Person();
        p.setFirstname("Renato");
        p.setLastname("Stalder");
        return p;
    }
}
```

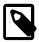

#### Note

To call a modifying REST service via PUT, POST or DELETE the caller needs to provide a HTTP Header called X-Requested-By with any value e.g. ivy. This is the Jersey provided protection of REST services against cross-site request forgery (CSRF). If the CSRF header is not provided on a modifying REST request the request will fail with an HTTP Status 400 (Bad Request).

User provided REST services via  $\mathtt{GET}$ ,  $\mathtt{HEAD}$  or  $\mathtt{OPTIONS}$  should therefore be implemented in a way that they don't modify data.

Further information is available in the JAX-RS API Specification. If you are looking for a sample about how to use JAX-RS in an ivy project, you can study the *ConnectivityDemos* sample project in the Designer.

### **Workflow API**

Axon.ivy provides a basic Workflow API REST Service. It can be used to enable remote systems to request information about tasks of a user etc.

# **Chapter 8. Configuration**

# **Configuration Management**

This chapter explains the *configuration* concept of Axon.ivy and describes the *configuration editor* and the various *configuration types*.

# **Configuration Management**

Axon.ivy allows for individual configuration of many of its features, specifically for the following:

- · Environments
- Global Variables
- · Output Format

The specifics of the above described configuration types are explained in more detail in a separate section.

A configuration is always associated with a *type* (the type of object that it configures) and with an *unique name*. When applying a configuration to an object, only the name of the configuration must be given, because the type is defined by the object being configured.

By consistently defining and using the *logically named* configurations instead of setting properties individually on each configurable object you can later easily change or redefine the looks and behavior of the application in a single place.

All configurations can be created, edited and deleted using the Configuration Editor.

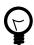

#### Tip

In Axon.ivy, each project has its own configuration database.

Lookup of any configurations is performed by an (*type*, *configuration name*) request. If the look-up of such a configuration fails for the current project then the configuration databases of the required projects are searched with the same query recursively. With this mechanism, configurations can effectively be shared among projects.

Since the current project is always asked first for a specific configuration, you can easily *overwrite* configurations that come from a required project, simply by redefining them locally (on the same type with the same name).

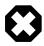

### Warning

When creating a new project with the New Project Wizard you will be asked if default configuration content should be created for the new project. You should always *disable* this option if you're creating a project that will be dependent on other projects. If you don't disable it then all of the default configurations that are defined in the base project will be redefined automatically in the new project (and thereby *shadow* the inherited configurations), which may lead to unexpected behavior of the application.

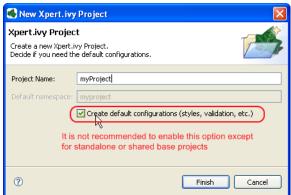

If you unintentionally forgot to disable the option in the wizard you can still manually delete all configurations that have been created in the *content database* using the Configuration Editor at a later point of time.

# **Configuration Editor**

The configuration editor is used to add/edit/delete configurations in the hierarchically organized *configuration database* of a project.

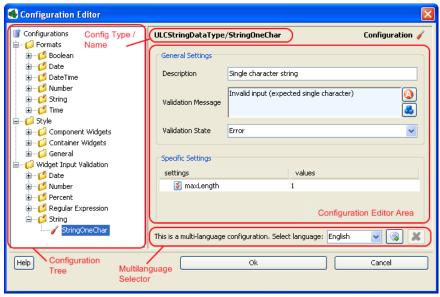

The configuration editor consists of different parts that are described separately below:

- · Configuration Tree
- Configuration Editor Area (with header showing type/name of currently selected configuration)
- Multi-Language Selector (not for all configuration types) This part is only visible if you have enabled the multi-language feature in the Axon.ivy preferences. Axon.ivy preferences > Configuration > Show Multi language Configurations

Generally, configurations are selected from the tree on the left hand side of the editor and edited in the details area on the right hand side. Modification of the configuration tree is performed with various actions that are available from the tree's context menu.

## **Accessibility**

Axon.ivy Project Tree > double click on the Configuration entry in the tree.

### **Configuration Tree**

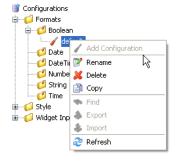

The configuration tree shows the currently defined configurations inside a hierarchically organized tree. *Configurations* ( $\checkmark$ ) are associated with a *configuration class* or *configuration type* ( $\circlearrowleft$ ) which in turn are logically grouped in a hierarchical folder structure ( $\circlearrowleft$ ).

Only configuration nodes can be edited in the tree, the structure of the configuration database (i.e. the folders and types) is given by the system and cannot be changed.

The following operations are available from the context menu of the various configuration tree nodes:

Add configuration

Adds a new configuration below the selected *configuration class* node.

Rename

Renames the currently selected configuration.

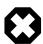

### Warning

Renaming of a configuration does not update the objects that currently use the configuration with the old name. I.e. objects or scripts that used the old configuration name may not produce the expected outcome anymore, because the specified configuration does no longer exist. Typically this leads to the fallback of using the *default* configuration of the respective *configuration class*.

Delete

Deletes the currently selected configuration node.

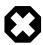

### Warning

Deleting configurations may lead to the same effects as *renaming* them. See warning above for a description of the possible consequences.

Copy

Copies the selected configuration into a new configuration with a name prompted from the user.

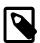

#### Note

Please note that you don't have to *paste* the new configuration, it will be pasted automatically next to the selected *source* configuration, because a configuration is always associated with *exactly* one configuration class. It is not possible to copy a configuration of type *A* to a type *B*.

Refresh

Refreshes the configurations below the selected node.

### **Configuration Editor Area**

The editor area shows a different editor depending on the *configuration type* (also called *configuration class*) of the currently selected configuration. The individual editors are described in the configuration types section.

The title bar of the editor area shows the type (i.e. the *configuration class*) and the name of the currently selected configuration as **<ConfigClassName>/<ConfigurationName>**.

## **Multi language Configuration Selector**

Enable the multi selection configuration by setting the flag in the Axon.ivy preferences.

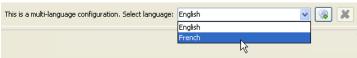

Some configurations can be defined in multiple languages because they contain language specific settings. The *validation* configurations may have to validate input differently if it is entered in another language.

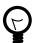

### Tip

Use CMS references for the error message property in order to support multiple languages.

The *language selector* is shown only for configurations that support multiple language values per configuration. Use it to select the language of the configuration that you want to edit.

#### Features:

Add new language value

Adds a value in a new language to the currently selected configuration. The contents of the last shown value are copied as initial content to the new configuration value.

**✗**Delete language value

Clicking on this button removes the currently shown value from the set of values for this configuration. Only works if more than one language value are defined.

# **Renderers Configuration**

Renderer Configurations are used for specific content objects when they are rendered, the result is then displayed on the client browser.

### **Smart Table Configuration Editor**

The Smart Table Configuration editor is part of the Configuration Management. See Configuration Editor for more information. A Smart Table Configuration can be added by using the add configuration function. The name is used in the Smart Table Content Object Editor for choosing a specific configuration.

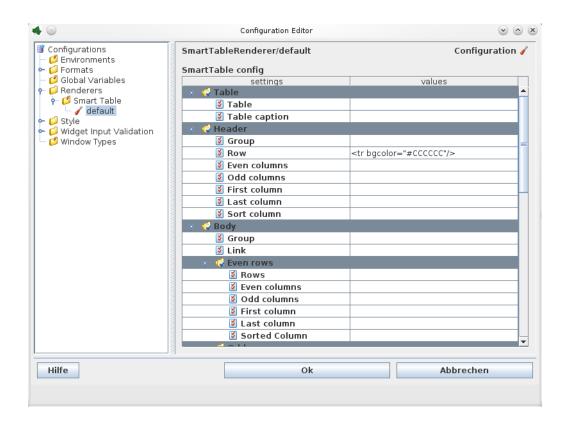

Figure 8.1. The Smart Table Content Editor

Table Settings The HTML attributes settings for the table and the caption HTML elements.

Header Settings The HTML attributes settings for the table header group (thead element), the header row

(tr element) and the header cells (th elements).

Body Settings The HTML attributes settings for the table header group (thead element), the header row

(tr element) and the header cells (th elements).

Footer Settings

The HTML attributes settings for the table body group (tbody element), the body rows (tr elements) and the body cells (td elements). Here it is possible to define different configuration for the rows and cells depending if they are displayed on an even or odd row position. The cells can also be different if they are in a even or odd column, in the first or last column or if they are in the column which is actually sorted. The first and last column settings does override the even or odd columns settings and the sorted column setting does override all other settings.

Sort Settings

Enter the text which is displayed in the header if a column is sortable. Then ascending and descending values are shown. When a column actually is sorted then the sorted ascending or sorted descending values are shown.

Page Selector Settings

Enter the format of the page selector, where it is shown (default: bottom) and the values displayed for the first, previous, next and last page to show. For the format there are the following possibilities:

| Symbol | Description                                                                                            |
|--------|----------------------------------------------------------------------------------------------------|
| { <}   | Link to jump to the first page is shown with the value configured with the setting "First page".       |
| {<}    | Link to jump to the previous page is shown with the value configured with the setting "Previous page". |
| {123}  | Links to jump to every page is shown with the page number.                                             |
| {>}    | Link to jump to the next page is shown with<br>the value configured with the setting "Next<br>page".   |
| {> }   | Link to jump to the last page is shown with<br>the value configured with the setting "Last<br>page".   |
| {n}    | The number of the actual page is displayed.                                                            |
| {m}    | The number of the total amount of pages is displayed.                                                  |
| {x}    | The number of the first showed row is displayed.                                                       |
| {y}    | The number of the last showed row is displayed.                                                        |
| {z}    | The number of the total rows in the table source is displayed.                                         |

**Table 8.1. Format Symbols** 

# **Configuration Types**

The *configuration database* of a project contains configurations for various configurable targets (e.g. widgets, date or time values, input text fields, etc).

The user can define configurations for the following three aspects of an application: *formats*, *styles* and *validation*. Each of those aspects encompasses a number of configurable types (e.g. *date* or *time* or *number*) for each of which an arbitrary number of *named* configurations can be defined, which can then be referred from different locations in the configuration.

This section briefly discusses the different configuration types and explains the usage of their respective configuration editors.

### **Format Configurations**

#### **Purpose**

Format configurations define how values of a specific type will be rendered when output to the user. Formats can be defined for all the *base types* of *IvyScript*, i.e. **Boolean**, **Date**, **DateTime**, **Time**, **Number**, and **String**. All non-null values of those types may be output as *formatted strings* by calling the **format("<format name>")** within any script.

#### Examples:

```
panel.label.text = in.selectedDate.format("long");
out.invoice.customerNumber = wsData.customer.format("customer_id");
```

#### **Editor**

The format configuration editor allows to specify various ways of formatting for the different IvyScript base type values. The formatting options (described below) vary from type to type; not all options are available on all types.

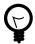

Format Pattern

### Tip

Format configurations are always *language dependent*. Just watch the *Preview* editor area after each selection or option that you enable for an understanding what the effects are for each language.

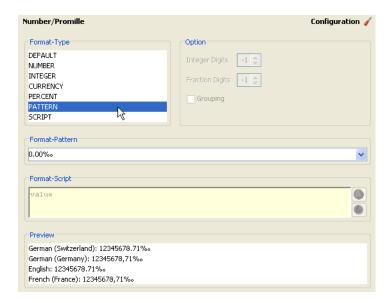

Format Type Select a predefined kind of formatting. The selected format kind may be further specified in the editor areas *Option*, *Format Pattern* and *Format Script* (depending on which kind that was selected).

Option This editor area is only available for some of the *Number* format kinds. The number of digits for the integer and/or fraction part may be selected (-1 stands for as many as needed). If you select grouping then a group character will be inserted to group the integer digits of the formatted number.

This group is only available if you have selected the *PATTERN* format from the *Format Type list*.

If *Pattern* is selected as format then this combo box allows for a selection from a number of predefined

patterns. Use *Script* if you'd like to specify your own pattern format.

Format Script This group is only available if you have selected the SCRIPT format from the Format Type list.

Specify your own format with a script. The *value* variable will contain the value to be formatted. If you want to specify different patterns for different languages you should use the language selector to create multiple configurations for various languages.

Preview

Shows an instant preview of the configured formatting applied to a default value.

### **Environments**

Environments represent different runtime infrastructures. There are two use cases for environments:

- **Staging**: Software goes through a software development cycle and is often tested on different environments before it is deployed on the productive environment. Typical environments in this case are "development", "testing" and "production".
- **Multi-Tenancy**: If software must meet the multi-tenancy requirement, environments can be used for the individual tenants. In this case the environments would be named after the customer, for example "customer1", "customerX" and "customerZ".

Global Variables, Databases, SOAP Web Services and REST Web Services comes with environment support. Defining an environment value in these features is always optional. For example: If you have multiple environments and using Global Variables, you don't have to specify values for all environments. If one is missing, it will fallback to the default value.

#### **Editor**

The environment editor is part of the Configuration Management. By using the add configuration function a new environment will be added. The name of the environment is the name of the configuration. If you delete or rename an environment, all associated values will be removed. For example, environment specific values in Global Variables are deleted.

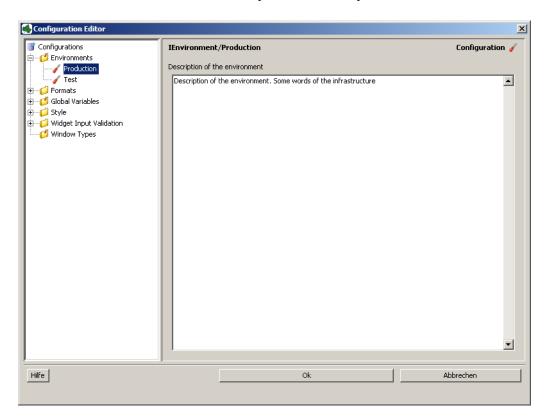

# Change environment for simulation

It is possible to change the active environment for the simulation by setting the environment in the preferences.

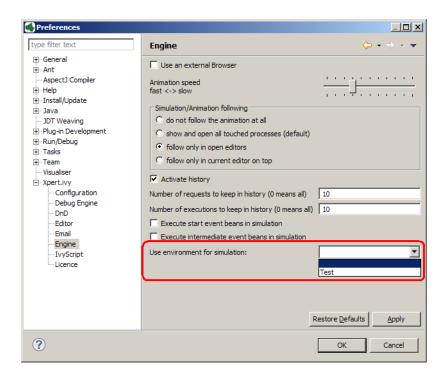

### Change environment at runtime

The active environment can be specified in app.yaml. If no environment is active at all, the default environment will be taken.

To fulfill the requirements of multi-tenancy you may need to use the following api. The active environment can be set on case, session or application. If the environment is set on multiple levels, the level with the smallest scope is taken.

| Scope       | API                                                                  |
|-------------|----------------------------------------------------------------------|
| Case        | ivy.case.setActiveEnvironment(String name)                           |
| Session     | ivy.session.setActiveEnvironment(String name)                        |
| Application | <pre>ivy.wf.getApplication().setActiveEnvironment(String name)</pre> |

Table 8.2. Scopes

### **Global Variables**

Global Variables acts as global constants which can be used in your application. Global Variables are simple Key/Value pairs which can be specified by the developer. Some examples for global variables are:

- Company data (name, address, contacts)
- Simple Rule Values (e.g. credit account)
- · Path values for saving files
- Path values for 3rd party systems and some other variables

#### **Editor**

The global variable editor is part of the Configuration Management. See Configuration Editor for more information. A global variable can be added by using the add configuration function. The name of the global variable is the name of the configuration.

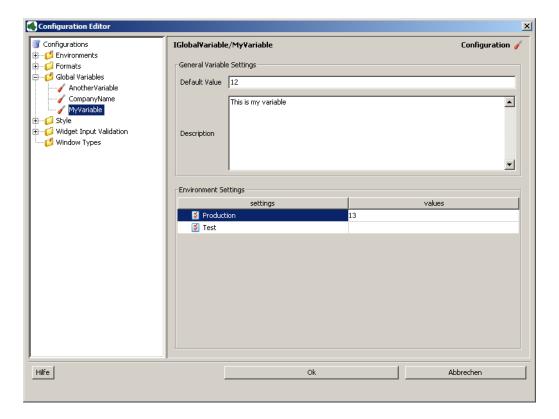

#### **Default value**

Provide a default value of the global variable. This can be a Number or a String. This value will be used if you access the global variable in the application.

### Description

Provide a description of the global variable.

#### **Environment settings**

In this section the default value of the global variable can be overridden/new assigned for the specific Environment.

## Access global variables in IvyScript

In order the access the Global Variables in your code a new environment variable **var** was introduced in IvyScript which provides a comfortable access to your defined variables. This approach has the advantage that, if global variables are removed developers will immediately informed in which process element the variable was used.

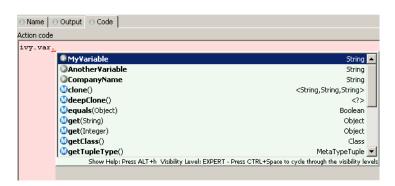

# **Database Configuration**

This chapter deals with the database configuration. To use databases in your business or User Dialog processes you need to define some database configurations first. After you have configured the databases (data sources) you can use them in your process steps. The process steps references only the database configuration ids. So you can use different database configuration settings on your productive server.

# **Database Configuration Editor**

### **Overview**

The Axon.ivy database configuration editor lets you configure the databases you use in your project and the extending projects.

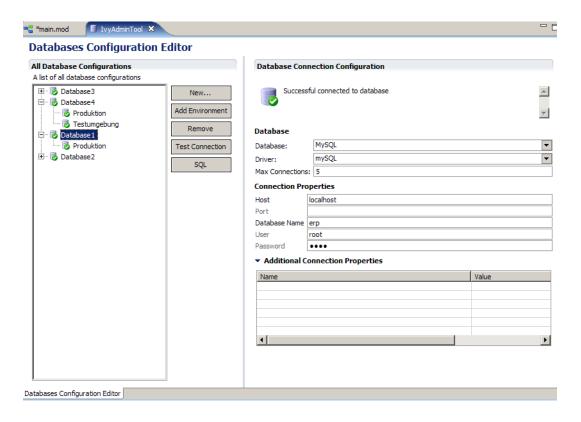

Figure 8.2. The Database Configuration Editor

New Add a new database configuration

Add environment

Add an environment configuration for the selected database. Select one or more environments for the environment list. For new environment configurations the standard configuration is taken. Please note, existing environment configurations will be overridden, if you add an environment twice.

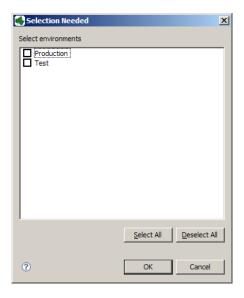

**Remove** Remove the selected database configuration

**Test Connection** Test database connection. A dialog shows the result status if the database can be connected or not.

In the case of a failure the reason will be displayed

**SQL** Opens a SQL editor in order to set up SQL Statements. The SQL Editor displays the result in a result

table

### **Accessibility**

Axon.ivy Project Tree > double click on the Persistence label.

#### **Features**

All Database Configurations

A list of all database configurations defined in this project. A red or green icon indicates the result of the automatically executed connection test.

**Database Connection Configuration** 

Shows the state of the automatically executed connection test.

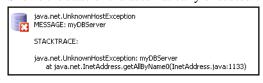

Database Select the type and driver of the database you

use. Some often used and tested drivers are shipped with the Designer. Additional drivers can be added by copying its JDBC driver Jar into the <code>jre/lib/ext</code> folder of your Axon.ivy

installation.

The field max. connections lets you specify the number of concurrent connections to

your database.

Connection Properties Specify the properties for the connection to your

database.

can use this section to define the additional

properties.

# **REST Clients Configuration**

The REST clients configuration contains the definition of all REST services, which can be consumed from a BPM process.

### **REST Client**

A REST client can be referenced by its name or by its universal unique identifier (uuid). The uuid is generated when a new REST client is created and will never change. The name of a REST client is given when a new REST client is created. It can be changed later. By referencing a REST client by its uuid ensures that renaming of the REST client will not break the reference.

Further information about how to use the REST clients can be found in the chapter "Call a remote REST Service".

Like other configurations a REST client can be configured differently per environment.

## **REST Client Editor**

The REST client Editor allows to configure REST client default and environments configurations.

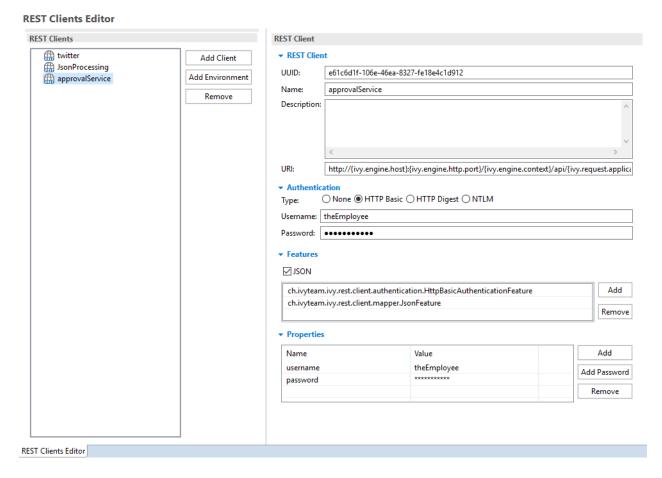

### **REST Clients Tree Editor**

Shows the REST clients and its environment configurations.

Add Client Adds a new REST client.

Add Environment Adds a new environment configuration for the selected REST client.

Remove Removes the selected environment or REST client configuration.

### **REST Client Details Editor**

Shows the currently selected REST client or environment configuration.

#### **REST Client Section**

UUID Universal unique identifier of the REST client. The REST client can be referenced by this uuid. Cannot

be modified.

Name The name of the REST client. The REST client can be referenced by this name. Can be modified. Note

that references using the name will break if you change it.

Description Description of the REST client.

Uri The base URI under which the remote service publishes its resources (e.g. https://api.twitter.com/1.1).

The URI can contain template placeholders which are resolved later by the client user (e.g. https://api.twitter.com/{version}).

ivy.rest.client("twitter").resolveTemplate("version", "1.1").get()

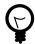

### Tip

To consume a REST service running in the same Axon.ivy Engine / Application as the client a set of Axon.ivy placeholders can be used. These placeholders are automatically resolved: {ivy.engine.host}, {ivy.engine.http.port}, {ivy.engine.context}, {ivy.request.application}.

E.g. http://{ivy.engine.host}:}{ivy.engine.http.port}/
{ivy.engine.context}/api/{ivy.request.application}/my/service

#### **Authentication Section**

HTTP Basic Adds support for HTTP Basic authentication.

HTTP Digest Adds support for HTTP Digest authentication.

NTLM Adds support for NTLM authentication. Optionally, the NTLM.domain and the NTLM.workstation

can be configured in the properties section.

Username The name of the user used to authenticate the client.

Password The password of the user used to authenticate the client.

### **Features Section**

JSON Adds a feature so that responses in JSON are mapped to Java objects and Java objects in requests are

mapped to JSON.

Features List Shows the configured "features" classes. The classes configured here are registered in the WebTarget

using the method register (Class). The classes need to implement a JAX-RS contract interface

and must have a default constructor.

Add Adds a new feature class.

Remove Removes the selected feature.

#### **Properties Section**

Properties Table Properties can customize the settings of the REST client or one of its features.

#### Client properties

Well known properties of the client are documented here: org.glassfish.jersey.client.ClientProperties.

In order to configure SSL client authentication for a REST client call, you need to specify the property *SSL.keyAlias*. The value of this alias needs to correspond with a key alias available in the client keystore configured under SSL Client Settings.

#### JSON properties

The JSON feature knows many properties that customize the serialization from JSON to Java objects and vice versa.

It is for instance possible to read a very complex JSON object with many fields back to a Java object that contains only a subset of these fields. To allow this incomplete but efficient mapping the property Descrialization.FAIL\_ON\_UNKNOWN\_PROPERTIES must be set to false.

Consult the Jackson documentation for a list of all configurable items:

- Jackson Deserialization features can be set using Deserialization. as prefix. E.g. Deserialization.FAIL\_ON\_UNKNOWN\_PROPERTIES
- Jackson Serialization features can be set using Serialization. as prefix. E.g. Serialization.WRITE\_ENUMS\_USING\_INDEX

Add Adds a new property.

Add Password Adds a new password property. The value of a password property is not visible in the table and is

stored encrypted in the configuration file.

Remove Removes the selected property.

## **Web Service Clients Editor**

This chapter describes how web service configurations are organized.

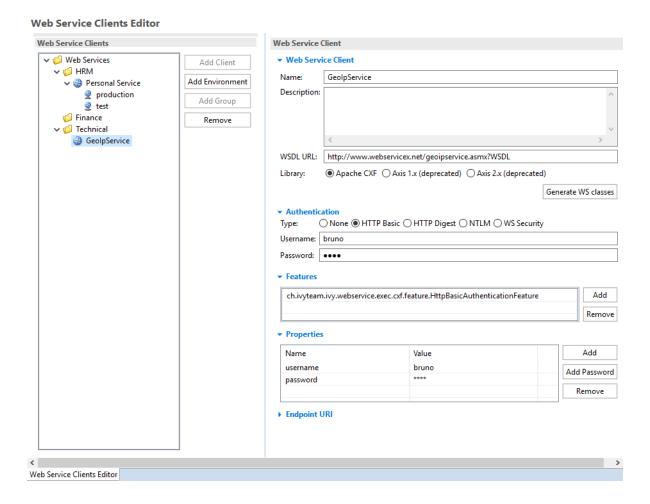

Figure 8.3. Web Service Clients Editor

## **Client Tree**

Web service configurations are displayed in a tree hierarchy. The tree editor helps to add and delete existing tree elements (web service groups, web service configurations and web service environment configurations).

In the editor the groups are symbolized with a folder icon. The web service configuration elements are symbolized with a globe icon. On the right side there are buttons offering the following functions:

**Add Client** Adds a new web service client configuration.

**Add Environment** Adds an environment configuration to the selected web service configuration. Select one or more environments from the environment list.

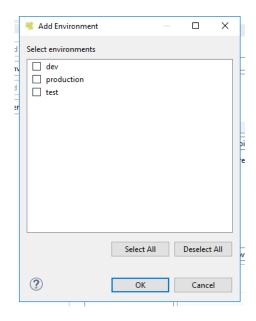

**Add Group** Adds a new web service group. These can be used to structure your service trees.

**Remove** Remove the current selection.

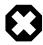

### Warning

Entries you want to erase might still be in use. Check all dependencies before removing elements from the tree.

## **Client Details Editor**

Details of currently selected web service configuration node are displayed on the right hand side. In this editor details of an tree element (web service group, web service configuration or web service environment configuration) can be changed.

### **Web Service Client Section**

The following attributes are available in the Web Service Section:

Name The name attribute specifies the displayed name of a web service configuration. The name is

not used as identifier, so it can be changed at any time.

Description Description of the web service. This field is for documentation purposes only.

WSDL URL Service details and classes will be generated using the WSDL specified here. Please use

**protocol prefix** like:

http://myserver.ch/hello.wsdl

file://c:\temp\myWis.wsdl

Library The library that is used to generate the web service client classes. Unless you have some special

reasons to use the older Axis framework, please select Apache CXF. Note that you have to

regenerate the web service client classes if you change this setting.

Generate WS classes After specifying the mandatory fields WSDL URL and Library you can click the Generate WS

classes button to read the WSDL and generate client side classes. The generated files will be compiled and packaged into a jar file. The generated jar file will be located in the *lib\_ws/client* 

folder of ivy project and automatically added to the project libraries.

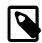

#### Note

When you change the WSDL URL, the WSDL itself or the Library setting you *always* have to re-generate the service classes.

### **Authentication Section**

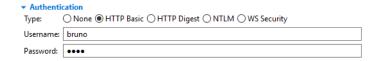

Configures the authentication that is sent to the remote web service.

The following attributes are available in the Authentication section:

Type The authentication type to be used. The available authentication types depends on the selected library.

Username Name of the user used to authenticate the client. Will be stored as a property.

Password Password of the user used to authenticate the client. Will be stored as a property.

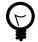

### Tip

Authentication properties like (username and password) can be overridden in the "Web Service Call Activity" that performs the call to the remote service. On these activities authentication properties can contain scripted/dynamic values.

### **Features Section**

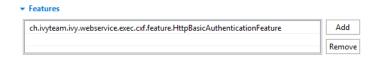

Features add optional functionality to a web service client call execution.

Add Adds new feature class the list. specified feature classes javax.xml.ws.WebServiceFeature the JAX-WS standard class must implement or ch.ivyteam.ivy.webservice.exec.feature.WebServiceClientFeature.

Remove Removes the selected feature class from the list.

## **Properties Section**

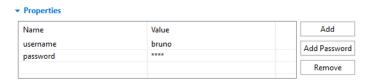

Properties configure the web service client and its features. Some well known properties are documented here: javax.xml.ws.BindingProvider

Add Adds a new property.

Add Password Adds a new password property. The value of a password property is not visible in the table and is stored encrypted in the configuration file.

Remove

Removes the selected property.

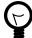

### Tip

In order to configure SSL client authentication for a web service, you need to specify the property *SSL.keyAlias*. The value of this alias needs to correspond with a key alias available in the client keystore configured under SSL Client Settings.

## **Endpoint URI Section**

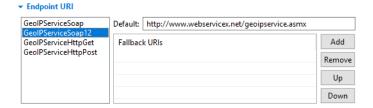

The following attributes are available in the *Ports* section:

Ports The list of ports is available after web service client classes generation. (see: Generate WS classes). The

content of this list originates from the specified WSDL and is filled with information from the client

framework.

Default URI The URI where the current web service is located. The initial URI is derived from the WSDL. But one

can override this setting if the address has changed. It can also be overridden per environment. For

instance to route calls during development to test instance of the service.

Fallback URIs An optional list of URIs. They are used as fallback URI if any error happens during the web service

request. The default endpoint will be called first, then the fallback URI in the appearing order. Servers on the list are queried one by one until a successful web service access can be made. You find error messages in the runtime log when endpoint invocations fail. If a service invocation is successful then

the process continues as normal.

This list is optional. If this list is empty and no default URI is specified then an exception is raised during the call and the process continues with error handling.

## **Roles and Users**

Role is a widely used term in the computer industry and means a group of users of a certain system which share a common property. This enables an administrator to define configurations for this groups (roles) of users at once instead of defining it for each and every user individually. Axon.ivy incorporates a sophisticated role and user model to support:

- · Authentication Who may login into Axon.ivy
- · Authorization Control who is allowed to do what
- · Task assignment Decide who has to perform a task in a workflow
- User dependent UI elements Configure who can see and operate on UI elements

In the following two sections you will learn how to create, edit and remove roles and users and how to link users with roles and vice versa.

## Role Concept

The hierarchy of the roles is built upon the principle of specialization. Each child role specialises its parent role(s) meaning that a role *Team* A always implicitly contains its parent roles. The role *Everybody* is the root for all roles, all roles specialize this role. For example in the figure below, a member user of role *Team* A also has the roles *Development* and *Everybody*.

### **Member Role**

A *Member Role* can be added as a child of an existing *Role* and links to another existing *Role*. While resolving the role tree, to collect the specializations of each role, the *Member Role* is handled like a normal child *Role*. Basically this simplifies the configuration and administration of roles.

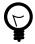

### Tip

The concept with *Member Roles* allows to create a sub-tree of roles with 'company roles' and a sub-tree of roles with 'permission roles'. The sub-tree of 'company roles' represents typically the structure of the company. The sub-tree of 'permission roles' represents the use or execution permission of a specific part or feature of an application. With a *Member Role* it is possible to assign a permission to a 'company role' by linking the 'company role' as a member role of a specific 'permission role'.

The following configuration illustrates that users of group *First Level* and *Team B* have the permission for *Process M* and users of both support groups and of the *Support Group* itself has the permission for *Process N*.

```
+ Everybody
+ Support Group
+ First Level
+ Second Level
+ Development
+ Team A
+ Team B

+ Application Permissions
+ Process M
- First Level (Member Role linked to role 'First Level')
- Team B (Member Role)
+ Process N
- Support Group (Member Role linked to role 'Support Group')
```

## **Role Editor**

The role editor allows to create a new role and to edit and/or to remove existing roles and to structure them into a hierarchy. It can be started by double clicking on the *Roles* node in the Axon.ivy Projects view.

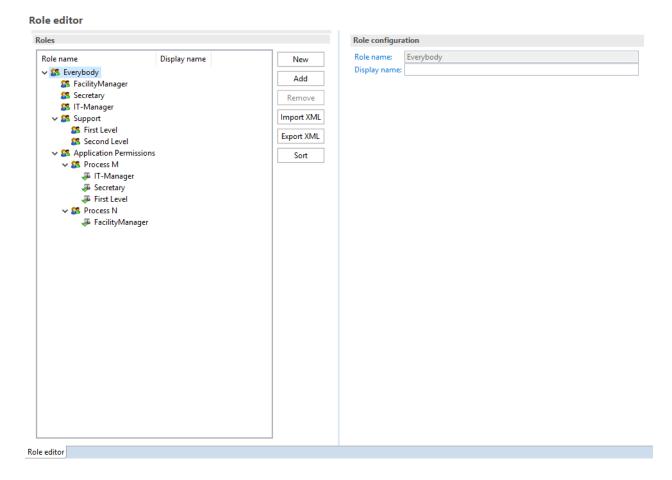

### Figure 8.4. The Role Editor

The left side of the Role editor consists of a tree showing all the roles in a hierarchy order. A click on one of the roles will show the properties for the selected role on the right side of the editor. The role hierarchy can be manipulated by dragging a role and dropping it at the new place in the hierarchy.

New

A new role is created as a child of the selected role.

Add

A role is added as a linked member role to the selected role.

Remove

The selected role and all its children roles are removed. The user is obliged to confirm the removal. Note that the role *Everybody* may not be deleted.

Import XML

A .roleconfig file from another project can be imported for convenience reasons.

Export XML

All roles are exported in a XML file with the extension .roleconfig to easily re-use the role hierarchy.

Sort

The selected roles are sorted alphabetically, if desired this is performed recursively on the children.

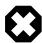

### Warning

Roles created in the designer are not uploaded to the Axon.ivy Engine until the deployment of the project. They are merged with all other roles in the same application context. Consider that the deployment will fail if the same role exist in more than one project in different role hierarchies.

### **Test User Editor**

Process designers can create, edit and remove test users in the user editor. Users need a password in order to authenticate themselves and they need to be assigned to at least one role. The editor can be started by double clicking on the *Test Users* node in the Axon.ivy Projects view.

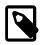

#### Note

Test users are only used in the process **simulation** within the Axon.ivy Designer and they are not uploaded to the engine at the deployment. Users for deployed processes on the Axon.ivy Engine need to be created and configured on the engine.

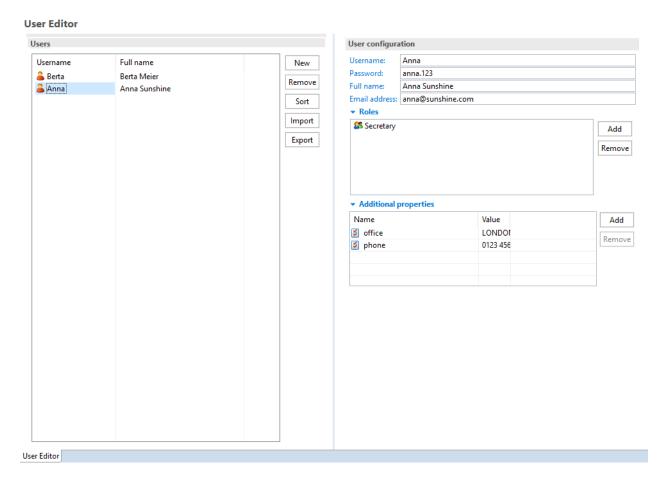

Figure 8.5. The User editor

The left side of the editor you see all users with their user names (i.e. login name) and their full names. On the right side the specific properties for the selected user on the left side is displayed. A user can be assigned to several roles and he is implicitly assigned to the parent roles of the roles, he explicitly is assigned to (see Role Editor for more precise details). Additional properties can be added to each user in terms of string key-value pairs and be reused within process steps in IvyScript.

New

Creates a new user with the specified name.

#### Remove

Removes a user from the list. The process designer is obliged to confirm the removal.

Sort

Sorts the user list in alphabetical order.

Import

A .userconfig file from another project can be imported for convenience reasons.

Export XML

All users and their corresponding properties are exported in a XML file with the extension .userconfig to easily re-use the users in another project.

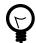

### Tip

You do not see the user called *Developer*, because it is a built in user, that belongs to all groups, and owns all rights. The user is meant to be used for testing, so it only exists in the Designer. The password of this user is *Developer* (in case you would like to log in using IvyScript)

# **Configuration files**

Configuration files are located in the *configuration* folder under the %AXON\_IVY\_INSTALLATION% folder. These files you have to edit outside of Axon.ivy, e.g. using a system editor. It is recommended to stop your designer before you start changing these configurations.

There are some configuration files with extension \*.xml. These are normal XML files. Meanwhile the \*.any files are so called *any* files. There are a couple of any implementations - so that there is no real standard. The intention behind this is to have an easy to understand configuration with simple structure, and practically unlimited parameter types.

## log4jconfig.xml

Using this file you can change logging preferences. This files contains a Log4j configuration. Log4j is an open source framework for logging. You can change logging format, logging destination (file, console, etc.), logging level and control which packages should be logged on which level.

# **Chapter 9. Concepts**

# **Adaptive Case Management**

Classic BPM processes have a clear flow that defines how the process is executed. Within these strict processes the involved user has limited possibilities to improve the process while executing. Optimizations and flow changes often require a long modeling and re-deployment round-trip. Furthermore the process could get cryptic because every rarely occurring special case has to be modeled. Therefore, the process does no longer clearly show the most relevant business paths. Welcome to the world of spaghetti BPM.

Today the user has the need to adapt the process flow during execution. Optional side tasks are required in addition to the normal process flow or a set of tasks must be skipped because of a special condition. This brings back the power to the user which has often more knowledge about the domain and the current context of the process. For instance an important information could be received from a phone call, but the workflow system has no knowledge about this analog information.

## **Adaptive implementation**

## **Invoking optional processes**

Think about a process where the purchase of an asset must be approved by a line manager. The line manager may want to ask the requester to provide more details why the asset is required. Therefore he'd add a side task to ask the requester for clarification. This optional interaction should not be wired into the main approval process as it obfuscates the most used business path. But it could be available as an optional side task that the line manager can start and then gets executed within the current process context.

In Axon.ivy processes with side tasks can be invoked through Triggers or Signals.

#### **Triggers**

It is possible to trigger a strictly defined process. Strictly defined means that the calling process knows the target process as it has to be implemented in the same or a required project. RequestStart events can be declared as trigger-able. While the Trigger activity is used to actually trigger such a start.

So in the request verification front end, a manager could simply trigger the process to enrich the request with a trigger call activity.

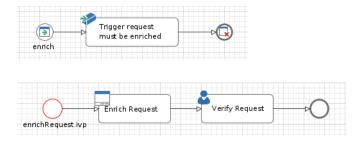

#### Signals

Most of the time you'd prefer a looser coupling between processes. This could be accomplished with Signals. A process that wants to integrate other processes simply fires a signal when a certain state within the process is reached. Multiple other processes in the same application could listen to this signal and all of them will be executed as soon as the signal is fired. A dependency between the firing and listening processes is not required.

As example think of an employee that starts to work in a company. When the employee is registered from HR, other processes can setup the environment for this employee. An IT responsible will setup a new desktop workstation while an

office administrator will get the personal keys for the employee. To do this tasks in parallel and loosely coupled signals are the first choice. The IT- and the office-process could listen to employee entry signals fired by the HR process.

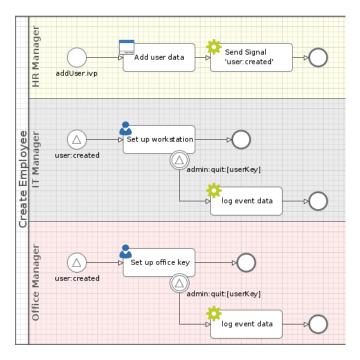

## Keeping loosely coupled processes in same context

A real world agile process execution can touch many different processes. But still the history and the context must be clear for anyone who is involved in a task. So the workflow needs to know whether an invoked process belongs to the invoking case. Or if the invoked process belongs to a completely new case.

The entity that can glue multiple process cases together is the Business Case. All cases and tasks that belong to the same Business Case are presented to the user of a workflow screen as related cases. Therefore, triggerable- and signalable-process start must define whether they belong to the same Business Case as the invoking process case. This can be done with a simple configuration on these starts. See the SignalStart and TriggerStart inscription for details.

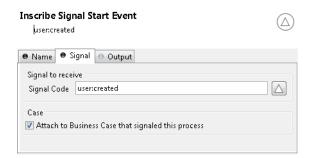

You can also use the Public API to attach the current case to an existing Business Case.

```
if (in.departement.equals("HR")) // evaluate attachment by runtime conditions
{
  ivy.case.attachToBusinessCase(in.callerCaseId)
}
```

For workflow front end developers there exists API to list all tasks or cases of a Business Case. So showing the involved cases and tasks to a workflow user is a simple implementation. For more details see the Public API of ch.ivyteam.ivy.workflow.businesscase.IBusinessCase.

```
ivy.case.getBusinessCase().getActiveTasks(); // get involved tasks that are active
ivy.case.getBusinessCase().getTasks(); // get all involved tasks
```

## Aborting tasks

A long running process could get into the situation that there are many open tasks that have to be done by human users. But eventually the environment of the case changes and it does no longer make any sense to accomplish the open tasks. For instance think about a car leasing process. If the customer decides shortly before contract signing that he requires leather seats instead of the furnished ones, the car will get more expensive. So the whole credit assessment process has to run again and open tasks become obsolete.

A UserTask can support abortion by listening to a signal. The UserTask activity can subscribe to an abortion signal by adding a Signal Boundary Event on it. When the signal, that the credit amount of the car changed, is fired from another process the listening UserTask will be aborted. And the process continues at the Signal Boundary Event. Classically after the Signal Boundary a clean up process follows.

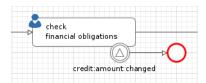

## Share data between processes

Often an initial larger process starts by gathering data that is later processed and enriched. This data is typically business relevant domain data that can be recognized by domain experts that contribute to the process. Think of bank employee that grants credits. The data for his processes could look like this when simplified:

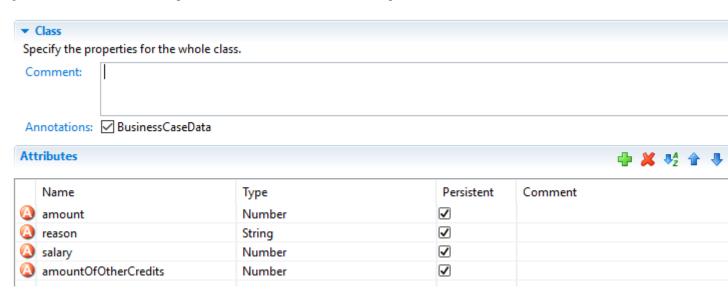

Figure 9.1. Data class of a credit request

To store this kind of data Axon.ivy provides a simple repository that is called Business Data. This stored data can then be accessed by multiple processes instances during the lifetime of a long living complex process. The repository provides access to the data with simple store and load functions similar to well known other repositories such as the EntityManager from JPA. But in comparison to JPA and similar technologies this repository can be used without any database or environment configuration.

```
CreditRequest creditRequest = ivy.repo.get(CreditRequest.class); // load a CreditRequest for creditRequest.amount = 30000; // modify a field ivy.repo.save(creditRequest); // save the modified CreditRequest back to the Repo.
```

By annotating a data class with the @BusinessCaseData annotation, all values of the annotated data class are automatically associated with the context of the current Business Case. The data is then shared and accessible from all processes belonging to the Business Case. Multiple data classes of different types can be used inside a Business Case.

## **Business Data analytics**

Running business processes typically generate highly valuable data, that could influence critical business decisions. Based on the stored data you will typically want to visualize KPIs on a management dashboard. In our credit sample, you may want to visualize the aggregated sum of all open credits. The data in the Business Data repository is stored in form that is easily accessible and explorable with a tool like Kibana.

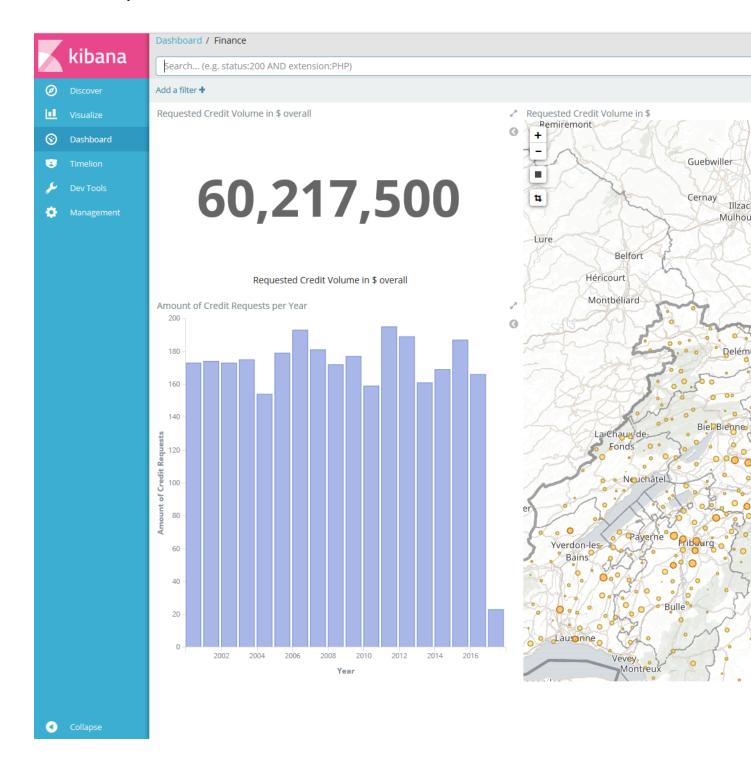

Figure 9.2. Kibana visualizing the total of the requested credit volume

## Regaining the big picture

Real world BPM projects have shown that big processes tend to get increasingly complex and need to be split up into huge process landscapes, which leads to an intransparent main process flow. Users of the process often do not see how their work contributes to the bigger business process and therefore great opportunities for improvements are not taken. There is also a big need for a unique view of adaptive case operations that can be used by process contributors. Like an overview of optional tasks that a clerk can start at any time.

The Case Map addresses the needs for flexible and agile Business Cases by providing a clear and simple view on the main process and its execution. With the Case Map you can easily orchestrate the main flow of processes and the business can identify and track the stages where a running process instance is.

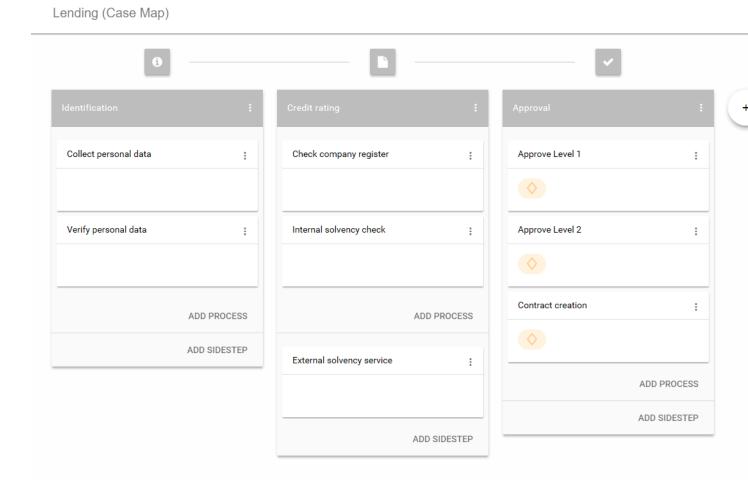

Figure 9.3. Case Map of a credit lending process

A Case Map is divided into stages (in the sample above the stages are: Identification, Credit rating and Approval). Each stage defines a certain phase in the life cycle of a business process. A stage consists of processes (e.g. "Collect personal data"). The default flow or also known as happy path is from left to right and from top to bottom. If the last process of a stage has finished the flow continues on the stage to the right of the current stage. Stages typically have a name and icon. The idea is to reuse this icons in Workflow UIs and processes to give the end user a hint in which stage the current Business Case is.

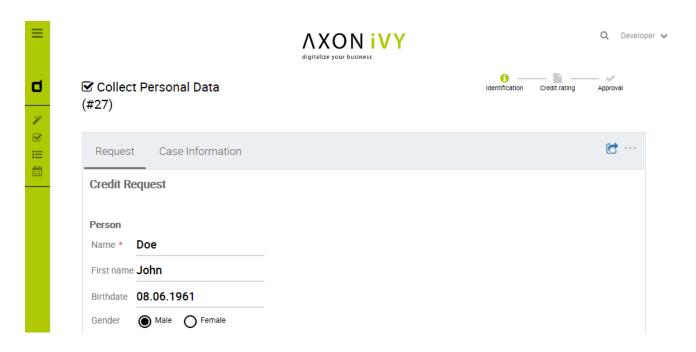

Figure 9.4. Actual stage of a Business Case displayed in the portal

Besides processes a stage of a Case Map can contain Sidesteps (e.g. "External solvency service" in the Case Map above). Sidesteps can be started manually by the workflow user during the ongoing Business Case. A typical Sidestep could be a process which aborts the business process (e.g. abort request). The use of Sidesteps can reduce the time spent on technical round trips, for modeling rare and costly edge cases.

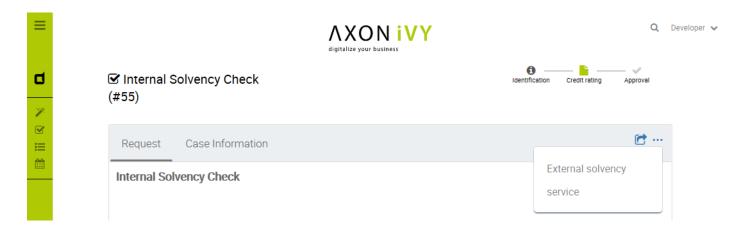

Figure 9.5. A Sidestep "External solvency service" which can be started in the portal

The dependencies between Case Map, Business Cases and Business Data are as follows: Processes started inside a Case Map create new cases inside the Business Case, which themselves contain tasks for the users. Data between processes can be easily shared using Business Data. A Business Case can be attached to a Case Map, which in turn controls the flow of the processes.

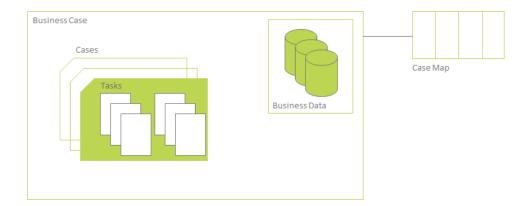

Figure 9.6. The relationship between Business Case, Business Data and Case Map.

#### Conclusion

To reiterate: signals and triggers can be used to loosely respectively tightly couple different processes. The innovative Case Map brings order in to chaos of spaghetti BPM. A domain expert always has a simple graphical view on the Business Case where he contributes to. The Case Map empowers the domain expert to steer the process execution by starting optional Sidesteps or gracefully skipping large parts of the pre-modeled standard flow.

The Case Map gives the developer and the user a common language to talk about a complex process landscape. The Case Map can be read and understood by anyone that contributes to the process without an introduction. This brings back the old BPM ideas that stood the test of time.

## Signal Reference

Signals inform an unknown number of recipients of a specific event that has happened. Signals are sent application-wide without the need for project dependency between the sender and receiver.

## Sending Signals

A Signal can be sent programmatically and consists of a Signal Code and optional signal data.

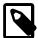

### Note

Signal codes are defined as strings. Only letters and numbers [A-Za-z0-9] as well as the colon: as separator, are allowed characters for a Signal Code.

Valid: hr:employee:quit,flight:cancel:no:LXL398

#### Send a Signal programmatically

A signal with a custom signal code can be sent using the following IvyScript code:

```
import ch.ivyteam.ivy.process.model.value.SignalCode;

// send simple signal
ivy.wf.signals().send("datarepository:updated");

// send signal with reference
ivy.wf.signals().send("order:canceled:"+in.order.id);

// send signal with signal data
ivy.wf.signals().send(new SignalCode("user:created"), in.employee.name);
```

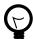

### Tip

It is not recommended to use data classes as signal data as not all receiving projects might have access to these data classes. Better send an id which references an object in a database or send payload data that is encoded as string (e.g. JSON).

#### Send a Signal manually in the Designer

While developing a process it is possible to send a Signal manually in the 'Signals' page of the Designer Workflow UI.

## **Receiving Signals**

Signals can be received by Signal Boundary- and Signal Start-Events. Receivers can either register for an explicit signal code or a generic "Signal patterns".

#### **Signal Boundary Event**

A "Signal Boundary Event" attached to a User Task Element destroys the task if a matching signal is received and the task is in SUSPENDED state (see also "Signal Boundary Event" in the Workflow chapter). The inscribed pattern on the Signal Boundary Event defines the filter for awaited signals codes:

Listens for a cancelled order signal with a specific id defined as macro:

order:canceled:<%=in.orderNr%>

Listens to signals that have a created postfix. E.g (user:created, order:created).

#### \*:created

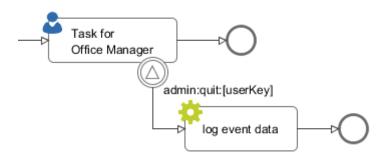

#### Signal Start Event

With a "Signal Start" a new process is started if a matching signal code is received.

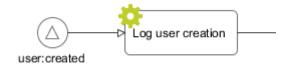

## Signal patterns

Receivers can listen to a specific signal by its full qualified name. Besides, it is also possible to catch multiple signal sources by listening to its common prefix. Moreover, signal listener pattern can contain wildcards (\*) so that the prefixes must not necessarily be shared.

# passenger on-boarding
ivy.wf.signals().send("airport:passenger:boarding:3424");

| Listener pattern             | Fired? | Reason                              |
|------------------------------|--------|-------------------------------------|
| airport:passenger:boarding:3 | 41214  | Full qualified match                |
| airport:passenger:boarding   | true   | Prefix matches                      |
| airport:passenger            | true   | Prefix matches                      |
| airport                      | true   | Prefix matches                      |
|                              | true   | Empty matches all signals by prefix |
| airport:crew:boarding        | false  | Different prefix part: crew         |
| airport:*:boarding           | true   | Wildcard matches                    |
| *:*:boarding                 | true   | Wildcard matches                    |
| *:boarding                   | false  | Only one wildcard instead of two    |

Table 9.1. Signal receivers for signal code 'airport:passenger:boarding:3424'

## **Tracing Signals**

Signals can be traced by either using the Designer Workflow UI or the JSF Workflow UI both Workflow UIs make use of the Public API for Signals (ivy.wf.signals()).

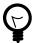

### Tip

For debugging the signal data of a Signal event you can set a breakpoint on a Signal Start or Signal Boundary Event and inspect the signal variable in the 'Variables' view.

## Workflow

## **Case and Task**

The ivy workflow manages the execution of process instances. A process instance is represented trough one Case and one or multiple Tasks. The Case exists from the first process step until the last process step and holds information of a process instance. When the Case gets finished even the process gets finished and backwards. A Case is processed though Tasks. Each Task defines an unit of work, which has to be done as one working step. Therefore a Task is assigned to a user or role which executes Task. A Task starts by a process-start element or a task-switch element and ends by the next task-switch element or an process-end element.

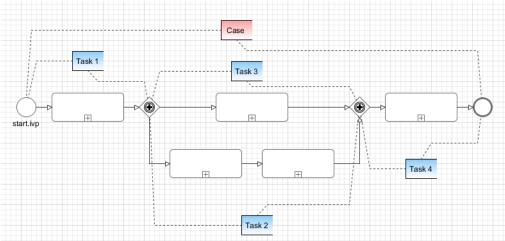

## **Business Case**

Modern processes are loosely coupled and highly adaptive. Business processes can break out of the standard process flow and trigger asynchronous processes or send a signal that starts various other processes. As every running process creates a new Case instance it can get difficult for the workflow users to track the history and context of a task.

To clarify the workflow view, multiple Cases can be attached to a single Business Case. Triggered or signaled process-starts define in their inscription whether the started Case should be attached to the Business Case of the calling Case. Moreover, any Case can be attached to a Business Case by API. If a case map is started a business case is automatically created. See Workflow execution of Case Map Processes

## Lifecycle

The first case of a process always acts as Business Case (Figure 9.7, "Initial Case"). If later an additional process case is attached to this initial case, this first initial case will be copied and treated as Business Case (Figure 9.8, "Multiple Cases").

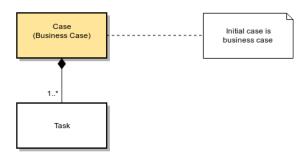

Figure 9.7. Initial Case

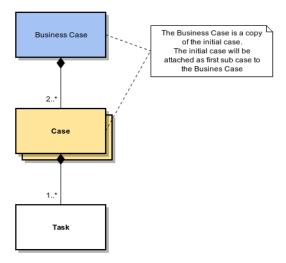

Figure 9.8. Multiple Cases

## **Case and Task Categories**

A Case or a Task can be assigned to a category. A category is a structured String (e.g. Finance/Invoices) and categorize them into a hierarchical structure. It is beside the name of a Task (or Case) an important identification attribute of a Case or Task.

The Category API allows to get localized information from the CMS. E.g. the name of the category Finance/Invoices is stored in the CMS at /Categories/Finance/Invoices/name.

The following example shows a simple usage of a category on Case level. The API on Task level is identical.

```
ivy.case.setCategoryPath("Finance/Invoices");

String categoryName = ivy.case.getCategory().getName(); // EN: "Invoices", DE: "Rechnunger
String categoryPath = ivy.case.getCategory().getPath(); // EN: "Finance/Invoices", DE: "Finance/Invoices", DE: "Finance/Invoice
```

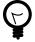

### Tip

The project WorkflowDemos demonstrates the usage of case and task categorisation. Typically the case category is used to categorize the over-all process (i.e. Business Case) and the task category is used to categorize a single or set of unions of work. Because the clear separation of case and task categorization even complex use cases could be handled.

E.g. in a midsized company the process to request an address from a customer change exists in multiple forms. There is one in the customer portal and one for partner agencies. The process executed from the customer portal has the case category 'CustomerPortal/AddressChange'. The process executed by a partner agency has the case category 'Partner/Customers/AddressChange'. Both processes has involved a task to validate the address. Finally the address verification is done by the same department/user. So this task has in both cases the category 'AddressVerification'. This allows the user to filter those tasks no matter where they where created.

### Workflow API

There are several APIs to manipulate and query workflow tasks and cases.

## Task and Case queries

The fluent workflow query API makes queries against all existing tasks and cases possible. The queries can be written in a SQL like manor.

```
import ch.ivyteam.ivy.workflow.query.TaskQuery;
import ch.ivyteam.ivy.workflow.ITask;

// create a new query
TaskQuery query = TaskQuery.create()
    .aggregate().avgCustomDecimalField1()
    .where().customVarCharField1().isEqual("ivy")
    .groupBy().state()
    .orderBy().customVarCharField2().descending();
// resolve query results
List<ITask> tasks = ivy.wf.getTaskQueryExecutor().getResults(query);
```

To resolve all tasks that the current user can work on use the following code:

```
TaskQuery query = TaskQuery.create()
   .where().currentUserCanWorkOn()
   .orderBy().priority();
List<ITask> userWorkTasks = ivy.wf.getTaskQueryExecutor().getResults(query);
```

To execute a query an instance of a IQueryExecutor is needed. It can be retrieved trough the ivy environment variable.

```
// Application specific query executors can be retrieved from the application context
ivy.wf.getTaskQueryExecutor().getResults(taskQuery);
ivy.wf.getCaseQueryExecutor().getResults(caseQuery);
```

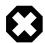

### Warning

Queries over all applications can be executed on the global workflow context. But queries that involve the current session could deliver useless results as users are not shared over multiple applications.

```
ivy.wf.getGlobalContext().getTaskQueryExecutor().getResults(taskQuery);
ivy.wf.getGlobalContext().getCaseQueryExecutor().getResults(caseQuery);
```

## **Task and Case manipulation**

The API to manipulate tasks and cases is available trough the ivy environment variable.

- ivy.case (ICase): represents the current process under execution
- ivy.task (ITask): represents the user's current work unit in the process under execution.
- ivy.wf (IWorkflowContext): addresses all workflow tasks and cases of all users for the application under execution.
- ivy.session (IWorkflowSession): gives access to all workflow tasks and cases of the current user.

### **REST API**

There is a REST API available that uses HTTP, JSON (application/json) as content type and HTTP basic as authentication method. Over this interface the following services are available:

| HTTP GET /ivy/api/{application name}/workflow/processstarts | Returns all process starts that can be started by the authenticated user. |
|-------------------------------------------------------------|---------------------------------------------------------------------------|
| HTTP GET /ivy/api/{application name}/workflow/task/{taskId} | Returns the task with the given task identifier.                          |
| HTTP GET /ivy/api/{application name}/workflow/tasks         | Returns the tasks the authenticated user can work on.                     |
| HTTP GET /ivy/api/{application name}/workflow/tasks/count   | Returns the number of tasks the authenticated user can work on.           |
| HTTP GET /ivy/api/{application name}/engine/info            | Returns the version and the name of the engine                            |

## **Workflow States**

During a process execution the corresponding case and tasks have various states. Normally, a case is started non persistent. This means it is stored in memory only. As soon as the process hits a task switch the case and its tasks will be made persistent by storing them to the system database. Only persistent cases and tasks can be resolved with the query API's above.

### **Process without Task switch**

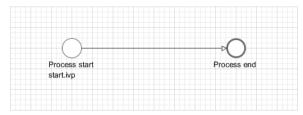

|            | Process start | <b>Process end</b> |
|------------|---------------|--------------------|
| Case state | CREATED       | DONE               |
| Task state | CREATED       | DONE               |

|            | Process start | Process end |
|------------|---------------|-------------|
| Persistent | NO            | NO          |

Table 9.2. Process without Task switch

### **Process with session timeout**

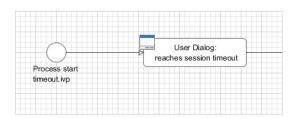

|            | Process start | User Dialog |
|------------|---------------|-------------|
| Case state | CREATED       | ZOMBIE      |
| Task state | CREATED       | ZOMBIE      |
| Persistent | NO            | NO          |

Table 9.3. Process with User Dialog that reaches a session timeout

### **Process with Task switch**

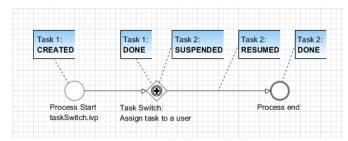

|                     | Process start | Task switch | Process end |
|---------------------|---------------|-------------|-------------|
| Case state          | CREATED       | RUNNING     | DONE        |
| Task state (Task 1) | CREATED       | DONE        |             |
| Task state (Task 2) |               | SUSPENDED   | DONE        |
| Persistent          | NO            | YES         | YES         |

Table 9.4. Process with Task switch

### Task switch states in detail

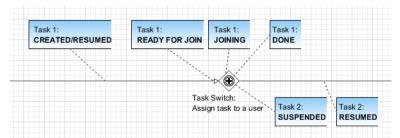

In detail the tasks are going to more technical task states inside of a task switch element. After a task reaches a task switch it is in state READY\_FOR\_JOIN. As soon as all input tasks have arrived at the task switch the state of all input tasks are

switched to JOINING and the process data of the tasks are joined to one process data that is used as start data for the output tasks. After joining the input tasks are in state DONE and the output tasks are created in state SUSPENDED.

|                     | Before Task<br>switch | Task switch (reached) | Task switch (entry) | Task switch (done/output) | After Task switch |
|---------------------|-----------------------|-----------------------|---------------------|---------------------------|-------------------|
| Case state          | CREATED/<br>RUNNING   | RUNNING               |                     |                           |                   |
| Task state (Task 1) | CREATED/<br>RESUMED   | READY_FOR_JOI         | <b>J</b> OINING     | DONE                      | -                 |
| Task state (Task 2) | -                     | -                     | -                   | SUSPENDED                 | RESUMED           |
| Persistent          | NO/YES                | YES                   |                     |                           |                   |

Table 9.5. Process with Task switch

### Task with session timeout

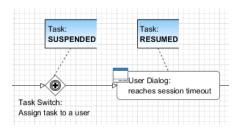

If a user resumes a task with an user dialog and then the session of the user timeouts then the task state is set back to state SUSPENDED and the process of the task is set back to the task switch element.

|                     | Task switch | User Dialog | Task switch (after session timeout) |
|---------------------|-------------|-------------|-------------------------------------|
| Case state          | RUNNING     | RUNNING     | RUNNING                             |
| Task state (Task 1) | SUSPENDED   | RESUMED     | SUSPENDED                           |
| Persistent          | YES         | YES         | YES                                 |

Table 9.6. Task with session timeout

### **User Task**

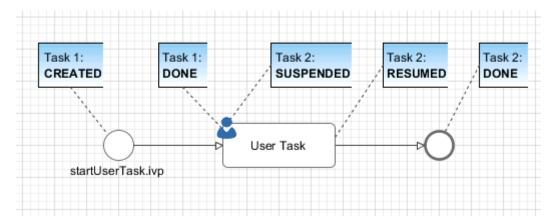

A User Task is the combination of a Task Switch Event and a User Dialog. When the user start working on a normal Html User Dialog the task changes its state to RESUMED. In case of an 'Offline Dialog' the task state is not changed before the user submits the task form. Then the state changes from SUSPENDED to RESUMED. Subsequent steps are executed until the task is finally DONE. See also "Offline Tasks".

## **Signal Boundary Event**

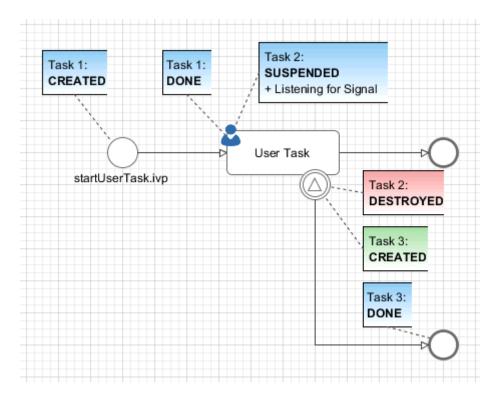

A User Task with an attached Signal Boundary Event is listening to a signal while its task is in SUSPENDED state. If the signal has been received the task is destroyed and the execution continues with a newly created follow-up task.

## **Case Map with session timeout**

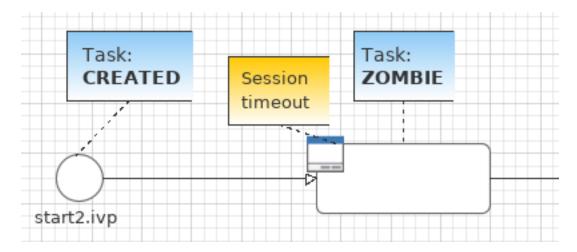

When a task is created by "Case Maps", its initial state is CREATED and it is immediatly persisted to the database. If the session of the user expires while working on this initial task, its state is being reset to ZOMBIE. The same goes for the Case and Business Case.

|                     | Process start | User Dialog |
|---------------------|---------------|-------------|
| Case state          | CREATED       | ZOMBIE      |
| Task state          | CREATED       | ZOMBIE      |
| Business Case state | CREATED       | ZOMBIE      |

|            | Process start | User Dialog |
|------------|---------------|-------------|
| Persistent | YES           | YES         |

### Table 9.7. Case Map with User Dialog that reaches a session timeout

### Other task states

There are more task states mainly for task synchronisation, error handing, intermediate events, or user aborts. To learn more about task states see enumeration ch.ivyteam.ivy.workflow.TaskState in public API.

## **Business Calendar**

A business calendar defines the official business hours and business days of an application. Business calendars are organized in a tree structure, with a root calendar defining the application default values and child calendars inheriting all values from their ancestor, e.g.

- · AxonIvyGlobal
  - · Switzerland
    - Zurich
    - Zug
  - Austria
  - · Germany

Above you see the business calendar definitions for AxonIvy. We define a global root with three countries. For Switzerland we also add two regions, Zurich and Zug, each with their local public holidays besides the ones they inherit from Switzerland and AxonIvyGlobal.

You can use business calendars, through the public IBusinessCalendar API to make calculations related to business days or business hours. This is very useful for process steps that need to work with business days, rather than with normal days.

#### For example:

• A Service Level Agreement (SLA) defines that a task needs to be processed by the end of the next business day. This can be implemented by setting the task expiry to the business day after the next.

Set the desired business calendar on the case if the default calendar does not apply:

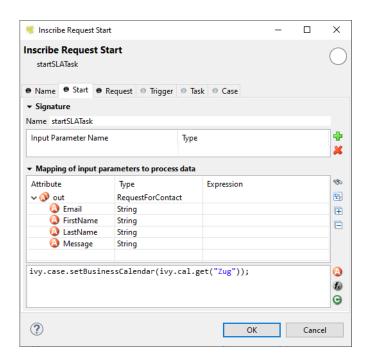

Then set the timeout duration to two business days, using the current calendar.

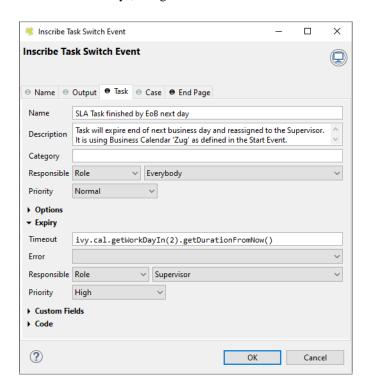

A payment application automatically corrects an entered payment date to the next business day if necessary:

```
// e.g. on the Start tab of a Request Start Inscription Mask
out.paymentDate = ivy.cal.getWorkDayIn(out.paymentDate, 0);
```

You can set a calendar on tasks, cases, environments or applications. The variable (ivy.cal) references the calendar that is valid for the current context with the following priority:

- 1. current task, if any is set
- 2. current case, if any is set

- 3. current environment, if any is set
- 4. current application, if any is set
- 5. root calendar of the current application

You can use another calender by referencing it by its name:

```
ivy.cal.get("Zug").getWorkDayIn(2);
```

If you want to configure business calendars for test purposes in your Designer environment you can change (or create if it doesn't exist yet) the app-designer.yaml file in folder <designer\_path>/configuration. Note that all values in this file are valid for all projects in your workspace and that they don't get cleared after a restart.

See chapter Business Calendar in the Engine Guide on how to configure business calendars on your Engine instance.

## **Offline Tasks**

Offline tasks are designed for use on a mobile device without connection to the Axon.ivy Engine. Typically the task data and the task forms are loaded during the synchronization with the Axon.ivy Engine and then handled locally by an app on a mobile device (e.g. a smartphone or a tablet). When the form is completed, the mobile app will transfer the entered form data to the server as soon as the connection to the workflow server is back again. In turn, this will resume the task and continue the process execution.

## Offline Task in a Process

An Offline Task is generated, when the process engine executes a User Task element whereon an Offline Dialog is configured.

The User Task element provides a different task handling than normal task switches do. On a User Task, when the form data (the actual dialog page) is requested, the corresponding task remains in state *suspended*. The task state will be changed to *resumed* when the form data is submitted. Compared to this, a normal Task must be resumed first and after that, an Html Dialog element that follows in process flow, will return the form data.

| Action                        | User Task element                                                                                                    | Task Switch element followed by Html<br>Dialog element                                                                                                    |
|-------------------------------|----------------------------------------------------------------------------------------------------|----------------------------------------------------------------------------------------------------|
| Task picked up from task list | <ul> <li>Task state remains unchanged.</li> <li>Dialog page from configured dialog is returned.</li> </ul>                                                                                                    | <ul> <li>Task state changes to resumed.</li> <li>Process flow continues to Html Dialog element. Dialog page from configured dialog is returned.</li> </ul> |
| Form data submitted           | <ul> <li>Task state changes to resumed.</li> <li>Form data is mapped to dialog data.</li> <li>Dialog is closed, dialog data is mapped to process data.</li> <li>Process execution continues in context of the workflow user that submitted the form.</li> </ul> | • Process execution continues in context of the workflow user that resumed the task.                                                                       |

Table 9.8. Comparison of the execution sequence

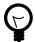

### Tip

Offline Tasks can also be processed using a normal web browser as client. From a user's perspective they can be processed almost like normal tasks.

Because of the different task handling of a User Task element, the session can be interrupted/terminated after the form data was loaded. Then the form can be processed offline. After reestablishing the connection and creating a new session, the form data can be submitted. This would not work with normal tasks, since they are reset, as soon as the corresponding session (the one that resumed the task) expires.

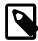

#### **Note**

An offline aware application must manage the loading of the form data for required tasks, the presentation of the forms to the user during offline stages and the submission of the form data when the connection to the engine is established again. The ivy mobile app has full support for offline tasks.

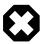

### Warning

Because the processing of an Offline Task may happen in parallel by several users, the task assignment should be set with caution. The form-submission of the first user will resume the task and continue the process. Subsequent form-submissions - from any user - will not be processed but responded with an error message.

Process elements that follow a User Task element will be executed in the context of the same task. An error during the execution of these elements will result as an error response to the form submission and the whole user task is set back to suspended.

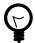

### Tip

Placing an Html Dialog element after an (Offline) User Task element is not a good idea, since it will not be handled correctly by an app that submitted the offline form. Generally it's best practise to place a task switch (Task Switch element of another User Task) as soon as possible after a User Task element.

## **Offline Dialogs**

An Offline Dialog is a special kind of Html Dialog that warrants to be suitable for offline usage.

Ivy treats Offline Dialogs as separate view technology. Only when a User Task element is configured to use an Offline Dialog, it will generate Offline Tasks. Otherwise, normal tasks will be generated. From a technical point of view, an Offline Dialog is the same as a normal Html Dialog. They both are User Dialogs built on top of the JSF technology.

Even though there is no technical restriction - like a validation or similar - an Offline Dialog must omit any features that requires an active server connection before form submission. So, not all JSF features can be used. It's in the responsibility of the dialog developer to ensure the offline capability when developing an Offline Dialog.

Restrictions for the design of offline capable dialogs:

- The view should not rely on server side state e.g. session attributes, because it is executed solely on the client.
- The dialog data fields defined as persistent are held in the client view state. So, these fields, together with fields submitted in the form, are available in the dialog logic (methods and events). All other data fields are only available in the start method to initialize the dialog. Anywhere else in the dialog logic, they will be set to null.
- Owed to the offline capability, Ajax requests to the server are not possible. E.g. auto complete, lazy loading
- The entered data should be validated **before** form submission (client side validation). If only server side validation is performed, the user will get a late feedback, expressed as synchronization error when switching from offline to online.

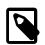

#### Note

The layout and the styling of an offline capable dialog should consider the client device where it will run. Most probably it will be embedded in an mobile app on a device with a small touch-screen.

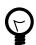

#### Tip

To avoid Ajax on form submission, a p:commandButton can be configured with the attribute ajax="false":

```
<p:commandButton value="Proceed" actionListener="#{logic.close}" ajax="false" />
```

## **Geo Location**

The mobile app sends the current position of the mobile device to the server. This information is then stored in a location services that are available on the user that has worked with the mobile app and the tasks that have been worked on the mobile app.

Get latest position of a task:

```
import ch.ivyteam.ivy.location.GeoPosition;
GeoPosition taskPosition =
  ivy.task.locations().search().findLatest().getPosition();
```

Get latest position of a user:

```
import ch.ivyteam.ivy.location.GeoPosition;
GeoPosition userPosition =
  ivy.session.getSessionUser().locations().search().findLatest().getPosition();
```

The location service can also be used to store additional locations:

```
import ch.ivyteam.ivy.location.GeoPosition;
import ch.ivyteam.ivy.location.ILocation;
ivy.session.getSessionUser()
   .locations()
   .add(ILocation
        .create(GeoPosition.inDegrees(47.171573, 8.516835))
        .withType("User Home")
        .withNote("My Home is my Castle")
);
```

More information can be found in the Public API in the package ch.ivyteam.ivy.location. It defines the location service and types to create, store and manipulate location information and geo-positions.

## **Data Storage**

Axon.ivy provides multiple possibilities to manage and store project specific data. This chapter provides an overview of all the possibilities with their advantages and disadvantages. Which one should be used depends from case to case.

## **Content Management**

Stores static multi language content like labels, texts, titles, images.

More information can be found in the chapter Content Management.

## **Web Content Folder**

Stores static web files (CSS, JavaScript, Images, JSF-Templates) used in HTML User Dialogs.

More information can be found in the chapter HTML content in the Web Content Folder.

## **Filesystem**

Data can be stores in files. Access and management has to be implemented in the project itself.

## **HTML User Dialog Resources**

Stores static web files (CSS, JavaScript, Images, etc.) that are only used in the HTML User Dialog.

## **Database**

Stores and access data in an external database systems. An own database server is necessary and the database schema must be managed outside of Axon.ivy.

More information can be found in the chapter Db Step.

## **Persistency (Java Persistence API)**

Stores and access data in an external database systems. An own database server is necessary. The database schema can be generated. JPA is a Java standard that is well documented and widely used.

More information can be found in the chapter Persistence.

## **Web Service**

Stores and access data in external systems by using web services.

More information can be found in the chapter Web Service Call Step.

## **Global Variables**

Stores simple name/value configuration pairs. A global variable can have a different value per environment. On the engine there is a UI to change the values of a global variable.

More information can be found in the chapter Global Variables.

## **Application Custom Properties**

Stores simple name/value pairs. Good alternative for storing small amount of data instead using a database.

More information can be found in the Public API ICustomProperties.

## **User Properties**

Stores simple name/value pairs per user. Can be used to store user settings.

More information can be found in the Public API IUser.

## **Summary**

| Concept                  | Overriding | Project<br>Dependencie |    | t₿ublic API | Web<br>Accessable | Designer UI | Engine UI | Knowledge |
|--------------------------|------------|------------------------|----|-------------|-------------------|-------------|-----------|-----------|
| Content<br>Management    | yes        | yes                    | no | yes         | (yes)             | yes         | no        | Novice    |
| Web<br>Content<br>Folder | no         | yes                    | no | no          | yes               | yes         | no        | Novice    |

| Concept                             | Overriding | Project<br>Dependencie | Environmen<br>s | t₿ublic API | Web<br>Accessable | Designer UI | Engine UI | Knowledge |
|-------------------------------------|------------|------------------------|-----------------|-------------|-------------------|-------------|-----------|-----------|
| Filesystem                          | no         | no                     | no              | no          | no                | no          | no        | Advanced  |
| Html User<br>Dialog<br>Resources    | no         | no                     | no              | no          | yes               | yes         | no        | Novice    |
| Database                            | no         | yes                    | yes             | no          | no                | yes         | no        | Advanced  |
| Web Service                         | no         | yes                    | yes             | no          | no                | yes         | no        | Advanced  |
| Persistency                         | no         | yes                    | yes             | yes         | no                | yes         | no        | Expert    |
| Global<br>Variables                 | no         | yes                    | yes             | yes         | no                | yes         | yes       | Advanced  |
| Application<br>Custom<br>Properties | no         | no                     | no              | yes         | no                | no          | no        | Advanced  |
| User<br>Properties                  | no         | no                     | no              | yes         | no                | no          | no        | Advanced  |

**Table 9.9.** 

## **Overrides**

This chapter deals with the concept of overrides and describes the Overrides Editor and the New Override Wizard. Overrides can be used to selectively redefine components of required projects so that replacement components are used at runtime instead. This is often a desired feature if an existing (possibly abstract) project or application is to be tailored for a specific customer or installation.

## The Concept of Overrides

Applications are often implemented as a general solution for a problem and consist of multiple (dependent) projects. For many installations or customer projects it is desirable that certain parts of such a generic solution may be redefined in the context of a specific installation or customer.

To permit this, Axon.ivy knows various concepts of context-sensitive redefinitions:

- Regular redefinition (e.g. for Content Objects and/or Configurations): Simply define an already existing artifact with the same name again in a different project.
- Redefinition with environments (e.g. for Databases, Web Services, Global Variables): Redefine values and properties of global artifacts depending on the execution context.
- Redefinition with overrides (e.g. for Sub Processes): Define a replacement component for an already existing component.

This chapter only deals with the third category of artifact redefinitions (overrides).

By defining overrides on project level, the lookup of a certain component can be redirected to a replacement component. When a component is referenced in a process model of that project then the lookup for this component will yield a different component (i.e. the replacement) at runtime instead of the originally referenced component.

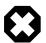

#### Warning

This happens completely independent of the original designers intention and will take place every time a component is looked up.

## **Case Scope**

How is a component looked up? For the lookup of components at runtime, the so-called **case scope** is crucial. The case scope is determined by the project, in which the current case was started, e.g. where the start of the running business process was invoked. All component look-ups as well as configuration and content management references are processed within the case scope, i.e. the look up of such artifacts always starts at the project that defines the case scope.

#### **Example: The Acme Web shop**

As an example, imagine a web shop application. It contains the following (generic) business process:

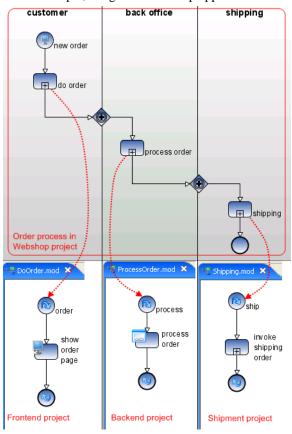

The main process itself (Order) and each of the depicted sub processes (DoOrder, ProcessOrder, Shipment) are defined in own projects. All of those projects together form a (generic) web shop application, depicted below. The web shop project contains the business process and it's start; the Frontend project contains the DoOrder sub process; the backend project contains the ProcessOrder sub process; the Shipment project contains the Shipping sub process.

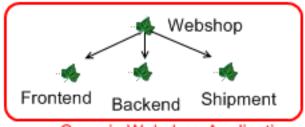

Generic Webshop Application

In this scenario, regardless of the task that is currently being executed (customer, back office, shipping), the case scope will always be the web shop project, because the business process is started from there.

We now define an additional project, Acme web shop. The new project is dependent on web shop and the intention is to bundle all Acme-specific overrides and adoptions in this project. The already existing projects plus this new project form together a more specific and customized Acme web shop application, with the following project dependency tree:

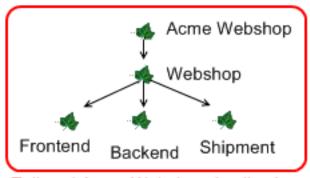

Tailored Acme Webshop Application

If the main business process is copied from the *web shop* project to the *Acme web shop* project, and if it is ensured that the process request is issued through the *Acme web shop* project instead of the *web shop* project, then all tasks of an order case will consequently have *Acme web shop* as their case scope.

Knowing this, we can now specifically override and redefine Content Objects, Configuration entries or Sub Processes from the original generic *web shop* application by redefining them inside the *Acme web shop* project. Afterwards, whenever a business process with case scope *Acme web shop* is started, then the overridden artifacts and components will be used instead of the original ones, due to the case-scope based lookup mechanism.

#### **General Definition**

The following figure illustrates the adaption of an application with overrides in a general way:

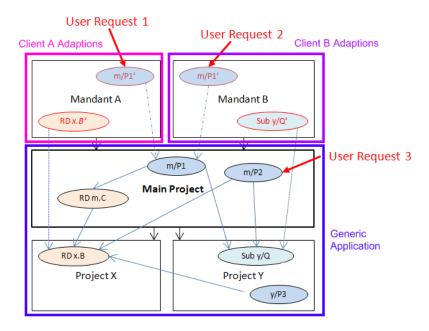

Figure 9.9. Adapting a generic application with overrides

It can be seen that multiple adoptions (Client A, Client B) may be created for a generic main project. Also, each adaption may override different components.

Because Request 1 and Request 2 have different cases scopes, Request 1 (issued through the *Client A* project) will use the overridden Sub Process x.B' instead of the original x.B; Request 2, however, will use the original x.B Sub Process, because there is no redefinition within the case scope of the *Client B* project. Likewise the invocation of the Sub Process y/Q will result in the execution of the override y/Q' in Request 2, and the execution of the original y/Q in Request 1.

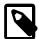

#### **Note**

If it should happen that the business process m/P2 is executed through the main project directly, then no overrides will be applied at all. Since such a "direct" invocation normally results in an unwanted case scope, it should be prevented. The easiest way to do so is the usage of a process facade as described below.

#### **Process Facade**

If the override mechanics are to work as intended, it must be ensured that processes are always and solely started from the adapted customer projects to ensure the proper case scope. This requires that all business processes (or rather their request start elements) must be copied to the adapter project.

To simplify this task and to reduce the work to the copying of a single file, it is recommended to employ the *process facade* design pattern.

Inside the main project of the generic application create a single process (e.g. Main) that holds the start elements of all the elementary business processes of the application. Factor the logic of those processes out into sub processes and call them from the facade process stubs, as illustrated below. With this approach, only one process (the facade) has to be copied to the top-level customer project.

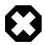

### Warning

When factoring out sub processes, please keep in mind that you should not use task switches in sub processes of required projects. As a general recommendation, any factored out sub process should roughly correspond to the contents of a task (or parts of such), but should not span multiple tasks.

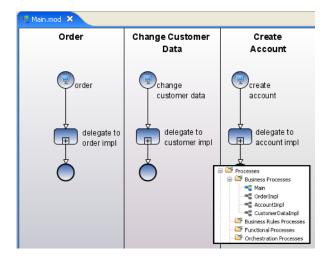

Figure 9.10. Implementing a process facade with process stubs

The portal website, the workflow UI or whichever other means that are used to start the application's business processes should only show the processes from the copied facade process. As all the out factored Sub Processes will also be available from the adapter project, no further changes have to be made.

## **Overrides Editor**

#### **Overview**

The Axon.ivy *Overrides Editor* shows the registered and active overrides for a specific project. The overrides are listed in 4 different sections: Sub Processes, Content Objects and Configurations.

Sub Process overrides require - for technical reasons - the registration of a mapping (this is done automatically by the New Override Wizard) which maps the original component's identifier to the replacement identifier. This mapping is displayed in the Override Editor and can be deleted by selecting an entry and subsequently clicking on the *delete* icon in the section's

tool bar. When clicking on the *wizard* icon in the tool bar, a new override mapping of that category can easily be added by entering all necessary information into the opening wizard.

Overrides of Content Objects and Configurations, on the other hand, do not require a renaming and an extra mapping between the original and the overriding component. They are simply created by adding a new Content Object or Configuration entry with the name of a component that already exists in a required project. At runtime, the new component will be found first and thus shadow the original value. For this type of override no special actions are available from the editor; you should use the respective editors (Content Editor and Configuration Editor) to create or delete overrides. The editor shows the overrides of that type for reasons of a centralized overview and for convenience, rather than to provide an interface to edit them.

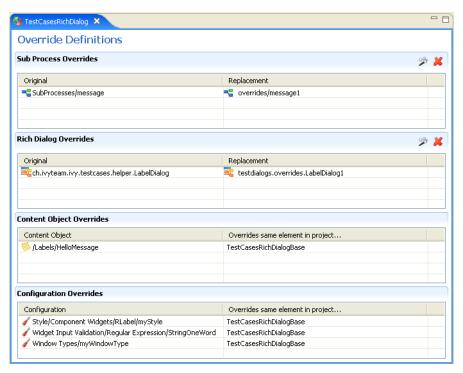

Figure 9.11. The Override Editor

### **Accessibility**

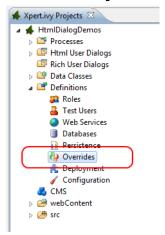

Axon.ivy Project Tree > double click on the Overrides node.

#### **Features**

**Sub Process Overrides** 

This section shows all Sub Process overrides that are registered for the selected project. You can delete an existing override by pressing the *delete* icon in the section's tool bar. This will only delete the mapping (and thus the execution of the override) but not the

replacement Sub Process itself. You can add new Sub Process overrides by clicking on the *wizard* icon in the tool bar (this can also be used to "restore" a previously deleted mapping).

**Content Object Overrides** 

This section shows all Content Objects that are redefined in the selected project, i.e. the Content Objects for which there is an entry with the same URI in a required project. At execution time the redefined Content Object will be used.

You can delete overriding Content Objects directly from the list (multi-select a few lines and hit *Delete*) or use the Content Editor to add new overriding Content Objects.

**Configuration Overrides** 

This section shows all Configurations that are redefined in the selected project, i.e. all Configurations for which there is an entry with the same name in a required project. At execution time the redefined Configuration will be used.

You can delete overriding Configuration entries directly from the list (multi-select a few lines and hit *Delete*) or use the Configuration Editor to add new overriding Configuration entries.

#### **New Override Wizard**

#### Overview

The New Override Wizard lets you create a new override. The wizard performs two tasks:

- 1. It will create an independent copy (snapshot) of the original component with a new name in the current project.
- 2. It will create and register a mapping <original,replacement> in the list of overrides that are known to the system. The list of those mappings can later be inspected and edited with the Override Editor.

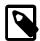

#### Note

Please be aware that any Sub Process that is being overridden must have "use own data class" explicitly set in it's inscription. The wizard will not let you create an override of a process if this is not the case, because the "use default data class" setting will result in a different data class inside the target project where the override will be created.

If the wizard refuses to create an override for this reason then you can set an explicit data class in the values tab of the original process's inscription mask.

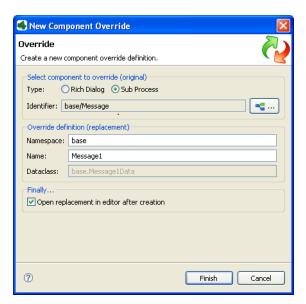

Figure 9.12. The New Override Wizard

### **Accessibility**

File > New > Override

#### **Features**

Original Type Choose the type of component for which an override replacement should be created.

Original Identifier Specify the identifier of the original component that should be overridden at runtime. Use

the button next to the text field to select from the available Sub Processes. Please note that only components from required projects can be overridden, there is no point in defining an

override for a component in the same project (see override concept).

Replacement Namespace Chose a namespace for the replacement component.

Replacement Name Enter the name of the replacement component.

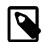

#### Note

If you create an override for a Sub Process, then a copy of the data class of the original component will be created (snapshot) and will be associated with the replacement process. The name of the copied data class will be inferred from the replacement component's identifier (namespace + name).

Finally... Select whether you want the respective component's editor to open on the replacement component once the override has been created.

## **Error Handling**

Errors are used to model exceptional process paths. With an error the happy path of a process is left. An error is caught by an Error Boundary Event or Error Start Event if their Error Code pattern matches the thrown Error Code.

- Errors are divided into technical errors (e.g. database connection problem) or business errors (e.g. approval declined).
- An error is defined by an Error Code.
- The error may be caught by an "Error Boundary Event" attached to the activity or subprocess, or by an "Error Start".
- An Error Boundary Event or Error Start Event with an empty Error Code catches every error.

### **Error Codes**

Error codes are defined as strings. They can be refined by inserting a colon (:). Multiple sub Error Codes can be caught using wildcards (\*). Trailing wildcards are optional so the string custom:error is the same as custom:error:\*.

## **Example**

If the error code booking: failed is thrown it can be caught with following error code patterns: booking: failed, booking, \*:failed. Additionally it can be caught by an empty Error Code that catches all errors.

### System Errors

System errors are thrown by process elements like *Database Step* or *Web Service Call Step*. Their error codes are set by default and are prefixed with ivy (e.g. ivy:error:database).

## Throwing Errors

An error can be thrown explicitly by an Error End Event, or from code executed in IvyScript or Java. System errors (e.g. ivy:error:database) are implicitly thrown by the system.

#### **Error End Event**

The happy path of a process can be left by throwing an error with an "Error End". (e.g. if an approval was declined). The Error End Event throws the error to upper process level, it can't be caught on the same process level.

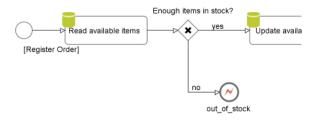

Error End Events can also be used to re-throw a pre-defined ivy error with a specific error that has a meaning to the business. (e.g. if a webservice is not available)

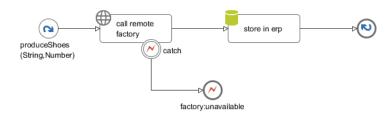

### **Error handling in Html Dialog**

When an error happens inside of an Html Dialog the handling is slightly different than the default error handling.

#### **Default Html Dialog Error Handling**

Basically any thrown error (e.g. an Java exception) is handled inside of the Html Dialog itself. Therefore there is no propagation to the caller process or between Ivy/JSF composites. It is important to handle errors locally in the Dialog Logic to let the user work uninterrupted on the same dialog.

#### Exit an Html Dialog by an Error End Element

It is possible to exit an Html Dialog by an Error End Element. This is useful to leave the happy path of the calling business process. The throwing Error End Element must be located in the Html Dialog Logic of an Html Dialog Page (not an Component).

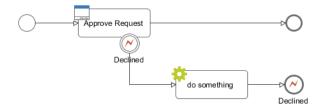

## **IvyScript or Java Code**

#### **Unhandled Script exception**

If an unhandled exception occurs while executing IvyScript or Java code then the calling process element throws an error with the Error Code ivy:error:script. On the error object the causing Java exception is available as technical cause.

#### Throwing an error programmatically

An error with a certain Error Code can be thrown using the following IvyScript code:

```
import ch.ivyteam.ivy.bpm.error.BpmError;

BpmError.create("mystock:empty").throwError();
```

An error with a certain Error Code can be thrown using the following Java code:

```
import ch.ivyteam.ivy.bpm.error.BpmError;
throw BpmError.create("mystock:empty").build();
```

### **Elements throwing System errors**

The process elements Program Interface, Database, WebService and E-Mail throw system errors. If an exception or timeout occurs on these elements it can be caught using a matching Error Code or using a directly addressed Error Start Event. On the Error Start process element more information about the error can be accessed via the variable error and the legacy variable exception.

## **Catching Errors**

Errors can either be caught by Error Boundary Events or Error Start Events.

An error is caught in the following order:

- 1. By an Error Start Event directly addressed in the element's inscription mask. (If available on the inscription.)
- 2. By an Error Boundary Event attached directly to the activity the error comes from.
- 3. By an Error Start Event on the same process level if not thrown by an Error End Event.
- 4. By an Error Handling on the next higher process level, starting there with step 2 until the top level process is reached.
- 5. By a Project Error Process in the top-level project.
- 6. If the error is not caught it is displayed to the user on the standard error page.

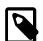

#### **Note**

Each process - including the embedded subprocess - is a separate process level.

### **Error Boundary Event**

An "Error Boundary Event" catches errors which were thrown from the attaching activity or subprocess if the configured Error Code matches the thrown error.

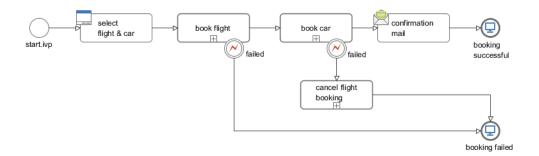

#### **Error Start Event**

An "Error Start" catches unhandled errors which were thrown in the same process or inside a subprocess if the configured Error Code matches the thrown error.

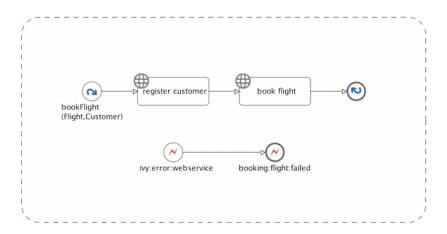

### **Loop Prevention**

To prevent endless process execution trough an inappropriate error handling, the ivy process engine detects loops during the error handling. If the engine detects a loop the error handling will be continued on the next higher process level with the new error code ivy:error:loop, to interrupt the cycle.

Loop detection is done on error catching elements (Error Start Event and Error Boundary Event). The engine checks if there was already an identical execution of the catcher at this process level. Identical means: Same process request, same throwing element (including its process callstack) and same catching element (including its process callstack).

Lets illustrate this with two use cases:

#### **Use Case 1**

The process element throws an BpmError. The Error Boundary Event will catch the error and call the process element again. In this case, the loop detection will interrupt the process when the Boundary Error Event was reached the second time. This would also be the case, when the throwing error element is located in a composite or callable process.

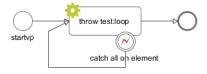

#### **Use Case 2**

In this case, the loop detection will interrupt the process 'callInCall1' after the second error handling. The process will be continue by the error handling on the caller process with the error code 'ivy:error:loop'. The process will end on the End Element named 'done'.

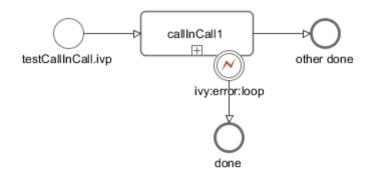

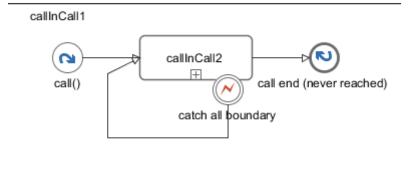

callInCall2

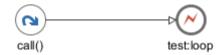

## **Project Error Process**

A Project Error Process catches uncaught errors from the whole project. The name of a Project Error Process must start with Error and has to reside in the top-level process group *Processes*. It can contain one or more Error Start Events.

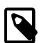

#### **Note**

The process data of the throwing process (i.e. the value of the in variable) is not available in the Error Start of a Project Error Process.

## **Error Object**

The error object provides the following information about the error that was caught:

- Unique Error ID
- Error Code
- Technical Cause (Java Exception)
- · Process element
- · Process call stack
- · User defined error attributes

For more information see the Public API of BpmError

## **Rule Engine**

A Rule Engine is basically a software system that maintains and executes a given set of rules. More specifically, rules in a rule engine are usually described in a declarative way. Mostly in the notion of conditions and actions. Or in more developer friendly words, it's a bunch of if-then statements. For example, let's take a simple rule for computing the premium for a car insurance:

```
if owner.livesInDodgyArea then
   if car.price < 50000
       premium += 100
   else if car.price < 100000 then
       premium += 200
   else
       premium += 300

if owner.livesInBumpyStreetConditionArea then
   if car.type == SPORTSCAR then
       premium += 500
   else if car.type != SUV AND car.type != TRUCK then
       premium += 100;</pre>
```

You can imagine that with this approach you end up pretty soon into the Spaghetti-code anti-pattern. You have to take care of all the dependencies and relations between all the facts on your own leading to a forever-growing if-then statement that is almost impossible to maintain.

In a rule engine, you create simple standalone rules and you let the rule engine decide what to fire when. The subtlety is that rules can be written in any order, the engine picks the ones for which the condition is true, and then evaluates the corresponding actions. So instead of the massive if statement, you write the following rules:

```
if owner.livesInDodgyArea AND car.price < 50000 then premium += 100

if owner.livesInDodgyArea AND 50000 < car.price < 100000 then premium += 200

if owner.livesInDodgyArea AND car.price > 100000 then premium += 300

if owner.livesInBumpyStreetConditionArea AND car.type == SPORTSCAR then premium += 500

if owner.livesInBumpyStreetConditionArea AND car.type != SUV OR car.type != TRUCK then premium += 500
```

Because of this simplifaction it might even be possible for non-developers to define or configure the rules (a little bit of tool support helps too).

In short, a rule engine helps you to decouple your production rules from the rest of the code and makes it much more maintainable for both developers and domain experts. But remember that everything has its flip side. Adding a rule engine means adding another level of complexity into your architecture (you replace plain code with a new system). And as the size of your rule sets grow, so does the potential impact to the performance. For more information about rule engines, please refer to one of the many available resources in the Internet.

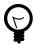

#### Tip

In Axon.ivy, we integrate the open source rule engine Drools to give you the flexibility to use a rule engine if you want. We wrapped some of the most basic features of Drools into our own UI and API. If you need more than that, then simply use the normal full blown Drools API.

### **Decision tables and DRL files**

We support two formats for defining rules: decision tables and rules written in the Drools Rule Language (DRL). A decision table is like the name says a table that can contain many rules. The columns usually make up the variables of the preconditions/actions whereas each row in the table specifies one rule. Let's see the decision table for our example:

| Pre-Condition       |           |           | Action                        |             |                           |
|---------------------|-----------|-----------|-------------------------------|-------------|---------------------------|
| lives in dodgy area | price min | price max | lives in bumpy<br>street area | type of car | addition to basic premium |
| yes                 | 0         | 50000     | no                            | -           | 100                       |
| yes                 | 50000     | 100000    | no                            | -           | 200                       |
| yes                 | 100000    | -         | no                            | -           | 300                       |
| no                  | -         | -         | yes                           | sports car  | 500                       |
| no                  | -         | -         | yes                           | sedan       | 100                       |

#### Table 9.10. Decision table

Decision tables are simple to understand and maintain, especially for domain experts. On the other hand, the more variables and rules you use, the more your decision table bloats up and makes it hard to maintain.

The Drools Rule Language (DRL) on the other hand is more oriented towards developers. It is the native rule language of Drools, Let's see a rule in DRL:

```
rule "Luxury cars in dodgy areas cost a nice extra premium"
when
   c: Car( dodgyArea==true, price > 100000 )
then
   c.premium += 300;
end
```

Use the context menu entry New, the menu File > New or the tool bar button New to create either a new decision table or a DRL rule file. The rules will be shown in the project tree below their root folder Rules.

### **Execute rules**

Before we see how you can use the rule engine to do something, let's once more make very clear the difference between logic in source code and using a rule engine. In code you have to explicitly define which part of the code to call, you are in control and responsibility to do the right things in the right order. In a rule engine this is different, you simply tell the rule engine to execute and it does find out itself which rules apply and which rules to fire.

To run the rule engine you have to use the Public API of the rule engine, e.g. in a script step or in a Java class. Use ivy.rules.engine to access the execution part of the rule engine API. First you will need to create a so called *rule base*. A rule base is a container in which you can load multiple rule files.

```
IRuleBase myRuleBase = ivy.rules.engine.createRuleBase();
myRuleBase.loadRulesFromNamespace("my.rule.name.space");
```

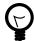

#### Tip

In the designer, the rule files are hot deployed into rule base. So when you are running your process and you change a rule file that is loaded in a rule base, then the Designer automatically unloads the old version of the rule file and loads the new one.

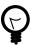

#### Tip

Use the namespace to group rule files that belong together and use the corresponding API to load all rule files of the same namespace together. You can also load the rule files from your dependent projects. And you can override rules and rules files by having a rule or rule file with the same name in the overriding project.

Now, what you need too is an instance of the data model that you used in the pre-conditions and the actions of your rules. You can either give the root object of your data or a list of objects. So, create a session, load the data into it and execute:

myRuleBase.createSession().execute(out.myDataForTheRules);

You should now see the result of the actions applied in the data that you passed into the rule engine before.

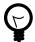

#### Tip

You can use the Public API in JUnit tests directly. Use this to test standalone rules and even groups of rules or all your rules with a pre-defined input and assert if the output matches your expectations. You must extend from AbstractRuleEngineTest and be aware that only rule files inside the same project can be resolved.

## **Demo project**

To help you learn how to use the rule engine integration, we created a small demo project called *RuleEngineDemos* that is bundled together with the Designer.

### **Extensions**

This chapters shows how easily a process or the Axon.ivy engine itself can be customized with your own logic.

#### **Extendible Process Elements**

Axon.ivy comes with four generic process elements that can be used to address particular execution behaviour requirements none of the standard process elements can fulfill.

All generic process elements contain a tab in which a Java class can be selected. The Java class implements the actual execution behaviour. Some standard implementations are shipped with the Axon.ivy core, and with these elements developers are able to specify their own implementation as part of the project.

These generic elements are:

"PI (Programming Interface) Executes generic Java code (may interact with a remote system).

Activity"

"Program Start" Triggers the start of a new process upon an (external) event.

"Call & Wait" A combination of the *PI* and *Wait* process elements.

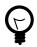

#### Tip

Sample implementations of custom process elements can be found on GitHub in our open source repository, e.g.

https://github.com/ivy-supplements/bpm-beans/tree/master/ldap-beans

#### New Bean Class Wizard

#### Overview

With the *New Bean Class Wizard* you can create a Java class that implements the interface of one of the extendible process elements. Optionally, it can also generate a UI editor for the configuration of the event for the corresponding bean. The generated Java class contains example code on how to implement the Java bean.

New Java Class

## **Program Interface Bean Class**

Creates a new Bean Class that can be used with the process element Program Interface

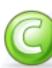

| Source folder:     | HtmlDialogDemos/src                                                                                                    | Browse |
|--------------------|----------------------------------------------------------------------------------------------------|--------|
| Package:           | com.salesforce                                                                                                    | Browse |
| Enclosing type:    |                                                                                                    | Browse |
| Name:              | CRMConnector                                                                                                    |        |
| Modifiers:         | <ul><li>● public</li></ul>                                                                                                    |        |
| Superclass:        | ch.ivy team.ivy.process.extension.impl. Abstract User Process Extension.impl. Abstract User Process Extens | Browse |
| Interfaces:        |                                                                                                    | Add    |
|                    |                                                                                                    | Remove |
| Which method stub  | s would you like to create?                                                                                                    |        |
|                    | public static void main(String[] args)                                                                                                    |        |
|                    | Constructors from superclass                                                                                                    |        |
|                    | Inherited abstract methods                                                                                                    |        |
| Do you want to add | comments? (Configure templates and default value <u>here</u> )  Generate comments                                                                                                    |        |
| Do you want to add | a UI Editor to your bean class?  ☑ Create UI Editor Class                                                                                                    |        |

Figure 9.13. New Bean Class Wizard

### Accessibility

 $Process\ Editor > inscribe > Inscription\ Mask > ... > Java\ Class\ to\ execute > Inscription\ Mask > ... > Java\ Class\ to\ execute > Inscription\ Mask > ... > Inscription\ Mask > ...$ 

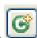

## Provide your own process elements

Instead of using the generic extendible process element with your Java class, you can go one step further and implement your own process elements, available in the process editor palette.

It is recommended to define a name and icon for your custom process element implementation. This makes the element easier to recognize and separates the technical implementation from the project you are currently working on.

To implement your own process elements in an Eclipse bundle and added this way to the Axon.ivy core, you need to implement the extension point IExtensibleStandardProcessElementExtension. This is not needed if your custom process element is only used in your project.

Once the element is available on the palette, you can customize it even further by providing detailed names (IProcessElementUiInformationExtension), palette appearance informations (IIvyProcessPaletteExtension) and/or classpath dependency configurations (IIvyProjectClassPathExtension).

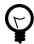

#### Tip

Sample implementations of custom process elements can be found on GitHub in our open source repository. E.g.

- https://github.com/ivy-supplements/bpm-beans/tree/master/rule-beans
- https://github.com/ivy-supplements/birt-reporting
- https://github.com/ivy-supplements/bpm-beans/tree/master/blockchain-beans

## **Axon.ivy extensions bundles (Eclipse plugin)**

In order to provide an Axon.ivy extension for the Designer or Engine you need to provide it as an Eclipse plugin.

### **Development**

You can create your own Eclipse plugin in the Axon.ivy Designer by following these steps:

- 1. Start Axon.ivy Designer
- 2. Switch to the Plug-in Development Perspective. Menu: Window > Open Perspective > Other... > Plug-in Development
- 3. Create a new Plug-in Project. Menu: **File > New > Project ...**. In the appearing dialog:
  - Choose Plug-in Project.
  - Press the **Next** button.
  - Enter a project name.
  - Press the **Next** button.
  - Enter the Plug-in Properties.

| Property        | Description                                                                                                    | Example |
|-----------------|----------------------------------------------------------------------------------------------------|---------|
| Plug-In ID      | Identifier of the plugin. Must be unique. This identifier must be specified in the *.extensions file in the bundle attributes. |         |
| Plug-In Version | The version of the plugin.                                                                                                    | 1.0.0   |
| Plug-In Name    | The name of the plugin. The name is used for documentation only.                                                               | Example |

| Property         | Description                                                              | Example |
|------------------|--------------------------------------------------------------------------|---------|
| Plug-In Provider | The provider of the plugin. The provider is used for documentation only. |         |

**Table 9.11. Plug-in Properties** 

- Press the **Finish** button.
- 4. In the appearing editor click on the **Extensions** tab. In the section **All Extensions** press the **Add** button. Un-tick the box **Show only extension points from the required plug-ins**. From the list of extension points choose the one you want to provide an extension for. Press the **Finish** button. You may need to confirm adding a new plug-in dependency. Save the changes.
- 5. Select the added extension point from the list in the section **All Extensions**. Select the added sub entry. In the section **Extension Element Details** click on the link **class\***.

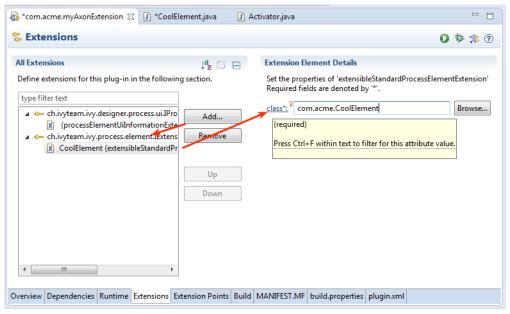

6. A **New Java Class** dialog appears. Specify the name of your extension class in the **Name** text field and the package name in the **Package** text field.

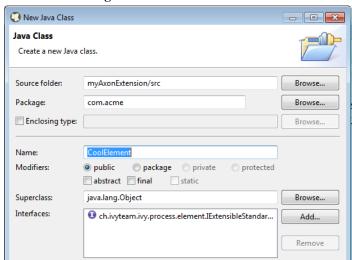

7. Write your extension class by implementing the extension point interface (see Extension points)

8. Switch back to the **META-INF/MANIFEST.MF** file editor. Choose the **Overview** tab and click on the link **Export Wizard**. As **Destination Directory** choose the *dropins* directory of your Axon.ivy Designer or Engine installation. Press the **Finish** button. Your plugin is created into the *dropins/plugins* directory.

#### Installation

Follow these steps to install your extensions in an Axon.ivy Designer or Engine:

- 1. Stop the running instance (if applicable).
- Copy your plugin (bundle) that contains your extension classes to the *dropins* directory inside the Axon.ivy Designer or Engine installation directory.
- 3. Start the Axon.ivy Designer or Engine.

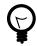

#### Tip

If your extension is not active as expected, consult the *dropins/README.html*.

#### **Extension Point Reference**

Axon.ivy supports the following extension points:

| <b>Extension Point</b>                                                           | Description                                                                                                    |
|----------------------------------------------------------------------------------|----------------------------------------------------------------------------------------------------|
| ch.ivyteam.ivy.server.IServerExtension                                           | A Server extension can be used to <b>start and stop your code when the Axon.ivy Engine is started or stopped</b> . Server extensions can be accessed from Process Start Event and Process Intermediate Event Beans and also from every process element using the ivy.extensions environment variable.                                                                                          |
| $ch. ivy team. ivy. process. element. \textbf{\textbf{IExtensibleStandardProc}}$ | <b>Elements</b> based on the process elements Program Interface (PI), Start Event, Intermediate Event and Call&Wait. The process element will appear in the community drawer of the process editor unless defined with an IIvyProcessPaletteExtension.                                                                                                    |
| ch.ivyteam.ivy.designer.process.ui.editor.palette. <b>HvyProce</b>               | ess Palletse Extengionups and process element entries to the process editor palette.                                                                                                    |
| ch.ivyteam.ivy.designer.process.ui.info.IProcessElementU                         | JiInformationExtensione, description) for your own process elements.                                                                                                    |
| ch.ivyteam.ivy.java. <b>IIvyProjectClassPathExtension</b>                        | Adds libraries or classes from bundles to the ivy project class path. This extension point allows to add libraries or classes to the compile and the runtime class path. This is useful if you want to provide your own classes in a eclipse bundle and want to access these classes from ivyScript or use them as Program Interface (PI), Start Event, Intermediate Event and Call&Wait bean. |
| ch.ivyteam.ivy.designer.process.ui.thirdparty. <b>BpmnInscri</b>                 | ptionEdidor advanced UI editor tabs that can be implemented in any supported technology stack (e.g. SWT instead of Swing).                                                                                                    |

**Table 9.12. Axon.ivy Extension Points** 

## **Deployment**

This chapter explains how an Axon.ivy Designer Project can be deployed to an Axon.ivy Engine. Before deploying an Axon.ivy project it is important to understand some major concepts and terms of the Axon.ivy Engine. The following chapter introduces these concepts and terms.

## **Application**

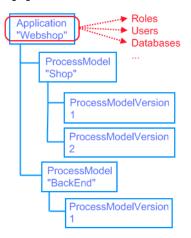

On the Axon.ivy Engine, applications can be configured. An application spans up an environment in which roles, users, external databases, tasks, cases and process models exist. Applications are completely independent of each other. E.g. a user of one application can **not** work on a task of another application.

#### **Process Model**

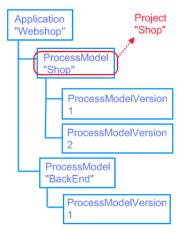

Within an application multiple process models can be configured. A process model on the Engine corresponds to an Axon.ivy project on the Designer. The difference is that a process model may hold multiple different versions of the same Axon.ivy project. A process model version - as its name suggests - is a version of an Axon.ivy project. In fact this version represents the state of an Axon.ivy project at the time it was deployed on the Engine.

### **Process Model Version**

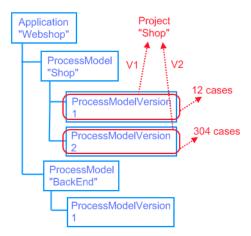

A process model can have multiple versions called process model versions. These versions allow to change an Axon.ivy project without worrying about the compatibility of currently running cases on the Engine. How does this work? When an Axon.ivy project has been finished or reached a milestone, it is going to be deployed as the first process model version. Users can use this project, they start processes. Some of the processes may last long time (weeks, months, or even years). While these processes (e.g. cases) are running, the project may be enhanced and might have now incompatible changes to the first version. Now the changed project can not be deployed to the first version but to a new configured version. Consequently old cases must not be stopped, they will be still executed within the first process model version. Meanwhile new cases are started from the new deployed version.

A process model version has a release state. The release state of a process model version is responsible how the version is used by the system. The most important release state is the state **RELEASED**. Within a process model only one version can be in this state. All processes that are started in a process model are started in the released process model version! A complete list of release state can be found in the following list:

| Name       | Description                                                                                                    |
|------------|----------------------------------------------------------------------------------------------------|
| PREPARED   | The process model version has been created and the project may already have been deployed. However, the process model version is not yet used.                                                                                                    |
| RELEASED   | The process model version is the currently released version. This means that all new processes are started in this version. Program Starts and Web Service Processes are only active for process model versions in this state.                                                                                                    |
| DEPRECATED | The process model version has previously been in state RELEASED, but then another version was released. Therefore, this version is now not in RELEASED state but in DEPRECATED state. All cases that were started in this process model version will continue to run in this version. As soon as all cases of this version have been ended, the state will change to ARCHIVED automatically. |
| ARCHIVED   | The process model version has previously been in state RELEASED, but then another version was released, and running cases has been finished in this process model. Consequently, this version is now not in RELEASED state anymore but has been ARCHIVED. Actually the engine administrator can change a process model version from state ARCHIVED back to state RELEASED if necessary.      |

| Name    | Description                                                  |
|---------|--------------------------------------------------------------|
| DELETED | The process model version has been deleted. All project data |
|         | belonging to this version has been deleted.                  |

Table 9.13. Release states of process model versions on Axon.ivy Engine

The following diagram shows all release states and state changes that are possible:

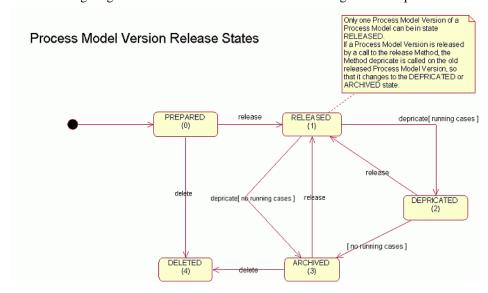

## **Configuration Example**

The following table shows an example of how applications, process models and process model versions on an Axon.ivy Engine can be configured.

| Application | <b>Process Model</b> | <b>Process Model Version</b> | Description                                                                                                    |
|-------------|----------------------|------------------------------|----------------------------------------------------------------------------------------------------|
| Company1    |                      |                              | Application for company1. All users of the company are automatically imported to this application from the company's active directory server. |
|             | HRM                  |                              | Human Resource Management process model. Corresponds to the Axon.ivy project called "HRM".                                                    |
|             |                      | V1                           | The first version of the HRM project was released in February 2008. This version is deprecated. There are still cases running in this version |
|             |                      | V2                           | The second version of the HRM project was released in April 2008. This version is released. All new processes are started in this version.    |
|             |                      | V3                           | The third version of the HRM project was created in January 2009. This version is prepared, but not used                                      |

| Application | <b>Process Model</b> | <b>Process Model Version</b> | Description                                                                                                    |
|-------------|----------------------|------------------------------|----------------------------------------------------------------------------------------------------|
|             |                      |                              | productive. It will be released<br>on the first of September<br>2009.                                                                                                 |
|             | Finance              |                              | Finance process model.<br>Corresponds to the Axon.ivy<br>project Finance.                                                                                             |
|             |                      | V1                           | The first version of the Finance project was released in August 2007. This version is released. All new process are started in this version.                          |
| Company2    |                      |                              | Application for company2. The users of the company are managed by the Axon.ivy Engine.                                                                                |
|             | HRM                  |                              | Human Resource<br>Management process model.<br>Corresponds to the Axon.ivy<br>project called "HRM".                                                                   |
|             |                      | V1                           | The first version of the HRM project was released in April 2008. This version is released, so that all HRM processes of company2 run and are started in this version. |

**Table 9.14. Configuration Example** 

## **Axon.ivy Project Deployment**

To deploy an Axon.ivy project to the Axon.ivy Engine execute the following steps:

- 1. Export all files of the project you want to deploy to a zip file using the Export wizard of Axon.ivy Designer (See next section).
- 2. Copy the zip file with your project files to the Axon.ivy Engine.
- 3. Start the Engine Administrator application on the Axon.ivy Engine
- 4. Choose or create an application
- 5. Choose or create a process model
- 6. Choose or create a process model version
- 7. Open the detail page of the process model version and find the section Deployment.
- 8. Press the **Deploy** button to start the deployment wizard.
- On the first step of the deployment wizard choose the zip file with your project files and follow the wizard to deploy your project.

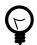

#### Tip

More information about the deployment of Axon.ivy projects or applications, process models and process model versions can be found in the Axon.ivy Engine Guide.

## **Export all Project Files to a ZIP-File**

For the deploying of a project it is useful to export all files of a project to a zip file. This can be done with the export wizard of Axon.ivy Designer. Start the export wizard either by using the menu **File > Export ...** or by using the context menu **Export ...** in the Ivy Project Tree on a selected project.

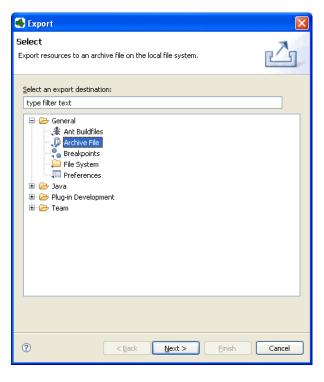

Figure 9.14. Export Wizard

On the export wizard select **General > Archive File**. Then press the **Next >** button.

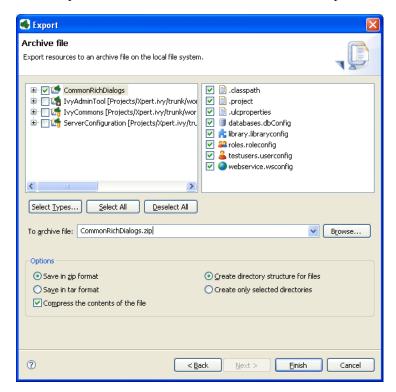

Figure 9.15. Export Wizard

Choose the project you want to deploy (export). Only select one project because the Deployment wizard can only handle one project in a zip file. Specify the zip (archive) file and press the **Finish** button. The created zip file can now be used to deploy your project to the engine.

## **Continuous Integration**

Ivy Projects are designed to be built on a continuous integration (CI) server like Jenkins.

## Maven build plugin

The project-build-plugin is a Maven plugin that can build Ivy Projects on a developer machine or on a continuous integration server. The plugin provides the following main features:

- Compilation of Ivy Projects
- Testing of unit tests against an Ivy Project or the Ivy core classes
- Packaging of built Ivy Projects as IAR (ivy archive) artifacts
- Installation of IAR artifacts into the local Maven repository
- Deployment of IAR artifacts to an Axon.ivy Engine

#### Runtime

The Designer has a built in Maven runtime that allows to start Maven with zero initial configuration effort. A local maven build can be started as follows:

- 1. Switch to the Java perspective
- 2. Expand an Ivy Project in the Ivy Project Tree view
- 3. Open the context menu of the file 'pom.xml' by right clicking it
- 4. Navigate to 'Run as' > 'Maven install'

## Configuration

Ivy Projects declare its ids and dependencies in the "Project Deployment Descriptor". This deployment descriptor can be easily edited with the corresponding ivy editor and is stored as Maven Project Object Model (POM.xml). Therefore each Ivy Project has by default the pom.xml which is needed by maven to build it.

However advanced Maven users can adjust this default configuration and use additional Maven plugins or dependencies in the pom.xml. But not all POM entries should be modified, some are required or limited in usage in Ivy Projects:

- <groupId/> and <version/> Must be set in every Ivy Project POM. It can not be inherited from a parent POM (even tough this is valid in plain Maven).
- <packaging>iar</packaging> Provides the custom Ivy Project lifecycle, must not be modified.
- Dependencies with <type>iar</type> will be manipulated by the "Deployment Descriptor Editor". Therefore additional configurations like the <scope> could get lost trough the simple editor usage.

#### **Technical documentation**

- The detailed plugin goal and parameter documentation is on Github.io
- The source code of the ivy project build plugin is available on Github.com.

## **Continuous Integration Job with Jenkins**

The following steps are needed to build an Ivy Project on a Jenkins CI server.

- 1. Install Jenkins as described in the Jenkins Wiki
- 2. Install a Maven runtime in Jenkins via Manage > Configure > Maven > Maven installation > Choose auto installation
- 3. Create a new Jenkins Job. Select "Maven-Project" as job style.
- 4. Provide a link to the source code of the Ivy Project in the Source-Code-Management section
- 5. Configure the goals clean verify in the Build section
- 6. Save the Job and Run it

## **Miscellaneous**

This chapter deals with several concepts and features that are integrated into Axon.ivy to leverage user convenience and experience.

## Data Caching

Axon.ivy offers a feature to store data temporarily into a *data cache* in the engine's memory. If you want to read data that stays unchanged for some time, you do not need to re-read the data every time you need to access it. If this data is read by long-running queries from a database or by calling a slow web service, you can gain a lot of performance by caching this data. The database step and the web service step natively support Data Caching (see the Data Cache Tab for more information), for other data you can access the Data Cache API by IvyScript.

#### **Caches**

Data that is cached is always stored in a data cache entry. This can be the result of a database query or of a web service call if you use the Data Cache Tab on the database step or on the web service step. But you can also store any arbitrary object into a data cache entry by using the Public API. Entries are identified by a textual entry identifier.

Entries are organised into groups. An entry always belongs to exactly one group, you cannot store the same entry in more than one group. In other words, the identifier of an entry must be unique in its group. If two entries in the same group have the same identifiers, then they are identical. Like entries, groups are as well identified by a textual group identifier. Use groups to store cache entries with similar data. This simplifies the invalidation of related data, see chapter invalidation below.

A *Data Cache* is a container for multiple groups. The identifier of a group must be unique in its data cache. If two groups in the same Data Cache have the same identifiers, then they are identical.

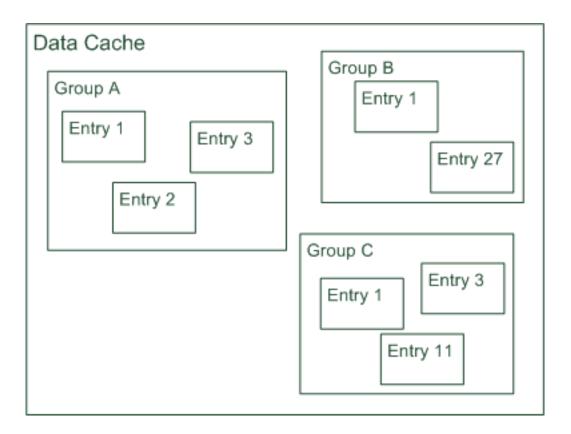

Data Caches always have a scope. A scope defines the boundaries of a specific Data Cache and as well the life cycle of the Data Cache depends on its scope:

| Scope       | Type of cached data                                                                                             | Multiplicity of Data Cache      | Data Cache life cycle start          | Dat  |
|-------------|----------------------------------------------------------------------------------------------------|---------------------------------|--------------------------------------|------|
| Application | Global data that is related to the application                                                                  | One per application             | Application creation or engine start | Арр  |
| Environment | Global data that can vary for different environments, e.g. if you are using tenants or different configurations | environment                     | Environment creation or engine start | Env  |
| Session     | Data that is related to interactions within the actual session                                                  | One per session and environment | Session start                        | Sess |

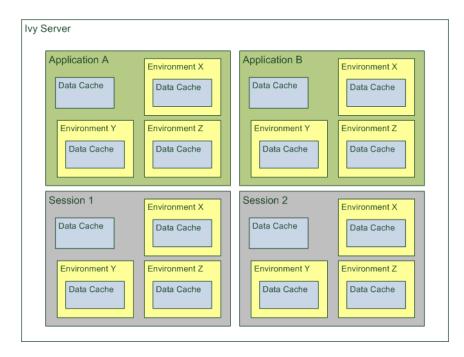

### **Access and Life Cycle**

Cache entries and groups are created the first time they are accessed - the first time the process step with the data cache entry is executed - and they are destroyed when the scope of cache entries or groups reach the end of their life cycle. For the scope *Session* this is the logout of the user of the session or the session timeout, for the scopes *Application* and *Environment* this is when the application is terminated or inactivated.

Cache entries and groups are resolved by their identifiers. You can put different cache entries into one group by using the same group identifier for all entries. You can use the same data cache entry for multiple steps by using the same group and the same entry identifier for all entries. This is very useful for data that almost never changes, you can load the data into the cache once at the beginning of the scope's lifetime and read it from the cache from every step in all processes thereafter.

#### Invalidation

In order to take into consideration changes in the data that is handled by the cache entries, it is possible to invalidate cache entries and as well whole groups either on request or after a configurable period of time. Thereby, invalidation means that only the value of the data cache entry is deleted, but not the entry itself. The next time a step referring to this data cache entry is executed, the value of the data cache is loaded again.

You can invalidate an entry, a group and even the whole cache explicitly in the Data Cache Tab of inscription masks of the process steps that use data caching or by an IvyScript API call. Otherwise you may specify a period as a lifetime or fixed time of day for invalidation. The lifetime period starts when the group/entry is loaded the first time. A background job is responsible to invalidate entries/groups when their lifetime has ended. If you set a fixed invalidation time, the corresponding entry or group is invalidated once per day at that time. By invalidating a group, all its contained entries are invalidated and similarly invalidating the whole data cache does invalidate all groups and therefore as well all entries.

#### How Data Caching works on an Axon.ivy Engine Enterprise Edition

An Axon.ivy Engine Enterprise Edition consists of multiple engine instances (nodes) that are running on different machines.

In an Axon.ivy Engine Enterprise Edition the *Application* and *Environment* data caches will be created on each node independently. However, if a data cache is invalidated on one cluster node either by timeout or explicitly, then it will be automatically invalidated on all other cluster nodes as well.

On the other hand, *Session* data caches will only be created on one node because sessions are always bound to a specific node in the cluster.

## **System Events**

Axon.ivy offers the concept of system events, which can be understood as messages that are broadcasted across the Axon.ivy installation. While Axon.ivy itself (e.g. the workflow subsystem) generates events that interested participants may subscribe to (e.g. to be informed when a case is created or finished), it is also possible for implementors to define their own events and to broadcast them to any component that might be interested. Since this mechanism is session- and workflow independent, it can also be used to implement *inter-session communication* (within the same Application).

### Concept and general usage

System events are messages that are broadcasted across the Axon.ivy system and that will be delivered to any interested party. System events have a name and are categorized, and they may carry an optional parameter object. System events can only be sent within the same Application on an Axon.ivy Engine.

Currently two categories are defined: SystemEventCategory.THIRD\_PARTY and SystemEventCategory.WORKFLOW. The category THIRD\_PARTY can be used to send (and receive) system events that are generated by integrated third party applications (or processes). The category is reserved exclusively for this purpose; i.e. the Axon.ivy Engine will never generate any events of this type.

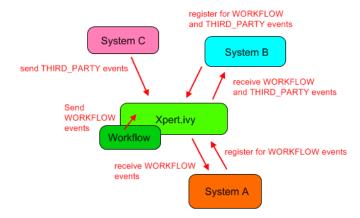

The Axon.ivy system itself currently only generates events of the category WORKFLOW. Inside this category, events with the following names are generated:

- WorkflowSystemEvent.TASK\_CREATED
- WorkflowSystemEvent.TASK\_CHANGED
- WorkflowSystemEvent.CASE\_CREATED
- WorkflowSystemEvent.CASE CHANGED

All of those events carry a parameter object of the type WorkflowSystemEventParameter which gives access to the identifiers of the workflow objects that have been created or modified. More system defined categories and events can be expected in the future.

To send system events, client and/or third party applications must first create a SystemEvent object and then get a hold of an IApplication object, which offers the method sendSystemEvent (SystemEvent event). Only events of the category THIRD\_PARTY can be sent by process applications, attempts to send system events of different categories will result in an error.

To receive system events. clients must implement the interface ISystemEventListener and must then register themselves on an **IApplication** object addSystemEventListener(EnumSet<SystemEventCategory> the categories, ISystemEventListener listener). It is strongly recommended, that the similar remove method is used, as soon as clients are no longer interested in a specific event category.

Clients should only listen to system events they know the name of, all other events should be ignored. Clients should handle received events as fast as possible, because handling will block the delivery of events to other receivers. Also the received parameter object should never be modified (it shouldn't be modifiable in the first place), since this may affect the handling by other receivers which will consequently receive a modified event object.

In Java, the handling of system events generally results in code similar to the following:

```
* Registers this participant for workflow system events.
public void registerForWorkflowEvents(IApplication application)
   application.addSystemEventListener(EnumSet.of(SystemEventCategory.WORKFLOW));
* Unregister this participant for all system events.
public void unregister(IApplication application)
   application.removeSystemEventListener(EnumSet.allOf(SystemEventCategory.class));
* Implementation of ISystemEventListener.handleSystemEvent(...)
* Events will only be delivered for the categories that this listener registered for
public void handleSystemEvent(SystemEvent event)
   String eventName = event.getName();
   if ("thirdparty.mysystem.myevent".equals(eventName))
       // do something
   else if (WorkflowSystemEvent.TASK_CHANGED.equals(eventName))
       // do something
   // else: ignore event
 * Distribute a new system event to all interested/registered listeners of my event.
 * MyEventParameter can be of any (serializable) type, the type is part of the event definition,
 * clients will have to cast accordingly.
public void sendMyEvent(IApplication application, MyEventParameter param)
    SystemEvent event = new SystemEvent(SystemEventCategory.THIRD_PARTY, "thirdparty.mysystem.myevent", param);
   application.sendSystemEvent(event);
```

#### How System Events work on an Axon.ivy Engine Enterprise Edition

An Axon.ivy Engine Enterprise Edition consists of multiple engine instances (nodes) that are running on different machines.

Distribution of system events is handled in two ways on a Engine Enterprise Edition, depending on their category:

- THIRD\_PARTY system events are distributed as cluster messages across all nodes, i.e. from the node that generates
  the event to all other cluster nodes
- · WORKFLOW system events are generated on each cluster node in parallel and then distributed locally only

#### Important implementation notes:

Since THIRD\_PARTY events are distributed as messages in a Cluster, all custom event parameter objects *must be serializable*.

Please be aware of the fact that having multiple running instances of a system event sender may lead to race conditions. If you use system events for message exchange between e.g. processes and/or User Dialogs and third party systems that are integrated via the Server Extension mechanism, you should ensure that a certain event is only sent once. This may require that the third party system (e.g. an ESB) is only started on one node in the cluster. Otherwise a received message from the external system may be injected into the Axon.ivy Engine Enterprise Edition system n times (once for each node) instead of being sent only once.

## **Axon.ivy Search**

In a workspace with many large projects it is sometimes hard to find specific Ivy elements. Then a powerful search mechanism

can save the day. To use the Axon.ivy search, just click on the symbol in the toolbar to open the search dialog. In the dialog that opens navigate to the Axon.ivy tab. At present, searching for CMS content objects, Data Classes / Entity Classes, Processes / Process Elements is supported by Axon.ivy.

### The search page

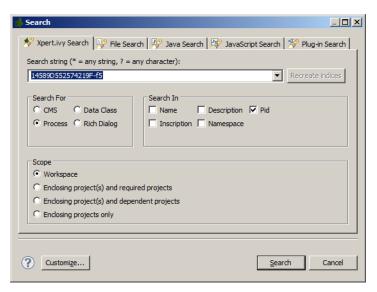

Search string

Enter here the string you are searching for. You may use two wild-cards: The \*(star) for any sequence of characters (may be empty too). and the ? (question mark) for a single character (e.g. a\*b matches each entity that starts with "a" and ends with "b" and has 0, 1 or more characters in between whereas a?b matches all strings with a length of three that start with an "a", end with "b" and has one character in the middle)

Search For / Search In

Select for what kind of entities you are looking for. Depending on the chosen type, you can specify in which properties of the entity the *search string* (see above) is searched in.

If you select more than one property, then be aware that the *search string* must occur only in one of the chosen properties.

Scope

You can decide whether you want to search in the full workspace or only in the enclosing projects (the projects that are selected in the Ivy Projects View). If you choose *enclosing projects* you may select whether you want to include searching in dependent or required projects (see the Project Deployment Descriptor chapter for more details about how you can define and use project dependencies). The tool tip text tells which projects are currently selected.

Recreate indices

The search indices in Ivy are automatically updated if you add, edit or delete entities. However, if you want to recreate the search indices hit this button and all indices are deleted and recreated from scratch in the background. Please be aware, that searching during the time of index creation may not return correct results.

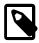

#### Note

You may use as well other search facilities within this dialog to search for parts that are not covered by the Axon.ivy search page. e.g. if you write your own Java classes in the Axon.ivy Designer you may use the Java search.

#### The search result view

After clicking on the search button, the search results are collected in the search result view. Double-click on matching entries and the corresponding resource is opened in its editor.

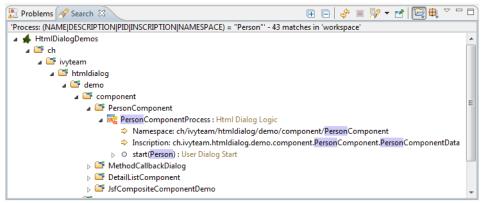

You can change the presentation layout for your search results by selecting a layout from the result view's menu:

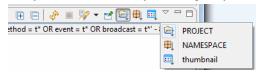

For standard searches, only *Project* and *Namespace* grouping is available.

## **Update Notification**

When newer Axon.ivy versions are available a dialog appears after starting Axon.ivy Designer. The dialog contains information about the new versions and where those can be downloaded.

Use the checkboxes provided on the dialog if you don't want to see the dialog again either for the same versions or for any new versions.

If you want to check for new versions manually use the menu Axon.ivy > Check for Updates ...

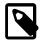

#### Note

While checking for new versions the following statistic information are sent to the update server. These information are only used to improve the product.

- · Current designer version
- Operating system information (name, version, architecture, number of processors)
- Java memory information (maximum heap memory, maximum non heap memory)
- JVM (Java virtual machine) information (version, vendor, name)
- Host information (host name, SHA-256 hashes of IP address and MAC address to identify the host without being able to read the original IP address and MAC address itself)

## **Eclipse Plugin Mechanism**

You need a database frontend in Axon.ivy? Or editing support for any other programming or data declaration languages such as C/C++, PHP or XML? Or you have UML models to view? No problem at all.

Axon.ivy is based on the widely used Eclipse platform which offers a sophisticated plugin mechanism to integrate third-party modules. In these days, Eclipse which originally has been developed as an IDE for Java programmers evolved to a large and vibrant ecosystem and is used for a triad of different tools and systems in almost every work sector. Therefore a huge community exists that offers plugins (open source and commercial) and even web sites (Eclipse Marketplace) for browsing and searching these plugins arose in the past years.

And the conclusion, you can use all these plugins and integrate them into your Axon.ivy installation to interact seamlessly between your favourite plugin set and the built-in Axon.ivy features.

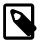

#### Note

Please follow the installation instructions of the specific plugin to integrate it into your Axon.ivy installation

## Chapter 10. Troubleshooting

## Introduction

Here you will find solutions to some of the most common problems related to Axon.ivy Designer. If you can't find your solution here there are some other sources which could help:

Axon.ivy Q&A The Axon.ivy Q&A contains a considerable amount of questions and answers related to Axon.ivy

Designer and Engine.

Stack Overflow Problems related to common technologies like Java, JSF, Primefaces are answered on the web, e.g.

on Stack Overflow.

Support You can get support via ivy@axonivy.com (support may be subject to charging, depending on your

licence agreement).

## **Error Dialogs**

#### **Error Id**

Error Dialogs shown to the user contain a unique error id. This error id can be used to search the log files for more information about this error.

## **Error Report**

On Error Dialogs it is possible to generate an Error Report. This report contains information about the error, the designer machine and the current state of the Axon.ivy Designer.

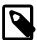

#### Note

If you need to contact the support because of an error, please generate an Error Report for it. Most of the time it contains the necessary information, to find and solve the problem.

On the HTML error page use the *Open Error Report* button at the end of the error page to open the Error Report. Use CTRL-A and CTRL-C to copy the Error Report to the clipboard.

The Event Details Dialog of the Runtime Log View provides a button to generate and save an error report for a given log entry.

Moreover, you can also use the menu Axon.ivy > Debug > Save Debug Report to generate and save such a report without an error.

## Startup Problems

## Start of Designer fails

Immediately after the start of the Axon.ivy Designer you get the error dialog below and the Designer does not start.

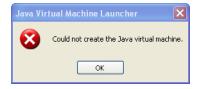

Figure 10.1. Error dialog when Axon.ivy Designer.ini broken

Most probably the configuration file *Axon.ivy Designer.ini* for the Designer is broken. Ensure that all parameters you added are correct. Furthermore, ensure that you do not have empty lines in the file. No whitespace characters (such as space or tab) except line feed and carriage return are allowed at the end of a line.

## Start of Elasticsearch / Business data manager fails

If Elasticsearch cannot be started make sure that the ivy Designer is not running in a folder that has special Windows UAC settings.

Alternatively, try creating a plugins / folder inside the elasticsearch / folder in the main designer directory.

## **Memory Problems**

## OutOfMemoryException: Java heap space

If this error occurs, then the Designer requests more memory than it is allowed to use. This can happen when a lot of data is used during the process simulations. Ensure, that your computer has enough memory. Then you can increase the maximal memory consumption of the Axon.ivy Designer. Just open the *Axon.ivy Designer.ini* and change the value in the line after –Xmx to a higher one.

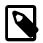

#### Note

If you have a 64 Bit computer use the 64 Bit version of the Axon.ivy Designer. This allows you to allocate more than 2 GB memory.

## **Graphics Problems**

## Superimposition of UI elements when scrolling

With a combination of certain Java 1.6, Windows, DirectX and graphics adapter driver versions, some strange UI effects may occur. Mostly happening when the UI must be redrawn very frequently (e.g. scrolling tables, moving windows), it looks like some UI elements are superimposed by some other UI elements.

First try to update the driver of your graphics adapter. If this does not work, you may want to switch off DirectX usage for the Designer. Just add the following line to the *Axon.ivy Designer.ini* and the problem should be gone.

-Dsun.java2d.d3d=false

## **OS X Problems**

# No Java Execution Environment is set (Problem: "Unbound classpath container: 'Default System Library'")

Solution: In the Preferences tree Java/Installed JREs add a Standard VM located in the Axon.ivy Designer jre/Contents/Home directory and select it.

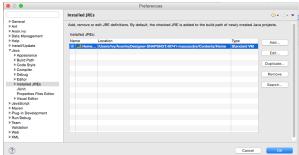

## Key bindings in the process editor don't work sporadically

Solution: Close the process and reopen it.

## **Chapter 11. References**

## Conventions used in this book

This section covers the conventions used in this book.

## **Typographic Conventions**

Constant width Used to indicate source code, e.g. Java or IvyScript class names, properties or methods.

Italics Used to

· introduce terms

· for URLs

· for email addresses

• for filenames and directory paths

• define the navigation within Axon.ivy application menus

• for referencing GUI elements (e.g. Open the *Code* tab for editing the properties).

**bold** Used to highlight important terms in a text.

{replacable text} Names or parts of strings that are dependent on the user environment, are marked with brackets.

See the following example:

Navigate to {Designer Install Directory}/configuration/demo.lic

## **Displays**

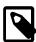

#### Note

The **note** designates a note relating to the surrounding text.

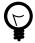

#### Tip

The **tip** designates a helpful tip relating to the surrounding text.

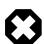

#### Warning

The warning designates a warning relating to the surrounding text.

### Screen

A **screen** is used to show keybord input. e.g. script samples

out.x=in.y;

## **Sidebar**

#### Sidebar

In a **sidebar** you will find background information.

## Reference

This chapter provides a linked reference of the Axon.ivy application parts.

### **Editors**

- · Case Map editor
- · Configuration editor
- · Content Object editor
- Database Configuration editor
- · Data Class editor
- · Entity Class editor
- Java editor
- Project Deployment editor (formerly known as Library editor)
- · Overrides editor
- · Process editor
- REST Client Configuration editor
- HTML Dialog Panel editor
- User Dialog Interface editor
- Role editor
- User editor
- Web Service Configuration editor
- Persistence Configuration editor

### **Views**

- · Breakpoints view
- · CMS Tree view
- · Error view
- · Expressions view
- · History view

- Process Performance view
- · Process Templates view
- · Problems view
- Axon.ivy Projects view
- · Reference view
- Runtime Log view
- · Tasks view
- · Variables view
- · Web Browser view

### **Wizards**

- · New Bean Class Wizard
- · New Case Map Wizard
- · New Data Class wizard
- · New Entity Class wizard
- · New Override wizard
- · New Process wizard
- · New Process Group wizard
- New Axon.ivy Project wizard
- · New User Dialog wizard
- New Html Dialog View wizard
- · Rename wizard
- Move wizard
- · Copy wizard
- · Delete wizard
- · Export Axon.ivy Archive wizard
- · Import Axon.ivy Archive wizard
- Import Axon.ivy Modeler Processes wizard
- · Import into CMS
- Export from CMS

## **Perspectives**

See also the Perspectives section in the *Introduction* chapter.

- Process Model Perspective
- Process Development Perspective

## **Process Elements**

See also Process Elements reference chapter.

- · Request Start
- Web Page
- Alternative
- Call & Wait
- Split
- Join
- Task
- · Task Simple
- · "Error Start"
- Event Start
- Intermediate Event
- Process End
- Script Step
- · Database Step
- E-Mail
- PI (Programming Interface)
- Web Service
- REST Client
- Independent Sub-Process (Call Sub)
- Embedded Sub Process
- Note
- User Dialog
- Init Start
- · Method Start
- Event Start
- Process End
- Exit End
- Generic

- User
- Manual
- Script
- · Receive
- Rule
- Send
- Service

## **IvyScript**

See IvyScript section for more information

- · IvyScript language
- · IvyScript reference
- · Public API

## **Glossary**

This chapter provides an alphabetized glossary for specialized expressions and terms that are employed in this book.

Application On the Axon.ivy Engine one or more Applications can exist. The Application defines the

container wherein the Process Models can be deployed.

Also Users and Roles are defined and Tasks and Cases are stored in an Application.

See also section Application in chapter Deployment.

Case A Case is one concrete instance of a Process. It must not necessarily run through all Steps

of a Process. A Process may define a different handling for different Cases depending on

the information of a Case. For example by using the Alternative Element .

A Case holds the information used to carry out the Process. This is on the one hand information about the Case like the current position in the Process. On the other hand this is information collected during the Case, which is passed from one Step to the next in the

form of the Process Data

Connector A Connector connects two Steps of a Process. This defines the sequence of these two steps.

Form Field A Form Field is a JSF code snippet which serves content for a specific data class field type

(e.g. a Label and a Datepicker for a Date). The New User Dialog Wizard create forms with

Form Fields.

Html Dialog is an implementation of a User Dialog. The Html Dialog is implemented

with (HTML/JSF).

Layout A Layout contains the main structure of a Html page (e.g. a header, content and footer

section). For Web Pages the layouts are defined in the CMS. For Html Dialogs the layouts

are defined in the webContent folder.

Process A Process is an abstract description how a group of Cases will be handled. It consists of

Process Elements connected with each other. Every time a Process is started, a Case and

a Task is created.

Process Data

The Process Data is the data passed from one Step to the next. Its represented by a data class used for the whole process. Even though every Step can create a new instance of this data class to be passed to the next Step it will always be an instance of the same data class.

Process Element

Process Elements are the bricks a process is built of. Ordered with Connectors they become the Steps of a Process.

There are 3 groups of process elements.

- Activities do something. Like running a script or let somebody else do something for example by showing a User Dialog.
- Gateways structure a Process. For example a Alternative decides which way a Case runs through the Process.
- Events are notifications of things that happen outside the process.

The chapter Process Elements describes all the Process Elements available in Axon.ivy

Process Model

A Process Model on the Engine corresponds to an Axon.ivy project on the Designer. The difference is that a Process Model may hold multiple different versions of the same Axon.ivy project. These are called Process Model Version.

See also section Process Model in chapter Deployment.

Process Model Version

A Process Model can have multiple versions called Process Model Versions. These versions allow to change an Axon.ivy project without worrying about the compatibility of currently running Cases on the Engine.

See also section Process Model Version in chapter Deployment.

Role

A User has one or multiple Roles which define what the user is allowed to do.

Signature

In computer programming, especially object-oriented programming, a method is commonly identified by its unique method signature. This usually includes the method name, and the number, types and order of its parameters, but usually excludes the return type(s) of the method.

Within *Axon.ivy*, signatures act as unique identifiers for specific start elements (e.g. method starts, request starts, trigger starts, call sub starts), within the same process, only one element with the same signature may exist. The same holds true for signatures of start methods and events on a User Dialog interface.

Step

A Process Element placed in a Process becomes a Step of this Process. The Connectors define the order of the Steps in a Process.

Task

A Task is a unit of work which is indivisible. It has to be carried out by one user in one piece. If anything goes wrong during the execution of a task, we must return to the beginning of the task.

It's not possible to work on a Case without a Task. Every time a new Case is started a Task will be created. While working on a Case / Task new Tasks can be created. This allows to interrupt the work on a Case and to hand it over to another user if necessary.

A Task consists of one or multiple Steps. It begins for example with a Request Start or a Task Switch Element. And ends for example with the next Task Switch Element or at the Process End.

Task can be assigned to a specific User, a Role or to Everybody.

User

A User is a person interacting with a Case. The user is identified by a unique user name.

#### References

|             | If a User is not identified, we speak of an anonymous User.                                                                 |
|-------------|----------------------------------------------------------------------------------------------------|
| User Dialog | A User Dialog is a concept of an User Interface. User Dialogs can be implemented as Html Dialog (HTML/JSF).                 |
| View Type   | A View Type defines the default content of a User Dialog View. Axon.ivy has predefined View Types, i.e. Page and Component. |